HP Asset Manager

ソフトウェアバージョン:5.10

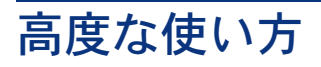

ドキュメントリリース日:16 September 2008 ソフトウェアリリース日:September 2008

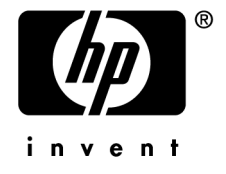

# 法的制限事項

### 著作権

(c) Copyright 1994-2008 Hewlett-Packard Development Company, L.P.

### 限定保証条項

機密コンピュータソフトウェア

所有、使用、コピーには、HPによる有効なライセンスが必要です。

FAR 12.211および12.212準拠。商用コンピュータソフトウェア、コンピュータソフトウェアマ ニュアル、技術データは、ベンダの標準商用ライセンスに基づき、米国政府にライセンス供与さ れています。

### 保証

HP製品およびサービスに対する保証は、当該製品またはサービスに付帯する明示的保証条項で のみ規定されます。 本規定のいかなる部分も、他の保証を構成すると解釈されるものではありません。 HPは本書の技術上または編集上の誤謬、欠落についての責任は負わないものとします。 本書に含まれる内容は、予告なく変更される場合があります。

### 商標

- Adobe®, Adobe logo®, Acrobat® and Acrobat Logo® are trademarks of Adobe Systems Incorporated.
- Corel® and Corel logo® are trademarks or registered trademarks of Corel Corporation or Corel Corporation Limited.
- $Java^{TM}$  is a US trademark of Sun Microsystems, Inc.
- Microsoft®, Windows®, Windows NT®, Windows® XP, Windows Mobile® and Windows Vista® are U.S. registered trademarks of Microsoft Corporation.
- Oracle<sup>®</sup> is a registered trademark of Oracle Corporation and/or its affiliates.
- UNIX<sup>®</sup> is a registered trademark of The Open Group.

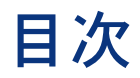

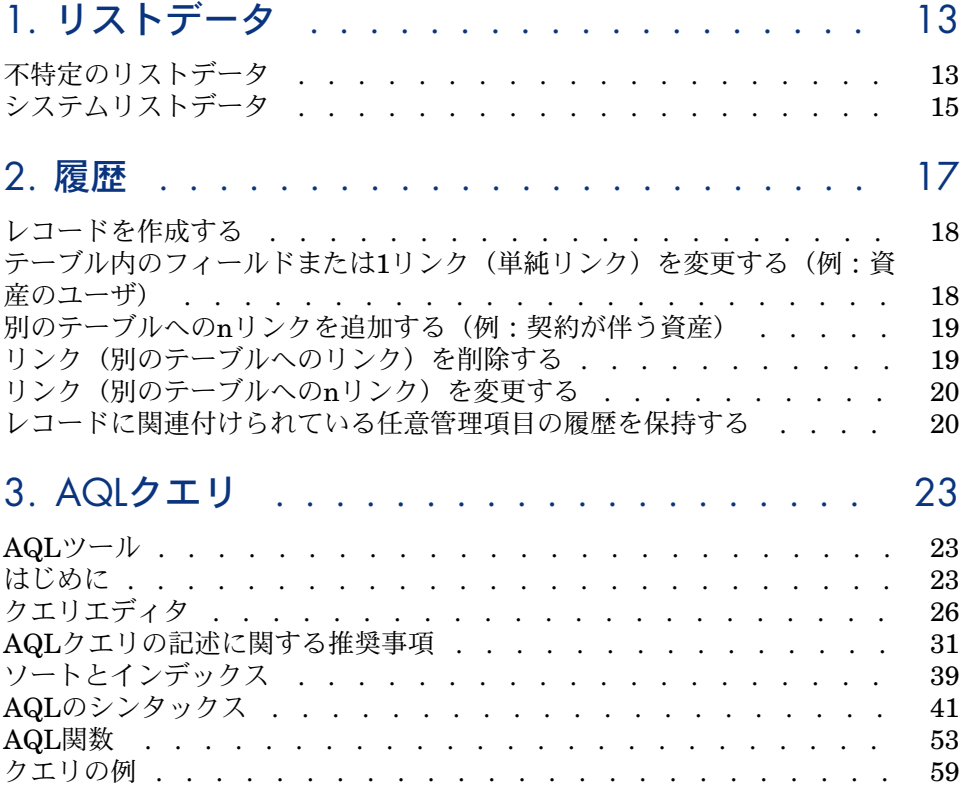

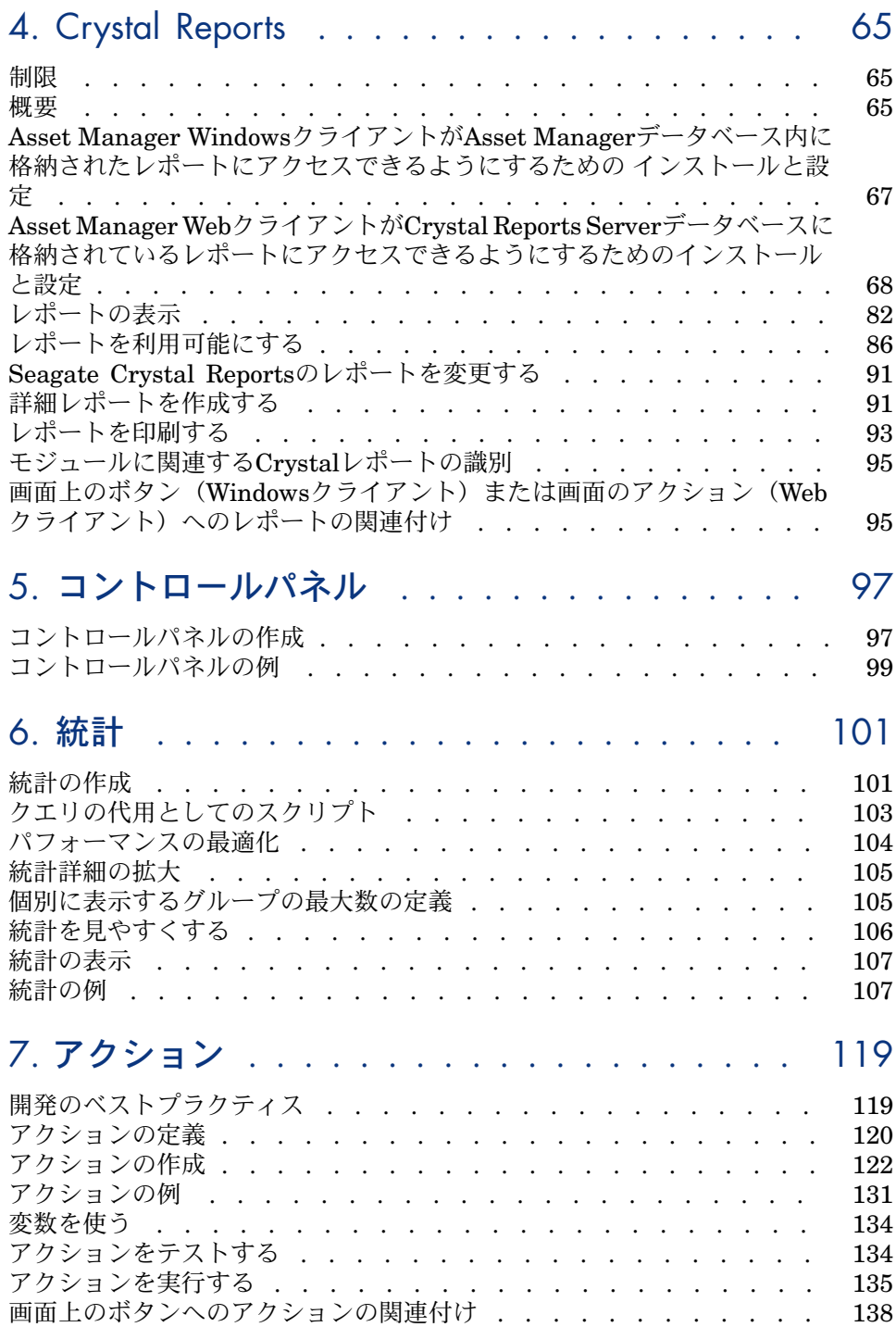

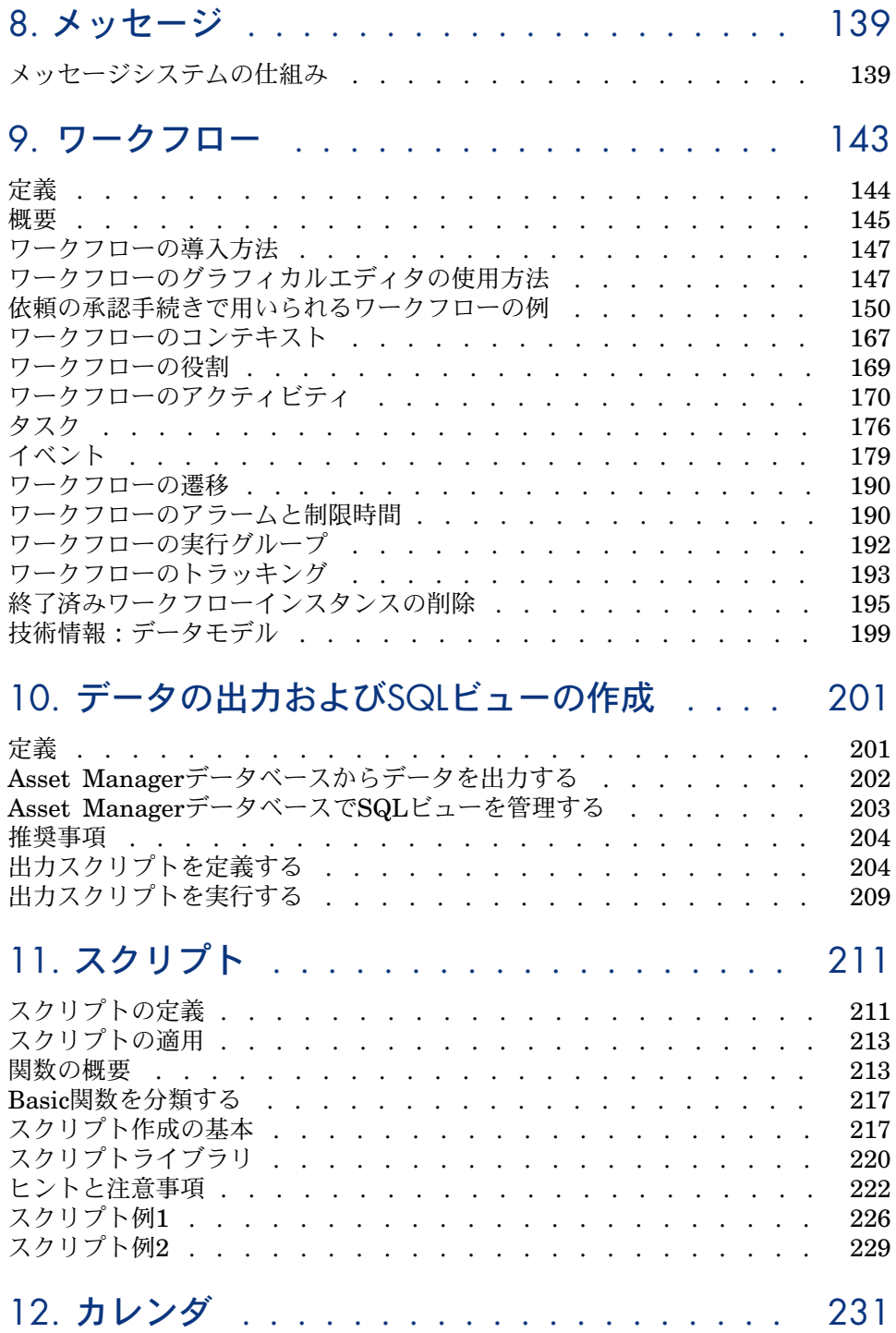

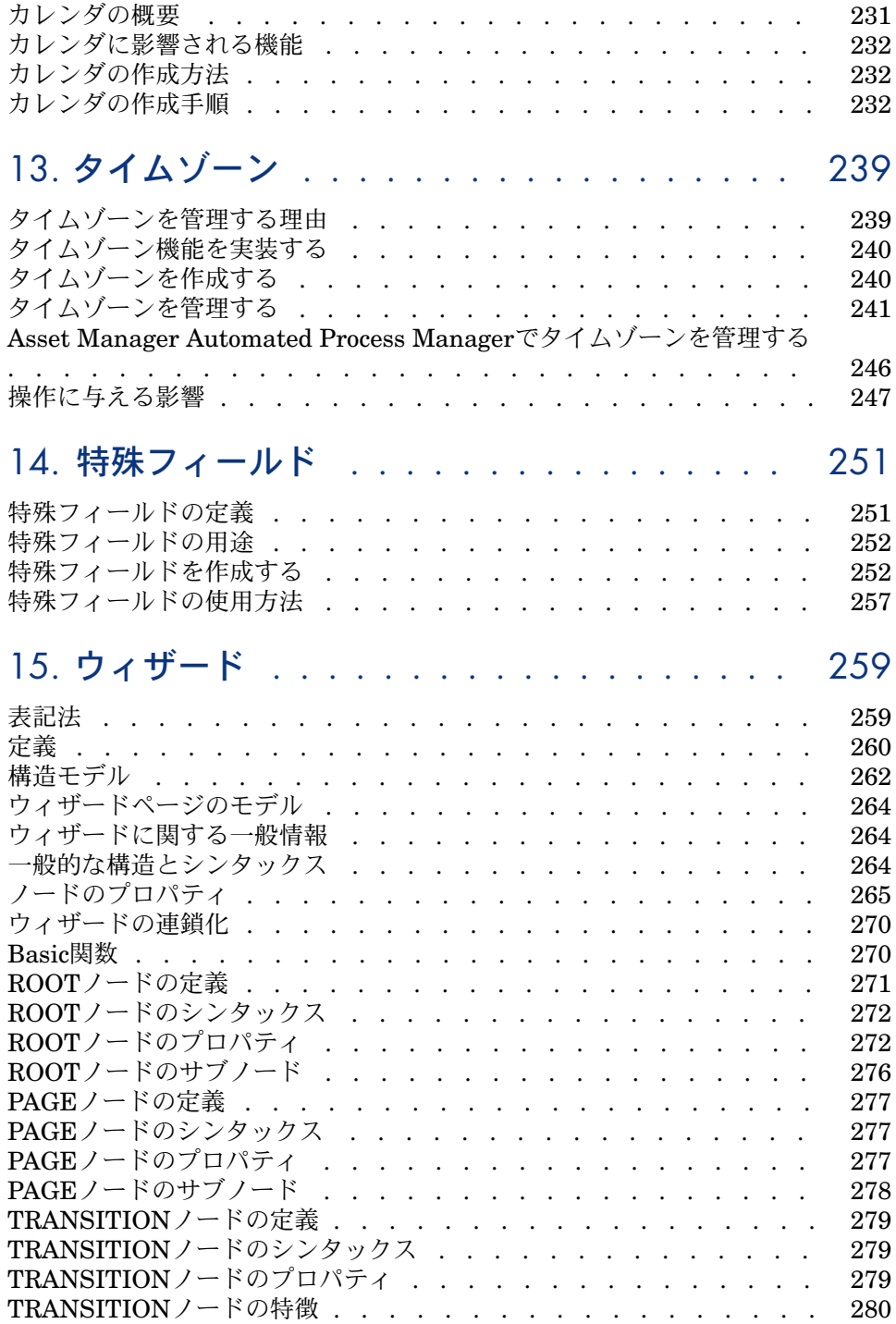

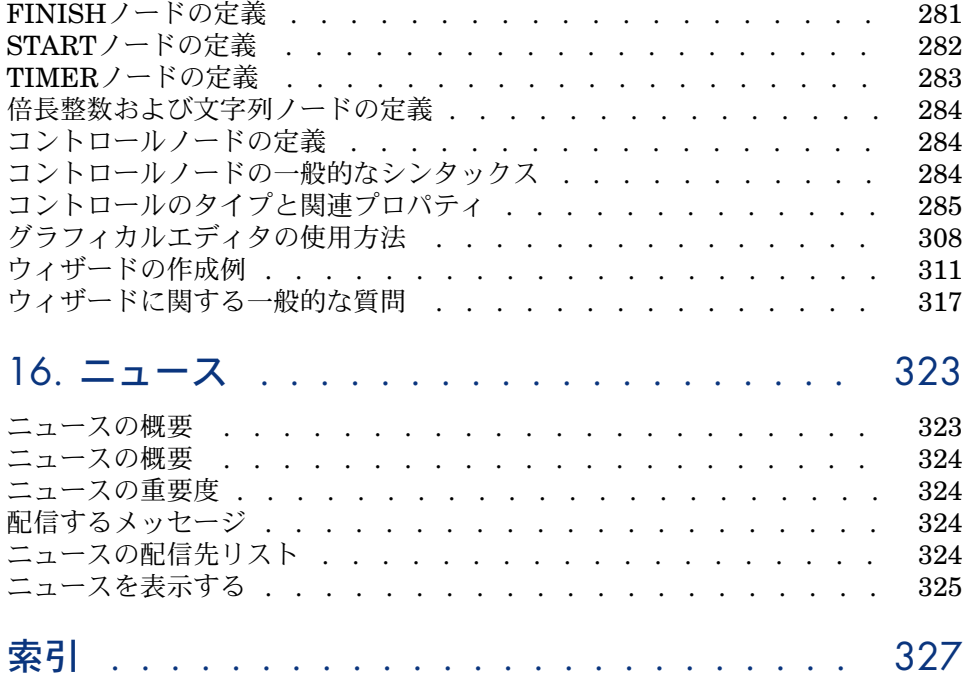

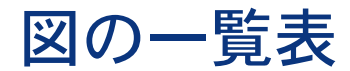

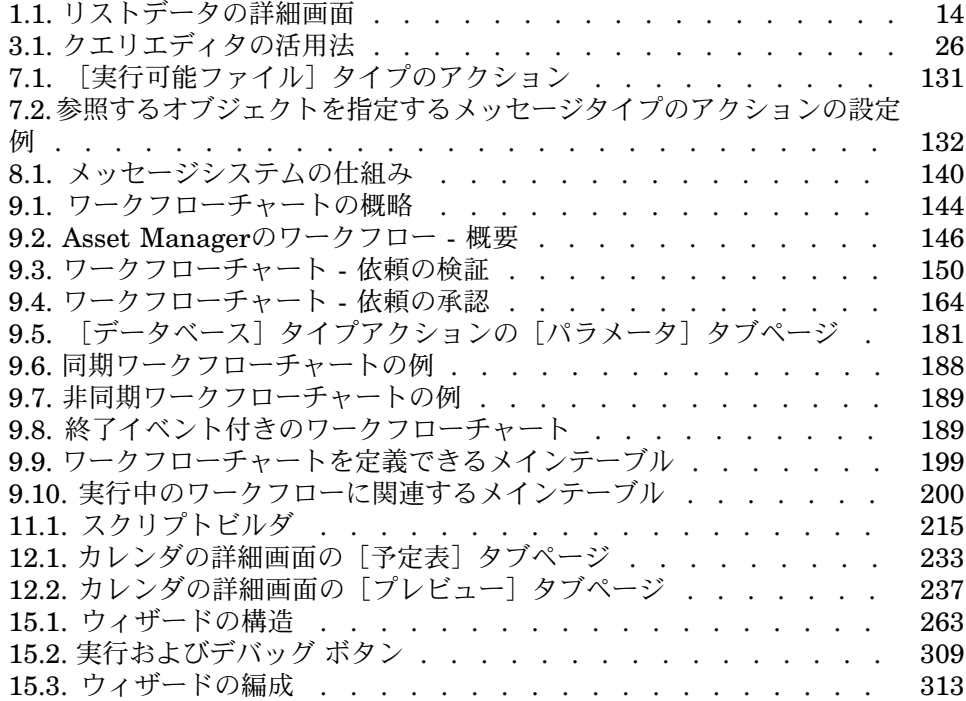

表の一覧表

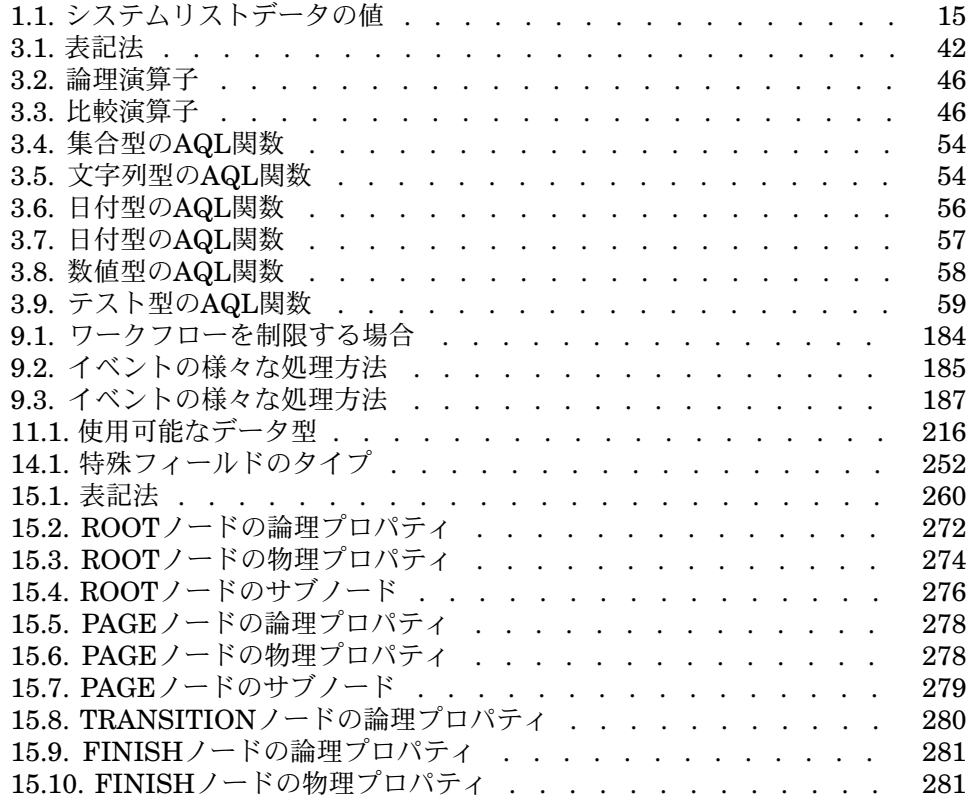

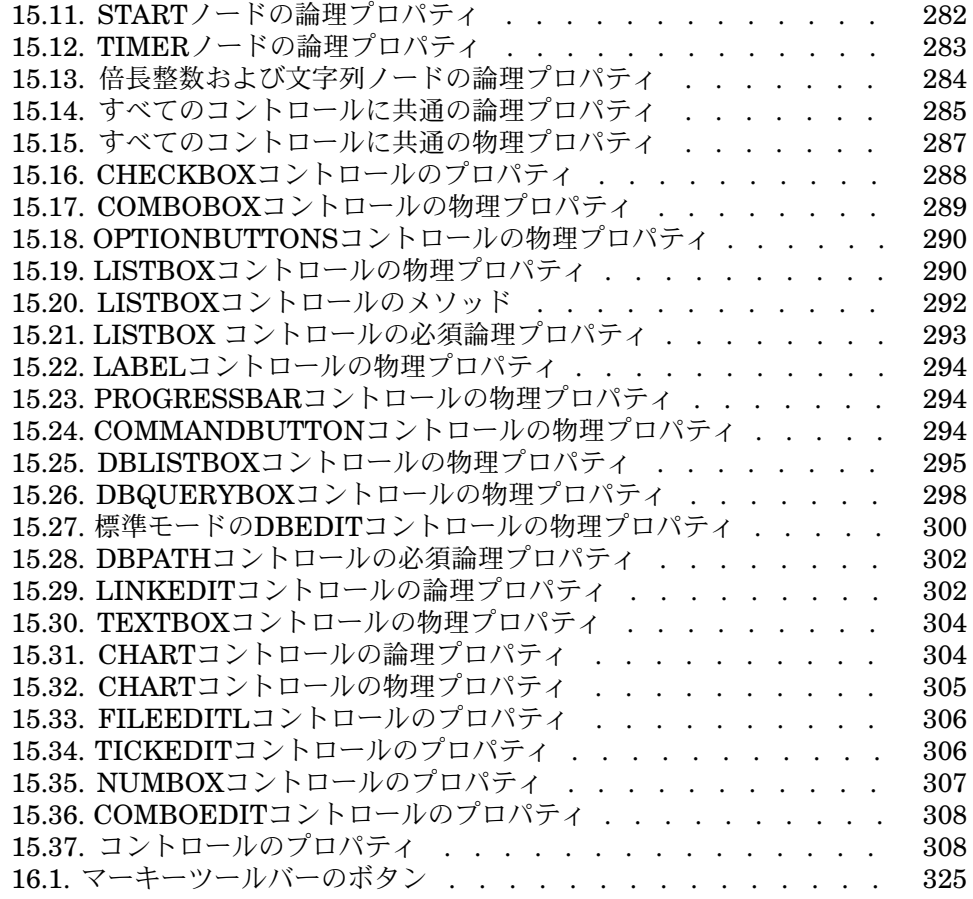

# 1 リストデータ

<span id="page-12-0"></span>リストデータは、役職、位置、国、ブランドなど、AssetManagerの特定のフィー ルド(詳細画面の標準フィールドまたは任意管理項目の値)に入る値のリストで す。

リストデータによって、特定のフィールドの値が標準化されるため、データ入力 が容易になります。

リストデータの値はドロップダウンリストに表示されます。リストから適切な値 を選択するだけで、フィールドに値が入ります。

Asset Managerでは、次の2種類のリストデータを管理します。

- 不特定のリストデータ
- <span id="page-12-1"></span>■ システムリストデータ

これらのリストデータは「オープン」にしたり「クローズド」にしたりできま す。

# 不特定のリストデータ

Asset Managerの管理者は、[管理/リストデータ]メニューから不特定のリス トデータにアクセスできます。

次の2種類の不特定のリストデータがあります。

■ ユーザ自身が作成したリストデータ。ユーザは、このリストデータを任意管 理項目にリンクできますが、フィールドには結びつけることができません。 フィールドへの割当てはプログラムによって自動的に割り当てられます。

■ データベースのフィールドにリンクしているリスト。このリストは任意管理 項目にもリンクできます。このタイプのリストデータを削除した場合や名前 を変更した場合に、このリストにリンクするはずのフィールドを含むレコー ドが作成されると、Asset Managerは自動的に元の名前でリストデータを再 生します(値は割り当てません)。

### リストデータの値

リストデータの詳細画面に表示される値のリストは、フィールドのドロップダウ ンリストに表示される値です。

<span id="page-13-0"></span>管理者は、リストの右側に表示される回、図、国ボタンを使って値の削除、変更、 追加を行うことができます。

# 図 1.1. リストデータの詳細画面

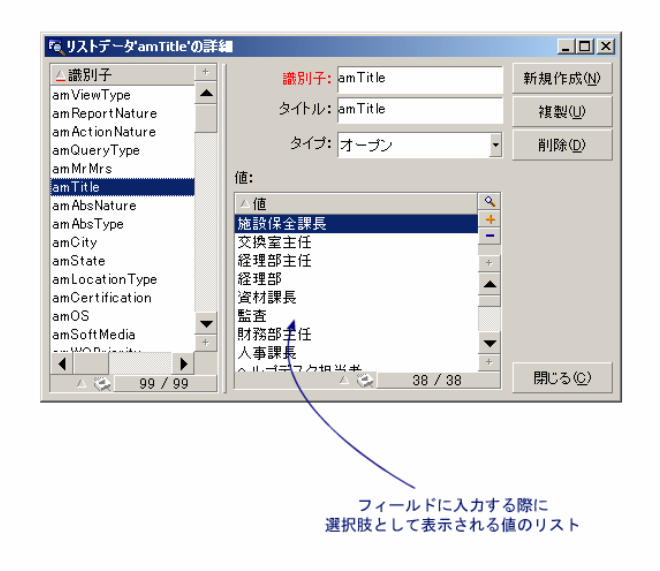

## オープンリストデータ

オープンリストデータは、リストデータの詳細画面の [タイプ] フィールド (SQL 名: seType)が [オープン]に設定されているリストデータです。 リストデータがオープンになっている場合、Asset Managerのユーザは、ドロッ プダウンリストに表示される以外の値をフィールドに入力できます。

ユーザが新しい値を入力すると、この値がリストデータの値の一覧に追加されま す(値の一覧はすべてのユーザで共有されます)。追加する際、作成を確認する メッセージが表示されます。

### クローズドリストデータ

クローズドリストデータは、リストデータの詳細画面の [タイプ] フィールド (SQL名:seType)が[クローズド]に設定されているリストデータです。

クローズドリストデータの場合、Asset Managerのユーザがドロップダウンリス トに表示される値以外の値を入力することはできません。

# 注意:

<span id="page-14-0"></span>リストデータの詳細画面の[作成]または[変更]ボタンをクリックすると、管 理者がリストデータに加えた変更がデータベースに保存されます。この変更をク ライアントのコンピュータで有効にするには、クライアントのコンピュータで データベースに接続し直す必要があります。

# システムリストデータ

システムリストデータの値のリストは、Asset Managerが定義します。管理者も ユーザもこれをカスタマイズすることはできません。

これらのリストデータ]メニューでは編集できませ  $h_{\circ}$ 

### システムリストデータの値

<span id="page-14-1"></span>表示される値は、データベースに保存されている値とは異なります。 データベース内では、これらの値は数値として保存されます。 以下の表では、資産の詳細画面の [割当] フィールド (SQL名:seAssignment)

を例に取り上げています。

#### 表 **1.1.** システムリストデータの値

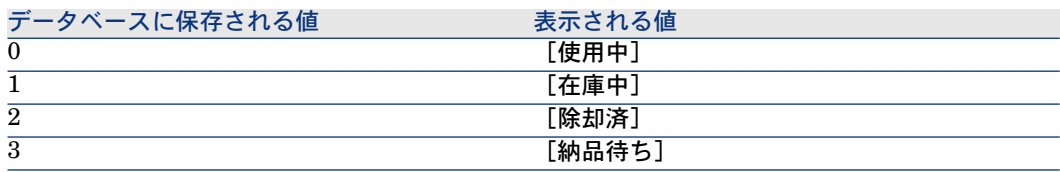

システムリストデータを参照するには、以下のようにいくつかの方法がありま す。

- システムリストデータで入力したフィールドのへルプを表示する。
- Asset Manager Application Designerを使う。
- データベース構造が記述されている「Database.txt」ファイルを使う。この ファイルはマニュアルと共にインストールされます。
- 「*Database.xml*」ファイルを使う。このファイルは、インストール先の 「*config*」フォルダにあります。

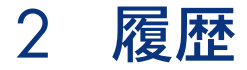

<span id="page-16-0"></span>データベース内のフィールドまたはリンクに加えられた変更を記録できます。履 歴の保持が指定されたフィールドの値を作成、変更、または削除するたびに、 Asset Managerは問題になっている画面の[履歴]タブ内に、履歴項目を加えま す。

変更を記録するには、フィールドまたはリンクの履歴の保持を指定する必要があ ります。以下の手順で指定します。

- 1 ポップアップメニューから [オブジェクトの設定]を選択します。
- 2 設定画面の「全般」タブページを選択します。
- 3 [履歴保持] フィールドを [はい] に設定します。
- 4 [**OK**]をクリックして作成を確定します。

# 注意:

データベースのカスタマイズウィンドウで[**OK**]をクリックすると、履歴オプ ションに加えた変更が直ちにデータベースに保存されます。フィールドまたはリ ンクの履歴を保持するかどうかはAsset Manager Application Designerでも定義で きます。

フィールドまたはリンクの履歴を保持すると、Asset Managerのすべてのユーザ が履歴を利用できます。

いずれかのフィールドまたはリンクで履歴を保持することを指定すると、その テーブルのレコードの詳細画面に[履歴]タブページが表示されます。フィール ドまたはリンクに変更を加えると、[履歴]タブページに変更内容の詳細を示す [履歴項目]が加えられます。

履歴項目には次の情報が含まれます。

- [更新日] (SQL名 : dtLastModif):変更を行った日付
- [作成者] (SQL名: Author):変更を行ったユーザ(ログイン名と氏名)
- [フィールドまたはリンク](SQL名 : Field):変更したフィールドまたは リンクのSQL名
- [元の値] (SQL名 : PreviousVal) :変更されたフィールドの元の値 (「コ メント」タイプのフィールドを除く)
- [新しい値] (SQL名:NewVal):変更したフィールドの新しい値(「コメ ント」タイプのフィールドを除く)。デフォルトでは、このフィールドはリ ストに表示されません。表示するには、リスト上でマウスの右ボタンをクリッ クして[ユーティリティ/リストの設定]メニューを選択します。

### 注意:

旧バージョンのAsset Managerからデータベースをインポートする場合、履歴 項目の[新しい値]フィールドは空になります。

■ [元のコメント](SQL名:memPreviousCmt):「コメント」タイプの フィールドの修正前の値。「コメント」タイプのフィールド(最大サイズ: 半角の場合で32767文字)は、他のフィールドとデータベースに保存する方法 が異なるので、処理方法も異なります。

<span id="page-17-0"></span>Asset Managerの履歴機能は、履歴を取得するオブジェクトの種類によって以下 のように異なります。

# レコードを作成する

テーブルの主キーに対応するIDフィールドの変更履歴を保持することを指定した 場合は、レコードの作成が記録されます。

記録される内容

- <span id="page-17-1"></span>■ [更新日]:レコードの作成日
- [作成者]:レコードの作成者
- [フィールドまたはリンク]:「作成」
- [元の値]:「作成」

# テーブル内のフィールドまたは1リンク(単純リンク)を変更する (例:資産のユーザ)

記録される内容

[更新日]:変更した日付

- [作成者]:変更者
- [フィールドまたはリンク]:変更したフィールドの名前
- [元の値]:変更したフィールドの元の値
- [新しい値]:変更したフィールドの新しい値

# ■

変更したフィールドがシステムのリストデータを使って入力される場合、[前の 値]および[新しい値]フィールドには、データベース内の格納されている値で はなく、システムのリストデータの入力フィールドに表示されている値が格納さ れます。

例: [作業指示] (amWorkOrder) テーブルで、「ステータス] (seStatus)は システムのリストデータから入力されます。このリストデータのエントリの1つ は、[通知済]と表示され、*0*として格納されます。

[前の値]および[新しい値]フィールドは、*0*ではなく、[通知済]を格納し ます。

この動作は、Asset Managerのバージョン5.00以降に有効になりました。

<span id="page-18-0"></span>以前のバージョンでは、データベースに格納されている値が使用されていまし た。

# 別のテーブルへのnリンクを追加する(例:契約が伴う資産)

記録される内容

- [更新日]:追加した日付
- [作成者]:追加者
- <span id="page-18-1"></span>■ 【フィールドまたはリンク】:リンク名
- [元の値]: 追加されたリンク先レコードのリファレンス
- [新しい値]:変更したリンクの新しい値

### リンク(別のテーブルへのリンク)を削除する

記録される内容

- [更新日]:削除した日付
- [作成者]:削除者
- 【フィールドまたはリンク】:削除されたリンク先レコードのリファレンス
- **[元の値]**:リンク先レコードのリファレンス
- **[新しい値]:変更したリンク(空)の新しい値**

# リンク(別のテーブルへのnリンク)を変更する

<span id="page-19-1"></span><span id="page-19-0"></span>Asset Managerでは、リンクへの変更を記録しません。変更の履歴を記録するに は、古いリンクを削除してから新しいリンクを追加する必要があります。

# レコードに関連付けられている任意管理項目の履歴を保持する

Asset Managerでは、任意管理項目の履歴をデータベース内の他のフィールドと 同様に保持できます。任意管理項目の場合は、次の操作の履歴が保持されます。

- 任意管理項目の追加
- 任意管理項目の削除
- 任意管理項目の値の変更

AssetCenterの履歴機能は、実行する操作によって以下のように異なります。

### 任意管理項目の追加

任意管理項目のパラメータの詳細画面にある「履歴の保持】(SQL名: seKeepHistory)フィールドが[はい]に設定されており、[メインレコードの 作成中でも履歴を保持] (SQL名: bCreationHistory) チェックボックスがオン になっている場合は、新しい任意管理項目の追加が記録されます。 記録される内容

- [更新日]: 任意管理項目を追加した日付
- [作成者]: 任意管理項目を追加した担当者
- [元の値]:「作成」
- [フィールドまたはリンク]: 任意管理項目のSQL名

### 任意管理項目の削除

[履歴の保持] (SQL名:seKeepHistory) フィールドが [はい]に設定されて いる場合は、任意管理項目の削除が記録されます。

記録される内容

- [更新日]:任意管理項目を削除した日付
- [作成者]:任意管理項目の削除者
- [フィールドまたはリンク]:任意管理項目のSQL名
- [元の値]:削除した任意管理項目(任意管理項目の値)
- [新しい値]:任意管理項目(空)の新しい値

### 任意管理項目の値の変更

[履歴の保持](SQL名:seKeepHistory)フィールドが[はい]に設定されて いる場合は、任意管理項目の変更が記録されます。 記録される内容

- [更新日]:任意管理項目を変更した日付
- 【作成者】:任意管理項目の変更者
- [フィールドまたはリンク]:任意管理項目のSQL名
- 「元の値]: 任意管理項目の変更前の値
- [新しい値]:変更した任意管理項目の新しい値

# 警告:

レコードを削除すると、すべての履歴項目の削除は、同時またはAsset Manager Serverの更新時に実行されます。

### 履歴項目の作成、削除、変更

履歴項目の作成の履歴を保持することはできません。

#### 履歴項目を作成する

任意管理項目の履歴項目の作成をトリガするには、[履歴の保持]フィールドを [はい]に設定する必要があります。この設定を行うには、任意管理項目の詳細 画面で「パラメータ]タブを選択し、リストの右側の 国ボタンをクリックしま す。

任意管理項目のパラメータの詳細画面が表示されます。[履歴の保持]フィール ドは、この画面の「制限]タブページにあります。

このフィールドを[はい]に設定すると、Asset Managerはその任意管理項目の 履歴項目を自動的に作成します。履歴項目は、その任意管理項目に関連付けられ ているテーブルの[履歴]タブページに表示されます。

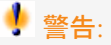

レコードを削除すると、すべての履歴項目も同時またはAsset Manager Serverの 更新時に削除されます。履歴作成の履歴は保持できません。

# 3 AQLクエリ

# <span id="page-22-0"></span>AQLツール

<span id="page-22-1"></span>AQLクエリは、状況依存型の場合、Asset Managerグラフィカルユーザインタ フェースで実行できます。状況依存型でない場合、Asset Manager Exportで実 行できます。

# はじめに

本節では、AQL言語と、クエリが必要になる状況について説明します。

### AQL

AQL (Advanced Query Language) は、Asset ManagerがAsset Managerデー タベースにアクセスするのに使うクエリ言語であり、SQLと同じように機能しま す。AQLで記述したクエリは、使用中のデータベースエンジンで使う同等のSQL 言語に自動的に変換されます。

# 注意:

AQLを直接使うには、SQLとデータベースに関する十分な知識が必要です。

#### AQL言語の利点

Asset Managerデータベースのクエリには、次の理由からSQLよりもAQLの方が 適しています。

### データベースエンジンによらない

Asset Managerがサポートする様々なデータベースエンジンは、すべて異なる バージョンのSQLを採用しており、互換性がありません。AQLは、これらのデー タベースエンジンに関係なく使うことができます。

別のデータベースエンジンに移行した場合でも、AQLで記述したクエリは同様に 機能します。

例えば、AQLの*Substring*関数はSQL Oracle for WorkGroupsの*Substr*および Microsoft SQL Server SQLの*Substring*に相当します。

#### 最適なSQLコードの生成

AQLは、使用するデータベースエンジンに応じて最適なSQLコードを生成しま す。

特にインデックス機能を使用する場合は、生成されるSQLコードが大きく異なり ます。例えば、[モデル**ID**](SQL名:**Model\_lModelId**)と[完全名](SQL 名:**FullName**)にインデックスを強制して、モデルの完全名を検索する場合 は、次のAQLを記述します。

SELECT FIRST\_ROWS lModelId, FullName FROM amModel

生成されるSQLコードは、使用するDBMSによって異なり、DBMSごとに最適化 されます。例えば、Oracleでは次のSQLコードが生成されます。

SELECT /\*+ FIRST\_ROWS INDEX\_ASC(M1 Model\_lModelId) \*/ M1.lModelI d, M1.FullName FROM amModel M1

Microsoft SQL Serverでは、次のSQLコードが生成されます。

SELECT M1.lModelId, M1.FullName FROM amModel M1 ORDER BY M1.lM odelId

IBM DB2では、次のコードが生成されます。

#### SELECT lModelId, FullName FROM amModel OPTIMIZE FOR 100 ROWS

### Asset Managerデータベースへのアクセスを簡略化

AQLは、リンクと結合の扱いを簡略化します。そのため、AQLでクエリを記述す ると、直接SQLを使う場合に比べ、速くデータベースにアクセスできます。 さらに、AQLを使うと任意管理項目へのアクセスが簡単になり、関連付けられて いるテーブルのフィールドとして直接任意管理項目を使うことができます。 AQLによって、特殊フィールドも容易に活用できます。

#### AQLの特徴(SQLと比較して)

AQLはDDL(Data Definition Langage)ステートメントをサポートしません。 AQLには、結合、任意管理項目、特殊フィールドの処理を簡単にする拡張機能が あります。

■ 警告:

SQLステートメントを使って直接Asset Managerデータベースに書き込まないで ください。

#### Asset Managerのクエリ

クエリを使うと、テーブル内の情報に関する判定基準とそれにリンクしている テーブル内の情報の判定基準を組み合わせることができます。

次の場合にクエリを使うことができます。

- レコードリストで使うフィルタを作成する。通常は、WHERE句を使った簡 単なクエリを使います。
- ビューを定義する。
- エクスポートモジュールの出力条件を定義する。
- Crystal Reportsを使ってレポートを作成する。
- ウィザードを作成する。
- Asset Manager APIを使う場合。
- Asset ManagerをDDEサーバとして使う場合。

AQL (Advanced Query Language)は、Asset Manager内部に組み込まれたク エリ言語であり、Asset Managerデータベースへのアクセスのみに使うことを想 定しています。

Asset Managerに組み込まれているエディタを使って、次の方法でAQLクエリを 作成できます。

- グラフィカルユーザインタフェースを使って作成
- AQLで直接クエリを記述

# 警告:

AQLの使い方を分かりやすく説明するために、後述の例ではすべてのAQLシン タックスを使用しています。特にSELECT、WHERE、およびFROM句が明示的に 示されています。AQLクエリのWHERE句だけを使ったクエリフィルタや、式ビル ダなどの特定の機能を使うと、より簡単にクエリを作成できます(これは一部の 句のみが表示されるためです)。ただし、後述の例をこれらの機能用に使うこと はできません。

# クエリエディタ

<span id="page-25-0"></span>Asset Managerはクエリエディタを内蔵しています。このツールを使うと、クエ リを設計し、結果をプレビューすることができます。クエリエディタは、特に データベース管理者やクエリに精通したパワーユーザを対象としています。

### 概要

クエリエディタでは、次のいずれかの方法でクエリを設計できます。

- グラフィカルユーザインタフェースを使って作成
- AQLで直接クエリを記述

グラフィカルユーザインタフェースを使う場合も直接AQLで記述する場合も(多 くの場合、2つの方法を組み合わせて使います)、作成したクエリをSQL言語で リアルタイムで表示することができます。ただし、クエリを直接SQLで記述する ことはできません。

# <span id="page-25-1"></span>図 3.1. クエリエディタの活用法

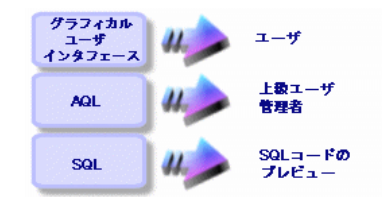

パワーユーザや管理者は、クエリエディタを使ってAQLクエリを作成、変更、削 除できます。作成されたクエリは作成者や他のユーザが適切な状況で使うことが 出来ます。

## クエリエディタにアクセスする

クエリエディタには次の方法でアクセスできます。

- [ツール/クエリ]メニューを使う。このメニューを使ってクエリを作成す ると、他のユーザもそのクエリを自由に使用できるようになります。クエリ は、次の方法で実行できます。
	- 【**ツール/クエリ**】メニューを選択すると表示されるクエリの詳細画面で 直接実行
	- クエリのメインテーブルを表示している時に[クエリフィルタ]を使用する。
- アクセス制限、クエリフィルタ、リストの設定など、Asset Managerのクエ リを呼び出す機能を使う。
- Asset Manager Export Toolなどの外部プログラムを使う。

以下で示しているバージョンのクエリエディタは、状況に応じてある程度簡略化 されています。

例:次のようなクエリがあるとします。

SELECT [FIRST\_ROWS] <フィールド>[, <フィールド>...] FROM <テーブル> [WHERE <句>] [ORDER BY <句>]

簡易版のクエリエディタ(シンプルフィルタ、クエリフィルタなど)では、クエ リのWHERE句だけを定義するだけで済みます。クエリのその他のコンポーネン ト(クエリを実行するテーブル、フィールドなど)は明示的に指定する必要があ りません。例えば、クエリフィルタの場合、テーブルはフィルタを適用するテー ブルであり、フィールドと並べ替え条件は「ユーティリティ/リストの設定] ポップアップメニューで定義した列/並べ替えの条件です。 [ツール/クエリ] メニューからクエリエディタにアクセスした場合も同様です。

例えば、次のような明示的に記述したクエリがあるとします。

SELECT self FROM amModel WHERE Brand.Name='Compaq'

これと同じ内容のクエリを、モデルのテーブルでクエリフィルタを使って行う場 合は、次のように記述されます。

#### Brand.Name='Compaq'

一方、 [**リストの設定**] コマンドを使うと、次のように複雑なクエリエディタに アクセスできます。

- [列/並べ替え]タブページでは、リストの列に表示するフィールドと並べ 替え条件を定義します(これらの並べ替え条件はORDER BY句に相当しま す)。
- [インデックスの強制使用] チェックボックスは、SQLコードのFIRST\_ROWS 句に置き換わります。
- [フィルタ(*WHERE*句)]タブページでは、WHERE句を定義します。
- テーブルは明示的に指定しません。

### クエリエディタを使ってクエリを作成する

クエリエディタを使ってクエリを作成するには、 [ツール/クエリ] メニューを 選択します。[クエリ]タブには、、次の[フィルタ(*WHERE*句)]と[プレ ビュー]タブページがあります。

■ [フィルタ(*WHERE*句)]タブページは、クエリの条件を指定するグラフィ カルユーザインタフェースです。このタブページでSQL WHERE句の要素を 定義します。

■ [プレビュー]タブページには、クエリをSQLコードに変換したものが表示 されます。このタブページでクエリをテストできます。

#### 手順1:クエリの詳細画面上部のフィールドに入力する

クエリの開始テーブルを指定する必要があります。

作成するクエリに他のユーザがアクセスできるようにする場合は、[全般]タブ の [共有しない] (SQL名:bPrivate) チェックボックスをオフにします。

### 注意:

管理者は、「共有しない」オプションが選択されているクエリも含め、データ ベース内のすべてのクエリにアクセスできます。

クエリの基本的な情報を入力してから [作成]をクリックすると、クエリの詳細 を指定するタブページを使うことができます。

#### 手順2:[フィルタ(WHERE句)]タブページでフィルタ条件を定義する

Asset Managerのクエリエディタを使うと、フィールド、計算式、定数、演算子 を組み合わせる条件を定義できます。

複数のフィルタ条件を定義できます。

フィルタ条件を定義するには、次の手順に従います。

- 1 比較したいフィールド、定数、式を[フィールド*1*]、[フィールド*2*]に指 定し、演算子を選択します。
- 2 ■ボタンを使ってこのクエリを画面下部のウィンドウに転送し、フィルタ条 件を確認します。
- 3 [変更]をクリックし、クエリの作成を確定します。

ANDやORで連結した複数のフィルタ条件を定義するには、次の手順に従います。 1 前述のように、最初のフィルタ条件を作成します。

- 2 その他のフィルタ条件を定義し、[**AND**]ボタンまたは[**OR**]ボタンで条 件を連結します。
- 3 [変更]をクリックし、クエリの作成を確定します。

### 注意:

選択した条件を変更するには、 <u>× ポタンをクリックしてウィンドウの内容を削</u> 除するか、またはAQLコードを直接変更します。

## ■ 注意:

グラフィックツールを使わずに、[フィルタ(*WHERE*句)]タブページの下部 のウィンドウに直接AQLでクエリを入力することもできます。

#### 手順3:クエリの実行をプレビューする

クエリをテストし、SQL言語に変換したクエリを表示する手順は以下の通りで す。

- 1 クエリの詳細画面の[プレビュー]タブページに移動します。
- 2 ■■ アイコンをクリックします。クエリによって検索されたレコードが下の ウィンドウに一覧表示されます。クエリ条件に一致するレコード数は、ウィ ンドウの右下に表示されます。

### 注意:

[プレビュー]タブページに表示されるSQLコードを直接変更することはできま せん。

### クエリで使うフィールド

クエリのフィルタ条件を定義する場合、次のフィールドを指定できます。

- クエリの対象となるテーブル内のフィールド
- リンクしているフィールド
- テーブルに関連付けられている任意管理項目

### 式を記述する

式 を使うとクエリで計算を実行できます。例えばCount関数を使うと、クエリ によって検索されたレコード数をカウントできます。

式を記述するには、次の方法があります。

- クエリを記述するフィールドに直接入力する。
- Asset Managerの式ビルダを使う。

式ビルダを使うには、クエリの詳細画面の[フィルタ(*WHERE*句)]タブペー ジで、編集領域の隣にある ボタンをクリックします。

このボタンは、[**フィールド1]**または[**フィールド2]**フィールドに[式]パ ラメータが入力された場合のみ、使用できます。

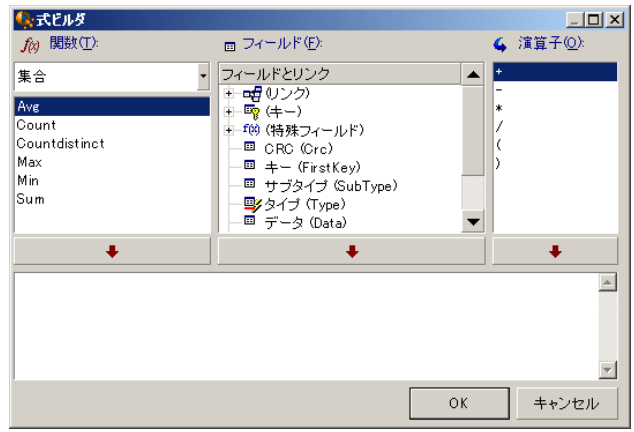

式ビルダは、次の3つの列で構成されます。

- [関数] 列には、既存のAQL関数のリストが表示されます。 図をクリックす ると、AQL関数のタイプ(集合、文字列、日付、数値、テスト)を選択でき ます。選択したタイプがフィルタとなり、そのタイプの関数だけを表示でき ます。
- [フィールド]列には、クエリに使用できるフィールドのリストが表示され ます。
- 「演算子]列には、式で使用できる演算子のリストが表示されます。
- [関数]、[フィールド]、[演算子]を式に挿入するには、
- 1 関数、フィールド、演算子のいずれかを選択します。
- 2 → をクリックします。

式の定義が終了し、 [OK] をクリックすると、クエリの詳細画面の [フィルタ (*WHERE*句)]タブページに画面が切り替り、定義した式が表示されます。

#### 定数

定数 は、選択基準に割り当てる固定の値です。例えば、ブランドが「*3Com*」 であるすべてのモデルを検索する場合は、モデルのテーブルの[*Brand.Name*] リンクフィールドに定数値「*3Com*」を割り当てます。

定数を選択するには、次の手順に従います。

- 1 国アイコンをクリックします。
- 2 検索条件として指定されたフィールドのデータベース内の既存の値を選択す るウィンドウが表示されます。

# 注意:

<span id="page-30-0"></span>リストデータ型のフィールドの場合でも、 アイコンをクリックすると上記の選 択ウィンドウが表示され、データベースで使っているリストデータの値のみが表 示されます。

# AQLクエリの記述に関する推奨事項

AQLによるクエリの記述を始める前に、この節をお読みください。 この節では、主に次の点について説明します。

- AQLに固有の表記
- クエリの最適な設計に有効なAQLとAsset Managerデータベースの特殊性

「AQL[のシンタックス](#page-40-0) [ 献 41]」と「[AQL](#page-52-0)関数 [ 献 53]」の節に、この節の補足 説明があります。

# 警告:

AQLで記述したクエリには、データベース内のフィールド、リンク、およびテー ブルのSQL名(SQLName)を使います。SQL名については、「Database.txt」ファ イルと「Database.xml」ファイルを参照してください。このファイルには、デー タベースの構造が記述されており、すべてのSQL名が記載されています。

このファイルは、[Asset Managerのインストール先フォルダ]/doc/infosにあり ます。このファイルにアクセスするためには、マニュアルをインストールする必 要があります。

### AQL結合について

#### 定義

結合とは、複数のデータテーブルを1つのクエリに統合することです。

#### AQL結合

Asset Managerのデータベースの記述では、テーブルとフィールドだけでなく、 テーブル間のリンクも定義します。これによって、AQLレベルでの結合を自動化 できます。

AQLリンクは次のように表現されます。

Link[.Link[.Field]]

AQLでは、上記のように結合を簡単に処理できるので、Asset Managerデータ ベースで使用する大部分のクエリを簡単に作成できます。

例

次のAQLで記述したクエリは、モデルごとに以下のデータを返します。

- モデルの**ID**(SQL名:**IModelId**)
- モデルの完全名(SQL名:**FullName**)
- 「ブランド](**amBrand**)にリンクするテーブルの「名前]

SELECT lModelId, FullName, Brand.Name FROM amModel

同じクエリをOracleまたはMicrosoft SQL ServerのSQLで記述すると以下のよう になります。

SELECT M1.lModelId, M1.FullName, B2.Name FROM amModel M1, amBra nd B2 WHERE M1.lBrandId=B2.lBrandId

**[**モデル**]**テーブル(SQL名:**amModel** )と**[**メーカ**]**テーブル(SQL名: **amBrand**)の間の2つの結合は、AQLでは自動的に処理されます。AssetManager のグラフィッククエリエディタを使えば、ツリー構造のリストで選択したテーブ ルまたはリンクしているテーブルのフィールドをクリックするだけで、対応する AQLコードを作成できます。

OracleとDB2以外のシステムでは、外部結合の数は1つに限られています。

Microsoft SQL Server 7とMSSQL 2000では、「amdb.ini」ファイルを変更し て、クエリ実行に関連する問題を防ぎます。このファイルの中の該当する接続の セクションに以下の命令を追加してください。

#### UseSql92Join=1

このファイルの場所: マニュアル『*Asset Manager -* インストールとアップグ レード』の「*.ini*および*.cfg*ファイル」の章。

# 主キーが0のレコードの理由と有用性

### 主キーが「0」(ゼロ)のレコード

Asset Managerデータモジュールには、次の特殊性があります。

- 各テーブルの主キーと外部キーは「32ビット整数」型のフィールドです。
- レコードにリンクしていない外部キーは、NULLではなく「0」に設定されま す。
- 各テーブルには、主キーが「0」に設定された空のレコードがあります。

#### 有用性

主キーが「0」のレコードを使うと、AとBの2つのテーブル間での外部結合を使 わないクエリの結果に、テーブルB内の実際のレコードにリンクしない(リンク が存在しない)テーブルAのレコードを含めることができます。このレコードは、 テーブルBの主キーが「0」のレコードにリンクしているテーブルAのレコードで す。

例

次のAQLで記述したクエリは、ポートフォリオ品目の資産タグごとに、そのユー ザおよび責任者の名前を返します。

SELECT AssetTag, User.Name, Supervisor.Name FROM amPortfolio

このクエリの結果には、ユーザや責任者に割り当てられていないポートフォリオ 品目が含まれます。データベースでは、このようなポートフォリオ品目は、部署 と従業員のテーブル内で主キーが「0」のレコードにリンクされています。

#### 主キーが「0」のレコードを使う理由

ここでは、外部のSQL結合を使ったクエリではテーブルBのレコードにリンクし ていないテーブルAのレコードを選択できるのに、AQLではなぜ主キーが「0」 のレコードを使うのかを説明します。

一部のRDBMでは複数の外部結合を処理できないという欠点がありますが、主 キーが「0」のレコードを使えば、AQLクエリから生成されたSQLコードで外部 結合を使う必要がないため、この欠点を補うことができます。

例

次のAQLクエリは、ポートフォリオ品目ごとにその資産タグとユーザの場所の名 前を検索します。結果には、ユーザのないポートフォリオ品目と、場所のない ユーザのポートフォリオ品目が含まれます。

SELECT AssetTag, user.location.name FROM amPortfolio

生成されたSQLコードでDBMSの外部結合を使った場合は、特定のデータベース エンジン用に生成されたSQLコードは次のようになります。

SELECT a.AssetTag, l.name FROM amPortfolio a, amEmplDept e, amLocati on l WHERE a.lUserId \*= e.lEmplDeptId AND e.lLocaId \*= l.lLocaId

このコードは複数の外部結合を次々に使うので、特定のデータベースエンジンで はサポートされません。

しかし、部署と従業員および場所のテーブル内に主キーが「0」のレコードがあ るので、外部結合を使う必要はありません。Asset Managerは次のように外部結 合のない、SQLコードを生成します。

SELECT l.name FROM amPortfolio a, amEmplDept e, amLocation l WHERE a.lUserId = e.lEmplDeptId AND e.lLocaId = l.lLocaId

上記のクエリでは、「ユーザ」(SQL名:User)と「場所」(SQL名:Location) のリンクが、依然として部署と従業員または場所のテーブル内のレコードを指し 示す(リンクがない場合は主キーが「0」のレコードを指し示す)ので、期待し た結果が得られます。

結果

■ 特に集計関数を使う場合などは、記述したクエリで前述のようなレコードの 存在を考慮に入れることが重要になります。

例

#### SELECT count(AssetTag) FROM amPortfolio

資産のテーブル内の資産数を数える上記のクエリを実行すると、主キーが「0」 のレコードも結果に含まれます。そのため、データベース内の実際の資産数を求 めるには、結果から1を引く必要があります。

■ DBMSレベルの外部結合を生成する必要はほとんどありません。

### 注意:

実際にDBMSレベルの外部結合を処理する場合は、AQL演算子(「=\*」および 「\*=」)を使います。

### NULLの使い方

AssetManagerでは、次の2つのフィールドにのみDBMSのNULL値を使います。

- 空の「テキスト」型のフィールド
- 未入力の「日付」または「日付+時刻」型のフィールド

AQLでは、以下に示す複数のシンタックスを使うことができます。AQLはこれら のシンタックスを、ユーザのデータベースエンジンに有効なSQLコードに変換し ます。

空の「テキスト」型のフィールドについては、データベースにNULL値が保存さ れるので、次のいずれのシンタックスでも使うことができます。

*WHERE <*テキスト型フィールド*> = NULL*

*WHERE <*テキスト型フィールド*> IS NULL*

*WHERE <*テキスト型フィールド*> = ''*

未入力の「日付」または「日付+時刻」型のフィールドについては、データベー スにNULL値が保存されるので、次のいずれのシンタックスでも使うことができ ます。

*WHERE <*日付または日付*+*時刻フィールド*> = NULL WHERE <*日付または日付*+*時刻フィールド*> IS NULL WHERE <*日付または日付*+*時刻フィールド*> = []*

### ■ 注意:

「数値」型のフィールドが未入力の場合は、フィールド値は「0」になります。 同様に、リンクが存在しない場合は「リンク = 0」または「外部キー = 0」で表 します。例:「Location=0」 または「lLocaId=0」。

Self

Selfは、適用先のテーブルの表記文字列と同値です。

Selfを使うとクエリが簡単になり、Asset Managerデータベースのカスタマイズ を活用できるようになります。

例

部署と従業員のテーブルの表記文字列が次のように構成されているとします。

[Name], [FirstName], ([Phone])

AQLクエリとして以下のものを考えます。

#### SELECT self FROM amEmplDept

これは、次のクエリに相当します。

 $\text{SELECT } (((((\text{Name} + \cdot, \cdot) + \text{FirstName}) + \cdot\cdot) + \text{Phone}) + \cdot\cdot) \text{ 'PROM amEmplDep)}$ t

### CurrentUser

「CurrentUser」を使うと、データベースに接続しているユーザに依存するクエ リを記述できます。

「CurrentUser」は、クエリの式として、またはリンクとして使うことができま す。この式はクエリエディタでは記述できないので、手動で入力する必要があり ます。

### 式として使う

例:データベースに接続している従業員が使うすべてのポートフォリオ品目を検 索します。

#### SELECT lPortfolioItemId FROM amPortfolio WHERE User = CurrentUser

#### リンクとして使う

「CurrentUser」は、どのテーブルにもあって、[部署と従業員]テーブル内の現 在接続しているユーザに対応するレコードを指し示すリンクであると見なすこと が出来ます。

- 「CurrentUser」の形では、この関数は現在のユーザに対応するレコードを 指し示します。
- 「CurrentUser.Field」の形では、この関数は現在のユーザの当該フィールド の値を返します。

例:データベースに接続しているユーザがあるアクションを引き起こした時に、 状況に応じて別のメッセージタイプのアクションを引き起こして、そのユーザに

警告メッセージを自動的に送ることが出来ます。これを実現するにはアクション の詳細画面で、以下のように入力します。

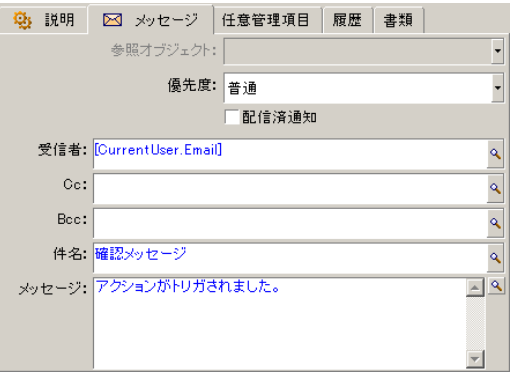

# システムリストデータ

AQLクエリでシステムリストデータを使う場合は、画面に表示される値ではな く、データベースに保存されている値を使う必要があります。

例

次のクエリでは、 [タイプ] (SQL名:seType) フィールドが [マスターリー ス]に設定された契約を選択します。

#### SELECT Self FROM amContract WHERE seType = 1

[タイプ] フィールド (SQL名:seType)はシステムリストデータです。データ ベースに保存される値は次の通りです。

- 0: [その他]
- 1:[マスターリース]
- 2: [リース明細]
- 3:[保険]
- 4:[メンテナンス]

# 注意:

Asset Manager Application Designerを使用するか、またはデータベース構造を記 述した「*Database.txt*」ファイルを参照すると、システムリストデータの値を調 べることができます。

このファイルは、「[Asset Managerのインストール先フォルダ]/doc/infos」に あります。
# 階層構造をもつテーブル

階層構造のもつすべてのテーブルには、次のフィールドが含まれています。

- [FullName]フィールド
- [sLvl]フィールド

## [FullName]フィールド

階層構造のテーブルの各レコードには [FullName] フィールドがあります。こ のフィールド値の前には、親レコード(ルートまで)のフィールド値で構成され るツリー構造のパスが付きます。

値はスペースなしのスラッシュ(/)記号で区切られます。ツリー構造の最初と最 後にもスラッシュが入ります。

例

■ [資産]テーブルの[FullName]フィールドでは、次のように現在の資産の 資産タグ(CR012)の前に、親資産の資産タグが、その前に親資産の親資産 の資産タグが置かれます。

## FullName = '/PC118/DD054/CR012/'

「場所]テーブルの [FullName] フィールドの場合も同様に、場所名(5階) の前に親場所名が付いた形式で保存されます。

FullName = '/東京/府中支社/府中ビル/5階/'

#### [sLvl]フィールド

階層構造のテーブルのすべてのレコードには、ツリー構造のレベルを示す [sLvl] フィールドがあります。

ルートはレベル0になります。

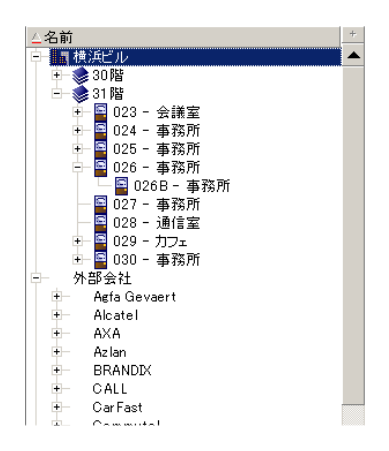

次のクエリは、「アジア地域営業部」のレコードとその付属部署を選択します。

SELECT Self FROM amEmplDept WHERE (FullName LIKE '/アジア地域営業 部/マーケティング/%') AND (sLvl >= 1)

次のクエリは、「アジア地域営業部」のレコードは選択しますが、その付属部署 は除外します。

SELECT Self FROM amEmplDept WHERE (FullName LIKE '/アジア地域営業 部/マーケティング/%') AND (sLvl = 1)

次のクエリは「アジア地域営業部」のレコードの付属部署は選択しますが、「ア ジア地域営業部」のレコード自体は除外します。

SELECT Self FROM amEmplDept WHERE (FullName LIKE '/アジア地域営業 部/マーケティング/%') AND (sLvl > 1)

# AQLの簡単な表記法

ここでは、AQLの記述を簡略化するための表記法を紹介します。

## 外部キー

SELECT句とORDER BY句以外の句では、最後にピリオド(.)がないリンクの SQL名は、関連付けられた外部キーのSQL名と同等に扱われます。 例えば次の句

WHERE location = 0

は次の句と同等に処理されます。

#### WHERE  $lLocald = 0$

この場合「location」は、「部署と従業員]テーブルを「場所]テーブルへつな ぐ「場所」リンクのSQL名で、「lLocaId」は対応する[資産]テーブルの外部 キーのSQL名です。

#### 表記文字列

SELECT句とORDER By句では、最後にピリオドのないSQL名は<リンクのSQL 名>.self結合と同等、つまり<リンクのSQL名>.<表記文字列>と同等に扱われま す。

例

部署と従業員のテーブルの表記文字列が次のように構成されているとします。

[Name], [FirstName] ([Phone])

AQLクエリは次のようになります。

## SELECT user FROM amPortfolio

これは、次のクエリに相当します。

#### SELECT user.self FROM amPortfolio

これ自体は次と同等です。

 $\overline{\text{SELECT}}$  (((((User.Name + ',') + User.FirstName) + '(') + User.Phone) + ')') FR OM amPortfolio

#### 任意管理項目

AQLでは、テーブルのフィールドに直接アクセスできるように、テーブルの任意 管理項目にも直接アクセスできます。テーブルで任意管理項目の値を検索するに は、任意管理項目のSQL名の前に「*fv\_*」を付けます。

例:次のクエリは、[部署と従業員]テーブル(SQL名:**amEmplDept**)でSQL 名が「**fv\_WorkUnit**」の任意管理項目の値を検索します。

## SELECT fv\_WorkUnit FROM amEmplDept

#### 特殊フィールド

AQLでは、テーブルに関連付けられている特殊フィールドを活用できます。 特殊フィールドのSQL名は「*cf\_*」で始める必要があります。

# ソートとインデックス

AQLでソート(ORDER BY句)を使うクエリには、以下の2通りがあります。

- クエリで指定したインデックスをAsset Managerでそのまま使うモード。こ のモードでは、検索結果がそのまま順次表示されます。
- クエリで指定したインデックスをAsset Managerで使わないモード。この場 合は、DBMSがデータのソートの仕方を決定します。

### 例

以下のクエリの場合について説明します。

### SELECT lModelId, Brand FROM amModel ORDER BY Brand

- インデックスの強制使用しないアクセス:データベースエンジンは、クエリ で指定した[Brand](ブランド)のインデックスを使わずに全テーブルを 走査します。クエリの条件を満たすすべてのデータ項目を検索してから「ブ ランド」を基準にして並べ替え、ユーザに送信します。結果は一定の時間が 経過しないと表示されません。
- インデックスの強制使用をするアクセス:データベースエンジンは、 [Brand] のインデックスを使って検出した結果をそのままの順番で即時表示します。

このため、最初のデータ項目はすぐに表示されますが、全体を処理する時間 は長くなります。

## インデックスの強制使用をする方法

インデックスを強制的に使う方法は、クエリを作成する方法によって変わりま す。

[リストの設定]メニューを使う

Asset Managerのリストごとにデータアクセスのタイプを設定できます。メイン リストおよびタブページ内のリストで設定できます。手順は次の通りです。

- 1 設定したいリストに移動します。
- 2 右クリックします。
- 3 ポップアップメニューから[ユーティリティ/リストの設定]を選択します。
- 4 [列/並べ替え] タブページで [インデックスの強制使用] チェックボック スをオンにし、クエリで指定されたインデックスを使って実行したクエリ結 果を、そのままの順番で即時に表示するよう指定します。別のタイプのアク セスを選択する場合は、このチェックボックスをオフにします。

#### AQLを使う

AQLで直接クエリを記述する場合は、FIRST\_ROWS句を使ってインデックスを 強制的に使うことができます。

例

SELECT FIRST\_ROWS AssetTag FROM amAsset ORDER BY AssetTag

# 注意:

任意管理項目テーブルの[**seDataType**]フィールドなどの、システムリスト データで並べ替えを行う際にインデックスを強制すると、うまく機能しないこと があります。

## ソートの順序

ソートの順序は次の条件に左右されます。

- データベースエンジン
- インデックス使用の有無

#### Oracle

#### インデックスを強制的に使用する場合

■ NULLのレコードは表示されません。

■ ASCIIコードの値によって並べ替えるため、大文字と小文字を区別します(バ イナリソート)。

## インデックスを強制的に使用しない場合

- NULLのレコードが表示されます。
- Oracleでは大文字と小文字の区別はありません。
- 例

ソート

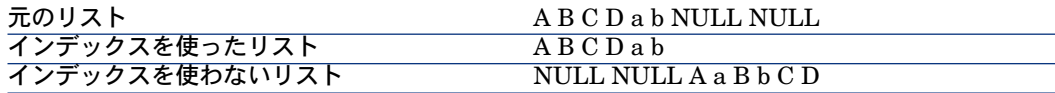

Microsoft SQL Server

ソートの順序は、データベース作成時に設定したパラメータによって決まりま す。これらのエンジンでは、大文字と小文字を区別する、アクセント付きの文字 も区別するなどの設定が可能です。

#### 注意事項

複雑なクエリでは、インデックスを使う場合と使わない場合のどちらがパフォー マンスの点で優れているかを即時に判断するのは困難です。実際に使用の有無を 決定する前に、テストを行うことをお奨めします。

特に、シンプルフィルタやクエリなどの直接的なフィルタや、アクセス制限によ る間接的なフィルタを適用したリストの場合は、インデックスのテストを行うよ うにしてください。

# AQLのシンタックス

AQLを使うには、SQL言語に関する知識が必要です。ただし、このマニュアルに はSQLのシンタックスに関する詳しい説明はありません。詳細については、他の 参考資料を参照してください。

## 表記法

AQLのシンタックスの表記法

#### 表 **3.1.** 表記法

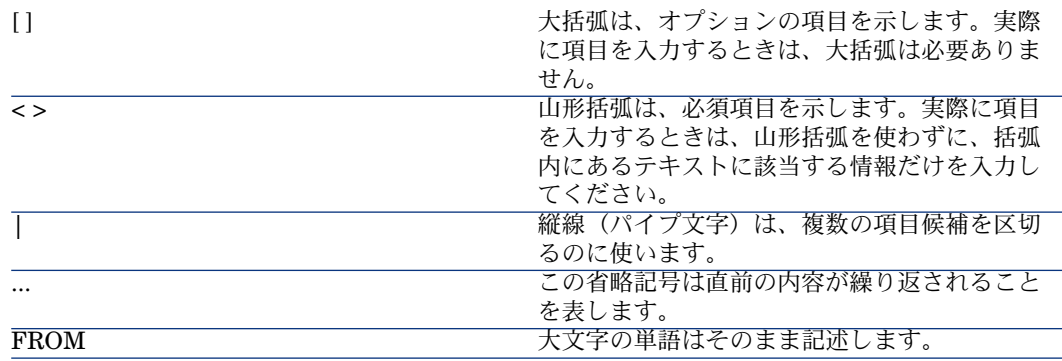

# クエリのシンタックス

#### シンプルクエリ

**SELECT** [DISTINCT] [FIRST\_ROWS] <選択リスト> [\[FROM](#page-47-0)句 [ 献 48]] [\[WHERE](#page-48-0)句 [ 献 49]] [\[GROUP](#page-49-0) BY句 [ 献 50]] [\[HAVING](#page-49-1)句 [ 献 50]] [\[ORDER](#page-50-0) BY句 [ 献 51]]

# サブクエリ

AQLでは、フィールドの代わりにサブクエリを使うことができます。

# ■ 注意:

サブクエリでは、SELECTステートメントで式を1個だけ使うことができます。

(**SELECT** [DISTINCT] <式> [\[FROM](#page-47-0)句 [ 献 48]] [\[WHERE](#page-48-0)句 [ 献 49]] [\[GROUP](#page-49-0) BY句 [ 献 50]] [\[HAVING](#page-49-1)句 [ 献 50]]  $\lambda$ 

# ■ 警告:

サブクエリは括弧で囲む必要があります。

使用例

SELECT Self FROM amAsset WHERE mPrice >= (SELECT Max(mPrice)/2 F ROM amAsset)

## UNION型のクエリ

**UNION**を使うと、次のように複数のクエリの結果を1つにまとめることができま す。

**SELECT** <選択リスト>

[[FROM](#page-47-0)句 [ 献 48]]

[[WHERE](#page-48-0)句 [ 献 49]]

[[GROUP](#page-49-0) BY句 [ 献 50]]

[[HAVING](#page-49-1)句 [ 献 50]]

[ **UNION** | **UNION ALL** | **INTERSECTS** | **MINUS**]

**SELECT** <選択リスト>

[[FROM](#page-47-0)句 [ 献 48]] [[WHERE](#page-48-0)句 [ 献 49]]

[[WHERE](#page-48-0)句 [ 献 49]]

[[GROUP](#page-49-0) BY句 [ 献 50]]

[[HAVING](#page-49-1)句 [ 献 50]]...]

[[ORDER](#page-50-0) BY句 [ 献 51]]

# クエリの要素

フィールドとリンク

クエリには、Asset Managerデータベース内のフィールドとリンクを指定しま す。

フィールド名は次の方法で指定できます。

■ クエリの開始テーブルの場合は、そのテーブルの名前を指定する必要はあり ません。

*[link. ...[link.]]<field>*

<del>ポ</del>ートフォリオ品目テーブル(SQL名:**AmPortfolio**)の例:

#### Model

User.Name User.Location.Name

■ フィールドを絶対参照で指定する場合は、次のいずれかの方法でフィールド が属するテーブルの名前を指定する必要があります。

**■ FROM**句でテーブルを宣言してテーブルの名前を指定します(エイリアス も可)。 *<table.[link...]field>*

*<alias.[link...]field>*

■ FROM句でテーブルを宣言しない代わりにコロン(:)を使います。 *<table:[link...]field> <table[\_alias]:[link[\_alias]...]field>*

後半の2つの表記は、**FROM**句が使えない場合に便利です。

<span id="page-43-0"></span>例えば、AssetManagerでクエリを記述する場合は、**WHERE**句しか使えません。 クエリの開始テーブルは暗黙的に指定されます(フィルタを適用するテーブルを クエリの詳細画面の[テーブル](SQL名:**TableName**)フィールドで指定す る場合は暗黙的な指定です)。これに対し、クエリで他のテーブルを使う必要が ある場合は、コロン(:)を使って明示的に指定します。

#### 定数

クエリで使用できる定数として、以下のシンタックスが有効です。

#### 数値定数

小数点の区切り文字としてピリオド(.)を使います。 例 12

52.23

#### テキスト型の定数

シングルクォートで囲みます。

例

'コンピュータ'

'モニタ'

#### 日付型または時刻型の定数

日付型または時刻型の定数は、シャープ(#)文字で囲みます。日付と時刻の形 式は、次の規則に従います。

- 年は4桁で表します。
- 日付は年-月-日で表します。
- 時刻は時間-分-秒で表します。
- 24時間制を使います(A.M.またはP.M.を付けた12時間制は使いません)。
- 日付はスラッシュ(/)またはハイフン(-)で区切ります。
- 時刻はコロン(:)で区切ります。
- 月、日、時間、分、秒は、2桁で表します。

■ 日付と時刻を合わせて表示する場合は、必ず日付の後に時刻を記述し、2つを スペースで区切ります。

例

#yyyy-mm-dd hh:mm:ss#

#yyyy-mm-dd#

#hh:mm:ss#

#2004-01-01 01:00:03#

#### 変数

[定数](#page-43-0)を指定する代わりに(▶定数[献44])、ユーザがこのクエリを使用するフィ ルタを選択する際にユーザが値を入力する変数を挿入できます。

変数を定義するにはさまざまなシンタックスを使用できます。

- <span id="page-44-0"></span>■ [\\$Variable](#page-44-0) [献 45]
- [amDbVal\(\)](#page-44-1) [献 45]

#### \$Variable

次のシンタックスを使用する:

<フィールドまたはリンクのSQL名> = \$<変数名>

<span id="page-44-1"></span>依頼を実行する前に、クエリフィルタのユーザは[**<**変数名**>**]を入力するよう に求められます。

**<**変数名**>**には空白を入れないでください。

#### amDbVal()

次のシンタックスを使用する:

amDbVal(<フィールドまたはリンクのSQL名>,'<ラベル>',<デフォルト値>)

依頼を実行する前に、クエリフィルタのユーザは[**<**ラベル**>**]を入力するよう に求められます。

入力フィールドには、デフォルトで*<*デフォルト値*>*が表示されます。*<*デフォル ト値*>*は、 [定数](#page-43-0) [ 献 44]セクションで説明されるシンタックスを使用する必要 があります。

*<*フィールドまたはリンクの*SQL*名*>*にリンクを指定する場合は、*<*デフォルト値 *>*にリンクされたレコードの主キーを含める必要があります。

*<*フィールドまたはリンクの*SQL*名*>*にシステムのデータリストを指定する場合 は、*<*デフォルト値*>*にデータベースに格納された番号を含める必要があります。

式

式は、次の要素で構成されます。

■ 定数

- フィールド
- 関数
- サブクエリ

これらの要素を演算子や括弧で結びつけると、複雑な式を構成できます。 比較の式のシンタックスは次の通りです。

*<*式*> <*比較演算子*> <*式*>*

論理式のシンタックスは次の通りです。

#### *<*比較式*> <AND | OR> <*比較式*>*

括弧を使って複数の論理式を組み合わせることができます。

#### 演算子

#### 論理演算子

論理演算子を使うと、2つの式を結合できます。

#### 表 **3.2.** 論理演算子

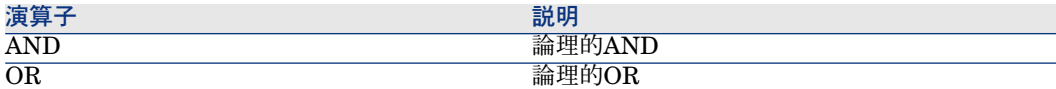

クエリを最適化するために、比較演算子を使える場合は論理演算子を使わない方 がよい場合があります。以下の例は、[割当]フィールド(SQL名: seAssignment)が「納品待ち]または「メンテナンスのため返却]であるポー トフォリオ品目を選択するクエリフィルタを、最適化する方法です。この2つの システムリストデータの値は、それぞれ「3」と「4」です。

(seAssignment=3) OR (seAssignment =4)

システムリストデータの値が「4」までの場合は、上のクエリを次のように記述 することもできます。

seAssignment >=3

#### 比較演算子

比較演算子は、2つの式を比較する時に使います。

#### 表 **3.3.** 比較演算子

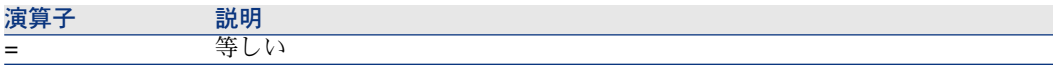

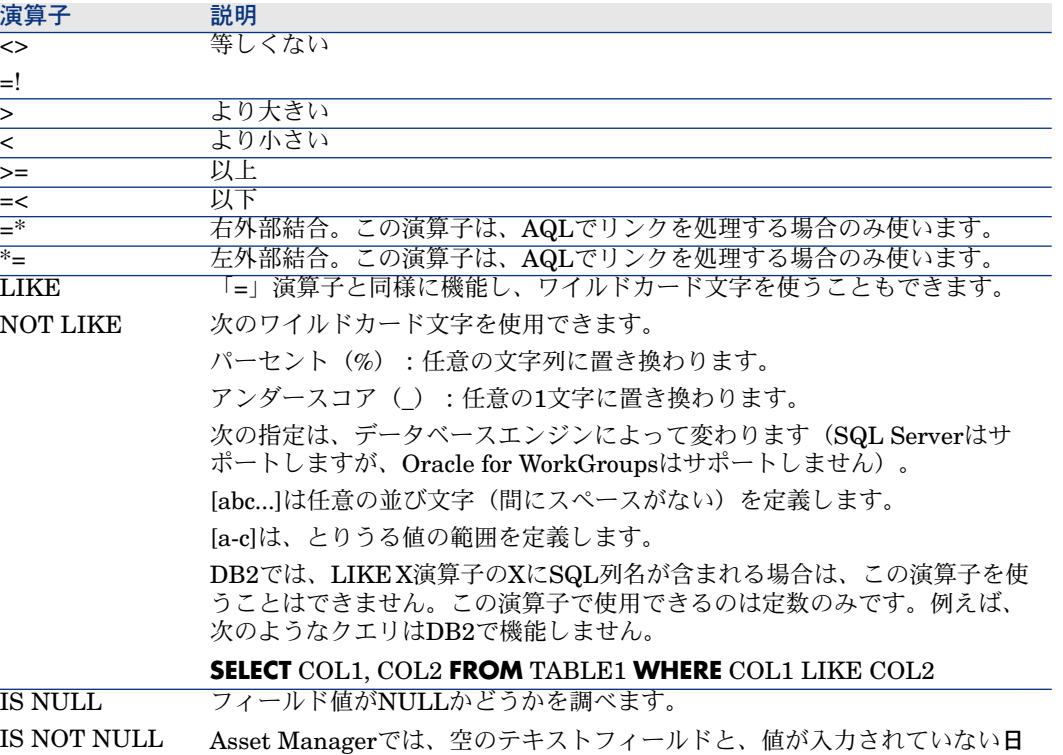

サブクエリ専用の演算子

次の演算子を使って、サブクエリの結果と値を比較できます。

- *= ANY*(サブクエリ)
- *= ALL*(サブクエリ)
- *= SOME*(サブクエリ)

例

■ 次のAsset Manager Exportクエリでは、「府中支社」で使用しているブラン ドのポートフォリオ品目のリストを取得できます。このクエリには関連場所 は含まれません。

付または日付+時刻型フィールドにだけNULL値が許されています。

SELECTDISTINCT lModelId, Model.Brand FROM amPortfolio WHERE Mod el.Brand = ANY (SELECT Model.lBrandID FROM amPortfolio WHERE Loca tion.FullName LIKE '/府中支社')

このスクリプトの場合、リンク先レコードに従うということは、レコードの外部 キーを使用することを意味します。

#### 選択リスト

選択リストは、抽出または表示する項目を定義します。選択リストは、クエリ内 のSELECTステートメントを指定します。

選択リストは、次のようにカンマで区切られた式で構成されます。

*<*式*> [,<*式*>...]*

各式をエイリアスにリンクできます。例は以下の通りです。

SELECT MrMrs, (Name + FirstName) Identity FROM amEmplDept 選択リストは、出力クエリで出力する列名を指定する場合に特に便利です。

# 注意:

<span id="page-47-0"></span>DBMSによっては、1つのSELECTステートメントに一定数の式しか記述できない 場合があります。

## FROM句

**FROM**句には、**SELECT**ステートメントの対象となるテーブルを指定します。 AQLでは、テーブル名のエイリアスを利用できます。

#### シンタックス

**FROM** <テーブル名> [テーブルのエイリアス] [, <テーブル名> [テーブルのエイ リアス] ... ]

#### クエリの開始テーブル

クエリの**FROM**句で最初に指定したテーブルが、クエリの開始テーブルになりま す。

テーブルが指定されていないフィールドをクエリに使った場合、AQLはそのフィー ルドがクエリの開始テーブルに属していると見なします。AQLの**FROM**句はSQL のFROM句とは異なります。

例えば次のサブクエリでは、AQLは [資産] テーブルの [資産タグ] フィールド を検索します。

SELECT AssetTag FROM amAsset

#### クエリ内のテーブル数

クエリで指定できるテーブル数は、使用しているDBMSによって異なります。 例

- Oracle:テーブルをいくつでも使うことができます。
- Microsoft SQL Server: クエリで使えるテーブル数は16個までです。

# 警告:

特にクエリでリンクを使っている場合にクエリ内のテーブル数を数えるときは、 暗黙的に指定されているテーブルも忘れずに数えるようにしてください。DBMS のSQLで追加の結合を生成する「fv\_ 」表記(任意管理項目の値の検索)にも注意 してください。同様に、特殊フィールドの「cf\_ 」も追加の結合を生成できる表 記です。

例

FROM amPortfolio FROM amPortfolio a, amLocation l

```
次のクエリはすべて同じように機能します。
```
<span id="page-48-0"></span>SELECT AssetTag FROM amAsset SELECT a.AssetTag FROM amAsset a SELECT amAsset.AssetTag FROM AmAsset

## WHERE句

AQLの**WHERE**句は、SQLのWHERE句と同様に機能します。

WHERE句は、データベースから抽出する項目を検索条件として指定します。検 索条件を記述するは、**HAVING**句を使うこともできます。

シンタックス

**WHERE** <検索条件>

検索条件の作成

多くの場合は、次の書式で条件を記述する必要があります。

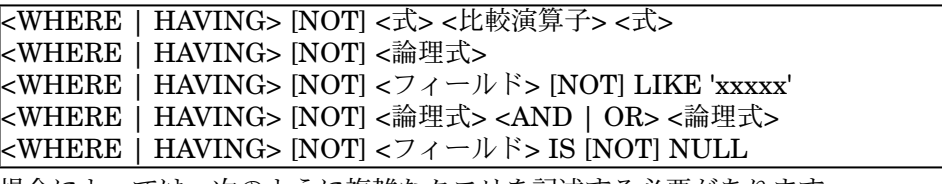

場合によっては、次のように複雑なクエリを記述する必要があります。

<WHERE | HAVING> [NOT] EXISTS (<サブクエリ>) <WHERE | HAVING> [NOT] <式> [NOT] IN (<値のリスト> | <サブクエリ>) <WHERE | HAVING> [NOT] <式> <比較演算子> <ANY | ALL> (<サブクエリ >)

## GROUP BY句

<span id="page-49-0"></span>AQLの**GROUP BY**句は、SQLのGROUP BY句と同等に機能します。

シンタックス

**GROUP BY** <集合関数を使わない式> [, <集合関数を使わない式>]...

#### 注意事項

**GROUP BY**句はテーブルのサブセットを指定する時に使います。サブセットを **GROUP BY**句に指定するには、フィールド名などの式を使います。

**SELECT**ステートメントの選択リストに集合関数を使うと、**GROUP BY**が各サブ セットの結果の値を検索します。これで得られた結果を、**HAVING**句に使うこ とができます。

クエリで**GROUP BY**句を使うと、選択リストの各式でサブセットごとに1つの値 が得られます。

#### **GROUP BY** - 例

次のクエリは、データベース内のブランドの総数を算出します。このクエリの場 合Asset Managerは、1つのブランドに関連付けられている資産ごとに、1つのブ ランドインスタンスを返します。

SELECT Count(Model.Brand.Name) FROM amAsset

次のように**GROUP BY**句を使うと、ブランドのリストとブランドごとの資産数 が算出されます。

<span id="page-49-1"></span>SELECT Model.Brand.Name, count(lAstId) FROM amAsset GROUP BY Mod el.Brand

## HAVING句

AQLの**HAVING**句は、SQLのHAVING句と同等に機能します。

シンタックス

**HAVING** <検索条件>

#### **WHERE**句との相違点

HAVING句は、**WHERE**句と同様に検索条件を指定する時に使います。ただし、 HAVING句とWHERE句は次のように異なります。

■ **HAVING**句では、選択リスト内の集合関数に適用する制限を指定します。こ の場合は、クエリの結果に表示される項目数は制限されますが、集合関数に リンクしている計算には影響しません。

■ クエリで**WHERE**句を使う場合は、検索条件によって集合関数が計算に使う項 目数は制限されますが、結果として得られる項目数に影響はありません。

例

**WHERE**句と**HAVING**句が同等に機能するクエリの例です。

次のクエリは、名前の文字列が文字「*B*」より大きいブランドのリストと、その ブランドごとの資産数を返します。

SELECT Model.Brand.Name, count(lAstId) FROM amAsset GROUP BY Mod el.Brand.Name HAVING Model.Brand.Name > 'B'

次の**WHERE**句を使ったクエリでも同じ結果が得られます。

SELECT Model.Brand.Name, count(lAstId) FROM amAsset WHERE Model. Brand.Name > 'B' GROUP BY Model.Brand.Name

**HAVING**句を使ったクエリの例

**HAVING**句では集合関数(**Count**など)を使うことができます。**WHERE**句では 使えません。集合関数を使うと、次のクエリのように、複数の資産が存在するブ ランドをすべて検索できます。

<span id="page-50-0"></span>SELECT Model.Brand.Name, count(lAstId) FROM amAsset GROUP BY Mod el.Brand.Name HAVING count(Model.Brand) > 1

## ORDER BY句

AQLの**ORDER BY**句は、SQLのORDER BY句と同等に機能します。

項目の並べ替え順には、次のタイプがあります。

- 昇順: **ASC**。デフォルトの並べ替え順です。
- 降順:**DESC**

シンタックス

**ORDER BY** <式> [**ASC** | **DESC**] [, <式> [**ASC** | **DESC**]...]

#### INSERT句

INSERT句は、データベースのテーブルに1つまたは複数のレコードを挿入しま す。

#### シンタックス

**INSERT INTO** <テーブル名> [テーブルのエイリアス](<フィールド名> [, <フィー ルド名>]...) **VALUES** ( <式> [, 式]...) | *AQL*サブクエリ)

この句はAsset Manager API 「AmDbExecAql」に含まれています。 Asset Manager APIの詳細については、マニュアル『プログラマーズリファレン ス』の「関数の説明」の章を参照してください。

#### 例

**INSERT**句を使うと、受領に関する補足情報ウィザードのコードを簡略化できま す。

**INSERT**句を使用しないウィザードのコード

hrAlarm = AmCreateRecord("amDateAlarm") lErr = AmSetFieldLongValue(hrAlarm, "bSecondLevel", 0) lErr = AmSetFieldLongValue(hrAlarm, "dtTrig1", AmGetFieldLongValue(hr Asset, 2)-lDaysBefore\*86400) lErr = AmSetFieldLongValue(hrAlarm, "lAction1Id", lActionId) lErr = AmSetFieldLongValue(hrAlarm, "lMonitObjId", lAstId) lErr = AmSetFieldStrValue(hrAlarm, "MonitoredField", "dWarrEnd") lErr = AmSetFieldStrValue(hrAlarm, "MonitoredTable", "amAsset") lErr = AmSetFieldLongValue(hrAlarm, "sDaysBefore1", lDaysBefore) lErr = AmInsertRecord(hrAlarm)

## **INSERT**句を使用したウィザードのコード

lErr = AmDbExecAql("insert into amDateAlarm (bSecondLevel, dtTrig1, lAct ionId, lMonitObjId, MonitoredField, MonitoredTable, sDaysBefore1) values ( 0, " & AmGetFieldLongValue(AmGetFieldLongValue(hrAsset, 2)-lDaysBefore \*86400 & ", " & lAstId & ", 'dWarrEnd', 'amAsset', " & lDaysBefore & ")")

## UPDATE句

UPDATE句は、データベースのテーブルのレコードのフィールドを更新します。

## シンタックス

**UPDATE** <テーブル名> [テーブルのエイリアス] **SET** (<フィールド名> [, <フィー ルド名>...]) [[FROM](#page-47-0)句 [ 献 48]] [[WHERE](#page-48-0)句 [ 献 49]]

#### 例

**UPDATE**句を使うと、コマンドアクションを起動するアクションのコードを簡略 化できます。

## **UPDATE**句を使用しないアクションのコード

hr = AmGetRecordFromMainId("amPOrder", [lPOrdId]) lErr = AmSetFieldLongValue(hr, "seStatus", "\$(IDS\_POSTATUS\_ORDERED )") lErr = AmUpdateRecord(hr)

## **UPDATE**句を使用したアクションのコード

lErr = AmDbExecAql("update amPOrder set seStatus = 21 where lPOrdId = " & [lPOrdId])

# DUPLICATE句

DUPLICATEは、データベースのテーブルのレコードを複製します。

この関数はAsset Manager特有のものです。

詳細については、マニュアル『はじめに』の「Asset Managerを初めて使用す る」の章の「レコードの処理」/「レコードを複製する」を参照してください。

## シンタックス

**DUPLICATE** <テーブル名> [テーブルのエイリアス] **SET** (<フィールド名> [, < フィールド名>...]) [[FROM](#page-47-0)句 [ 献 48]] [\[WHERE](#page-48-0)句 [ 献 49]]

## DELETE句

DELETE句は、データベースのテーブルのレコードのフィールドを削除します。

#### シンタックス

**DELETE** [[FROM](#page-47-0)句 [ 献 48]] [[WHERE](#page-48-0)句 [ 献 49]]

# AQL関数

次のAQL関数は、クエリと計算式で使うことができます。

- 集合型のAQL関数
- 文字列型のAQL関数
- 日付型のAQL関数
- 数値型のAQL関数
- テスト型のAQL関数

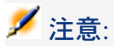

使用中のDBMS専用のSQL関数を使うこともできます。この場合、他のデータベー スエンジンにコードを移植することはできません。

# 集合型のAQL関数

#### 表 **3.4.** 集合型の**AQL**関数

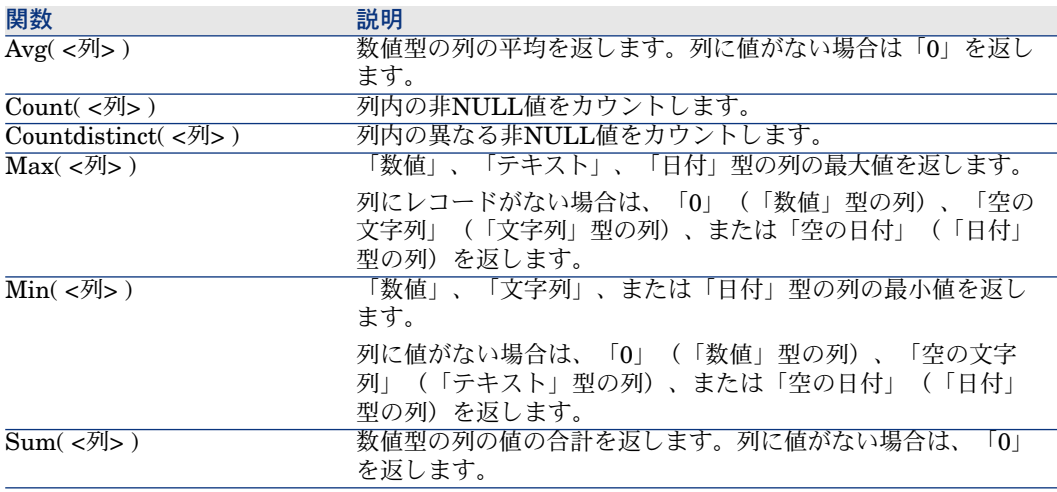

上記の関数には、GROUP BY句とHAVING句を組み合わせて使います。

# 文字列型のAQL関数

## 表 **3.5.** 文字列型の**AQL**関数

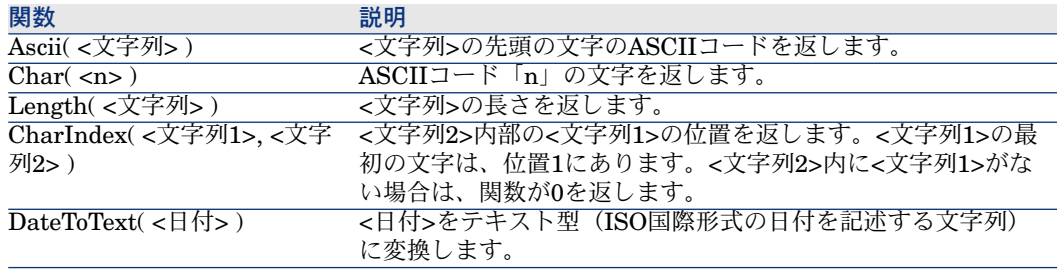

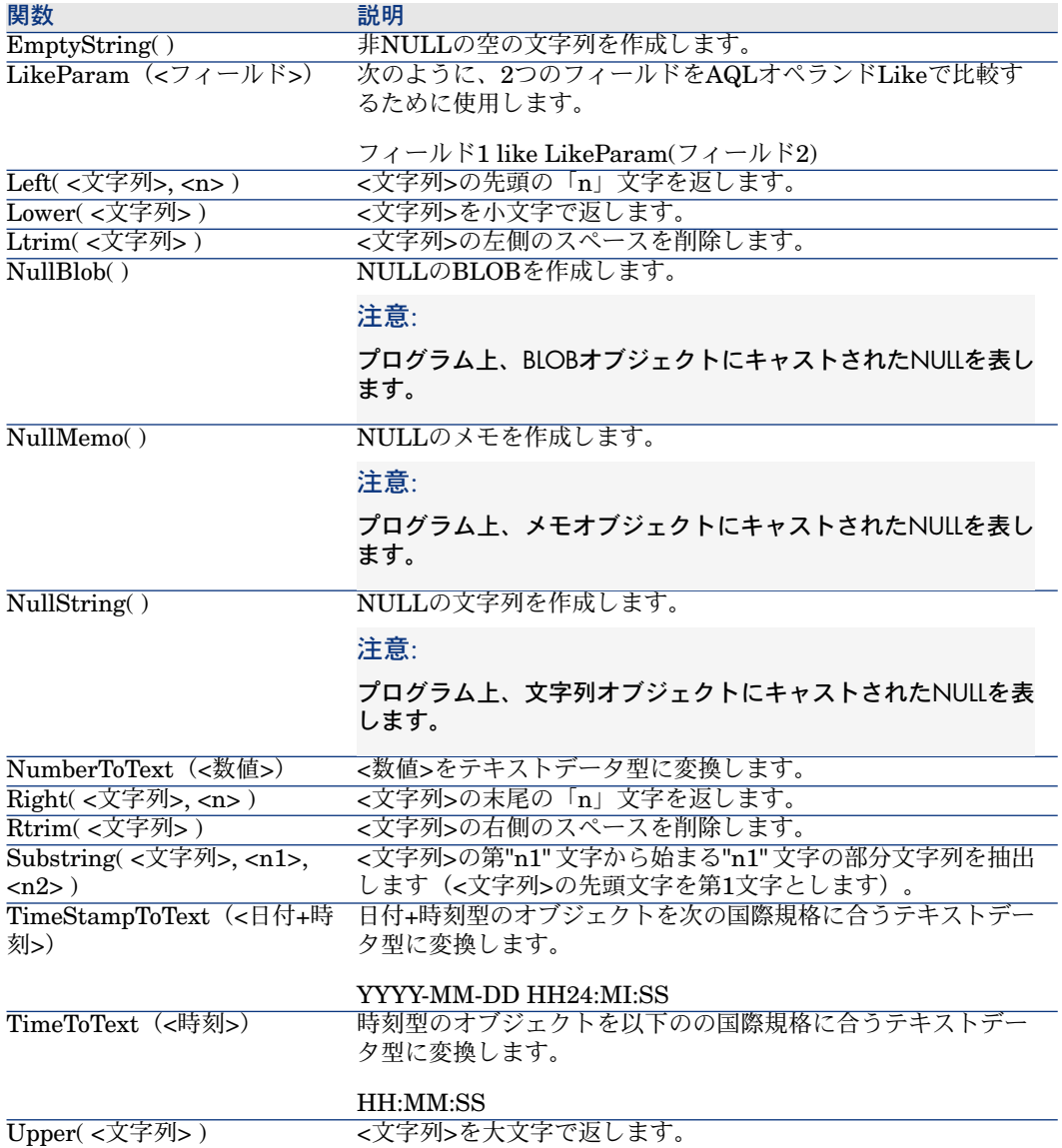

# 日付型のAQL関数

## 表 **3.6.** 日付型の**AQL**関数

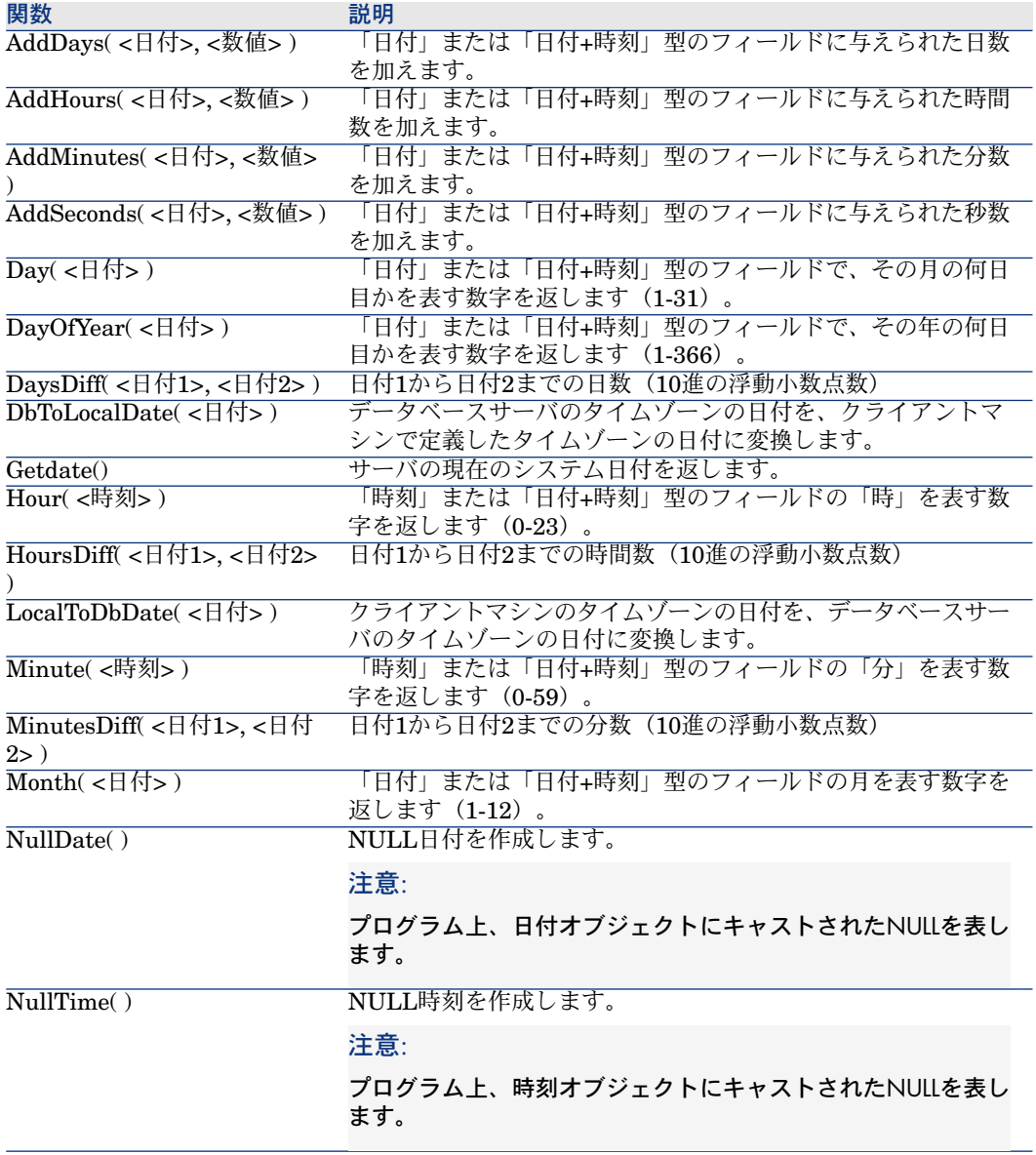

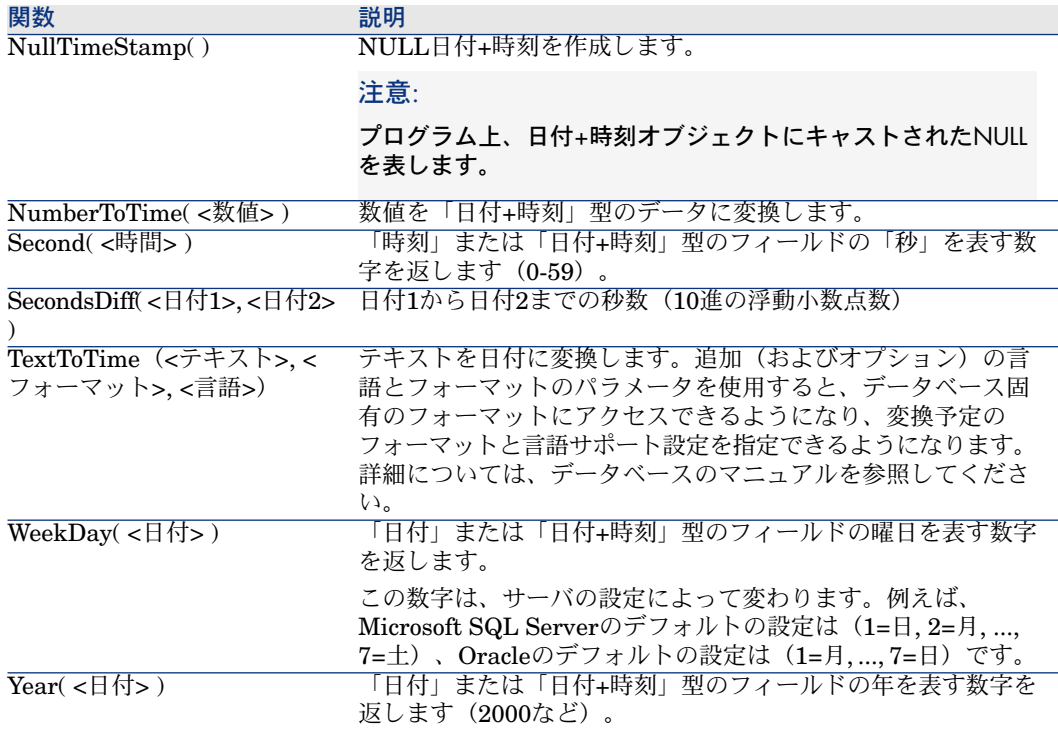

#### 表 **3.7.** 日付型の**AQL**関数

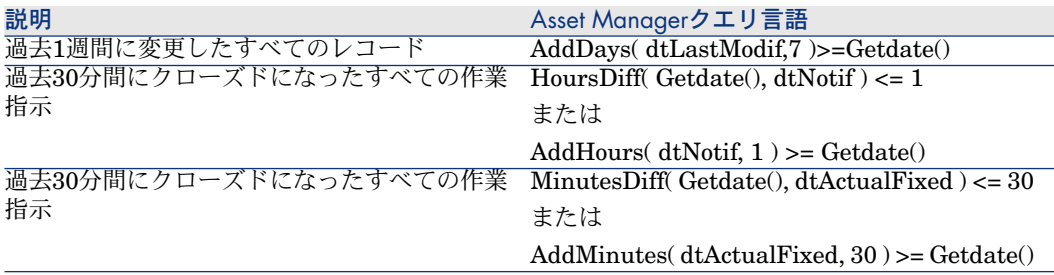

次のクエリは、作業を実際に行った日付と終了した日付が同じである作業指示を 検索します。クライアントマシンのタイムゾーンを使います。

SELECT Self FROM amWorkorder WHERE DayOfYear(DbToLocalDate(dtA ctualFixStart)) = DayOfYear(DbToLocalDate(dtActualFixed))

次のクエリは、今日の日付で実際に開始した作業指示を検索します。

SELECT Self FROM amWorkorder WHERE DayOfYear(DbToLocalDate(dtA ctualFixStart)) = DayOfYear(DbToLocalDate(GetDate()))

# 数値型のAQL関数

#### 表 **3.8.** 数値型の**AQL**関数

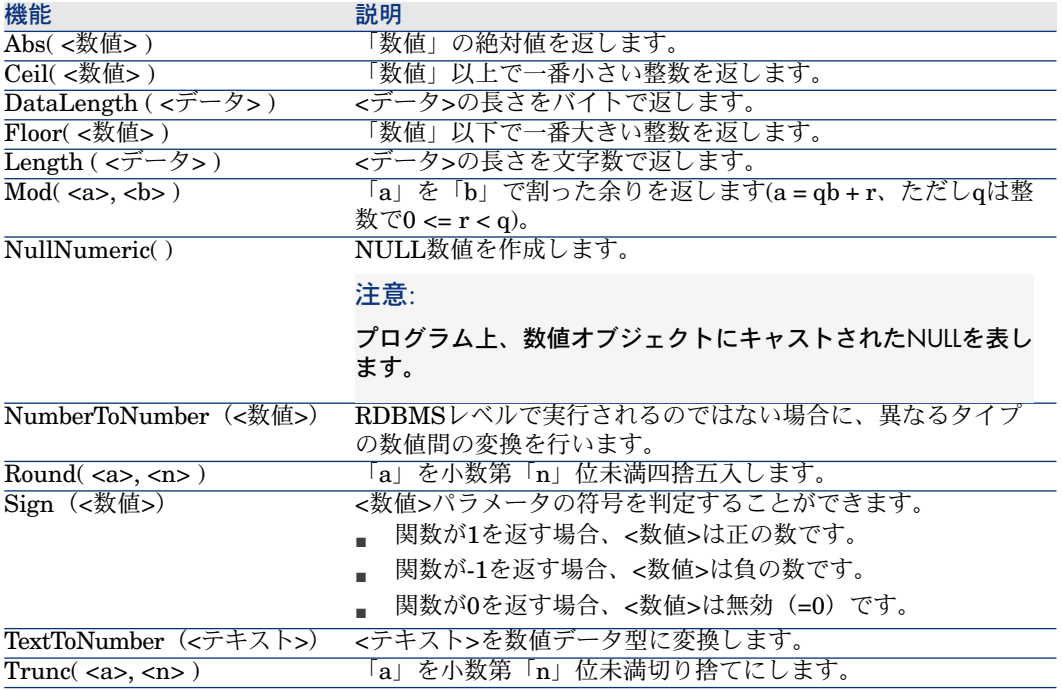

適用例 Abs  $(2.516) = 2$ . Ceil  $(2.516) = 3$ . Floor  $(2.516) = 2$ .  $Mod (6, 4) = 2.$ Round  $(31.16, 1) = 31.20$ . Round  $(31.16, 0) = 31.00$ . Round  $(31.16, -1) = 30.00$ . Trunc (31.16, 1) = 31.1.

# テスト型のAQL関数

#### 表 **3.9.** テスト型の**AQL**関数

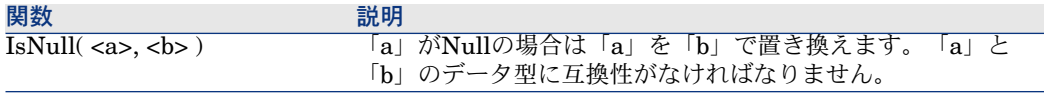

# クエリの例

本節では、各例につきクエリ作成の1側面が説明されています。以下の例を参考 にして独自のクエリを作成してください。

ここで紹介する例では、完全なシンタックスでクエリを記述しています。これら のクエリをそのままの形でテストしたい場合は、Asset Manager Export Toolを 使います。これらのクエリをクエリフィルタなどで使用するには、シンタックス を変更する必要があります。

例えば、次のような完全な形で与えられたクエリがあるとします。

SELECT self FROM amAsset WHERE Model.Brand.Name='Compaq'

これを資産のテーブルのクエリフィルタで使うには、次のようにWHERE句だけ を明示的に指定したシンタックスに変更します。

#### Model.Brand.Name='Compaq'

Asset Managerプログラムに付属しているデモ用データベースに格納されている クエリも、参照してください。

# 注意:

使用中のDBMSのSQLコードに書き換えられたクエリは、クエリの詳細画面の[プ レビュー]タブページに表示されます。

# メインテーブルのフィールドを特定の値と比較する

例:「Compaq」ブランドのポートフォリオ品目すべて

SELECT Self FROM amPortfolio WHERE Model.Brand.Name = 'Compaq'

# メインテーブルのリンクを別のリンクと比較する

例:親資産と場所が同じであるすべてのポートフォリオ品目

SELECT Self FROM amPortfolio WHERE Location = Parent.Location

# メインテーブルのリンクを特定の値と比較する

例:「大阪支社」の直下にあるすべての部署と従業員

SELECT Self FROM amEmplDept WHERE Parent.Name = '大阪支社'

# メインテーブルにリンクしたテーブルのフィールドの値に応じて比較する

例:親資産と場所名が同じであるすべてのポートフォリオ品目

SELECT Self FROM amPortfolio WHERE Location.Name = Parent.Location. Name

# 階層構造をもつテーブル

[FullName]フィールドを使う

例:「大阪支社」という名前の場所の、すべての従属場所

SELECT Self FROM amLocation WHERE FullName LIKE '/大阪支社/%'

[FullName]フィールドと[sLvl]フィールドを使う

階層構造をもつテーブルのクエリでは、[FullName]フィールドと[sLvl] フィールドがよく使用されます。

例:「大阪支社」場所に関連する従属場所で、階層のレベルが3より低いレコー ド

ツリー構造のルートの階層レベルは「0」です。

SELECT Self FROM amLocation WHERE (FullName LIKE '/大阪支社/%') AN  $D$  (sLyl < 3)

フルネームの先頭と末尾にスラッシュ(/)記号が付くことに注意してください。

# 2つの条件を組み合わせたクエリ

例:役職が「経理部長」で場所「大阪事務所」に位置するすべての従業員

SELECT Self FROM amEmplDEpt WHERE (Title = '経理部長') AND (Locatio n.Name = '大阪事務所')

# 数値、日付、テキスト型フィールドの比較

例:2006年1月1日から2006年12月31日までに実行したすべての作業指示

SELECT self FROM amWorkOrder WHERE (dtActualFixStart >= #2006-01-  $(01\ 00:00:00)$ #) AND (dtActualFixStart <= #2006-12-31 00:00:00#)

# 任意管理項目に関するクエリ

例:[**fv\_Size**](SQL名)任意管理項目の値が150cm以上であるすべてのポー トフォリオ品目

SELECT Self FROM amPortfolio WHERE fv\_Size >= 150.00

# 式でレコードを検索する

例:購入価格が、データベース内で最高の購入価格に等しいすべての資産。メイ ンクエリ内にサブクエリを使って最高価格を指定します。

SELECT Self FROM amAsset WHERE mPrice = (SELECT max(mPrice) FRO M amAsset)

# 未入力のフィールドを検索する

例:電話番号のないすべての従業員。空の文字列をシングルクォートで囲みま す。

SELECT Self FROM amEmplDept WHERE Phone=''

# リンクなしのレコードを検索する

1リンクの場合

例:ユーザに割り当てられていないすべてのポートフォリオ品目。リンクがない ことを「0」で表します。

SELECT Self FROM amPortfolio WHERE User = 0

#### nリンクの場合

例:資産にリンクしていないすべてのモデル

SELECT self FROM amModel WHERE NOT ( EXISTS (SELECT A1.lAstId F ROM amAsset A1 WHERE A1.lModelId = amModel.lModelId))

上記のクエリは、モデルのテーブルを走査して各モデルに属する資産の数を0と 比較します。

## 1リンクとnリンクのテストを組み合わせた例

例:親モデルも従属モデルもないすべてのモデル

SELECT self FROM amModel WHERE (NOT ( EXISTS (SELECT A1.lModelI  $d$  FROM amModel A1 WHERE A1.lParentId = amModel:lModelId))) AND (Pa $\vert$ rent =  $0$ )

上記のクエリでは次の処理を行います。

- 1リンク (Parent = 0) のテスト。親資産のないモデルを選択します。
- $\mathbf{p} \cdot \mathbf{n} \cdot \nabla \times \mathbf{0} = (\text{SELECT COUNT(a.lModeld) FROM amModel a WHERE})$ a.lParentId=lModelId))のテスト。従属モデルのないモデルを選択します。 nリンクのテストは、各モデルの識別子「IModelId」を選択し、「IParentId] 識別子が「IModelId」に等しいすべてのモデルをカウントします。

# 注意:

SELECT COUNT句は、すべてのデータベースレコードを数えるのでEXIST句よ りもパフォーマンスを消費します。

## 別の組み合わせの例

「コンピュータ」属性の従属モデルがないすべてのモデル

SELECT self FROM amModel p WHERE NOT ( EXISTS (SELECT lModelId FROM amModel WHERE (FullName LIKE (p.FullName + '%/')) AND (Natur e.Name = 'コンピュータ')))

# 注意:

Asset Manager Export Toolを使ってこのクエリを試行すると、エラーメッセージ が表示されますが、これは無視してください。クエリは正しく機能しています。

# エイリアスを使ったクエリ

例:「HP Software」研修プログラムと「データベース」研修プログラムを受講 したすべての従業員 開始テーブル:[部署と従業員]テーブル クエリは次の通りです。

SELECT Self FROM amEmplDept WHERE (Trainings\_1.Title = 'HP Softwar  $|e'$ ) AND (Trainings 2.Title = 'データベース')

Training\_1とTraining\_2と表記したエイリアスによって、Trainingリンクで関連 付けられている2つの異なるレコードに2つの条件を定義できます。 以下のように記述すると、

SELECT Self FROM amEmplDept WHERE (Trainings.Title = 'HP Software') AND (Trainings.Title = 'データベース')

クエリは、2つの名前がついた1つの研修コースを受講したすべての従業員を選択 します。

以下のように記述すると、

SELECT Self FROM amEmplDept WHERE (Trainings.Title = 'HP Software') OR (Trainings.Title = 'データベース')

クエリは、2つの名前の内いずれかの研修コースを1つ受講したすべての従業員を 選択します。

クエリを短くするために、コロン文字を使用できます。

SELECT amPortfolio.self, amModel\_FullName:self FROM amPortfolio portfo lio

このクエリと同等のものを次に示します。

SELECT amPortfolio.self, FullName.semf FROM amPortfolio portfolio, amM odel FullName

# 変数を含めたクエリ

#### シンタックス1

例えば、ユーザがクエリを使用するフィルタを選択する際にユーザが指定する値 と等しい名前を持つすべてのモデル。

開始テーブル:[**Models**](amModel)。

名前 = \$Nom

依頼を実行する前に、クエリフィルタのユーザは[名前]フィールドを入力する ように求められます。

ユーザが「*Test*」と入力する場合、生成されるクエリは以下のとおりです。

SELECT M1.Name FROM amModel M1 WHERE M1.Name = 'Test'

シンタックス2

例えば、ユーザがクエリを使用するフィルタを選択する際にユーザが指定する値 を含む名前を持つすべてのモデル。

開始テーブル:[**Models**](amModel)。

Name LIKE amDbVal(Name, 'Name contains', 'Specify the value that the fiel d must contain')

依頼を実行する前に、クエリフィルタのユーザは[**Name contains**(次の文字 を含む名前)]フィールドを入力するように求められます。

[**Name contains**(名前に次の文字を含む)]フィールドには、デフォルトで 「*Specify the value that the field must contain*(フィールドに含める必要がある 値を指定する)」が表示されます。

ユーザが「*Test*」と入力する場合、生成されるクエリは以下のとおりです。

SELECT M1.Name FROM amModel M1 WHERE M1.Name LIKE 'Test' ESC APE '\'

# 4 Crystal Reports

本章では、Asset ManagerでCrystal Reportsを使用して、レポートを表示して印 刷する方法について説明します。

# 制限

Crystal Reportsレポートの使用方法は、レポートへのアクセスがWebクライアン ト経由であるかWindowsクライアント経由であるか、また、使用するレポートが Asset Managerデータベースに格納されているかCrystal Reports Serverデータ ベースに格納されているかによって異なります。

制限は、『はじめに』ガイドの「*Differences between the Windows client and the Web client*(*Windows*クライアントと*Web*クライアントの違い)」の章の 「*Reporting*(レポート機能)」セクションで説明します。

# 概要

# Crystal Reportsを使用する理由

Crystal Reportsは、レポート(*.rpt*ファイル)の作成と変更に使用されます。 Crystal Reportsで作成された*.rpt*ファイルは、Asset Manager Windowsクライ アント、またはWebクライアントで表示して印刷できます。

Asset Managerで、Crystal Reportsレポートを作成したり変更できません。

# レポートの格納先

「*.rpt*」ファイルは、以下のさまざまな方法で格納できます。

- *Asset Manager*データベースで。
	- この方法で格納されたレポートは、Windowsクライアントからのみアクセス できます。
- *Crystal Reports Server*データベースで。 この方法で格納されたレポートは、Windowsクライアント、およびWebクラ イアントからアクセスできます。

ユーザがAsset Manager WebクライアントまたはWindowsクライアントから Crystal Reportsレポート(表示または印刷)を要求すると、クエリがCrystal Reports Serverに送信されます。

Crystal Reports ServerはAsset Managerデータベースからデータを取得し、 WebクライアントやInternet Explorer (Windowsクライアント) にレポート を表示します。

# レポートの参照場所

各*.rpt*ファイルは、格納方法に関わらず[レポート](amReport)テーブルのレ コードで参照されます。

- レポートが*Asset Manager*データベースに格納されている場合、「*.rpt*」ファ イルはWindowsクライアント経由でデータベースにインポートされます(レ ポート詳細ページの [インポート]ボタン)。
- レポートが*Crystal Reports Server*データベースに格納されている場合:*.rpt* ファイルは、レポートの詳細ページにある [ファイル] (FileName) から参 照されます。

# レポートのタイプ

レポートにはいくつかのタイプがあります。

- 詳細レポート
	- これらのレポートは、指定したテーブルのレポート情報を表示するために使 用します。

これらのレポートは、レポートのコンテキストテーブルが選択されている場 合のみアクセスできます。

これらのレポートは、Windowsクライアントでのみ利用できます。

■ *List reports and graphs*(レポートとグラフの一覧)

これらのレポートは、指定したテーブルの選択したレコードの情報を表示す るために使用します。

これらのレポートはいつでもアクセスできます。

これらのレポートは、WindowsクライアントとWebクライアントで利用でき ます。

# Asset Manager WindowsクライアントがAsset Managerデータベース 内に格納されたレポートにアクセスできるようにするための インス トールと設定

各Windowsクライアントコンピュータ上に、以下のアプリケーションのいずれか 1つをインストールする必要があります。

- Crystal Reportsの完全バージョン。 サポート対象のCrystal Reportsバージョンを確認するには、 Asset Manager 互換対応表を参照してください。
- *Asset Manager*ユーティリティCDに収録されているCrystal Reports (Designer) for Asset ManagerのOEM (オリジナルの機器の製造元)バー ジョン。
- Asset Manager付属の制限バージョン (ランタイム)

このランタイムをインストールするには、Asset Managerをインストールす るときに該当するオプションをチェックします。

このランタイムバージョンを使用することで、Webクライアントではなく Windowsクライアントを使用して、AssetManagerデータベースの現在のデー タを含む既存レポートをプレビューして印刷できます。

# $9E>$

既にインストールされている場合、またはCrystal Reportsの完全製品バージョ ン版またはOEMバージョンをインストールする場合は、Asset Managerに Crystal Reportsの制限付きバージョンをインストールする必要はありません。

# Asset Manager WebクライアントがCrystal Reports Serverデータベー スに格納されているレポートにアクセスできるようにするためのイ ンストールと設定

# 必要条件

#### Asset Managerデータベースの作成

選択したDBMSを使用してAsset Managerデータベースを作成しておく必要があ ります。

このデータベースは有効なユーザライセンスがあり、Crystal Reports Serverか らアクセス可能である必要があります。

Asset Manager 『管理』ガイド、「*Asset Manager*データベースの作成、変 更、削除」の章。

## インストールが必要なコンポーネント

以下のコンポーネントをインストールします。

- 以下のAsset Managerモジュール:
	- Asset Manager Windowsクライアント
	- Asset Manager ODBCドライバ
	- Asset Manager 『インストールとアップグレード』ガイドとAsset Manager 『管理』ガイドの「*Accessing the database via ODBC*(*ODBC*を使用した データベースへのアクセス)」の章。
- Asset Managerデータベースで使用されるDBMSのクライアント層

```
▶ Asset Manager 『管理』ガイド、「Asset Managerデータベースの作成、
変更、削除」の章、「DBMSを使って空のシェルを作成する」の節。
```
## Asset Managerデータベースへの接続の作成

- 1 Asset Manager Windowsクライアントを起動します。
- 2 Asset Managerデータベースを作成します([ファイル/接続の編集]メ ニュー)。

**▶ Asset Manager 『管理』ガイド、「Asset Managerデータベースの作成、** 変更、削除」の章、「*Asset Manager*への接続を作成する」の節。 接続の名前を覚えておきます。後で必要になります。

3 接続をテストします(「接続の編集]ウィンドウにある**[テスト]**ボタン)

#### データベースへのポートフォリオ *-* 専門分野データのインポート

統合が正常に機能するにはポートフォリオ *-* 専門分野データをインポートする必 要があります。

**▶『ポートフォリオ』**ガイドの「ITポートフォリオ」の章の「コンピュータ/ *Asset Manager*からの*HP Device and Dependency Mapping*データベース内のコ ンピュータの表示/予備タスク/データベースへのポートフォリオ-専門分野 データのインポート」のセクション。

Crystal Reports ServerとCrystal Reports (Designer) のインストール

Crystal Reports ServerとCrystal Reports(Designer)のインストール方法に は、次のいくつかの方法があります。

■ Asset Managerユーティリティ CDに収録されているOEMバージョン(オリ ジナルの機器の製造元)を使用する方法。

無人インストールまたは手動インストールを実行できます。

- **既に所有している完全製品バージョン**を使用する方法。
	- Crystal Reportsマニュアル

サポートされているCrystal Reportsバージョンを調べるには、以下を参照し てください。 Asset Manager対応表

# 注意:

Crystal Reports Serverで特別な設定は必要ありません。 各レポートについて設定を行います。

# 注意:

Asset Managerで使用できるのはWindows上にインストールされているCrystal Reportsのみです。これは、Crystal ReportsがAsset Manager ODBCドライバを使用 するためです。

ここでは、提供されている*Asset Manager*ユーティリティから、Crystal Reports for Asset ManagerおよびCrystal Reports Server for Asset ManagerのOEMバー ジョンをインストールする方法について説明します。

# 重要項目:

Asset Managerに付属しているBusiness Objects製品(Crystal Reports for Asset ManagerとCrystal Reports Server for Asset Manager)は、BTO(Business Technology Optimization)製品でのみ使用できます。

提供されたBusiness Objects for Crystal Reports Serverライセンスには、*20 CAL* が付属しています。同時にCrystal Reports Serverを使用することが認められて いるユーザは、*20*ユーザのみです。

Crystal Reports for Asset ManagerとCrystal Reports Server for Asset Managerのインストー ル(無人モード)

無人モードのインストールは、事前に定義されたオプションを使用して自動的に 実行されます。

- 1 提供された*Asset Manager*ユーティリティCDのルートに保存されている 「AssetManagerReportingInstall.bat」スクリプトを起動します。
- 2 次のいずれかを選択できます。
	- Crystal Reports Serverのインストール
	- Crystal Reports Designerのインストール
	- オプションを選択します。
- 3 次のいずれかを選択できます。
	- Unattended mode installation (無人モードインストール)
	- Manual installation (手動インストール) Unattended mode installaion(無人モードインストール)を選択します。
- 4 インストールは事前に定義されたオプションを使用して実行されます。場合 によって、インストールプロセスが中断することがあり、その場合は手動で 続行する必要があります。

これらの手順を実行して、両方の製品(Crystal Reports for Asset Managerと Crystal Reports Server for Asset Manager)をインストールしてください。

Crystal Reports Server for Asset ManagerとCrystal Reports for Asset Managerを手動でイン ストール

Crystal Reports Server for Asset ManagerおよびCrystal Reports for Asset Manager、またはそのいずれかのインストールをカスタマイズする場合 は、手動インストールを実行する必要があります。

詳細については、Business Objectsの各ガイド (<http://support.businessobjects.com/documentation>)を参照してください。

ドキュメントサーバにアクセスできない場合は、Crystal Reports Server for Asset ManagerインストールCD-ROM内の「Doc」フォルダに格納されている バージョンメモと英語版インストールガイドを参照してください。

Crystal Reports Server for Asset ManagerまたはCrystal Reports for Asset Managerの手動インストールを実行するには:

- 1 提供された*Asset Manager* ユーティリティ CDのルートに保存されている 「AssetManagerReportingInstall.bat」スクリプトを起動します。
- 2 次のいずれかを選択できます。
	- Crystal Reports Serverのインストール
	- Crystal Reports Designerのインストール

オプションを選択します。

- 3 次のいずれかを選択できます。
	- Unattended mode installaion (無人モードインストール)
- Manual installation (手動インストール) Manual installation(手動インストール)を選択します。
- 4 次に、インストールウィザードに表示される手順に従います。

これらの手順を実行して、両方の製品(Crystal Reports for Asset Managerと Crystal Reports Server for Asset Manager)をインストールします。

<span id="page-70-0"></span>Crystal Reports Server for Asset Managerの手動インストールを実行するには、 追加の構成手順を手動で実行する必要があります。▶構成(OEM[バージョンまた](#page-70-0) はCrystal Reports Server[完全製品バージョンの手動インストール\)](#page-70-0) [献 71]

# 構成(OEMバージョンまたはCrystal Reports Server完全製品バージョンの手 動インストール)

提供されたOEMバージョンからCrystal Reports Server for Asset Manager の無 人モードインストールを実行した場合は、このセクションで説明する構成手順を 実行する必要はありません(構成情報は、インストール時に自動的に入力されて います)。

ただし、提供されたOEMバージョンからCrystal Reports Server for Asset Managerの手動インストールを実行した場合、または Crystal Reports Serverの完全製品バージョンをインストールした場合は、統合のため、追加の構 成手順が必要になります。

# 「u2lamlib.dll」ファイル

- Asset ManagerとCrystal Reports Serverを同じサーバ上にインストールして いる場合は、 「u2lamlib.dll」ファイルに対する構成は必要ありません。
- Asset ManagerとCrystal Reports Serverを同じサーバ上にインストールしな い場合:
	- 1 エクスプローラを起動します。
	- 2 *Asset Manager Utilities* (*Asset Manager*ユーティリティ) CD内の 「lib\XX」フォルダの内容を表示します (XXはAsset Managerのインス トール言語です)。
	- 3 「u2lamlib.dll」ファイルをコピーしみあす。
	- 4 「<Crystal Reports Serverのインストールフォルダの完全パス >\Common\3.5\bin」フォルダにこのファイルを貼り付けます。例えば、 「C:\Program Files\Business Objects\Common\3.5\bin」フォルダに 貼り付けます。

Asset ManagerレポートのCrystal Reports Serverへのインポート

Asset ManagerレポートをCrystal Reports Serverにインポートする方法はいく つかあります。

## Asset Manager「.rpt」ファイルの手動によるインポート

このタイプのインポートを実行するには、Crystal Reports Serverをインストー ルし、レポートにアクセスするためにAsset Managerをホスティングしている サーバにアクセス可能である必要があります。

この場合:

1 Crystal Report Server [*Publishing Wizard*(公開ウィザード)]を開始し ます(Windowsメニューの[スタート/ プログラム/**Business Objects**/

**Crystal Reports Server**/**Publishing Wizard**(公開ウィザード))。

2 インポートするレポートを選択し、Crystal Reports Server上でのレポートの 格納場所を指定して、ウィザードを完了します。

## 提供されたBIARファイルを使ったレポートのインポート

■ 提供されたIEMバージョンを使用してCrystal Reports Server for Asset Managerの無人モードインストールを実行した場合は、 「deployReports.bat」スクリプト(*Asset Manager*ユーティリティCDの 「install」フォルダ内に保存されている)を使用してCrystal Reports Server データベースのBIAR(Business Intelligence Archive Resource)ファイルを 展開することで、Asset Managerが自動的にインポートされます。

# 注意:

このスクリプトは、 Crystal Reports ServerをデフォルトのAsset Managerパラ メータを使用してインストールした場合にのみ動作します。

- それ以外の場合は、Crystal Reports Serverのインポートウィザードを使用し てください。
	- 1 Crystal Report Server [*Import Wizard*(インポートウィザード)]を開 始します(Windowsメニューの[スタート/ プログラム/**Business Objects**/**Crystal Reports Server/Import Wizard**(インポートウィ ザード))。
	- 2 [ソース環境]ページで、ソースとして「*Business Intelligence Archive Resource*(*BIAR*)」ファイルを選択し、 *Asset Manager*ユーティリティ CD上のこのファイルの保存場所 (*<Media>\lib\reports\am\_reports\_EN.biar*)を選択します。
	- 3 [*Destination environment*(ターゲット環境)]ページで、Crystal Reports Serverデータベースを入力します。
	- 4 [*Select objects to import*(インポートするオブジェクトの選択)]ペー ジで、以下を選択します。
		- [*Import users and users groups*(ユーザおよびユーザグループのイ ンポート)]オプションを選択します。ただし、サブオプションを選 択しないでください。
- [*Import folders and objects*(フォルダおよびオブジェクトのインポー ト)]オプションを選択します。ただし、サブオプションを選択しな いでください。
- [*Import repository objects*(レジストリオブジェクトのインポート)] オプションを選択します。
- 他のすべてのオプションをクリアします。
- 5 Crystal Reports Serverがユニバースをサポートしていないことを通知す る警告メッセージが表示されます。この警告は無視してください。
- 6 [*Incremental import*(インクリメンタルインポート)]ページで、すべ てのオプションを選択します。
- 7 [*Users and groups*(ユーザおよびグループ)]ページで、AssetManager ユーザを選択します。
- 8 [*Folders and objects*(フォルダおよびオブジェクト)]ページで、 Asset Managerフォルダを選択します(フォルダに含まれるすべてのサブ フォルダが選択されます)。
- 9 ウィザードを終了します。

これで、すべてのAssetManagerレポートとAssetManagerユーザがCrystal Reports Serverデータベースにインポートされました。

Crystal Reports ServerのAsset Managerユーザの作成

- 提供されたBIAR(Business Intelligence Archive Resource)ファイルを使用 してレポートをインポートした場合、Asset Manager Crystal Reports Server ユーザもインポートされます。
- <span id="page-72-0"></span>■ それ以外の場合は、以下を実行できます。
	- ユーザを手動で作成できます。▶[手動による作成](#page-72-0) [献 73]
	- シングルサインオンプロセスによってユーザを自動的に作成されるように できます。▶[シングルサインオンプロセスによる自動作成](#page-74-0) [献 75]

#### 手動による作成

<span id="page-72-1"></span>Asset Manager Crystal Reports Serverユーザを手動で作成するには、次の2つ の手順を実行します。

- 1 [ユーザの作成](#page-72-1) [献 73]
- 2 [権限の割り当て](#page-73-0) [献 74]

# ユーザの作成

Asset Manager Crystal Reports Serverユーザを作成するには:

1 Crystal Reports Server Java Administration Launchpadを開始します (Windowsメニューの[スタート/プログラム/**Business Objects**/**Crystal Reports Server**/**Java Administration Launchpad**])。

- 2 [*Central Management Console*(集中管理コンソール)]リンクをクリック して、自分自身を確認します。
- 3 [ユーザ]([*Organize*(整理)]グループ)をクリックします。
- 4 ユーザ管理ウィンドウが表示されます。[**New User...**(新規ユーザ)]を クリックします。
- 5 新規ユーザ作成ウィンドウが表示されます。以下のパラメータを入力します。
	- Authentication Type (認証タイプ) : Enterprise
	- アカウント名: AssetManager
	- 完全名: AssetManager
	- パスワード:任意のパスワードを選択します
	- [*Password never expires*(パスワードは失効しません)]を選択します。
	- その他のすべてのパスワード構成オプションをクリアにします。
	- [Concurrent User (同時使用ユーザ)]接続タイプを選択します。

<span id="page-73-0"></span>[**OK**]をクリックします。これで、*AssetManager*マネージャが作成されま した。

# 権限の割り当て

Asset ManagerレポートはあらかじめCrystal Reports Serverにインポートして おく必要があります。

Asset Managerレポートに対するすべての権限をAssetManagerユーザに割り当 てるには:

- 1 Crystal Reports Server *Central Management Console*]モジュールを開始し ます。(Windowsメニューの[スタート/プログラム/**Business Objects**/ **Crystal Reports Server**/**Java Administration Launchpad**]、次に [*Central Management Console*]リンク)。
- 2 [フォルダ] [整理] グループ) をクリックします。
- 3 レポートをエクスポートしたフォルダ([*Asset Manager*]など)をクリック します。
- 4 [権限]タブで、*Asset Manager*の権限が表示されます。
- 5 [**Add/Remove...**(追加**/**削除**...**)]をクリックします。
- 6 [*Select Operation*(操作の選択)]フィールドで、[*Add users*(ユーザの 追加)]を選択します。
	- 次に、[*Available users*(使用可能なユーザ)]フィールドで、 [*AssetManager*]ユーザを選択し、[**>**]をクリックします。

これで、[*AssetManager*]ユーザが「*Asset Manager*」フォルダに関連づけ られました。

[**OK**]をクリックします。

7 [*AssetManager*]ユーザの場合、[*Access Level*(アクセスレベル)]列に あるドロップダウンリストで、「フルコントロール]を選択します。

8 [更新]をクリックして変更を保存します。

<span id="page-74-0"></span>これで、[*AssetManager*]ユーザにAsset Managerレポートに対する完全なコ ントロールを割り当てました。

#### シングルサインオンプロセスによる自動作成

まだAsset Manager Crystal Reports Serverユーザが作成されていない場合で、 シングルサインオンが実装されている場合 (▶[シングルサインオンの設定](#page-77-0)[献78]) は、ユーザがレポートへの接続を試みると、シングルサインオン機構によって ユーザが自動的に作成され、適切なグループに追加されます。

「reporting.properties」ファイルで以下のパラメータが定義され、デフォルトで 以下のように設定されます。

- ユーザ名:*AssetManager*
- グループ:*Administrator*
- これは、BIARファイルによってインポートされた構成にも対応します。

これらのパラメータは、「reporting.properties」ファイルを編集し、Crystal Reports Serverデータベース内の対応する情報を修正することで変更できます。

#### Asset Managerレポートのソースデータベースの更新

Asset Managerレポートのソースデータベースは、レポートデータを格納してい るデータベースに対応します。

レポートのソースデータの更新方法はいくつかあります。

## 「.rpt」ファイルを使用してのソースデータベースの変更

- 1 Crystal Reports (Designer) を起動します。
- 2 修正する「.rpt」ファイルを開きます。
- 3 「データベース」メニューで、[*Set DatasourceLocation*(データベースソー スの保存場所の設定)]を選択します。
- 4 [*Unfold reports*(レポートの表示)]と[*Asset Manager Databases*(*Asset Manager*データベース)]を選択します。
- 5 新しいデータ:*<User ID>@<Base>*(*Admin@AMDemo51en*など)を挿入し て、[*User ID*(ユーザ*ID*)]フィールドを編集します。
- 6 パスワードの入力を要求するメッセージが表示されます。 パスワードを入力します(ユーザが*Admin*の場合、パスワードはデフォルト で空欄になります)。

次に、[開く]をクリックします。

7 ここで、*ODBC*(*RDO*)から、データベースのパスワードの入力を要求する メッセージが表示されます。

パスワードを入力します(ユーザが*Admin*の場合、パスワードはデフォルト で空欄になります)。

次に、「完了]をクリックします。

- 8 サブレポート用のソースデータベースがある場合は、各データベースについ て同じ操作を実行します。
- 9 ウィンドウを閉じます。

Crystal Reports Server [*Central Management Console*(集中管理コンソール)] モジュール介してのソースデータベースの手動による変更

Crystal Reports Server [*Central Management Console*(集中管理コンソー ル)]モジュールを起動します(Windowsメニューの[**Start**/ **Programs**/

**Business Objects**/**Crystal Reports Server**/**Java Administration**

**Launchpad**]、次に、[*CentralManagement Console*(集中管理コンソール)] リンク)。

各Asset Managerレポートを順番に開いて、各レポートについて、以下の操作を 実行します。

- 1 [*Use custom database logon information specified here*(ここで指定したカ スタムデータベース情報を使用する)]オプションを選択し、ODBCドライ バを選択します。
- 2 [サーバ]フィールドに、*Asset Manager*データベースを入力します。
- 3 [データベース]フィールドに、データベース名(*AMDemo51en*など)を入 力します。
- <span id="page-75-0"></span>4 [*Prompt the user for database logon*(データベースへのログオンをユーザ に要求するメッセージを表示する)]オプションを選択します(このオプショ ンは、シングルサインオン機構で必要です)。

## ソースデータベースの自動変更

Asset ManagerレポートはあらかじめCrystal Reports Serverにインポートして おく必要があります。

ソースデータベースを自動的に変更するには:

- 1 *Asset Manager*ユーティリティCDをCD-ROMドライブに挿入します。
- 2 CDの「install」フォルダを検索および指定し、DOSコマンドプロンプトを開 きます(右クリックして[*Open Command Window Here*(ここでコマンド ウィンドウを開く)])を開きます。
- 3 Crystal Reports Serverをデフォルトフォルダ(C:\Program Files\Business Objects)にインストールしていない場合は、次のコマンドを入力して、Crystal Reports Serverのインストールフォルダを定義してください。

set BOBJ InstallDir=<Crystal Reports Server installation folder> 例:

set BOBJ\_InstallDir=C:\my directory\Business Objects

4 「*AssetManager*」フォルダ以外のフォルダにレポートをインポートした場合 は、次のコマンドを入力してレポートをインポートしたフォルダを定義して ください。

set AMRootReportsFolder=<reports import folder>

例:

set AMRootReportsFolder=Asset Manager Reports

5 例えば、「buildReportsList.bat」スクリプトを実行して、Crystal Reports Server上のAsset Managerレポートリストをコンパイルします。デフォルト で、このスクリプトの結果は、「C:\am\_reports.dat」ファイルに保存されま す。この保存場所、または結果のファイル名を変更する場合は、次のコマン ドを入力します。

set ReportsListFile=<path and file name>

例:

set ReportsListFile=C:\temp\asset\_manager\_reports.dat

6 次に、「buildReportsList.bat」スクリプトを実行するために次のコマンドを 入力します。

buildReportsList.bat

「buildReportsList.bat」は、ファイルを生成し、実行が完了するとファイル の名前を表示します。

- 7 Asset Manager データベースへのインポートからレポートを除外するには、 「buildReportsList.bat」によって生成されたファイルを開いて、除外する各 レポート行の先頭に*#*文字を挿入します。
- 8 DOSコマンドプロンプトで、データのソース言語を定義するために次のコマ ンドを入力します。

set BOBJ\_ClientLanguage=<Asset Manager database language>

次の2文字の言語コードのいずれかを使用して言語を選択します。*EN*、*FR*、 *DE*、*ES*、*JP*、*CHS*、*CHT*、*KO*、*NL*、*SV*、*IT*、 *PT*。

- 9 エクスプローラを起動します。
- 10 「\lib\reports」フォルダに変更します。
- 11 「am\_reportsDSDef\_xxx.dat」ファイルをコピーします。この場合、*xxx*は Crystal Reportsインストール言語です。
- 12 これを任意のフォルダに貼り付けます。
- 13 「am\_reportsDSDef\_xxx.dat」ファイルを編集します。
- 14 Asset Managerデータベースへの接続名を指定して、[データベース]の後 のパラメータを入力します (▶ Asset Manager[データベースへの接続の作成](#page-67-0) [ 献 68])。

その他のパラメータは変更しないでください。

- 15 DOSコマンドプロンプトウィンドウに戻ります。
	- 次のコマンドを入力して、変更したばかりの「am\_reportsDSDef\_xxx.dat」 ファイルを参照します。

set DataSourceDefFile=<Full name of the modified am\_reportsDSDef\_xxx .dat file>

16 「changeReportsDS.bat」スクリプトを実行するために次のコマンドを入力 します。

changeReportsDS.bat

<span id="page-77-0"></span>17 これで、Crystal Reports Server内の各Asset Managerレポートにカスタム ソースデータベースが関連付けられました。

## シングルサインオンの設定

何度も認証が必要になることがないようにするには(Asset Manager Webクライ アントへの接続時、レポートへのアクセス時、またはレポートがAsset Manager データベースからデータを取得する必要があるとき)、シングルサインオンを設 定する必要があります。

シングルオンによって、ユーザはすべてのサービスへのアクセスが可能になり、 何度も認証情報を入力する必要がなくなります。

*Crystal Reports Server for Asset Manager*を無人モードでインストールした場合 は、既にシングルサインオンが自動設定されています。

ただし、手動インストールを実行した場合は、次の操作を実行してシングルサイ ンオンを手動で設定する必要があります。

 $\lceil \text{am-reporting.common-51.}\rceil$   $\geq \lceil \text{am-reporting.serveside-51.}\rceil$ イル(*Asset Manager*ユーティリティCDの「lib\sso」フォルダに保存されて いる)をCrystal Reports Server for Asset Manager Webアプリケーションの 「lib」フォルダ (C:\Program Files\Business

Objects\Tomcat\webapps\businessobjects\enterprise115\desktoplaunch\WEB-INF\lib など)にコピーします。

2 Crystal Reports Webアプリケーションの「web.xml」ファイル(C:\Program Files\Business

Objects\Tomcat\webapps\businessobjects\enterprise115\desktoplaunch\WEB-INF に保存されている)を開きます。

「reporting-SsoWeb.xml」ファイル(*Asset Manager*ユーティリティCDの 「lib\sso」フォルダに保存されている)の内容をこのファイルにコピーしま す。

3 「reporting.properties」ファイル(*Asset Manager*ユーティリティCDの 「lib\sso」フォルダに保存されている)をCrystal Reports Webアプリケー ションの「WEB-INF/classes」フォルダにコピーします。

 $C:\P$  Frogram Files \Business Objects \Tomcat \webapps \businessobjects \e nterprise115\desktoplaunch\WEB-INF\classes

例:

#### このファイルを編集して、パラメータをカスタマイズできます。例えば、以 下のパラメータをカスタマイズできます。

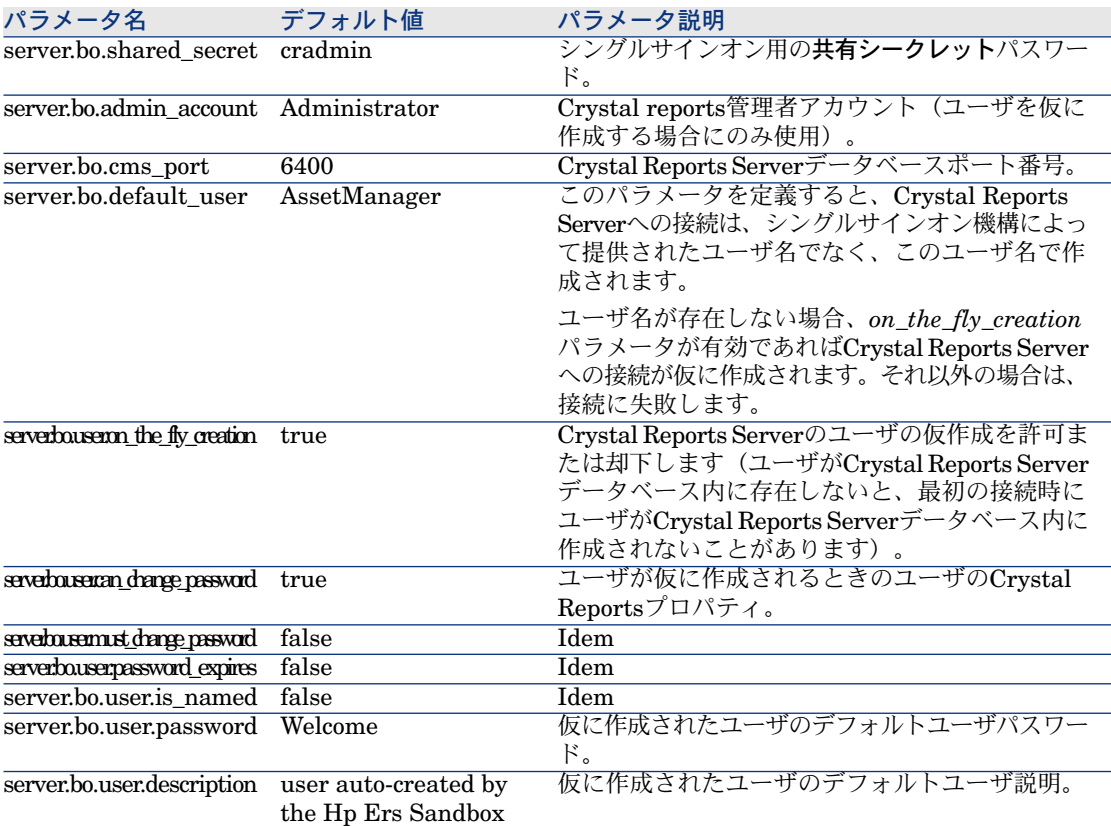

- 4 シングルサインオン用のパスワードの設定:
	- a Crystal Reports集中管理コンソールを開きます (Windowsメニューの [ス タート/プログラム/*Business Objects*/*Crystal Reports Server*/*Java Administration Launchpad*])。
	- b [*Central Management Console*(集中管理コンソール)]をクリックし ます。
	- c デフォルトで*Administrator*としてログインするため、パスワードは必要 ありません。
	- d [管理] セクションで、 [認証] をクリックします。
	- e [*Enterprise*(エンタープライズ)]タブで、[*Trusted Authentication is enabled*(信頼済み認証を有効にする)]オプションを選択し、 「reporting.properties」ファイルで使用されているのと同じパスワード
		- で、*server.bo.shared\_secret* 変数にあらかじめコピーしておいたパスワー

ドを使って、[共有シークレット]フィールドを入力します。デフォルト で、*cradmin*が設定されています。

f [更新]をクリックします。

# 警告:

Asset Managerアプリケーションで使用しているホストがCrystal Reports Serverの ホストと同じDNSドメインを使用しない場合、シングルサインオン機構は機能し ません。これは、クッキーのプロパゲーションなどのインターネット規格による 特定の制限によるものです。

両方のホストが異なる2つのDNSドメイン内にある場合、Asset Managerに接続す るとき、Crystal Reports Serverに接続するとき、Asset Managerデータベースに接 続するときのいずれの接続時にもユーザは認証される必要があります。

また、シングルサインオンを正しく機能させるために、以下にもドメイン名を入 力する必要があります。

- Crystal [Reports](#page-80-0) Serverサーバ名: Crystal Reports Serverの宣言 [ 献 81]
- Asset Manager Web Tierサーバ名: *http://<*ドメイン名を指定した*HP Asset Manager Web Tier*サーバ名*>:<HP Asset Manager Web Tier*で使用されるポー ト*>/AssetManager*

## *sysCoreWebCrystal*特殊フィールドの設定

*sysCoreWebCrystal*特殊フィールドを変更するには:

- 1 Asset Manager Windowsクライアントを起動します。
- 2 [特殊フィールド]画面を開きます([管理/**Calculated fields...**(特殊 フィールド**...**)] メニュー)。
- 3 [レポートを表示](sysCoreWebCrystal)特殊フィールドを選択します。 以下のいずれかの場合は、この特殊フィールドに使用するスクリプトを変更 できます。

#### Crystal Reports Serverの旧バージョンを使用している場合

Asset Managerと共に提供されるバージョンより以前のバージョンを使用してい る場合は、*sysCoreWebCrystal*特殊フィールドに使用するスクリプトを次の方法 で変更してください。

#### bHasOldCrystal = TRUE bHasSSO = FALSE

Crystal Reports Serverの旧バージョンではシングルサインオン(SSO)機構を 使用することはできません。

#### シングルサインオンを使用する必要がない場合

シングルサインオン(SSO)機構を使用する必要がない場合は、 *sysCoreWebCrystal*特殊フィールドを修正して、この機構を無効にすることがで きます。

bHasOldCrystal = FALSE bHasSSO = FALSE

<span id="page-80-0"></span>この場合、Asset ManagerアプリケーションはCrystal Reports Serverと直接や りとりするため、Crystal Reports ServerおよびAsset Managerデータベースに 接続する際にはユーザは認証される必要があります。

## Crystal Reports Serverの宣言

- 1 Asset Manager Windowsクライアント、またはWebクライアントを起動しま す。
- 2 データベースに接続します。
- 3 [アプリケーションサーバの*URL*アドレスの編集*...*]ウィザード (BstBackEndOpt) (ナビゲーションバーにある [管理/アプリケーション サーバの**URL**アドレスの編集**...**]リンク)
- 4 以下のようにウィザードに入力します。

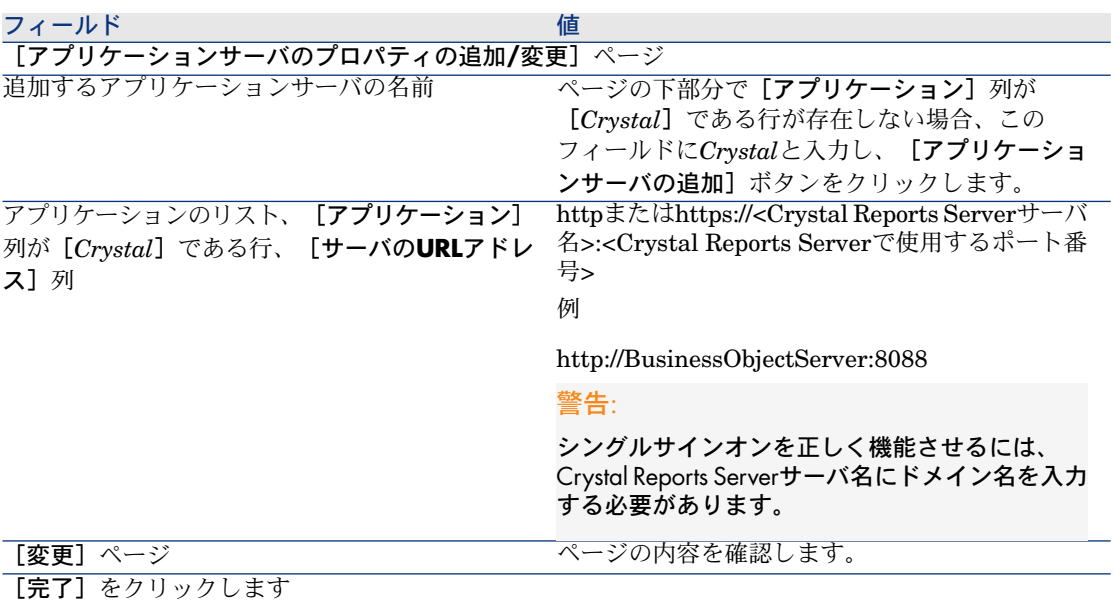

フィールド しゅうしょう しゅうしゅう しゅうしゅう 値

Windowsクライアント:[**OK**]をクリックします

5 Windowsクライアント:データベースに再接続します(「ファイル/データ ベースに接続]メニュー)。

レポートの表示

## レポートを表示するには

レポートの表示方法は、レポートのタイプ(詳細、一覧、グラフ)によって異な ります。

詳細レポート

## 警告:

詳細レポートはWindowsクライアントで利用できますが、Webクライアントで は利用できません。

詳細レポートはさまざまな方法で表示できます。

#### ナビゲーションバーで選択する方法によるレポートの表示

- 1 レポートの対象であるレコードを含むリストを表示します。
- 2 レポートの対象であるレコードを選択します。

## 重要項目:

1レコードのみを選択できます。

3 レポートの機能ドメインに対応するナビゲータリンクを展開します。

## $9 + y -$

レポートの機能ドメインは、レポートの詳細の[ドメイン](Domain)フィー ルドで定義します。

4 ナビゲータ内のレポート名をクリックします。

#### レポート一覧からのレポートの表示

- 1 レポート(ナビゲーションバーにある「管理/レポート機能/レポート]リ ンク)を表示します。
- 2 レポートの詳細を表示します。
- 3 [プレビュー]をクリックします。
- 4 レポートの対象であるレコードを選択します。
- 5 [**OK**]をクリックします。

#### [ファイル/印刷]メニューを使用したレポートの表示

- 1 レポートの対象であるレコードのリストを表示します。
- 2 レポートの対象であるレコードを選択します。
- 3 [ファイル/印刷]メニューを選択します。
- 4 [タイプ]フィールドに値[詳細レポート*(Crystal Reports)*]を入力します。
- 5 [レポート]リストでレポートを選択します。
- 6 [プレビュー]をクリックします。

#### レポートとグラフのリスト

一覧またはグラフレポートは、さまざまな方法で表示できます。

#### ナビゲーションバーで選択する方法によるレポートの表示

1 レポートの機能ドメインに対応するナビゲータリンクを展開します。

## $Q$   $E>$  $F$ :

レポートの機能ドメインは、レポートの詳細の[ドメイン](Domain)フィー ルドで定義します。

2 ナビゲータ内のレポート名をクリックします。

レポート一覧からのレポートの表示

## 注意:

この関数は、Windowsクライアントでのみ利用できます。

- 1 レポート(ナビゲーションバーにある[管理/レポート機能/レポート]リ ンク)を表示します。
- 2 レポートの詳細を表示します。
- 3 [プレビュー]をクリックします。

[ファイル/印刷]メニューを使用したレポートの表示(Windowsクライアント のみ)

- 1 [ファイル/印刷]メニューを選択します。
- 2 [タイプ]フィールドに値[規定レポート*(Crystal Reports)*]を入力します。
- 3 [レポート]リストでレポートを選択します。

<span id="page-83-0"></span>4 [プレビュー]をクリックします。

#### 自動更新によるレポートの表示

## 注意:

この関数は、Windowsクライアントでのみ利用できます。

- 1 [ツール/レポート機能/**Crystal Reports**統計]メニューを選択します。
- 2 レポートのリストをフィルタする場合、[属性]に入力します([属性] フィールドの右側にリストされます)。
- 3 「属性]フィールドの右側のリストでレポートを選択します。
- 4 レポートを更新するには: ●アイコンをクリックします。 レポートの自動更新の頻度を設定するには:●アイコンを右クリックします。 拡大率(3レベル)を変更するには: タアイコンをクリックします。

## 利用可能なレポート

WindowsおよびWebクライアントでレポートを使用するには、レポートが以下の 条件を満たす必要があります。

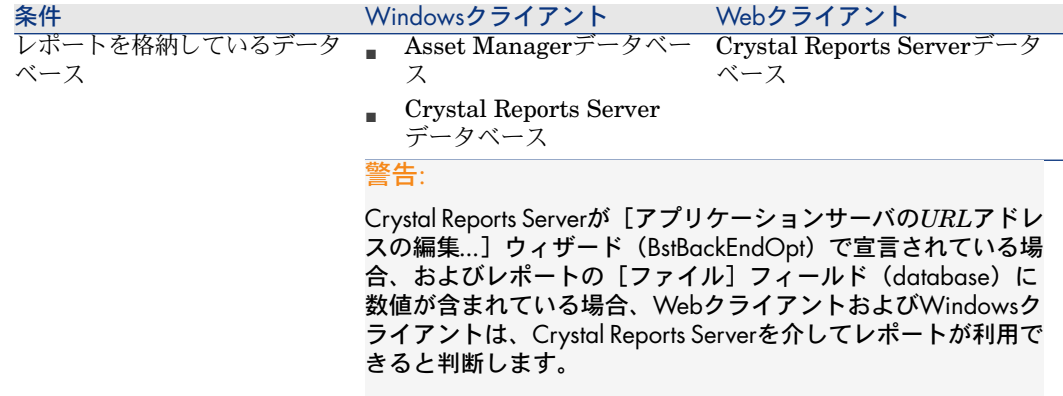

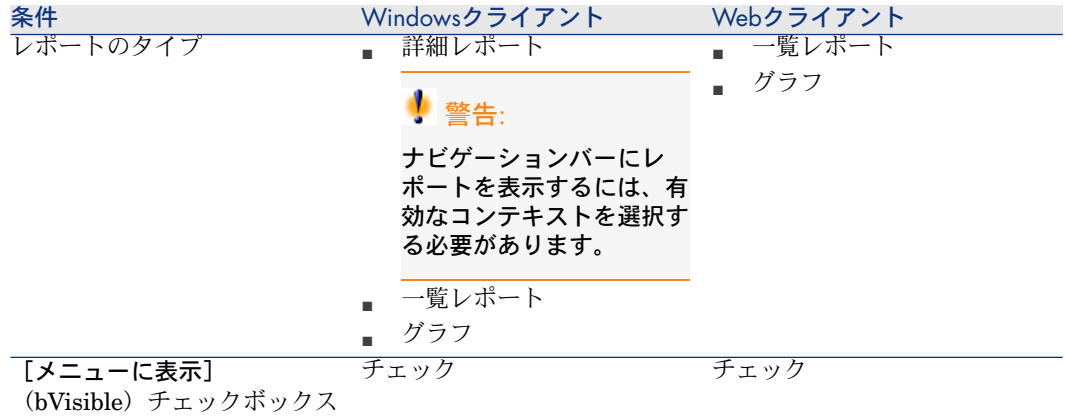

## レポートの表示方法

Windowsクライアント:

- 「.rpt」ファイルがAsset Managerデータベースに格納されている場合:レ ポートはWindowsクライアントによって表示されます。
- 「.rpt」ファイルがAsset Managerデータベースではなく、Crystal Reports サーバに格納されている場合:レポートはInternetブラウザによって表示され ます。

Webクライアント:レポートはWebクライアントに表示されます。

## Asset ManagerによるレポートのURLアドレスの作成方法

Asset Managerは、 [レポートを表示] (sysCoreWebCrystal) 特殊フィールド を使用して、ラベルがレポートのラベルである*HREF*属性を持つHTML*<A>*アン カーを生成します。これが、以下の項目を連結することで生成されるURLアドレ スをポイントします。

- [アプリケーションサーバの*URL*アドレスの編集*...*]ウィザード (BstBackEndOpt)で定義されたCrystal Reports ServerのURLアドレス
- 特殊フィールドのスクリプトで指定されたテキスト文字列
- レポートの[ファイル](FileName)フィールド

レポートに続く名前のあるリンクをクリックすると、Asset ManagerによりURL アドレスが処理されます。

# 注意:

デフォルトで、Business Object Crystal Report Server Ver.11にアクセスするよう に[レポートを表示](sysCoreWebCrystal)特殊フィールドが構成されます。 Ver.11以前のバージョンを使用する場合、生成されたリンクは動作しないときに は特殊フィールドを手動で変更する必要があります。

- 1 [レポートの表示](sysCoreWebCrystal)特殊フィールドの詳細を表示しま す([管理/**Calculated fields...**(特殊フィールド**...**)]メニュー)。
- 2 スクリプトで、次のURLを置換します。

"/businessobjects/enterprise115/desktoplaunch/opendoc/openDocument.jsp ?iDocID="

置換の対象:

"/businessobjects/viewers/crystalreportviewers115/htmlviewerbridge.jsp?i  $d=$ "

3 行った変更を保存します。

# レポートを利用可能にする

WindowsまたはWebクライアントでレポートを使用できるようにするには、レ ポートの「.rpt」ファイルを作成し、次のいずれかのデータベースに格納する必 要があります。

- Asset Managerデータベース
- Crystal Reports Serverデータベース

Crystal Reportsレポートを格納するデータベースを決定するには: [レポートの](#page-65-0) [格納先](#page-65-0) [ 献 66]。

<span id="page-85-0"></span>本章には、以下の点に関する情報が含まれます。

- 「.rpt[」ファイルの取得](#page-85-0) [ 献 86]
- Asset Manager[データベースへのレポートの保存](#page-86-0) [献 87]
- Crystal Reports Server[データベースへのレポートの格納](#page-88-0) [献 89]

## 「.rpt」ファイルの取得

Crystal Reportsは、以下に挙げる複数のソースに基づきます。

- Crystal Reportsを使用してユーザが作成したレポート。
- Asset Managerデータベースに既に格納されているレポート。

これらのレポートをCrystal Reports Serverデータベースに転送する場合は、 レポートの詳細ページで [エクスポート]ボタンをクリックして、Windows クライアントで1つずつエクスポートする必要があります。

■ Asset Managerの専門分野データレポート。

これらのレポートは、Asset Managerインストールフォルダの「datakit」サ ブフォルダに配置されています。

## 注意:

使用可能なレポートのコメント付きリストは、Asset Managerのインストール 先フォルダの「datakit\standard\reports」サブフォルダの「reports.txt」ファ イル内にあります。

Crystalレポートは、「\datakit\standard\reports\rpt」フォルダにあります。 「reports.txt」ファイルはレポートのインポートスクリプトに使用されるため、 このファイルの構造は変更しないでください。ただし本番用データベースへ 一部のレポートのみをインポートする場合は、インポートスクリプトを実行

する前に、このファイルの全部の行を削除できます。ここに別のレポートを

<span id="page-86-0"></span>追加することもできます。

## Asset Managerデータベースへのレポートの保存

この方法で格納されたレポートは、Windowsクライアントでのみアクセスできま す。

## 既存Asset Managerデータベースに1つずつレポートをインポートする

レポートを1つずつ挿入するには、次のようにします。

- 1 Asset Manager Windowsクライアントを起動します。
- 2 データベースに接続します。
- 3 レポート(ナビゲーションバーにある[管理/レポート機能/レポート]リ ンク)を表示します。
- 4 新しいレポートを作成します。
- 5 [インポート]をクリックします。
- 6 Asset Managerのインストール先フォルダのサブフォルダ 「\datakit\standard\reports\rpt」で、必要な「.rpt」拡張子のファイルを 選択します。

新規データベース作成時におけるAsset Managerの全レポートのインポート

データベース作成時にレポートをインポートするには、

- 1 Asset Manager Application Designerを起動します。
- 2 [ファイル/開く]メニューを選択します。
- 3 [データベース記述ファイルを開く(新規データベースの作成)]オプショ ンを選択します。
- 4 Asset Managerのインストール先フォルダのサブフォルダ「config」に格納さ れている「gbbase.xml」を選択します。
- 5 データベース作成ウィザードを開始します([アクション/データベースの作 成]メニュー)。
- 6 『管理』ガイドの「*AssetManager*データベースの作成、変更、および削除」 の章の指示に従います。

ページ[インポートするデータ]で、[**Crystal Reports**]を選択します。

既存のデータベースにAsset Managerの全レポートのインポート

レポートを既存のデータベースにインポートするには、次の手順に従います。

- 1 Asset Manager Application Designerを起動します。
- 2 「ファイル/開く]メニューを選択します。
- 3 [データベース記述ファイルを開く(新規データベースの作成)]オプショ ンを選択します。
- 4 Asset Managerのインストール先フォルダのサブフォルダ「config」に格納さ れている「gbbase.xml」を選択します。
- 5 データベース作成ウィザードを開始します([アクション/データベースの作 成]メニュー)。
- 6 ウィザードのページに次のように入力します(ウィザードのページを移動する には [次へ] または [戻る] を使用します)。

#### [**SQL**スクリプトの生成**/**データベースの作成]ページ:

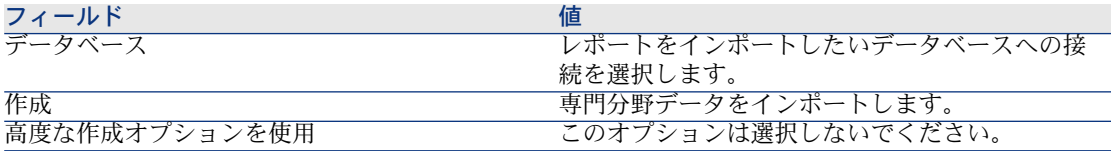

[作成パラメータ]ページ:

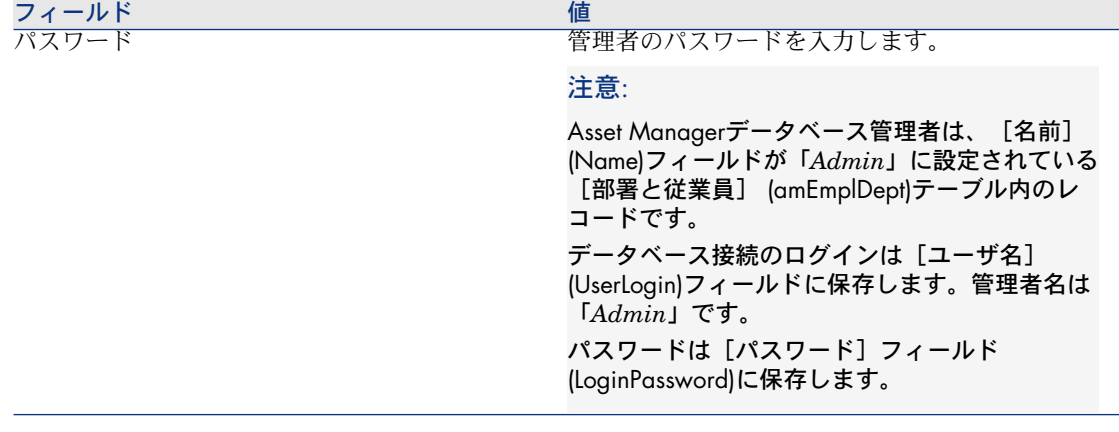

[インポートするデータ]ページ:

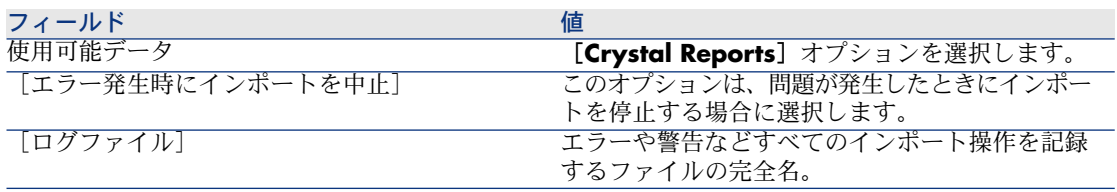

<span id="page-88-0"></span>7 ウィザードを使用して定義されたオプションを実行します([終了]ボタン)。

# Crystal Reports Serverデータベースへのレポートの格納

この方法で格納されたレポートは、Windowsクライアント、およびWebクライア ントでアクセスできます。

ユーザが利用できるようにする各レポートについて、次の手順に従います。

- 1 Crystal Reports ServerのCentral Management Consoleモジュールを起動し ます。
- 2 レポートをインポートします。
- 3 レポートを開きます([**Objects**]メニュー)。
- 4 以下のプロパティに注意します。
	- 名前
	- ファイル

例

frs://Input/a\_117/002/000/629/1f048f4996817a4.rpt

この例では、値*629*が存在することが分かります。

これは、Asset Managerデータベースに格納する必要があるレポートの識 別子です。

# $Q + y -$

レポートの識別子を得るためには、Crystal Reports Serverクエリビルダで、 以下のようなクエリを実行することもできます。

SELECT SI\_NAME, SI\_ID FROM CI\_INFOOBJECTS WHERE SI\_PR OGID = 'CrystalEnterprise.Report'

「buildReportsList.bat」によって生成されたファイルを使用できます:▶ [ソースデータベースの自動変更](#page-75-0) [ 献 76]。

5 [プロセス] タブ、[データベース]サブタブに入力します。

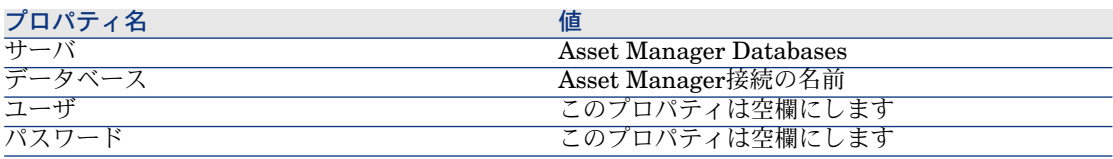

- 6 Asset Manager Windowsクライアント、またはWebクライアントを起動しま す。
- 7 データベースに接続します。
- 8 レポート(ナビゲーションバーにある [管理/レポート機能/レポート]リ ンク)を表示します。
- 9 以下のフィールドに入力してレポートを作成します。

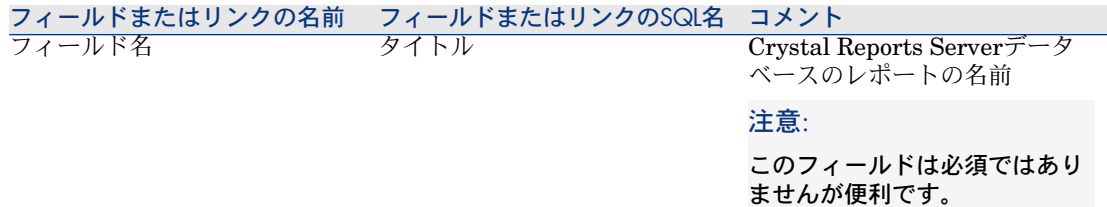

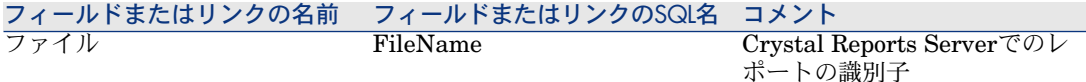

Seagate Crystal Reportsのレポートを変更する

Asset Managerデータベースに格納されているレポート

- 1 レポート(ナビゲーションバーにある「管理/レポート機能/レポート]リ ンク)を表示します。
- 2 レポートの詳細を表示します。
- 3 レポートをエクスポートして([エクスポート]ボタン)、「*.rpt*」ファイル を作成します。
- 4 出力した「*.rpt*」レポートをCrystal Reportsで変更して保存します。
- 5 もう一度レポートの詳細画面を表示します。
- 6 変更した「*.rpt*」ファイルをインポートします([インポート]ボタン)。
- 7 変更を保存します([変更]ボタン)。

## Crystal Reports Serverデータベースに格納されているレポート

Crystal Reports Serverデータベース内でレポートの識別子を変更するのではな く直接Crystal Reportsでレポートを変更します( Crystal [Reports](#page-88-0) Serverデー [タベースへのレポートの格納](#page-88-0) [ 献 89])。

# 詳細レポートを作成する

詳細レポートは、リストで選択したレコードの詳細情報を印刷するレポートで す。

#### 利用例

- 1 資産のリストを表示します。
- 2 資産を選択します。
- 3 [ファイル/印刷]メニューを選択します。
- 4 [タイプ]フィールドを [詳細レポート (Crystal Reports)]に設定します。
- 5 レポートを選択します。

6 印刷します。

これで、選択したレコードごとの詳細レポートが作成されます。

#### Crystal Reportsでレポートを設定する

詳細レポートを作成するには、次の手順に従います (Crystal Reports Professional 5.0を使用した場合)。

1 [*Insert/ Formula Field*]メニューを使って、計算式フィールドを作成しま す。次のシンタックスに従ってフィールド名を入力します。

<レポートに使うテーブルのSQL名>Id

注意:

テーブルのSQL名の大文字と小文字を区別して入力してください。

例えば、[資産]テーブルのレポートを作成する場合は、次の計算式を使い ます。

amAssetId

# ■

計算式のフィールド名のシンタックスと主キーのSQL名を混同しないでくださ い。例えば、[資産]テーブルの主キーは[lAstId]で、[amAssetId]ではあ りません。

計算式[CurrentUserId](大文字と小文字を区別)を使うと、レポートを印 刷しているユーザを識別することができます。印刷時に、この計算式が Asset Manager データベースに接続しているユーザのID番号(現在のログイン のSQL名:lEmplDeptIdの値)を取得します。

指定したテーブルの特定のレコードのレポート結果を表示する場合は、計算 式フィールドを編集し、Asset Managerデータベース内にあるそのレコード のテーブルの主キーを入力します。

例

512

注意:

新しい計算式フィールドの名前を確定すると表示されるウィンドウでフィー ルドを編集します。計算式フィールドが既に存在する場合は、[**Edit**]ボタ ンをクリックして編集します。

2 [*Report/ Edit Selection Formula/ Record*]メニューを使って、選択計算式 を編集します。この式には、次のシンタックスを使います。

{<対象テーブルのSQL名>.<主キーとして使うフィールドのSQL名>} = @<計 算式フィールド名>}

ここではテーブルとフィールドのSQL名の大文字と小文字の区別は重要では ありません。

 ${\text{amAsset}.lAstId} = {\text{@amAsset}}$ 

このようにして設定したレポートをAsset Managerのデータベースにインポート すると、自動的に対象レポートとして指定されます。これを確認するには、次の 手順に従います。

- 1 [ツール/レポート機能/レポート]メニューを使ってレポートのリストを 表示します。
- 2 新しいレポートを作成します。
- 3 [インポート]ボタンをクリックして、前述の手順で設定したCrystal Reports ファイル(拡張子は「*.rpt*」)をインポートします。
- 4 このファイルが追加されると、「テーブル]フィールド (SQL名: TableName)にそのテーブルのSQL名が表示されます。表示されない場合 は、計算式フィールドとCrystal Report内の選択計算式をチェックしてくださ  $\mathcal{V}^{\lambda}$

# レポートを印刷する

レポートの印刷方法は、レポートタイプ(詳細、一覧、グラフ)によって異なり ます。

詳細レポート

警告:

詳細レポートはWindowsクライアントで利用できますが、Webクライアントで は利用できません。

詳細レポートを印刷するには、いくつかの方法があります。

#### ナビゲータでのレポートの選択

- 1 レポートの対象であるレコードを含むリストを表示します。
- 2 レポートの対象であるレコードを選択します。

重要項目:

1レコードのみを選択できます。

3 レポートの機能ドメインに対応するナビゲータリンクを展開します。

## $9 + y +$

レポートの機能ドメインは、レポートの詳細の[ドメイン](Domain)フィー ルドで定義します。

- 4 ナビゲータ内のレポート名をクリックします。
- 5 [印刷] アイコンをクリックします。

#### レポートのリストから

- 1 レポート(ナビゲーションバーにある「管理/レポート機能/レポート]リ ンク)を表示します。
- 2 レポートの詳細を表示します。
- 3 [プレビュー]をクリックします。
- 4 レポートの対象であるレコードを選択します。
- 5 **[OK]** をクリックします。
- 6 [印刷] アイコンをクリックします。

[ファイル/印刷]メニューを使う。

- 1 レポートの対象であるレコードのリストを表示します。
- 2 レポートの対象であるレコードを選択します。
- 3 [ファイル/印刷]メニューを選択します。
- 4 [タイプ]フィールドに値[詳細レポート*(Crystal Reports)*]を入力します。
- 5 [レポート]リストでレポートを選択します。
- 6 [印刷]をクリックします。

#### レポートとグラフのリスト

一覧またはグラフレポートは、さまざまな方法で印刷できます。

#### ナビゲータでのレポートの選択

1 レポートの機能ドメインに対応するナビゲータリンクを展開します。

## $9 + y +$

レポートの機能ドメインは、レポートの詳細の[ドメイン](Domain)フィー ルドで定義します。

- 2 ナビゲータ内のレポート名をクリックします。
- 3 [印刷]アイコンをクリックします。

レポートのリストから(Windowsクライアントのみ)

- 1 レポート(ナビゲーションバーにある「管理/レポート機能/レポート]リ ンク)を表示します。
- 2 レポートの詳細を表示します。
- 3 [プレビュー]をクリックします。
- 4 [**OK**]をクリックします。
- 5 [印刷]アイコンをクリックします。

[ファイル/印刷]メニューを使う(Windowsクライアントのみ)。

- 1 「ファイル/印刷]メニューを選択します。
- 2 [タイプ]フィールドに値[規定レポート*(Crystal Reports)*]を入力します。
- 3 [レポート]リストでレポートを選択します。
- 4 [印刷]をクリックします。

## モジュールに関連するCrystalレポートの識別

あるモジュールに関連するCrystalレポートを識別するには、

- 1 Asset Manager Windowsクライアントを起動します。
- 2 レポート(ナビゲーションバーにある「管理/レポート機能/レポート]リ ンク)を表示します。
- 3 リスト内で右クリックします。
- 4 ポップアップメニューから[ユーティリティ/リストの設定]を選択します。
- 5 リストの列見出しに [ドメイン] リンク (Domain) を追加します。
- 6 [**OK**]をクリックします。
- 7 「ドメイン】列でリストを並べ替えます。
- 8 モジュールのレポートはドメインの名前で識別できます。

例:**/**ポートフォリオ管理**/IT/**レポート**/**

# 画面上のボタン(Windowsクライアント)または画面のアクション (Webクライアント)へのレポートの関連付け

画面上のボタン(Windowsクライアント)や画面のアクション(Webクライアン ト)にレポートを関連付けるにはいくつかの方法があります。 詳細については以下を参照してください。

- マニュアル『カスタマイズ』の「クライアントワークステーションのカスタ マイズ」の章の「ボタンのカスタマイズ」の節。
- マニュアル『カスタマイズ』の「データベースのカスタマイズ」の章の「既 存のオブジェクトのカスタマイズ/オブジェクトのカスタマイズ/詳細のカ スタマイズ/ボタン」の節。
- マニュアル『カスタマイズ』の「データベースのカスタマイズ」の章の「新 規オブジェクトの作成/アクションボタンの作成」の節。

# 5 コントロールパネル

<span id="page-96-0"></span>Asset Managerを使用すると、レポートと統計を含むコントロールパネルを作成 できます。コントロールパネルは、意思決定を容易に行うために経営管理上の情 報を提供します。ちょうど自動車や飛行機の計器盤のように、関連データや重要 データを表示することによって問題を予測し企業経営を円滑化することを支援し ます。コントロールパネルの便利な点は、表示するインジケータの選択に直接つ ながっていることです。

# コントロールパネルの作成

コントロールパネルはコントロールパネルタイプのアクションで定義します。 コントロールパネルを作成するには、

- 1 ナビゲーションバーにある [管理/アクション] リンクを選択し、アクショ ンの詳細画面で**[新規作成]**をクリックします。
- 2 コントロールパネルの名前を選択し、アクションの[タイプ]として[コン トロールパネル]を選択します。
- 3 ナビゲーションバーのツリー構造にコントロールパネルを表示する場合は、 コントロールパネルの [ドメイン]を定義します。

## 警告:

コントロールパネルに[ドメイン]を指定しないと、Webクライアント上で コントロールパネルを表示できません。

また、すべてのアクションに共通するその他のプロパティも指定できます。

# 注意:

詳細については、このマニュアルの[「アクション](#page-118-0)[ 献119]」の章を参照してく ださい。

4 [インジケータ] タブで、コントロールパネルに追加するインジケータを選 択します。

インジケータ関連情報は、[コントロールパネル項目](amDashboardItem) テーブルに格納されます。

レポートと統計という2種類のオブジェクトをAsset Managerのコントロール パネルのインジケータとして使用します。ここでは、統計またはレポートの 作成についての説明を省略します。Crystalレポートの作成については、この ガイドの「Crystal [Reports](#page-64-0) [ 献 65]」の章を、統計の作成については、この ガイドの「[統計](#page-100-0) [ 献 101]」の章を参照してください。

- インジケータを関連付けるには、
- 1 コントロールパネルの [インジケータ] タブを選択して、 国ボタンをクリッ クします。
- 2 コントロールパネル内部のインジケータを識別するために「名前]を選択 します。
- 3 インジケータの[タイプ]を定義します。
- 4 最後に、「タイプ」に応じてレポートまたは統計を1つ選択します。

## ■ 注意:

をクリックして、コントロールパネルからインジケータを削除します。コン トロールパネルとのインジケータ関連が削除される旨のメッセージが表示さ れます。[コントロールパネル項目](amDashboardItem)テーブルに格納 されているオブジェクトは削除されます。

5 また、[デフォルト更新]チェックボックスをオンにすることもできます。 このチェックボックスをオンにすると、コントロールパネルのデータが[統 計/統計更新の頻度]で定義された間隔に従って更新されます。

## 注意:

アプリケーションのオプションは[編集/オプション]メニューによって使 用できます。

このチェックボックスがオフになっていると、コントロールパネルが静止状 態になり、データが動的に更新されることがありません。

# コントロールパネルの例

以下の例では、会社の人事部が使用するコントロールパネルの作成について説明 します。次に示すインジケータがコントロールパネルに適しているものとして定 義されています。

- 社内の男性/女性の内訳
- 部署および場所ごとの従業員の内訳
- 社内の勤務年数別従業員の内訳

これらのインジケータは、『[統計](#page-100-0) [ 献 101]』章の[「スクリプトではない統計](#page-106-0) [ 献 107]」の節で作成しました。この例で必要となる統計を作成するには、この 節を参照してください。

#### 手順1:コントロールパネルを作成する

- 1 [ツール/アクション/編集]メニューを選択して、[新規作成]をクリッ クし、新しいアクションを作成します。
- 2 新しいレコードのフィールドに、次に示すデータを入力します。

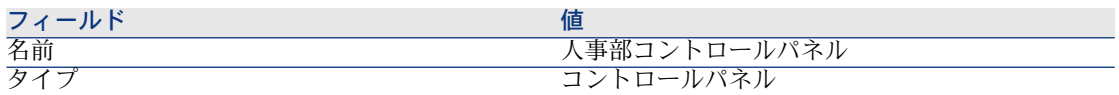

3 【**作成**】をクリックして作成を確定します。

#### 手順2:インジケータを関連付ける

新規に作成されたコントロールパネルの詳細で[インジケータ]タブを選択しま す。次の手順に従うと、各種の統計用インジケータを連続して追加できます。 1 国をクリックします。

- 
- 2 インジケータの[名前]フィールドに入力します。追加する統計の名前を使 用できます。
- 3 インジケータの[タイプ]として[統計]を選択します。
- 4 「統計】フィールドの横にある画選択リストをクリックしてから、追加する統 計を選択します。
- 5 [追加](複数のインジケータを追加する場合は、2つの矢印がある[追加] ボタン)をクリックします。
- 次に「変更]をクリックします。

## 手順3:コントロールパネルを開いてデータ内のナビゲーションをする

コントロールパネルを起動するには、 [ツール/アクション] メニューを使用す るか、[ドメイン] (Domain) フィールド内で定義したWindowsクライアント またはWebクライアントのナビゲーションバーで、コントロールパネルの名前を クリックします。

コントロールパネルの統計は、状況依存メニューのオプションを使用して表示さ れたときにカスタマイズすることができます。また、データゾーンをクリックす ると統計サンプルの詳細を表示できます。例えば、男性の従業員数を表す3Dセク タのゾーンをクリックすると、部署と従業員の画面が開き、[性別]フィールド が[男性]のデータだけがフィルタリングされて表示されます。

## 注意:

レポートでは、ナビゲーションは使用できません。

# 6 統計

<span id="page-100-0"></span>データベース情報をグラフで表示するために統計が使用されます。 統計は、それだけでは表示することができず、コントロールパネルまたはビジネ スホームページ経由で表示する必要があります。▶[統計を見やすくする](#page-105-0) [献 106] 本章で説明されている統計と、『[自動更新によるレポートの表示](#page-83-0) [ 献 84]』章で 説明されている*Crystal Reports*統計とは異なります。

- Crystal Reports統計は、自動的に更新可能なCrystal Reportsレポートを表示 するのに使用されます。
- <span id="page-100-1"></span>■ [統計]グラフを表示する場合、アイテムによって表されるレコードを表示 するためにグラフのアイテムを拡大できます。[*Crystal Reports*統計]では 拡大できません。

# 統計の作成

統計を作成するには、次の手順に従います。

- 1 統計(ナビゲーションバーにある[管理/統計**...**]リンク)を表示します。
- 2 新規統計を作成し ([新規]ボタン)、さまざまなフィールドに入力します。
- 3 データベースに統計の結果を格納する場合、[結果の格納] (bStored) オプ ションを有効にしてください。
	- ▶ [パフォーマンスの最適化](#page-103-0) [ 献 104].
- 4 次の2つのいずれかの方法で統計を定義できます。
	- 標準クエリを使用する。
- a [クリプト] (bScript) チェックボックスをオフのままにします。
- b [パラメータ] タブで、さまざまなパラメータを入力して統計を作成 します。
	- 必須コンポーネントを以下に挙げます。
		- [テーブル] (TableName) フィールドを分析するためのレコー ドがあるテーブルを指定します。
		- 要素のグループ化に使用するフィールドやリンクを指定するに は、 [グループ] (GroupBy) フィールドを使用します。
	- オプションのコンポーネントを以下に挙げます。
		- テーブルの一部のレコードのみを使用して統計を作成する場合、 [フィルタ] フィールドで統計に含めるレコードを返すフィル タを指定します。 このフィールドを空欄にすると、すべてのレコードが考慮され ます。
		- 2番目の値でグループ化する場合、[グループ]フィールドに入 力してから、[サブグループ](SubGroupBy)フィールドを 使用することで、2番目の値でグループ化できます。
		- 式を使用してグラフの値を生成する場合、「式を使用] (bUseAgregExpr)ボックスをチェックしてください。 次に、[式] (AqlAgregExpr)フィールドに値を入力します。 これにより、操作(平均など)を実行したり、ロットを計上で きるようになります。
- 統計を表示するために複雑なスクリプトを記述する。
	- 1 [スクリプト] (bScript) チェックボックスをオンにします。
	- 2 [スクリプト]タブで、統計データを計算するために使用するスクリ プトを入力します。
		- ▶スクリプトとクエリの違いについては、[「クエリの代用としてのスク](#page-102-0) [リプト](#page-102-0) [ 献 103]」の段落を参照してください。
		- ▶スクリプト統計の例については、[「スクリプト統計](#page-110-0)[献111]」の段落 を参照してください。

# 警告:

統計に[ドメイン]を指定していない場合、統計をWebクライアント経由で 使用することができません(統計をコントロールパネルまたはビジネスホー ムページ▶[統計を見やすくする](#page-105-0) | 献 106||に関連付けていても、使用できませ ん) 。

警告:

Webクライアント:選択した表現のタイプ (seType field) が [曲線] の場合、 統計が表示できるのは表示された値が[*numbers*(番号)]の場合のみです。 [グループ](GroupBy)および[*Sub-group by*(サブグループ)] (SubGroupBy)フィールドは数値をポイントする必要があります。

- 5 フィールドに入力したら、[作成]をクリックします。
- 6 グラフを表示するには、 [テスト] をクリックします。
- <span id="page-102-0"></span>7 [**ESC**]をクリックして、グラフを閉じます。

# クエリの代用としてのスクリプト

[「統計の作成](#page-100-1)[ 献101]」の段落で説明するように、統計を説明するには次の2つの 方法があります。

- 単純なクエリを使用する。
- 複雑なスクリプトを使用する。

## クエリではなくスクリプトを使用する理由

標準クエリが、テーブルデータを表示するのに使用されます:

- 1つまたは2つのグループ化基準、
- データベースフィールドおよび特定の計算フィールド、
- 1つのフィルタ、
- 必要であれば、計算方法(式)が適用されます。

複雑な統計を定義する場合は、スクリプトを使って定義する必要があります。 例えば、期間別にレコードをグループ化したり、さまざまなテーブルのレコード を比較したり、[完全名]タイプフィールドのデータを使用してグループ化する 場合、スクリプトを記述する必要があります。

#### クエリのシンタックス

スクリプトを記述する際に使用するシンタックスについては、[「スクリプト統](#page-110-0) [計](#page-110-0) [ 献 111] にある例を参照してください。

# <span id="page-103-0"></span>パフォーマンスの最適化

#### パフォーマンスの問題を引き起こしている原因

統計はコントロールパネルを介して表示されます。 コントロールパネルを表示すると、Asset Manager は1つまたは複数の統計を介 して適切なテーブルにアクセスします。

これにより以下の問題が発生する場合があります。

- クライアントステーションの処理能力が低下する。
- 他のユーザに対して特定のテーブルへのアクセス速度が遅くなる。
- リアルタイムで計算されている場合に結果の表示が遅くなる。また、指定し たコントロールパネルに対する計算に複数の統計が必要になる場合がある。

## これらのパフォーマンスの問題に対処するソリューション

パフォーマンス問題を減少させるため、統計を自動的にかつ定期的に生成して、 結果を[*Statistics memos*(統計メモ)](amStatMemo)テーブルに格納でき ます。

この場合、コントロールパネルを表示すると、Asset Managerはこのテーブルを チェックし、データをリアルタイムで収集する実際のテーブルはチェックしませ ん。これにより、計算時間が大幅に削減されます。

このオプションの利点を以下に挙げます。

- クエリを送信する他のユーザのテーブルアクセスが遅くならない。
- クエリはユーザのステーションではなく、Asset Manager Automated Process Managerが起動します。

#### このソリューションの実装方法

統計の詳細で、[結果の格納] (bStored)オプションを有効にします。

自動的に定期的に結果を格納するように、Asset Manager Automated Process Managerを設定します。

- 1 Asset Manager Automated Process Managerを開始します。
- 2 データベースに接続します([ファイル**/**データベースに接続**...**]メニュー)。
- 3 モジュール構成ページを開きます([ツール/**Configure modules**(モジュー ルの構成**...**)メニュー)。
- 4 [テーブルの統計情報の更新]モジュール(Stats)を選択します。
- 5 [有効]チェックボックスをオンにします。
- 6 更新を実行する間隔を定義します。

7 変更を保存します([変更]ボタン)。

Asset Manager Automated Process Managerは [結果の格納]オプションをオ ンにしているすべての統計に対してスケジュールした間隔で統計を起動します。 結果は、「*Statistics memos* (統計メモ) 1 (amStatMemo) テーブルに格納さ れます。

# 統計詳細の拡大

グラフが表示されているとき、ゾーンをクリックすることで各ゾーンの詳細にア クセスできます。これにより、フィルタ基準でのグループ化を使用してフィルタ された統計の表が開きます。

# 個別に表示するグループの最大数の定義

#### Windowsクライアント

グラフを見やすくするには、20を超える値グループを使用しないことをお勧めし ます。

残りのグループは、 [**その他の値**] グループにまとめることができます。

デフォルトでグラフを見やすくするために、個別に表すグループ数を20未満にし てください。20未満に設定すると、先頭の20の値グループが表示され、それ以外 は[その他の値]と呼ばれるグループにまとめられます。

グラフに表示される値のグループは値でソートされます(最後に配置され、表示 するグループの最大数を超過したすべてのグループが含まれるその他の値グルー プを除く)。

表示する最大グループ数を変更するには:

- 1 オプショングループを開きます ([編集/オプション]メニュー)。
- 2 [統計/処理する値の最大数]ブランチを展開します。
- 3 個別に表示するグループ数を定義します。

# <span id="page-105-0"></span>統計を見やすくする

#### コントロールパネルから

統計を表示する前に、以下の操作を行って統計をコントロールパネルに関連付け ることができます。

- 1 アクション(ナビゲーションバーにある「管理/アクション]リンク)を表 示します。
- 2 新規アクションを作成します([新規]ボタン)。
- 3 ダッシュボードを使用できるナビゲーションバーノードを指定するためには、 [コントロールパネル]値と[ドメイン](Domain)フィールドを選択し て、 [タイプ](seActionType)フィールドを入力します。

## ● 警告:

[ドメイン]フィールドに値を入力しないと、Webクライアント上にコント ロールパネルを表示できません。

- 4 作成を確定します(「作成]ボタン)。
- 5 [インジケータ] タブで、以下の手順に従い統計インジケータを作成します。 a 国をクリックします。
	- b インジケータの[名前](Name)フィールドを入力します。挿入する統 計の名前を使用します。
	- c [タイプ] (seType) タイプフィールドで、[統計]を選択します。
	- d 次に、[統計]リンクを入力します。

追加する統計がなくなるまでこれらの手順を実行します。

6 コントロールパネルを更新します([変更] ボタン)。

コントロールパネルが作成され、使用できるようになりました。

コントロールパネルでこれらの統計をしようするには、「[コントロールパネル](#page-96-0) [ 献 97]」の章を参照してください。

#### ビジネスホームページから

統計を使用するには、次の方法で統計をビジネスホームページに関連付けてくだ さい。

1 ビジネスホームページを作成します(ナビゲーションバーにある[管理/ビ ジネスホームページ]リンク)。

2 [統計]タブで、■アイコン(Windowsクライアントの場合)または「追加] ボタン(Webクライアント)をクリックしてから統計を選択することで、目 的の統計を挿入します。

ビジネスホームページについては、『カスタマイズ』ガイドの「*Customizing Webclients*(*Web*クライアントのカスタマイズ)」セクションの「*Business home pages*(ビジネスホームページ)」の章を参照してください。

# 統計の表示

統計は、それだけでは表示することができず、コントロールパネル経由で表示す る必要があります。

コントロールパネルで統計を使用する方法については、このガイドの「[コント](#page-96-0) [ロールパネル](#page-96-0) [ 献 97]」の章を参照してください。

## 統計の例

専門分野データには、コントロールパネルからデータベースに作成された統計の 例が用意されています。

これらのコントロールパネルは、さまざまな専門分野データで利用できます。

統計はデフォルトでデモデータベースで使用できます。

ただし、統計を本番データベースで使用するには、統計を含む専門分野データを インポートする必要があります。

<span id="page-106-0"></span>▶専門分野データのインポートの例は、『調達』ガイド、「概要」の章、「準備 段階」の節、「既存データベースへの専門分野データのインポート」の段落にあ ります。

## スクリプトではない統計

#### 例1:コストセンタおよびCPU周波数別コンピュータの平均価格に関する統計

コストセンタおよびCPU周波数別にコンピュータの平均価格の統計を表示しま す。この統計の情報を以下に挙げます。

- 2つのグループ:コストセンタとPC周波数の表現
- コンピュータに使用するフィルタ
- 式を使用して平均価格を計算します

この統計を作成するには、次の手順に従います。

1 統計(ナビゲーションバーにある[管理/統計**...**]リンク)を表示します。

- 2 新規統計を作成します([新規]ボタン)。
- 3 以下の表にあるフィールドとリンクを入力します。

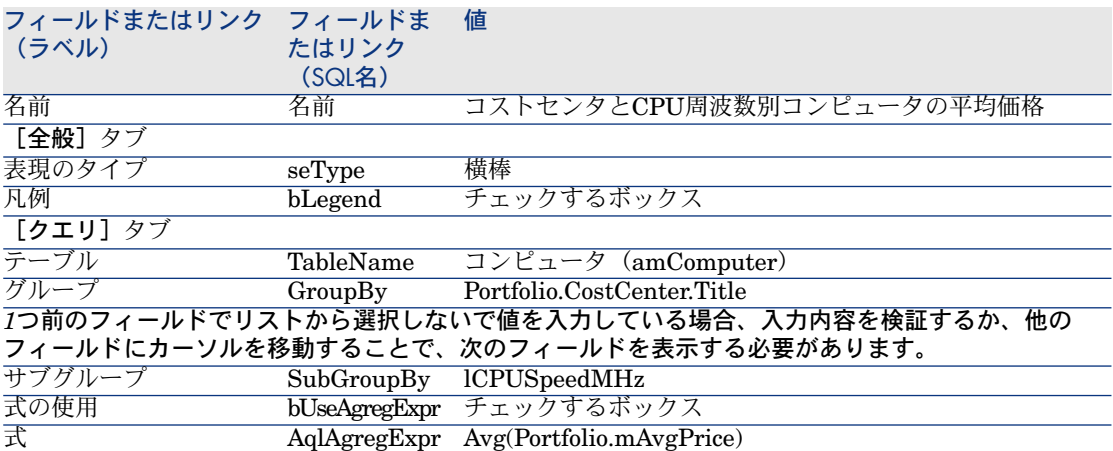

- 4 統計を作成します([作成]ボタン)。
- 5 グラフを表示するには、[テスト...] をクリックします。
- 6 [**ESC**]をクリックして、グラフを閉じます。
- 7 すべてのウィンドウを閉じます。

#### 例2:男女の内訳

同じテーブルで定義されているサービスを除外するために使用するフィルタを作 成して、統計にその情報が使用されないようにする必要があります。 最初にこのフィルタを作成します:

- 1 クエリ(ナビゲーションバーにある[管理/クエリ]リンク)を表示します。
- 2 以下の表で指定されるフィールドとリンクを入力して新規フィルタを作成し ます。

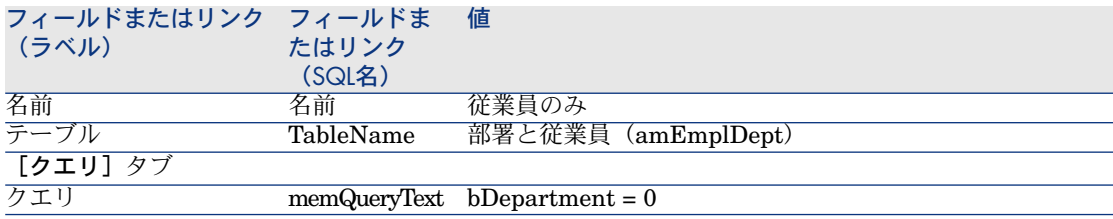

- 3 [作成]をクリックします。
- 4 すべてのウィンドウを閉じます。
ここで、統計を作成します。

- 1 統計を表示します(ナビゲーションバーにある[管理/統計**...**]リンク )。
- 2 新規統計を作成します([新規]ボタン)。
- 3 以下の表にあるフィールドとリンクを入力します。

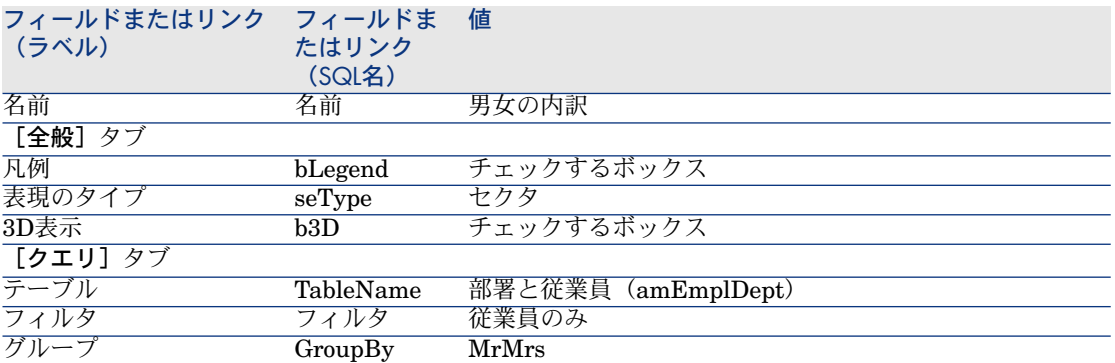

4 [作成]をクリックします。

5 グラフを表示するには、[テスト...] をクリックします。

- 6 [**ESC**]をクリックして、グラフを閉じます。
- 7 すべてのウィンドウを閉じます。

#### 例3:部署とサイト別従業員の内訳

この例では、部署とサイト別の従業員の内訳を表示します。情報は2つの基準(部 署とサイト)を使用してグループ化され、従業員のみにフィルタが適用されます (以前と同様)。

- 1 統計を表示します(ナビゲーションバーにある[管理/統計**...**]リンク )。
- 2 新規統計を作成します([新規]ボタン)。
- 3 以下の表にあるフィールドとリンクを入力します。

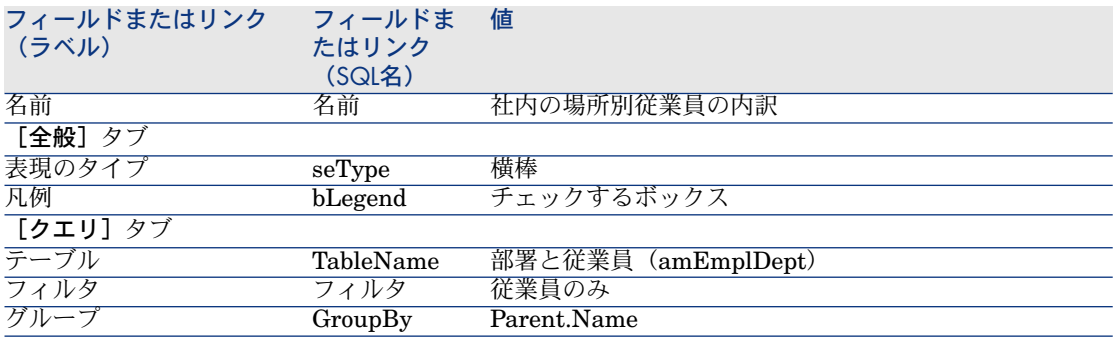

#### フィールドま 値 たはリンク (SQL名) フィールドまたはリンク (ラベル)

*1*つ前のフィールドでリストから選択しないで値を入力している場合、入力内容を検証するか、他の フィールドにカーソルを移動することで、次のフィールドを表示する必要があります。

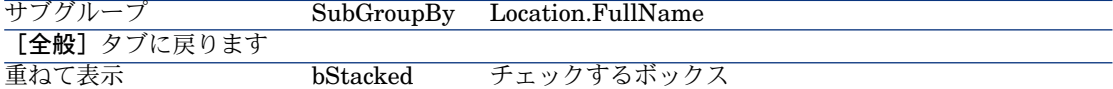

- 4 [作成]をクリックします。
- 5 グラフを表示するには、[テスト...]をクリックします。
- 6 [**ESC**]をクリックして、グラフを閉じます。
- 7 すべてのウィンドウを閉じます。

#### 例4:時間別社内従業員の内訳

この例では、年功別でデータを分類します。以前と同様、従業員は必要に応じて 年功でフィルタされグループ化されます。年功はデータベースには格納されてい ません。しかし、「部署と従業員」テーブルには従業員が会社に就職した日時 ([雇用日])を示すフィールドがあります。この値を使用して、従業員の年功 を計算できます。これには、情報をグループ化するのに使用する値を持つ特殊 フィールドを使用します。

特殊フィールドを作成するには、次の手順に従います。

- 1 特殊フィールド(ナビゲーションバーにある「管理/システム/特殊フィー ルド]リンク)を表示します。
- 2 以下の情報を持つ新規レコードを作成します。

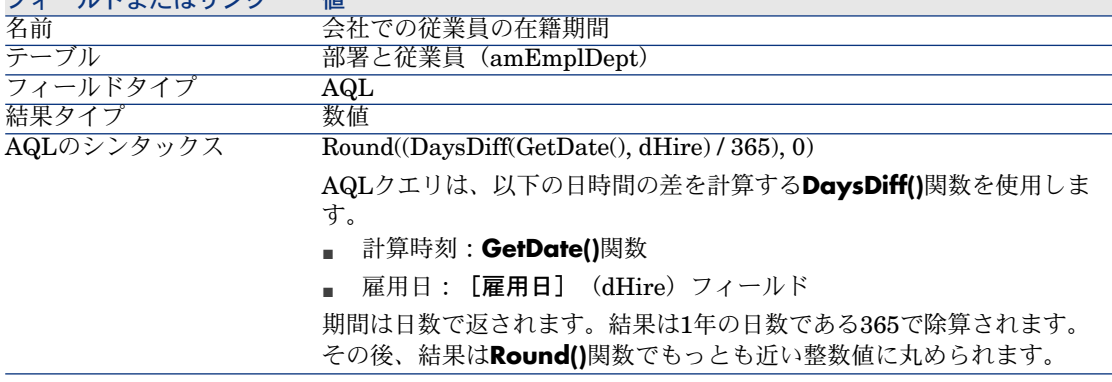

フィールドまたはリンク 値

3 作成を確定します ([作成]ボタン)。

4 すべてのウィンドウを閉じます。

ここで、統計を作成します。

- 1 統計(ナビゲーションバーにある[管理/統計**...**]リンク)を表示します。
- 2 新規統計を作成します(「新規]ボタン)。
- 3 以下の表にあるフィールドとリンクを入力します。

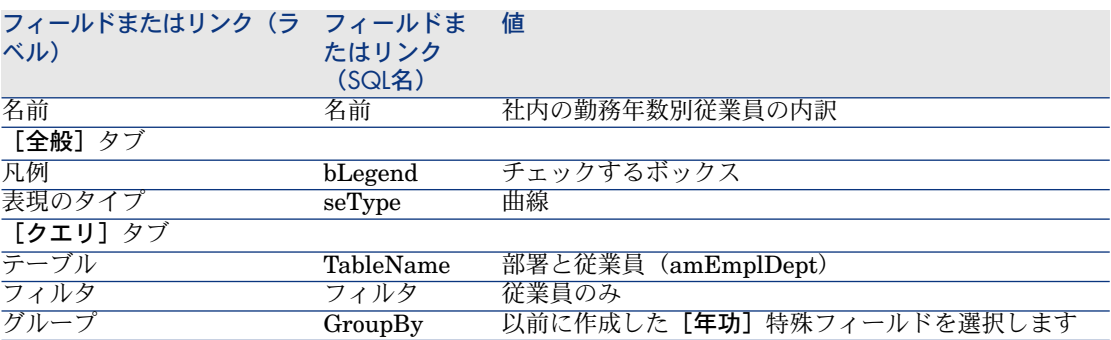

- 4 [作成]をクリックします。
- 5 [テスト...] をクリックして、グラフを表示します。
- 6 [**ESC**]をクリックして、グラフウィンドウを閉じます。
- 7 すべてのウィンドウを閉じます。

#### スクリプト統計

自作するためにテストや変更できるスクリプト統計の例を以下に挙げます。 デモデータベースには、他のスクリプト統計の例があります(ナビゲーション バーにある[管理/統計**...**]リンクを選択します)。

#### 例1(基本例)

この例の目的は、単純な統計(データベースからデータは取得されません)の作 成方法と、情報レンダリングの管理方法を示すことです。

この例では、3つのグループ(*France*、*Germany*、および*England*)が作成され ます。各グループには特定人数の従業員(*10*、*20*、および*18*)がいて、国別の従 業員数を表示するグラフを作成します。

次のクエリを生成する必要があります。

<group Name="France" filtertable="amEmplDept" filter="Location.FullName like '/France/%'" value="10"/>

<group Name="Germany" filtertable="amEmplDept" filter="Location.FullNa me like '/Germany/%'" value="20"/>

<group Name="England" filtertable="amEmplDept" filter="Location.FullNam e like '/England/%'" value="18"/>

このクエリを生成するのに、 [スクリプト]オプション(このチェックボックス をチェック)が使用されます。このオプションでは、統計データを生成するスク リプトを記述できます。事前定義されたXML実体を変換するのに*XmlAttribute* APIが使用されます(▶詳細については、『プログラマーズリファレンス』を参照 してください)。

- 1 統計(ナビゲーションバーにある[管理/統計**...**]リンク)を表示します。
- 2 新規統計を作成します( [新規] ボタン)。
- 3 以下の表にあるフィールドとリンクを入力します。

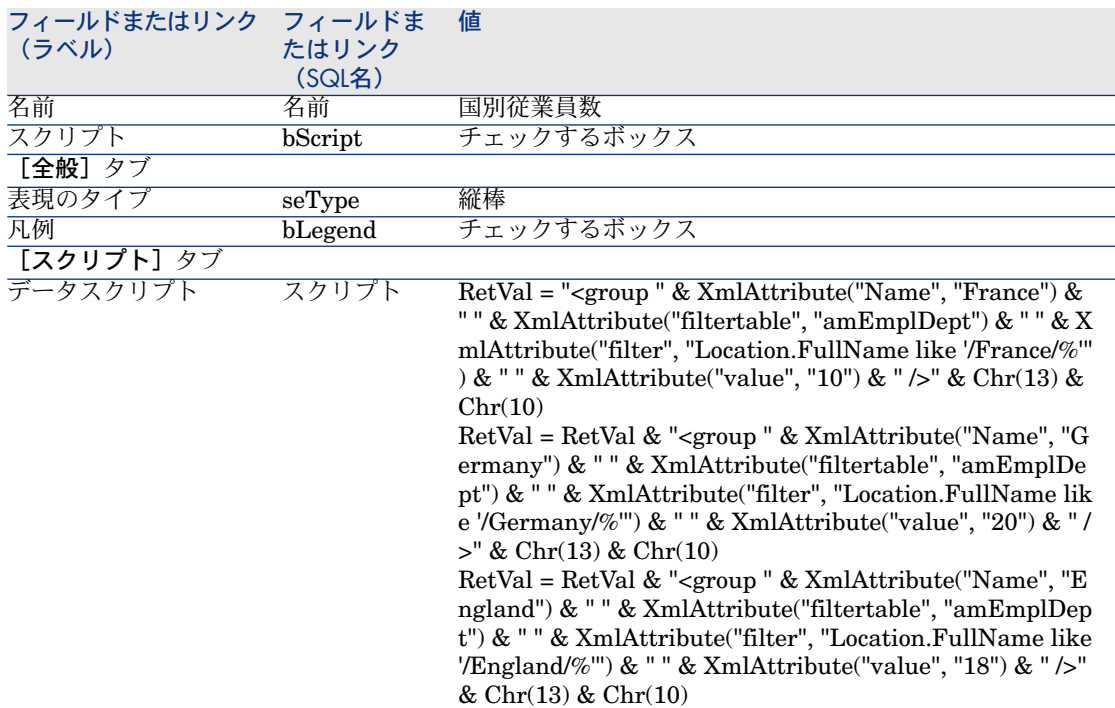

- 4 [作成]をクリックします。
- 5 [テスト...] をクリックして、グラフを表示します。
- 6 [**ESC**]をクリックして、グラフウィンドウを閉じます。
- 7 すべてのウィンドウを閉じます。

#### 例2(サブクグループ)

サブグループは前の例に追加され、各従業員の性別([*Mr*]、[*Mrs*]、または [*Miss*])に対応します。

性別と国別に従業員数を表すグラフを表示します。

次のクエリを生成する必要があります。

<group Name="Mr."> <subgroup Name="France" filtertable="amEmplDept" filter="Location.FullN ame like '/France/%' and MrMrs='Mr'" value="5"/> <subgroup Name="Germany" filtertable="amEmplDept" filter="Location.Full Name like '/Germany/%' and MrMrs='Mr'" value="9"/> <subgroup Name="England" filtertable="amEmplDept" filter="Location.Full Name like '/England/%' and MrMrs='Mr'" value="10"/> </group> <group Name="Mrs."> <subgroup Name="France" filtertable="amEmplDept" filter="Location.FullN ame like '/France/%' and MrMrs='Mrs'" value="3"/> <subgroup Name="Germany" filtertable="amEmplDept" filter="Location.Full Name like '/Germany/%' and MrMrs='Mrs'" value="7"/> <subgroup Name="England" filtertable="amEmplDept" filter="Location.Full Name like '/England/%' and MrMrs='Mrs'" value="7"/> </group> <group Name="Miss"> <subgroup Name="France" filtertable="amEmplDept" filter="Location.FullN ame like '/France/%' and MrMrs='Miss'" value="2"/> <subgroup Name="Germany" filtertable="amEmplDept" filter="Location.Full Name like '/Germany/%' and MrMrs='Miss'" value="4"/> <subgroup Name="England" filtertable="amEmplDept" filter="Location.Full Name like '/England/%' and MrMrs='Miss'" value="1"/> </group> 以前と同様、この情報をコード化するのに [**スクリプト**] オプションを使用しま す。 1 統計(ナビゲーションバーにある[管理/統計**...**]リンク)を表示します。 2 新規統計を作成します([新規]ボタン)。

3 以下の表にあるフィールドとリンクを入力します。

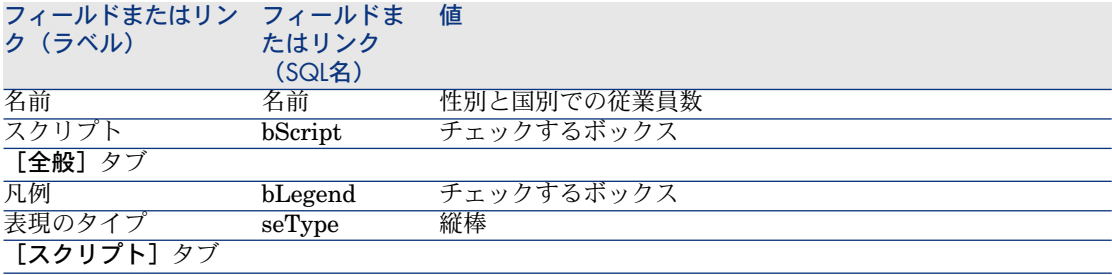

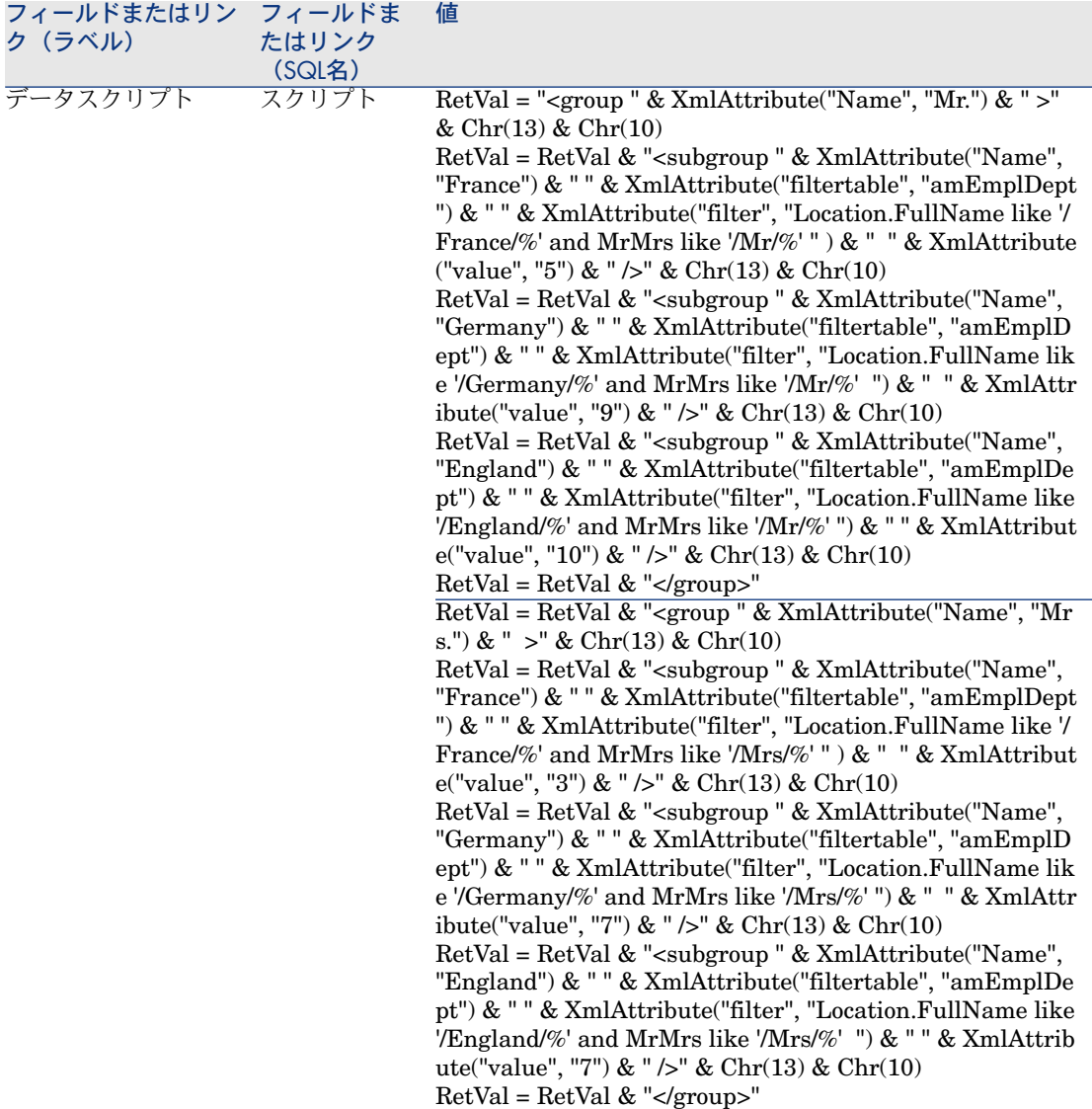

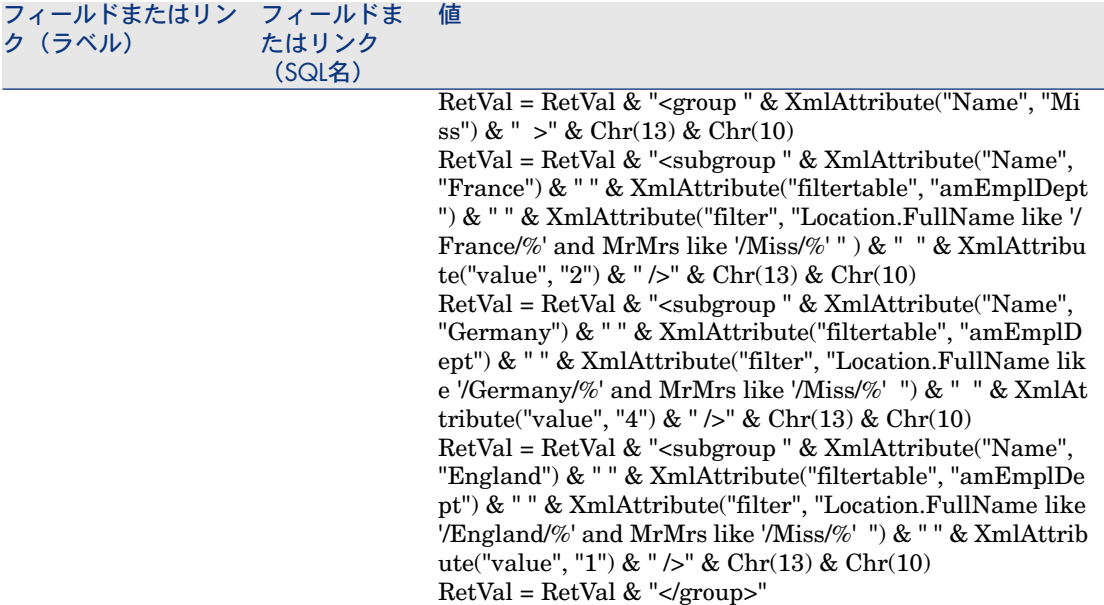

- 4 [作成]をクリックします。
- 5 [テスト...] をクリックして、グラフを表示します。
- 6 [**ESC**]をクリックして、グラフウィンドウを閉じます。
- 7 すべてのウィンドウを閉じます。

#### 例3(詳しいユーザ)

さらに複雑なこの例では、Asset Managerデータベースからデータがエクスポー トされます。

これにより、研修モデル別にソートされた、データベースにあるすべての研修 セッションの概要を表示します。

- 研修日数
- 研修プログラムの費用
- 研修セッション参加者につき1研修セッション

これらのタイプのスクリプト統計は、必ず同じスキームに従って記述されます。 この例では、自分独自の統計に合わせたテストおよび変更が可能なスクリプト統 計のコメント付きモデルを示します。

以前と同様、新規スクリプト統計を作成します(「スクリプト]ボックスをチェッ ク)。

#### 手順1:必要な変数を定義する

まず、統計の作成で使用する変数を定義する必要があります。 統計の構造をデザインする必要があります。

- 1 データの抽出および表示に使用している主テーブルが選択されます。この例 では、選択されたテーブルは [研修] (amTraining) テーブルです。
- 2 いずれか1つのデザインオプションを選択します。
	- 複数の式を使用したグループ化。
	- 1つの式で複数の基準を使用したグループ化。

この例では、*1*つの基準(研修モデル)と*3*つの式(研修日数、研修セッショ ンの費用、研修セッションの数)を使用してデータをグループ化します。 列は、主グループで使用される研修モデルに対応しています。 シリーズは各式(研修セッションの数、研修日数、研修セッションの費用)

```
に対応しています。
```
[統計] タブの [データスクリプト] フィールドに次のテキストを入力します。

SetMaxInst(1000000000) const CONST\_NumberSecondsPerMonth = 2592000

const CONST\_NumberSecondsPerDay = 86400

```
Dim strRC as String
\text{strRC} = \text{Chr}(13) \& \text{ Chr}(10)
```
 $RetVal = "$ 

Dim strTable, strColumnField, strSerieField as String

strTable = "amTraining"

```
Dim strColumns, strSeries as String
strColumns = AmDbGetStringEx("SELECT DISTINCT Model.Name FROM a
mTraining WHERE Model.Name <> ''" ,"?","|")
|strSeries = "トレーニングセッション数" & "|" & "トレーニング日数" & "|" & "
Cost"
```
### ■

以下を定義できます。

- 指定したテーブルから特定のレコードを選択するための[主フィルタ]。
- [主式]は、レコードに対して操作を実行するために使用します。

この場合、異なるシリーズの値を取得した後(手順2[:値を取得する](#page-116-0) [献 117]の 段落)、値の取得に使用したフィルタに主フィルタを追加し、各サブグループ式 に主式を追加する必要があります。

これらの関数は必要ないので例では使用しません。これらの関数の使用例を調べ るにはデータベースを参照してください。

注意:

統計を記述する際に、この例で説明されているように式の代わりに日付を操作す る場合は、[*StatLib*]スクリプトライブラリを使用してください(このライブ ラリには、ナビゲーションバーにある[管理/スクリプト]リンク経由でアクセ スできます)。

列(strColumns)を定義するために使用可能な、事前定義された関数には次の3つ があります。*CURRENTFISCALYEAR*、*LAST12MONTHS*、 *NEXT12MONTHS*。

<span id="page-116-0"></span>これらの関数の使用方法については、スクリプトライブラリ(ナビゲーション バーにある「管理/スクリプト]リンク)のこれらの関数の説明を参照してくだ さい。

#### 手順2:値を取得する

この手順では、定義された各グループとシリーズに対して値を取得します。

■ *strColumns*変数の研修モデルグループの値を取得するには、以下を入力しま す。

Dim iColumn, iColumnCount as Long iColumnCount = CountValues(strColumns,"|")

For iColumn = 1 to iColumnCount Dim strColumn as String strColumn = GetListItem(strColumns, "|", iColumn) Dim lColumnValue as Long

■ *strSeries*で定義された3つのシリーズ(研修セッションの数、研修日数、研修 セッションの費用)について、データの計算および値の取得に使用するフィ ルタ(*strFilter*)と式(*strQuery*)を定義する必要があります。

Dim iSerie, iSerieCount as Long iSerieCount = CountValues(strSeries ,"|")

dim strFilter as String dim strQuery as String dim lSerieValue as Long

for iSerie = 1 to iSerieCount Dim strSerie as String

strSerie = GetListItem(strSeries, "|", iSerie)

if "Number of training sessions" = strSerie then strFilter = " Model.Name = " & AmSQLTextConst(strColumn) strQuery = "SELECT Count(lTrainingId) FROM amTraining WHERE " & strFilter

elseif "Number of training days" = strSerie then strFilter = " Model.Name = " & AmSQLTextConst(strColumn) strQuery = "SELECT Sum(tsDuration)/" & CONST\_NumberSecondsPerD ay & " FROM amTraining WHERE " & strFilter

elseif "Cost" = strSerie then strFilter = " Model.Name = " & AmSQLTextConst(strColumn) strQuery = "SELECT Sum(mCost+mTax) FROM amTraining WHERE " & strFilter

end if

lSerieValue = AmDbGetLong(strQuery)

#### 手順3:グループとサブグループを定義する

列データはグループによって定義され、シリーズデータはサブグループによって 定義されます。

dim subgroup as String subgroup = subgroup & "<subgroup " & XmlAttribute("name", strSerie) & " " & XmlAttribute("filtertable", strTable) & " " & XmlAttribute("filter", strFilter ) & " " & XmlAttribute("value", lSerieValue) & "/> " lColumnValue = lColumnValue + lSerieValue next RetVal = RetVal & "<group " & XmlAttribute("name", strColumn) & " " & Xm lAttribute("value", lColumnValue) & "> "  $RetVal = RetVal & subgroup$ RetVal = RetVal & "</group> "

手順4:統計を表示する

next

**「テスト...**] をクリックして統計を表示します。

# 7 アクション

本章では、Asset Managerでアクションを定義する方法について説明します。 アクションを作成するには、[ツール/アクション/編集]メニューを選択しま す。 アクションは、[ツール/アクション]メニューまたはツールバーのアクション

### 開発のベストプラクティス

リストから実行できます。

### テスト機能ドメインを使用してアクションをカスタマイズする

#### 推奨事項

可視にする前に、新規アクションやアクションの新規バージョン(特にウィザー ドなど)をそのテスト機能ドメインに関連付けることを推奨します。 テスト機能ドメインをマスクして、開発中のアクションをユーザから隠しておく こともできます。

#### 理由

アクションが正しくなければ、そのアクションのリンク先である機能ドメインが Asset Manager WebのWebサービスとして生成されません。

このため、機能ドメインにリンクされているすべてのオブジェクトは(正しいオ ブジェクトさえも)Asset Manager Webが公開するWebサービスから消えてしま います。

#### 実装

アクションをテスト機能ドメインに関連付けるには、以下の手順を実行します。 1 WindowsまたはWebのクライアントを起動します。

- 2 機能ドメイン(ナビゲーションバーにある「管理/機能ドメイン】リンク) を表示します。
- 3 テスト機能ドメインを作成します。 この機能ドメイン向けにWebサービスが作成されないようにするため、[**Web** サービス](seWebService)フィールドに「なし」を入力してください。 テスト機能ドメインのSQL名に注意します。
- 4 アクション(ナビゲーションバーにある[管理/アクション]リンク)を表 示します。
- 5 アクションをテスト機能ドメインにリンクします(「ドメイン] (Domain))。
- 6 オブジェクトのテストと検証をすませたら、オブジェクトを適切な公開され ている機能ドメインにリンクします。

#### Webサービスのタグ付け

スクリプトまたはウィザードタイプのアクションを変更する場合、AssetManager Webを導入していた場合はWebサービスを再度タグ付けするようにしてくださ い。

▶『カスタマイズ』ガイド、「データベースのカスタマイズ」の章、「開発のベ ストプラクティス*/Web*サービスのタグ付け」の節を参照してください。

### アクションの定義

アクションを使うとAsset Managerデータベース上で実行されるタスクを完全 に、あるいは部分的に自動化することが出来ます。

次の種類のアクションがあります。

- 実行可能ファイル
- DDE
- メッセージ
- スクリプト:Asset Managerデータベースのオブジェクトを変更します。
- ウィザード
- 印刷
- [ソフトウェア配布]
- アクション
- コントロールパネル

アクションをリストから選択して実行できるようにするには、まず最初にアク ションを定義しなければなりません。

### 注意:

機能ドメインにより、アクションのドメインを定義し、機能ごとに分類すること ができます。

#### 機能ドメイン

Asset Managerでは、ソフトウェアの機能を分類するドメインを定義できます。 数種の機能ドメインがデフォルトで定義されています。これらのデフォルトの機 能ドメインは、[ファイル/モジュールの起動]メニューで起動または終了でき るモジュールに対応しています。

機能ドメインは、WindowsクライアントおよびWebクライアントのナビゲーショ ンバーに表示される情報を作成し分類するために使用されます。1つのアクショ ンに対して機能ドメインを選択すると、そのアクションは、Windowsクライアン トおよびWebクライアントのナビゲーションバーの機能ドメインの名前の下に表 示されるようになります。

#### 注意:

ナビゲーションバーの内容は状況に応じて変わります。アクションが状況依存タ イプである場合(例えば、特定の画面が開いていないとアクションが実行されな い、など)、現在のコンテキストがその定義にあっている場合のみ(例えばその 特定の画面が開かれている場合)のみ、アクションがナビゲーションバーに表示 されます。

機能ドメインを定義するには、次の手順に従います。

- 1 [管理/機能ドメイン]メニューを選択します。
- 2 「新規作成】をクリックします。
- 3 [名前]フィールドに機能ドメインの名前を入力します。この名前はWindows およびWebクライアントナビゲーションバーに表示されます。AssetManager は、機能ドメインに**SQL**名をデフォルトで割り当てます。このデフォルト値 は変更可能です。
- 4 場合によっては機能ドメインの「親ドメイン]を選択します。
- 5 [作成]をクリックして作成を確定します。

### 警告:

あるユーザに対して機能ドメインへのアクセスが完全に(読取りも書込みも)禁 止されている場合、そのユーザはそのドメインのアクション、ビュー、レポート にアクセスできません。実際には、機能ドメインを定義する際には以下のテーブ ルへの読取りアクセスを許可することをお勧めします。

- amFuncDomain
- amViewDef
- amReport
- amForm
- amAction
- amScriptLibrary

## アクションの作成

ここでは、アクションを作成する方法について説明します。

- アクションのタイプ
- 一般的な作成方法
- 「DDE」タブページに入力する
- 「メッセージ】タブページに入力する

### アクションのタイプ

Asset Managerでは、いくつかのタイプのアクションを定義できます。

- 実行可能ファイル
- DDE
- メッセージ
- スクリプト
- ウィザード
- ソフトウェア配布
- 印刷
- アクション
- コントロールパネル

#### [実行可能ファイル] アクション

[実行可能ファイル]アクションは、プログラムを実行するアクションです。

このアクションによって、*.exe*、*.com*、*.bat*、*.pif*のアプリケーションを起動でき ます。その他のドキュメントの場合も、拡張子がファイルマネージャでアプリ ケーションに関連付けられていれば起動することができます。

#### [DDE]アクション

[*DDE*]アクションは、DDEリクエストを処理できるDDEサーバアプリケーショ ン(またはDDE準拠のアプリケーション)にDDEリクエストを送ります。

DDEは、Dynamic Data Exchange(動的データ交換)の略で、プログラム間で 動的に情報を交換する手法です。Asset ManagerではDDEを使って別のアプリ ケーションでコマンドを実行できます。

例:DDEを使って、特定のファイルをMicrosoft Wordで開くように指定できま す。

#### [メッセージ] アクション

[メッセージ] アクションを使うと、以下のメッセージシステムを経由してメッ セージを送信できます。

- Asset Managerの内部メッセージシステム
- 外部のVIM標準メッセージシステム(Lotus Notes、Lotus cc:Mailなど)
- 外部のMAPI標準メッセージシステム (Microsoft Exchange、Microsoft Outlookなど)
- 外部のSMTP標準メッセージシステム

### 警告:

ユーザが接続できるメッセージシステムでのみメッセージを送信できます。

VIM、MAPIまたはSMTP標準のメッセージを送信するには、Asset Managerで 次の情報を指定する必要があります。

- Asset Managerデータベースを開いた従業員の詳細画面([部署と従業員] テーブル)の、[メッセージ]タブ/[アカウント]フィールド (SQL名: MailLogin) および [パスワード] フィールド (SQL名: MailPassword) で、メッセージの送信者を指定します。
- 従業員の詳細画面の[全般]タブページ/[電子メール]フィールド(SQL 名:EMail)で、メッセージを受け取るためのアドレスを指定します。

Asset Managerの内部メッセージシステム経由でメッセージを送信するには、送 信者と受信者の両方の詳細画面の[プロファイル]タブページで、[ユーザ名] フィールドと [パスワード] フィールドを指定します。

### 注意:

Asset Managerユーザの内部メッセージ用アドレスは、[ログイン]と同じです。

## 警告:

管理者は、名前が「Admin」のユーザを作成してから[アカウント]、[電子メー ル]、[パスワード]の各フィールドに入力し、外部メッセージシステムを使っ てAsset Manager Automated Process Managerが正しく機能することを確認して ください。

#### 「スクリプト] アクション

[スクリプト]アクションを使うと、Asset Managerデータベースのあらゆる操 作を実行できます。上級ユーザの操作範囲が広がり、他のタイプのアクションで は実行できない操作を行うことができます。特に次の操作を実行できます。

- レコードの作成
- レコードの削除
- レコードの複製
- Asset Managerデータベース内の1つまたは複数のオブジェクト(テーブル内 のすべてのレコード、フィールド、リンクなど)の変更

このタイプのアクションで実行する操作は、Basicスクリプトで記述します。そ のため、Asset Manager APIで使うような複雑な関数を使用できます。

### ■

[スクリプト]アクションで使用できる複雑な関数は、データベースの構造自体 も変更できるため、この種のアクションを使用するとデータベースの整合性を損 なう危険性があります。このため、スクリプトアクションの使用は適切な知識を 持つ上級ユーザのみに限られます。

アクションのコンテキストに応じてデータベースオブジェクトの値を変更するに は、様々な関数を使います。

- アクションにコンテキストがない場合は、*AmSetFieldStrValue()*または *AmSetFieldLongValue()*など、Asset Manager APIから由来の関数を使う必 要があります。
- アクションがテーブルをコンテキストとしてもつ場合は、*Set()*関数を使うこ とができます。シンタックスは次の通りです。

Set [<Link.Link.Field>]=<値>

#### [ウィザード] アクション

ウィザードは複雑なアクションです。ウィザードについて詳しくは、本マニュア ルのウィザードの章を参照してください。

ウィザードは、繰り返し行われる複雑な作業を、Asset Managerで表示されるガ イドに従って段階的に実行できるアクションです。ウィザードは、専用のプログ ラミング言語を使って設計します。

#### [印刷]アクション

[印刷]アクションを使うと、レポートを印刷できます。 このタイプのアクションでは以下のフィールドに値を入力します。

- [タイプ] (seFormType) フィールド:印刷するレポートのタイプを指定し ます。
- [レポート]フィールド:どのレポートを使用するのかを指定します。

#### 注意:

アクションのコンテキストは、レポートに定義されているコンテキストにより決 定されます。

#### [ソフトウェア配布]アクション

**[ソフトウェア配布]**アクションでは、一連のコンピュータにスケジュールされ たタスクを作成できます。

このタイプのアクションは、 [コンピュータ]テーブル (SQL名:amComputer) に依存し、コンピュータが1台選択されている場合にのみ実行できます。

コンテキストを変更することはできません。

このタイプのアクションの場合に入力するフィールドは、**「配布**】タブにありま す。

ソフトウェア配布の詳細については、 マニュアル『ソフトウェア配布』を参照 してください。

[ソフトウェア配布]タイプのアクションを実行するには、次の手順に従いま す。

- 1 コンピュータを表示します(ナビゲーションバーにある[ポートフォリオ管 理/**IT/IT**機器/コンピュータ]リンク)。
- 2 ターゲットコンピュータグループ(この場合は、インタフェースに表示され ないものも含めて、グループ内のすべてのコンピュータが選択される)とス ケジュールされたタスクを作成するターゲットコンピュータを選択します(一 方または両方も可)。
- 3 アクションを実行します([ツール/アクション/**<**アクション名**>**]メ ニュー)。

スケジュールされたタスクが1つ作成されます。このタスクのターゲットは、[ソ フトウェア配布識別子](SWDID)が入力され、アクションを実行する前に選 択した各コンピュータです。

#### [アクション]タイプのアクション

[アクション] タイプのアクションでは、クエリによって選択された一連のレ コードに対してアクションを実行できます。

このタイプのアクションの場合に入力するフィールドは、 [アクション] タブに あります。

応用例:

■ [ソフトウェア配布]タイプアクションを作成するには、次の手順に従いま す。

このアクションは、一連のコンピュータにスケジュールされたタスクを作成 します。

■ [アクション] タイプのアクションを作成し、[アクション] タイプのアク ションの選択クエリで選択したコンピュータに対して、「ソフトウェア配布] タイプのアクションを実行します。 選択クエリを使用して、ターゲットコンピュータが自動的に選択されるよう にします。

#### [コントロールパネル]タイプのアクション

「コントロールパネル]タイプのアクションを使用すると、統計とレポートを含 むコントロールパネルを作成できます。このアクションにはコンテキストはあり ません。

[インジケータ] タブには、コントロールパネルによって表示されるオブジェク トのリストが含まれます。このタブにオブジェクトを追加したりこのタブからオ ブジェクトを削除したりすることができます。

#### アクションの作成

アクションを作成するには、次の手順に従います。

- 1 [ツール/アクション/編集]メニューを選択します。
- 2 「新規作成】をクリックします。
- 3 アクションの名前を入力します。
- 4 [タイプ](SQL名:seActionType)フィールドに、作成するアクションのタ イプを指定します。選択したアクションのタイプによって、次のタブページ が表示されます。
	- [実行可能ファイルまたは*DDE*]
	- [メッセージ]
	- [スクリプト]
	- [ウィザード]
	- [印刷]
	- [ソフトウェア配布]
	- [アクション]
	- [インジケータ]
- 5 アクションの詳細画面で[*SQL*名]フィールド(SQL名:SQLName)に入 力することが出来ますが、必須ではありません。SQL名からアクションを特

定できます。特にDDEコマンドを使ってアクションを実行する場合 (Asset ManagerをDDEコマンドサーバとして使う場合)に使います。

注意:

[*SQL*名]フィールドに入力しないと、アプリケーションによって自動的に SQL名が入力されます。

- 6 [コンテキスト] フィールド (SQL名: ContextTable) に次のように入力し ます。
	- ドロップダウンリストからテーブルを選択した場合は、アクションはその テーブルに依存します。そのテーブルのレコードのリストまたはレコード の詳細画面を表示した場合にのみアクションが実行されます。
	- アクションにテーブルを指定しない場合は、ドロップダウンリストの一番 上の [ (**テーブルなし)** ] オプションを選択します。
- 7 [ドメイン]フィールドでアクションが属する機能ドメインを指定できます。 アクションは、WindowsクライアントおよびWebクライアントのナビゲーショ ンバーのこのドメインの下に表示されます。
- 8 アクションにアイコンを付けることができます。必須ではありません。 アクションにアイコンを付けるには、アイコンをアクションの詳細画面の左 上に表示される四角い領域に挿入します。ここで指定したアイコンの画像は、 ツールバーのアクションリストに表示されます。リストの中でアクティブな アイコン(デフォルトで画面に表示されるもの)は、一番最後ににツールバー から起動したアクションのアイコンです。
- 9 [説明]タブページのフィールドと、作成するアクションのタイプに固有の タブページのフィールドに値を入力します。
- 10 [作成] をクリックします。

### ■

Asset Managerの管理者はすべてのアクションに目を通し、そのアクションが共 有されているかどうか、また管理者が作成したアクションかどうかを確認する必 要があります。

### [DDE]タブページに入力する

[DDD]アクションに固有の情報はアクションの詳細画面のDDEタブページにあり ます。

このタブページは、アクションの [タイプ] フィールド (SQL名:seActionType) を[*DDE*]に設定した場合にのみ表示されます。

DDEのメカニズムはソフトウェアによって提供される「サービス」に基づいてい ます。DDEのメカニズムを実行するためには、「コマンド」が実行されるべきコ ンテキストを表す「トピック」を定義しなければなりません。

次のように指定します。

- [サービス] (SQL名: DDEService) フィールドに、呼び出す実行可能ファ イルのDDEサービスの名前を指定します。通常は、実行可能プログラム固有 のサービス名があります。サービスの一覧は、実行可能ファイルのマニュア ルを参照してください。
- [トピック]フィールド(SQL名:DDETopic)に、アクションの実行対象と なるコンテキストを指定します
- [コマンド] フィールド (SQL名: DDECommand) に、外部のアプリケー ションに実行させたいコマンドを指定します。 Wordの場合は、WordBasicまたはVisual Basicコマンドになります。 呼び出すアプリケーションのDDEサービスで複数のコマンドを使用できる場 合は、複数のコマンドを並べて記述できます。 この場合は、外部アプリケーションのシンタックスに従う必要があります。
- サービスが存在しない場合は、[ファイル]フィールド (SQL名: ActionFile) に、サービスをアクティブにするアプリケーションを起動するファイルを指 定します。これが、DDEコマンドに応答するメインアプリケーションになり ます。
- 【フォルダ】フィールドで、サービスを起動するファイルのパスを指定しま す。
- [パラメータ]フィールドで、DDEサービスを実行しているプログラムに渡 すパラメータを指定します。

#### 重要

外部アプリケーションに送信するコマンドは、大括弧 ([", "]) で囲みます。 Microsoft Wordを使う例は以下の通りです。

[FileOpen("c:\tmp\test.txt")]

■ アクションがコンテキストをもつ場合は、変数を使ってデータベースのフィー ルド値を参照することができます。この場合は、変数も大括弧で囲むので、 Asset Managerがコマンドと変数を区別できなくなります。区別できるよう にするには、コマンドの大括弧の前にバックスラッシュ(\)を付けます。前 述の例は、コンテキストをもつアクションの場合には、次のように記述しま す。

 $\left[\frac{|FileOpen("c:\tmp\test.txt")}{|EileOpen("c:\temp\test.txt")}\right]$ 

以下のようにコマンドと変数を組み合わせることができます。この例ではコ ンテキストは[資産]テーブルです。

 $\[\Pi\in\mathrm{Open}("c:\t{tmp}\``+\T{AssetTag}''+.txt")\]\[\FileClose()\\] \[\FileExit()\\]$ 

<span id="page-128-0"></span>■ アクションのコンテキストを指定しない場合は、バックスラッシュを使う必 要はありません。大括弧で囲んだテキストは、外部アプリケーションに送信 するコマンドと見なされます。

### [メッセージ] タブページに入力する

[メッセージ]アクションに関する情報は、アクションの詳細画面の[メッセー ジ]タブページにあります。

このタブページは、アクションの[**タイプ**](SQL名:seActionType)フィール ドを[メッセージ]に設定した場合にのみ表示されます。

### 警告:

システムを正しく機能させるためには、システムのPATH変数にVIM DLL (VIM32.DLL)とMAPI DLL(MAPI32.DLL)を含んだフォルダを指定する必要があ ります。

[参照オブジェクト] (SQL名: RefObject) フィールドの使用目的

このフィールドは、 [**コンテキスト**] フィールドで選択したテーブルのリンクを 選択するのに使います。

このフィールドは、Asset Managerの内部メッセージシステムで送信するメッ セージ以外には使えません。ここでリンクを指定しておくと、メッセージの詳細 画面で「参照オブジェクト]ボタンをクリックしただけで、メッセージの発信を トリガしたオブジェクトに直接アクセスできます。参照先のオブジェクトがアク ションをトリガするレコードそのものの場合は、「参照オブジェクト】フィール ド (SQL名: RefObject)に入力する必要はありません。

#### 配信済通知を受信する方法

メッセージが相手先に配信されたことを通知する配信済通知を、送信者が通常の メッセージサービス経由で受信するようにするには、[配信済通知] (SQL名: bAcknowledgment)チェックボックスをオンにします。

この通知は、Asset Managerデータベースを開いた従業員([部署と従業員] テーブル)の[全般]タブページ/[電子メール] (SQL名:EMail)フィール ドに指定したアドレスに送信されます。

### 注意:

Asset Managerの内部メッセージシステムや、MAPIまたはSMTPメッセージシステ ムで送信したメッセージの場合は、配信済通知を受信できません。

#### アドレスを指定する

アドレスを指定する方法は以下の通りです。

#### <メッセージエンジン>:<メッセージアドレス>形式のアドレス

<メッセージエンジン>には次の標準を指定できます。

- AM: Asset Managerの内部メッセージシステムを使用します。
- MAPI: MAPI標準のメッセージシステム (Internet Mail、Microsoft Outlook など)を使用します。
- VIM:VIM標準のメッセージシステム(Lotus Notesなど)を使用します。
- SMTP:SMTP標準のメッセージシステム(インターネット標準)を使用しま す。

<メッセージアドレス>は、各メッセージシステムの通常の書式で指定します。内 部メッセージのアドレスは、ログイン名と同じです。

アドレスの例は以下の通りです。

- $-M:Admin$
- MAPI:CathyBernard@taltek.com
- VIM:Cathy Bernard / TALTEK
- SMTP:cbernard@taltek.com

#### <Asset Managerログイン>形式のアドレス

従業員の[ログイン](従業員の詳細画面の[プロファイル]タブページ)がア ドレス内で指定されている場合、この従業員の詳細画面/[全般]タブページ/ [電子メール](SQL名:EMail)フィールドに指定されているメッセージシス テムが使用されます。

[電子メール]フィールドに値が入力されていないと、内部メッセージシステム 経由でメッセージが送信されます。

例

- 1 次の3名のAssetManagerログインにメッセージを送信するとします:Cathy、 Gerald、Philip。
- 2 [電子メール]フィールドは、それぞれ次のように指定されています。Cathy の場合は「MAPI:CathyBernard@taltek.com」、Geraldは「VIM:Gerald Colombo / Taltek」、Philipの[電子メール]フィールドは空です。
- 3 送信者がMAPIアカウントを持っている場合、CathyにはMAPIで、他の2人に はAsset Managerの内部メッセージシステムでメッセージが送信されます。
- 4 送信者がVIMアカウントを有する場合、GeraldにはVIMで、他の2人には Asset Managerの内部メッセージシステムでメッセージが送信されます。

#### 変数を使ったアドレス

アクションの対象がテーブルに依存する場合は、大括弧 (I) の中に変数を指定 します。これらの変数は、Asset Managerデータベース内のフィールド値を参照 します。

例:[資産]テーブルで選択した資産のユーザにメッセージを送信する場合は、 *[User.Email]*を使うことができます。

### アクションの例

ここでは、Asset Managerによるアクションの実行例を紹介します。

- [実行可能ファイル]タイプのアクションの例
- [DDE] タイプのアクションの例
- [メッセージ] タイプのアクションの例
- 「スクリプト〕タイプのアクションの例

### 「実行可能ファイル]タイプのアクションの例

次の画面はコンテキストを使わないアクションを指定しています。このアクショ ンは、Asset Manager Automated Process Managerを起動して「*amdemo*」デー タベースに接続します。

### 図 7.1. [実行可能ファイル] タイプのアクション

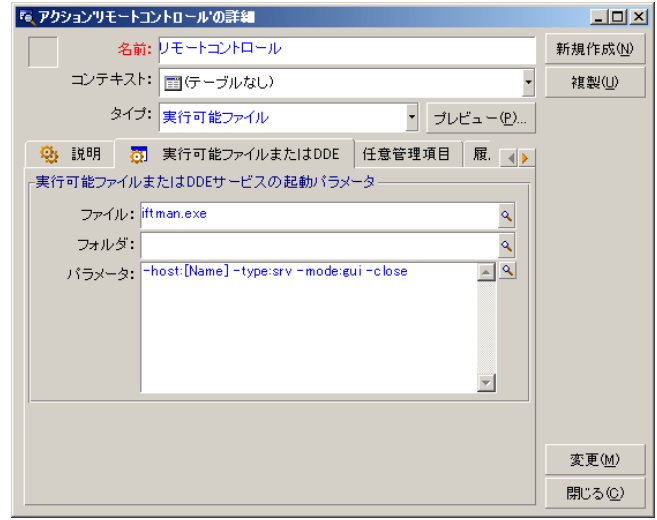

### [DDE]タイプのアクションの例

[*DDE*]タイプのアクションを使うと、次のように様々な作業を実行できます。

- Asset ManagerのデータをMicrosoft Excelのワークシートに挿入する。
- 発注に関連する情報を会計ソフトウェアに挿入する。
- チケットのクローズまたは作成を確認するメッセージを、ファックスで自動 的に送信する。
- 作業指示の依頼をファックスで自動的に送信する。
- ...

#### [メッセージ] タイプのアクションの例

資産のリストから、ある資産のリース期間の満了日を知らせるメッセージをその 資産のユーザに送信します。この資産は、取得方法が[リース]であり、リース 明細にリンクされている必要があります([取得]タブページ)。参照するオブ ジェクトを依頼明細ではなく購入依頼にするには、次のようにアクションの詳細 を設定します。

### 図 7.2. 参照するオブジェクトを指定するメッセージタイ プのアクションの設定例

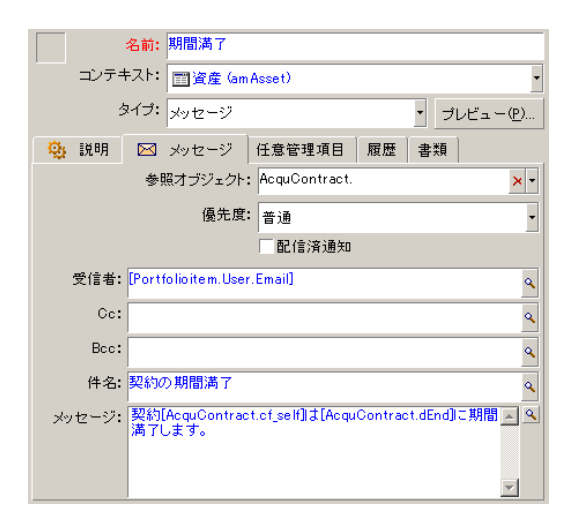

### [スクリプト] タイプのアクションの例

[スクリプト] タイプのアクションの作成では、Asset Managerデータベースを 変更するBasicスクリプトを記述する必要があります。

### 注意:

スクリプトタイプのアクションで使用できる関数については、マニュアル『プロ グラマーズリファレンス』、「関数の用途別一覧」の章、「組み込み関数」の節 を参照してください。

準備

アクションの作成を準備する手順は以下の通りです。

- 1 [ツール/アクション/編集]メニューを選択し、アクションの詳細画面で [新規作成] ボタンをクリックします。
- 2 作成するアクションに「テスト」などの名前を割り当て、[タイプ] (SQL 名: seActionType) フィールドを [スクリプト]に設定します。アクション のコンテキストは選択しないでください。 [作成] をクリックします。
- 3 [スクリプト]タブページで図ボタンをクリックし、スクリプトビルダのウィ ンドウを表示します。スクリプトタイプのアクションで使われる*Success()*と いうプログラマブル関数には、明示的な戻りコードは不要です。以下の例で は、下の表に示す情報に基づいて属性のテーブル内に新しいレコードを作成 します。

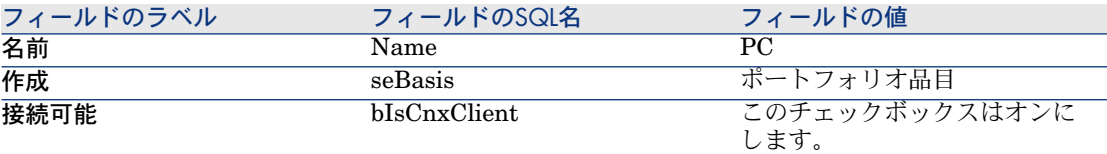

#### スクリプトを記述する

次のように入力します。

Dim lrec As Long Dim lres As Long lrec=AmCreateRecord("amNature") lres=AmSetFieldStrValue(lrec, "Name", "PC") lres=AmSetFieldStrValue(lrec, "seBasis", 1) lres=AmSetFieldStrValue(lrec, "bIsCnxClient", 1) AmInsertRecord(lrec)

### 注意:

このアクションにより、ユーザの介入なしに希望の属性を作成できるようになり ます。

#### Set()関数の使用例

ここでは、コンテキストに「属性]テーブルを指定して、[スクリプト]タイプ のアクションで前の例と同じ属性を作成します。次のようにスクリプトを記述し ます。

Set [Name]="PC" Set [seBasis]=1 Set [bIsCnxClient]=1

### 注意:

このアクションを実行するには、ユーザが「属性]テーブルを開き、「新規作 成]をクリックする必要があります。また、スクリプトを実行した後に、[作 成]をクリックして作成を確定する必要があります。

#### ヒント

スクリプト内の1つのアクションを無効にする場合は、戻りコードの値を0以外 (例えば12001)に設定します。この値はエラーコードと見なされます。次のコ マンドはアクションを中断し、すべての変更を取り消します。

RetVal=12001

### 変数を使う

状況依存アクションの詳細画面の[実行可能ファイル]、[*DDE*]、および[メッ セージ]タブページでは、データベース内のフィールド、任意管理項目または特 殊フィールドの値を参照する変数を使うことができます。

変数の書式は[*Link.Link.Field*]です。

入力するフィールドの右側にある をクリックすると、特殊文字列画面が表示さ れ、より簡単に変数を入力できます。

大括弧([])の外にあるものはすべてテキストと見なされます。

例:*[Link.Link.Field].doc*は、*Link.Link*というリンクを介してメインテーブル にリンクしたテーブル内の*Field*の値を呼び出します。

### 警告:

アクションで変数を使う場合は、アクションの詳細画面の[コンテキスト]フィー ルドでAsset Managerのテーブルを指定し、アクションを実行する前にそのテー ブルのレコードリストでレコードを選択しておく必要があります。

### アクションをテストする

アクションを作成時にテストするには、アクションの詳細画面の右上隅に表示さ れる「テスト]ボタンを使います。

プレビューウィンドウが表示され、アクションのプレビューに対するコンテキス トを選択することができます。このウィンドウには、[計算]と[実行]という 2つのボタンがあります。

#### [計算] ボタン

コンテキストを選択し、「計算]ボタンをクリックします。これで「実行可能 ファイル]または[**DDE**]または[メッセージ]のいずれかのタブページのフィー ルドに値が入ります。 [コンテキスト] フィールド (SQL名: ContextTable) で 選択したレコードから、変数が正しく抽出されていることを確認します。

#### [実行]ボタン

このボタンをクリックすると、プレビュー画面から直ちにアクションを実行でき ます。

### アクションを実行する

次のいずれかの方法でアクションを実行できます。

- ツールバーのドロップダウンリスト <sup>9</sup>8 を使います。
	- <sup>69</sup>8 ボタンは、使用しているコンピュータ上でアクションを実行するたび に、そのアクションに関連付けられたアイコンがもしあれば、そのアイコ ンで置き換えられます。アクションを既に実行している場合は、 <mark>も</mark> アイコ ンまたは置き換えられたアイコンをクリックすると、アクションのアイコ ンがリセットされます。
	- ■ボタンをクリックすると、使用可能なアクションのリストが表示されま す。
	- このドロップダウンリストをツールバーに挿入するには、「ツール/ツー ルバーのカスタマイズ]メニューを使います。このメニューは「ツール」 カテゴリにあります。
- 「ツール/アクション]メニューを使います。サブメニューから希望のアク ションを選択します。
- アクションの詳細画面の右上隅にある**[テスト]**ボタンを使います。
	- 実行するアクションにコンテキストを指定する必要がある場合は、[コン テキスト]フィールド(SQL名:ContextTable)にアクションの参照テー ブルのレコードを指定します。
	- 「実行】をクリックして、アクションを実行します。

■ ポップアップメニュー(マウスの右ボタンをクリックして表示)を使います。 開いているテーブルで使用できるアクションがある場合は、ポップアップメ ニューにアクション名が表示されます。

#### リストで複数のレコードを選択

リストから選択した複数のレコードに1つのアクションを適用できます。 例えば複数の資産を選択し、そのユーザに同じメッセージを送信することが可能 です。

#### 「ウィザード」タイプのアクション

ウィザードは連続するページで構成されています。ユーザは、各ページで情報を 選択したり、データを入力したりします。

ウィザードでは、次のように簡単にページ間を移動できます。

- ページに情報を正しく入力したら、 [次へ] ボタンをクリックして次のペー ジに移動できます(移動先のページは遷移の設定によります)。最後のペー ジまで進むと、このボタンは使用できなくなります。
- [戻る]ボタンをクリックすると、いつでも前のページに戻り、情報を訂正 することができます。
- 「終了】ボタンをクリックすると、ウィザードの最終アクションをいつでも 実行できます。情報不足のためにウィザードが指定されたタスクを実行でき ない場合は、必要な情報を入力するためのページが表示されます。

[キャンセル]ボタンをクリックすると、ウィザード(および関連するアクショ ン)の実行を完全に取り消すことができます。

### 実行可能タイプアクション

実行可能タイプアクションの動作は、アクション詳細の[ファイル] (ActionFile)フィールドの値によって異なります。

以下の表は、状況に応じてWindowsクライアントとWebクライアントが取る可能 性のある動作をまとめたものです。

#### アクションの詳細の[ファイル](ActionFile)フィールドが、*http*や*https*で始まる場合

Windowsクライアントでアクションがトリガさ Webクライアントでアクションがトリガされる 場合 れる場合 Webクライアントのワークスペースの[ファイ ル](ActionFile)フィールドで指定されてい るURLに対応するページを表示します。 クライアントのWindowsコンピュータ上でデ フォルトのInternetブラウザを起動し、[ファ イル] フィールド (ActionFile) に入力されて いるURLアドレスにアクセスします。

#### アクションの詳細の[ファイル](ActionFile)フィールドが、*ftp*で始まる場合

#### Windowsクライアントでアクションがトリガさ Webクライアントでアクションがトリガされる 場合 れる場合

Webクライアントのワークスペースの[ファイ ル](ActionFile)フィールドで指定されてい (ActionFile)に入力されているftpサイトにア るURLに対応するftpサイトを表示します。 クライアントのWindowsコンピュータ上でエク スプローラを起動し、[ファイル]フィールド クセスします。

アクションの詳細の[ファイル](ActionFile)フィールドが、*mailto*で始まる場合

WindowsクライアントやWebクライアントコンピュータ上のデフォルトメッセー ジングアプリケーションを起動し、 [ファイル] (ActionFile) フィールドの *mailto:*以降で指定されているパラメータを使用して新規メッセージを作成しま す。

アクションの詳細の[ファイル](ActionFile)フィールドが他の値で始まる場合

Windowsクライアントでアクション Webクライアントでアクションがトリガされる場合 がトリガされる場合

[ファイル] (ActionFile) フィール デフォルトで、ファイルはAsset Manager Web Service ステーションやWebクライアント上で実行されず、エラー が返されます。 ドで指定されているファイルの実行

> Asset Manager Web Serviceステーション上でファイル が確実に実行されるようにするには、次の手順に従いま す。

- 1 データベースオプション(Windowsクライアントの [管理/データベースオプション**...**]メニュー)を表 示します。
- 2 [アクション/*Executing executable-type actions*(実 行可能タイプのアクションの実行)] (ExecuteAction)オプションを選択します。
- 3 このオプションを[サーバ]に設定します。

警告:

この操作には、若干のリスクが伴います。

### 画面上のボタンへのアクションの関連付け

画面上のボタンにアクションを関連付けるにはいくつかの方法があります。 詳細については以下を参照してください。

- マニュアル『カスタマイズ』の「クライアントワークステーションのカスタ マイズ」の章の「ボタンのカスタマイズ」の節。
- マニュアル『カスタマイズ』の「データベースのカスタマイズ」の章の「既 存のオブジェクトのカスタマイズ/オブジェクトのカスタマイズ/詳細のカ スタマイズ/アクションボタンの作成」の節。
- マニュアル『カスタマイズ』の「データベースのカスタマイズ」の章の「新 規オブジェクトの作成/アクションボタンの作成」の節。

# 8 メッセージ

Asset Managerでは、次の2種類のメッセージを管理できます。

- Asset Managerから発信され、内部メッセージシステムを介してAsset Manager データベースに送信されるメッセージ
- Asset Managerで作成され、外部メッセージシステムを介して送信されるメッ セージ

### メッセージシステムの仕組み

Asset Managerは以下のタイプのプロトコルを使用してメッセージの送信を管理 します。

- AM (Asset Manager)
- SMTP
- MAPI
- VIM

Asset Managerは、受信時にはAM(Asset Manager)タイプのメッセージのみ を管理します。

### 図 8.1. メッセージシステムの仕組み

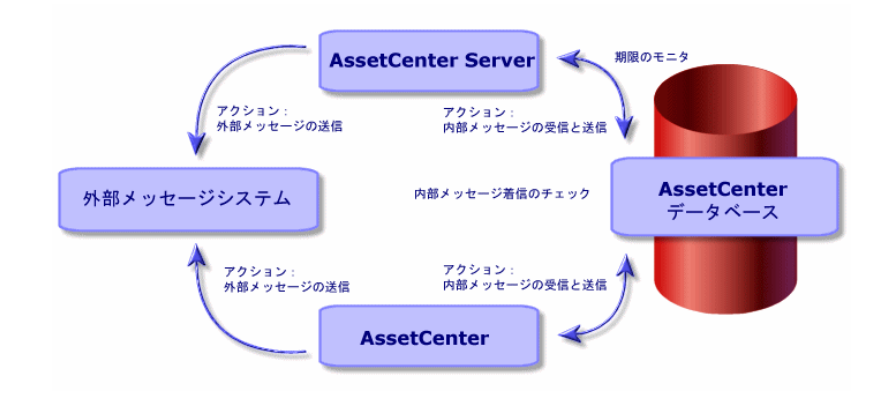

メッセージシステムを設定する方法については、『管理』ガイドの「メッセージ システム」の章で詳細を説明しています。

#### メッセージを送信する方法

メッセージは、[メッセージ]タイプのアクションを介して作成されます。 メッセージを送信するには、まずメッセージを送信するアクションを作成する必 要があります。

メッセージを送信するアクションは、以下のようにいくつかの異なる方法でトリ ガされます。

- [ツール/アクション]メニューに表示されるリストからアクションを選択 して、手動でトリガする。
- Asset Manager Automated Process Managerによって自動的にトリガされ る。
- Asset Managerによって自動的にトリガされる。

[メッセージ] タイプのアクションの作成については、「メッセージ] タブペー [ジに入力する](#page-128-0) [ 献 129]の節を参照してください。

### メッセージを参照する方法

#### 内部メッセージシステムで受信したメッセージを参照する

エージェントは新しいメッセージが到着しているかどうかを確認し、ユーザに新 着メッセージの受信を通知します。

受け取ったメッセージは次の方法で参照できます。

- [ツール/メッセージ] メニューを使う。
- 新着メッセージを通知するメッセージボックスで参照する。

#### 外部メッセージシステムで受信したメッセージを参照する

メッセージの受信者は、外部メッセージシステムのクライアントプログラム上で 通常どおりメッセージを参照できます。

#### 配信済通知

### 注意:

Asset Managerの内部メッセージシステムや、MAPIまたはSMTPメッセージシステ ムで送信したメッセージの場合は、配信済通知を受信できません。

配信済通知を受信するには、 [メッセージ] タイプのアクションの詳細画面で [配信済通知] (SQL名:bAcknowledgment) チェックボックスをオンにしま す。

この通知は、Asset Managerデータベースを開いた従業員([部署と従業員] テーブル)の[全般]タブページ/[電子メール]フィールド (SQL名: EMail) に指定したアドレスに送信されます。

# 9 ワークフロー

ワークフローの目的は、ビジネスプロセスとその実装方法を取りまとめることで す。*WfMC*(Workflow Management Coalition:ワークフローによるソリュー ションの標準化を定義、開発、および促進する非営利団体)の定義を使用する と、プロセスとは「ビジネス目標または計画目標を共同で実現する一連のリンク された手続きまたはアクティビティ」です。これらのプロセスを管理すること は、作業手続きをモデル化して企業の経営にリンクされたすべてのアイテムを考 慮することを意味します。

Asset Managerのワークフローシステムには次の特長があります。

- ワークフローチャートを使用して、誰が何をいつどのように行うか、ビジネ スプロセスを形式化することができます。
- 形式的定義に従ってこれらのプロセスのインスタンスを実行することを支援 します。
- アクティビティ内で定義されプロセスに関連付けられている**タスク**を実行す るために必要な情報とツールを使用できるようにします。タスクは自動的に 実行される場合と、ユーザの処理が必要な場合があります。
- 実行済みまたは実行中のインスタンスを測定します。

例えばワークフローを使うと、以下のようなプロセスのモデルを作成し、プロセ スを自動化することができます。

- 購入依頼の承認手続き
- 資産の移動
- その他

Asset Managerでワークフローチャートを作成するには、次の要素を定義しま す。

- 開始アクティビティ (プロセスの開始点を構成する)
- イベント(アクティビティに含まれる)
- イベントによって生成される遷移
- 遷移によってトリガされるアクティビティ
- コンテキスト
- 制限時間とアラーム

### 図 9.1. ワークフローチャートの概略

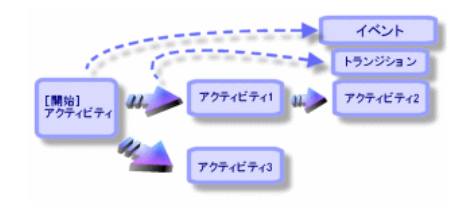

### 定義

この節では、ワークフローで使われるいくつかの重要な用語を定義します。

- ワークフローインスタンス
- ワークフローのアクティビティ
- ワークフローのイベント
- ワークフローの遷移
- ワークフローのタスク
- ワークフローのアクティビティの担当者
- ワークフローの実行グループ

#### ワークフローインスタンスの定義

「ワークフローインスタンス」とは、ワークフローチャートに定義された公式の プロセスに従って実行されているワークフローを指します。

#### ワークフローのアクティビティ

ワークフローのアクティビティは次の要素で構成されます。

- 実行するタスク。このタスクにはユーザによる操作が必要なものと、 Asset Manager Serverで自動的に実行できるものがあります。
- 他のアクティビティへの遷移を起動するイベント
## ワークフローのイベント

ワークフローのイベントは、アクティビティを実行した結果発生します。同様に ワークフローのイベントにより、他のアクティビティを引き起こす遷移が起動さ れます。

### ワークフローの遷移

ワークフローの遷移により、現在のアクティビティから別のアクティビティへ移 行できます。遷移は、イベントにより発生します。 1つのイベントを複数の遷移に関連付けることができます。

### ワークフローのタスク

ワークフローのタスクは、実行するように割り当てられた業務で、アクティビ ティをトリガすると発生します。

## ワークフローのアクティビティの担当者

アクティビティの担当者は、ワークフローのアクティビティから発生する実行す る責任者です。

## ワークフローの実行グループの定義

ワークフローの実行グループを使って、定義しているワークフローチャートを分 類できます。ワークフローチャートが属する実行グループは、ワークフローチャー トの詳細で指定されます。

# 概要

Asset Managerでワークフローを作成するには、まず[ツール/ワークフロー/ ワークフローチャート]メニューを選択して、グラフィカルエディタを表示し、 ワークフローチャートを定義します。ワークフローチャートでは、アクティビ ティ、イベント、および遷移を定義します。これらは、Asset Managerのアク ションと従業員(ワークフローの担当者)を参照できます。

### ■ 警告:

ワークフロースキームは、Asset Manager Windowsクライアントでのみ編集でき ます。

ワークフローチャートは、ワークフローエンジンによって解釈されます。ワーク フローエンジンは、Asset Manager ServerまたはAsset Managerのエージェント で実行されます。

ワークフローエンジンは、イベントに反応して、ワークフローをトリガし、ワー クフローインスタンスをモニタします。

- 実行するタスクを生成する。
- これらのタスクと、アクティビティを起動するイベントをモニタする。
- 受信イベントと実行するユーザタスクのログを取ることで、イベントの経過 を記録する。

ワークフローのタスクは、ワークフローエンジンまたはAsset Managerユーザに よって実行されます。実行されると、さらにイベントが起動され、ワークフロー エンジンにその情報が伝えられます。

以下の図はワークフローがAsset Managerでどのように実装されているかの概要 を示しています。

# 図 9.2. Asset Managerのワークフロー - 概要

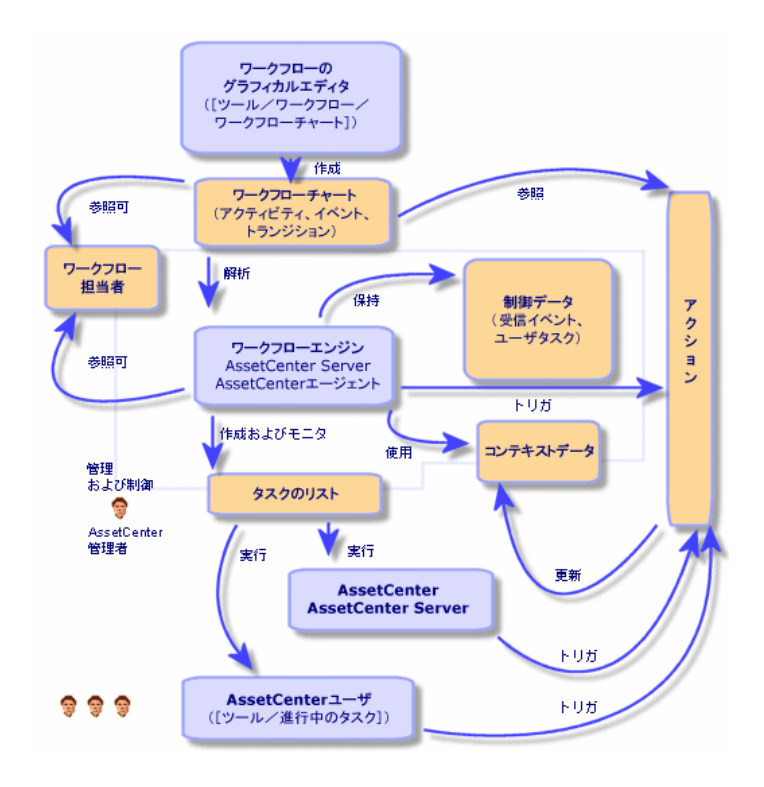

ワークフローインスタンスの処理は、アクティビティやイベントの属性、および これらを制御するワークフローエンジンの設定によって異なります。

# ワークフローの導入方法

Asset Managerのワークフローを使って、会社の業務を実行することができま す。手順は以下の通りです。

- 1 形式化したい会社の業務を分析します。
- 2 次の要素を作成します。
	- 1 ワークフローの役割
	- 2 アクション
- 3 次の要素を定義してワークフローチャートを作成します。
	- 1 アクティビティ、イベント、遷移
	- 2 アラーム
- 4 ワークフローの適切な実行グループを定義します。各ワークフローチャート をワークフローの実行グループに関連付けます。
- 5 1台または複数のマシンでAsset Manager Automated Process Managerを起 動します。Asset Manager Automated Process Managerの各インスタンス で、サーバがモニタするワークフローの実行グループと、モニタ用パラメー タを定義します。

# ワークフローのグラフィカルエディタの使用方法

ワークフローチャートにアクセスするには、[ツール/ワークフロー/ワークフ ローチャート]メニューを使います。このメニューを使用できるのは Asset Managerの管理者だけです。

## 警告:

ワークフローエディタは、Asset Manager Windowsクライアントでのみ使用でき ます。

ワークフローチャートの詳細画面の[アクティビティ]タブページでは、ワーク フローチャートを簡単に作成できるグラフィカルエディタを使用できます。 ここでは、このグラフィカルエディタを使って、ワークフローチャートを作成、 変更、削除する方法について説明します。

- アクティビティ
- イベント
- 遷移

■ その他の機能

## アクティビティ

アクティビティを作成するには、次のいずれかの操作を行います。

- 「アクティビティ]タブページの空白の領域をマウスの右ボタンでクリック して、ポップアップメニューから [アクティビティの追加]コマンドを選択 します。アクティビティの詳細画面が表示されます。
- ■ ボタンをクリックし、次にグラフィカルエディタ領域をクリックします。 アクティビティの詳細画面が表示されます。

アクティビティを削除するには、次のいずれかの操作を行います。

- アクティビティをクリックして選択し、[Delete]キーを押します。
- アクティビティを選択し、ポップアップメニューから「削除」コマンドを選 択します。
- アクティビティを選択し、 ボタンをクリックします。

アクティビティの詳細設定を変更するには、次のいずれかの操作を行います。

- アクティビティをマウスの右ボタンでクリックし、ポップアップメニューか ら[アクティビティの詳細]を選択します。
- アクティビティをダブルクリックします。

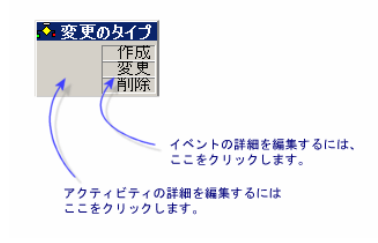

# イベント

アクティビティに含まれるイベントには2種類あります。

[データベース]または [定期的]タイプのイベント

アクティビティに出力イベントを追加するには、次のいずれかの操作を行いま す。

- アクティビティを右クリックし、ショートカットメニューから「イベントの 追加]コマンドを選択します。
- アクティビティを選択し、 ボタンをクリックします。

アクティビティから [**データベース] ま**たは [定期的] タイプの出力イベントを 削除するには、次のいずれかの操作を行います。

- イベントを選択し、[Delete]キーを押します。
- イベントをダブルクリックし、ポップアップメニューから [削除] コマンド を選択します。
- イベントを選択し、 <u>★ ポタンをクリックします</u>。

「データベース]または「定期的]タイプのイベントの詳細を変更するには、次 のいずれかの操作を行います。

- イベントをダブルクリックします。
- イベントを選択し、ポップアップメニューから「イベントの詳細]を選択し ます。

### システムイベント

アプリケーションには、システムイベントとユーザイベントという2種類のイベ ントがあります。システムイベントは、アクティビティの結果としてアプリケー ションによりトリガされるイベントです。ユーザイベントは、例えば質問タイプ のイベントの結果として、ユーザによりトリガされます。

イベントタイプは、**seType**フィールド(フィールドは表示されません)で定義され ます。

### 遷移

遷移を作成するには、次の手順に従います。

- 1 開始イベントをクリックして選択します。
- 2 マウスボタンを押したまま、リンク先のターゲットアクティビティにドラッ グします。

遷移を削除するには、次のいずれかの操作を行います。

- 遷移をクリックして選択し、「Delete]キーを押します
- 遷移を選択し、ポップアップメニューから [削除] コマンドを選択します
- 遷移を選択し、 <u>×</u> ボタンをクリックします。

遷移の詳細設定を変更するには、次の手順に従います。

- 1 遷移をクリックして選択します。
- 2 ポップアップメニューから「遷移の詳細]を選択します。

遷移のソースまたはターゲット、またはその両方を変更するには、次の手順に従 います。

- 1 遷移を選択します。
- 2 遷移の変更したい方の端をドラッグします。

# その他の機能

グラフィカルエディタでは次のような操作も行えます。

- リンクしているアクティビティと遷移のドラッグ&ドロップ
- 「ズーム]スライダまたは 9 ボタンを使ったフローチャートの拡大と縮小

# 依頼の承認手続きで用いられるワークフローの例

ここでは、簡単なワークフローの例について説明します。

- 1 [目的](#page-149-0) [ 献 150]
- 2 [必要条件](#page-150-0) [ 献 151]
- 3 [アクティビティを作成する](#page-155-0) [献 156]
- 4 [アクティビティと同時に作成されたイベントの設定](#page-161-0) [献 162]
- 5 [開始イベントを作成する](#page-161-1) [献 162]
- <span id="page-149-0"></span>6 [遷移を作成する](#page-162-0) [献 163]
- 7 [ワークフローインスタンスの起動例](#page-163-0) [ 献 164]

## 目的

このワークフローチャートの目的は以下の手順に従って購入依頼の承認手続きを 自動化することです。

# 図 9.3. ワークフローチャート - 依頼の検証

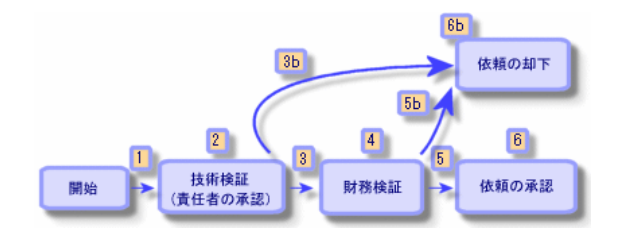

ワークフローチャートの手順は次の通りです。

- 1 ワークフローインスタンスは、購入依頼が検証されるべき状況になると(つ まり、購入依頼の[**ステータス](SQL**名:seStatus)フィールドが[**承認** 待ち】に設定された時)開始します。(1)
- 2 まず責任者の許可をもらいます。この手順では、依頼を部署の責任者に提出 して承認を得ます。依頼はメッセージで通知されます。承認依頼メッセージ

を発信した日の翌営業日の終わりまでに承認者が依頼を処理しない場合は、 催促のアラームをトリガするようにプログラムします。(2)

- 3 責任者が購入依頼を検証したら、次は財務検証の段階に移ります。(3) それ以外の場合は、依頼は却下されます。(3b)
- 4 財務検証では、依頼を会社の財務責任者である木村氏に提出します。ここで も依頼はメールで通知され、承認を催促するアラームも設定されます。(4)
- 5 財務責任者が購入依頼を許可すると、購入依頼が承認されます。 それ以外の場合は、依頼は却下されます。(5b)
- 6 購入依頼が承認されると、購入依頼の詳細画面の[ステータス]フィールド が[承認済]に設定されます。

<span id="page-150-0"></span>購入依頼が却下された場合、購入依頼の詳細の[依頼ステータス]フィール ドが [却下済]に設定されます。

### 必要条件

「**Admin**」ログインを使ってデータベースに接続し、メッセージシステムを設 定する必要があります( [メッセージ](#page-138-0) [ 献 139])。

#### ワークフローの担当者を作成する

このワークフローチャートに関わる担当者は次の通りです。

- 依頼者の部署の責任者
- 会社の財務責任者、山田啓介氏

ワークフローの担当者は、[部署と従業員]テーブルに定義された従業員であ り、ワークフローの1つまたは複数の段階で操作することが認められています。 これらのワークフローの担当者は「役割]テーブル(SQL名:amWfOrgRole) に作成および保存されます。これらの担当者を作成するには、[ツール/ワーク フロー/役割]メニューを選択して「新規作成]をクリックします。

## 依頼者の部署の責任者

この担当者はスクリプトによって計算されます。このスクリプトを定義するに は、役割の詳細画面で次のように入力します。

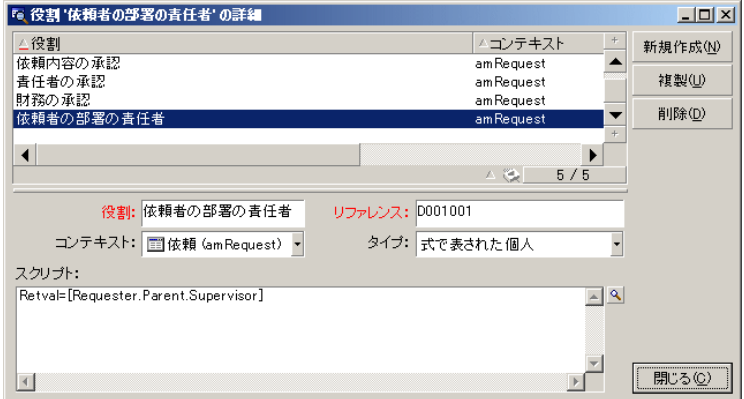

### 財務責任者

この担当者は山田啓介氏として指定します。役割の詳細画面で次のように入力し ます。

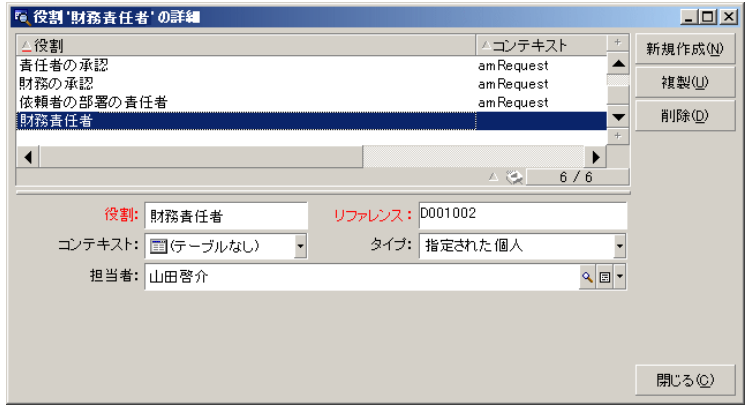

## アクションを作成する

ワークフローチャートでは、数多くのアクションを使います。これらを作成する には、[ツール/アクション/編集]メニューを選択します。

## 依頼者の部署の責任者に送られる技術検証の依頼

このアクションは、技術検証の段階で使われます。このアクションで、この依頼 を検討する必要があることを技術検証の担当者に通知できます。

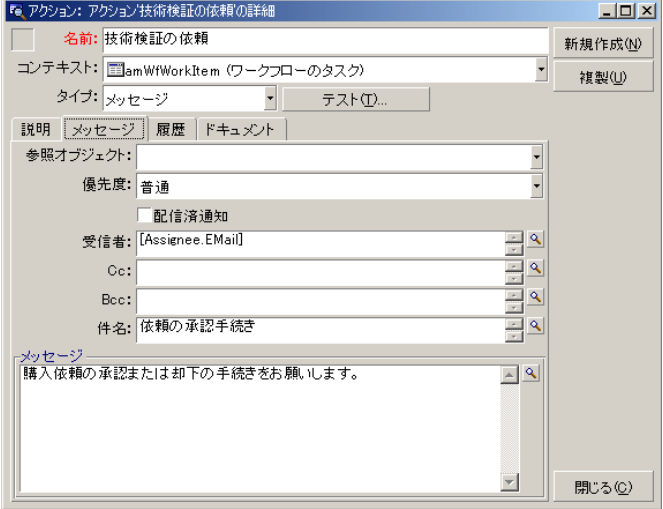

## 財務責任者に送られる財務検証の依頼

このアクションは、財務の承認プロセスで使われます。このアクションにより、 この依頼の検討が必要であることを伝えるメッセージが、財務検証の担当者に送 信されます。

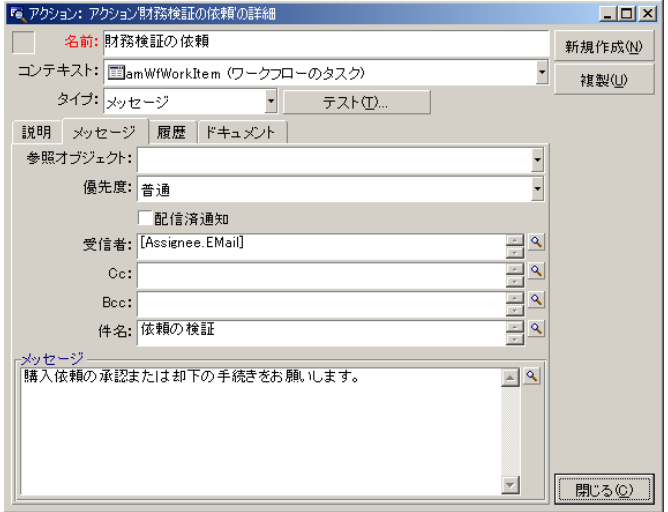

#### 購入依頼の検証

このアクションは、後に作成する「依頼の承認」アクティビティの段階で使用さ れます。

このアクションにより、購入依頼の詳細画面の [ステータス] フィールド (SQL 名: seStatus)が[承認済]に設定されます。このアクションは、[スクリプ ト]タイプのアクションです。

[ステータス]フィールドは、システムリストデータです。値のリストを表示す るには、次の手順に従ってこのフィールドのヘルプを表示します。

- 1 依頼の詳細画面の [ステータス] フィールドをマウスの右ボタンでクリック します。
- 2 ポップアップメニューから [フィールドのヘルプ]メニューを選択します。 [承認済]として表示される値は、データベースには「**14**」として保存され ます。

アクションの詳細は次のようになります。

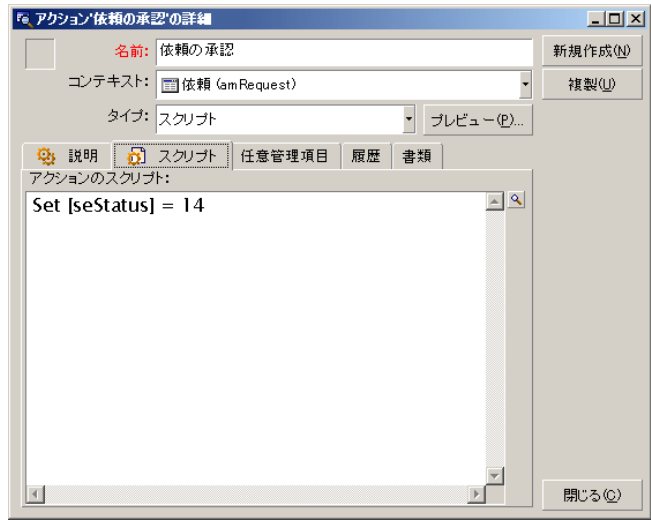

#### 購入依頼の却下

このアクションは、後に作成する「依頼の却下」アクティビティの段階で使用さ れます。

「依頼の承認」アクションに似ていますが、購入依頼の詳細画面の[全般]タブ ページにある [ステータス] (SQL名: seStatus) フィールドは、[却下済]に なります。

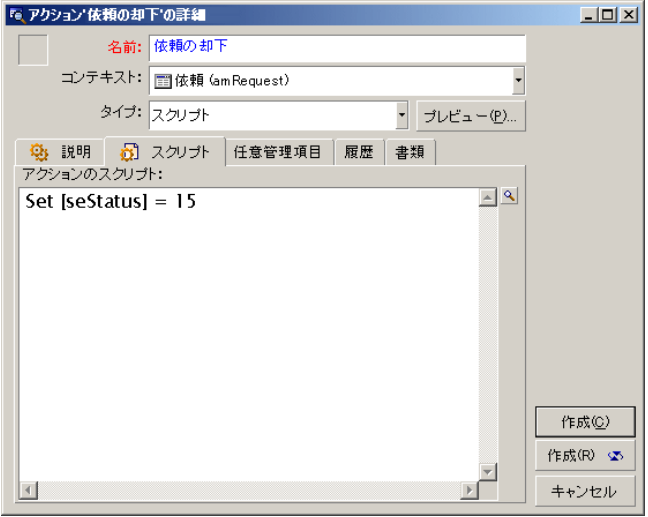

## カレンダを作成する

カレンダのリストには、[ツール/カレンダ]メニューからアクセスできます。 このカレンダはワークフローチャートのアクティビティに関連付けられます。こ れにより、ワークフローチャートの処理の締切りを設定できます。

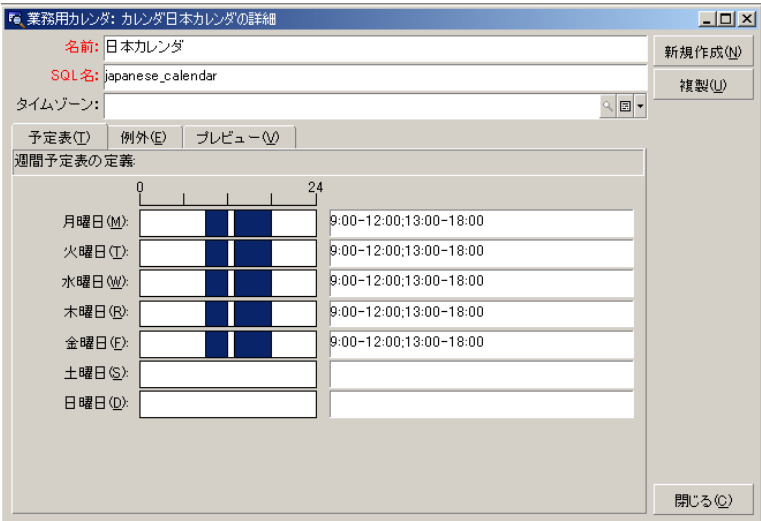

### ワークフローチャートを準備する

- 1 [ツール/ワークフロー/ワークフローチャート]メニューを選択します。
- 2 「新規作成】をクリックします。
- 3 ワークフローに「依頼の承認」という名前を付けます。
- 4 ワークフローチャートのすべてのアクティビティにデフォルトで適用される フローチャートの開始オブジェクトのコンテキストを指定します。この例で は、[依頼]のテーブル(SQL名:amRequest)です。
- 5 [作成]をクリックします。開始アクティビティ(「開始」)は、[アクティ ビティ]タブページのグラフィカルエディタで自動的に作成されます。

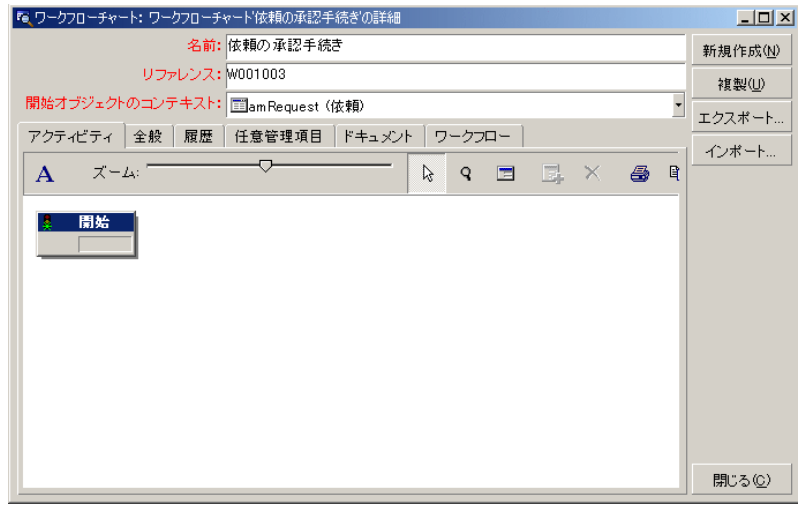

# <span id="page-155-0"></span>アクティビティを作成する

アクティビティは、ワークフローチャートの詳細画面の [アクティビティ] タブ ページ内で、図を使って作成できます。

- 1 ワークフローのオブジェクト以外の場所にカーソルを置きます。
- 2 右クリックします。
- 3 ポップアップメニューから[アクティビティの追加]メニューを選択します。 アクティビティの詳細画面が表示されます。

### 「技術検証」アクティビティを作成する

- 1 アクティビティに「技術検証」という名前を付けます。
- 2 部署の責任者に承認の依頼を提出するアクティビティなので、[タイプ] フィールド (SQL名:seType) のドロップダウンリストから [質問] という 値を選択します。

3 [全般]タブページの[コンテキスト](SQL名:ContextTable)フィール ドは変更しません。

### 「技術検証」アクティビティの設定

1 [パラメータ] タブページに以下のように入力します。

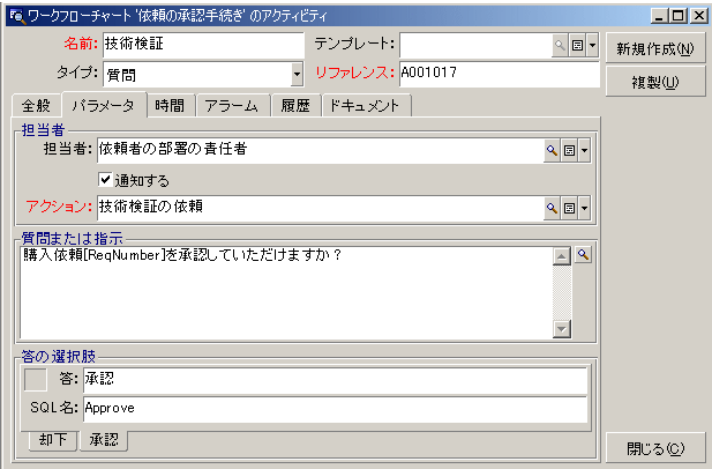

- 2 尋ねる質問事項を指定します。
	- 1 質問のテキストが購入依頼の番号を参照するように指定します。
	- 2 却下と承認の2つの回答を用意します。質問に対する答を説明するサブタ ブページを追加するには、サブタブのラベル部分をマウスの右ボタンでク リックし、[リンクレコードの追加]または[リンクレコードの複製]を 選択します。
- 3 [担当者]フィールド(SQL名:Assignee)に質問の宛先を指定します。今 の場合、ワークフローの担当者は依頼者の部署の責任者です。この担当者は、 準備段階でワークフローの役割のテーブルに作成されています。
- 4 ワークフローの担当者にこの依頼を検討するよう通知するには、次のように 指定します。
	- 1 [通知する]フィールド(SQL名:bNotifAssignee)を[はい]に設定し ます。
	- 2 実行するアクションを指定します。これは、準備段階で作成した「技術検 証の依頼」アクションです。このアクションは、購入依頼の技術検証が開 始されると、自動的にトリガされます。

#### 「技術の承認」アクティビティの制限時間を指定する

アクティビティの詳細画面の[時間]タブページで次の内容を指定します。

- 1 アクティビティにリンクする業務用カレンダを指定します。このカレンダを 使って制限時間が計算されます。前の準備段階で作成した「日本カレンダ」 を選択します。
- 2 アクティビティがトリガされる時間を基準にして、決定を下さなければなら ない時間を定義します。この例では、ワークフローの担当者は24時間以内に 質問に答えることにします。

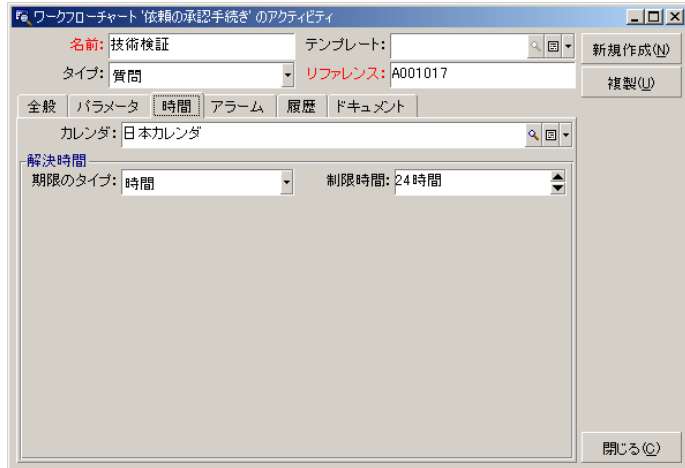

## 「技術検証」アクティビティのアラームを定義する

[時間]タブページで指定した制限時間までに決定が下されなかった場合に、催 促のメッセージを送信するためのアラームを、アクティビティの詳細画面の[ア ラーム] タブページで定義します。

処理を簡単にするために、このアラームでは「技術検証の依頼」アクションをト リガすることにします。

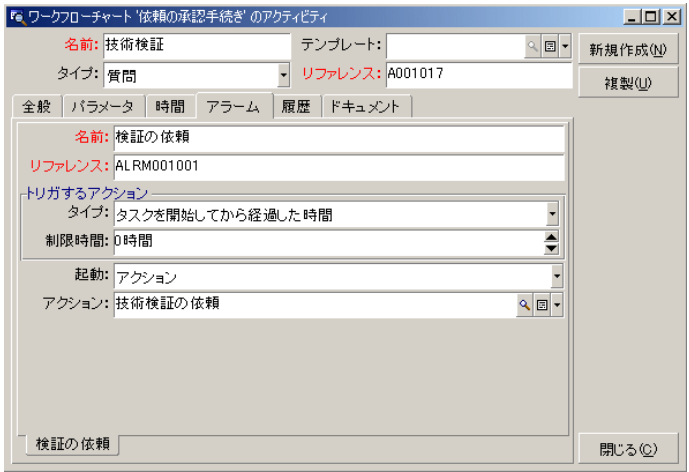

ポップアップメニューの [**リンクレコードの追加**]コマンドを使って、さらにア ラームを定義することもできます。

#### イベント

アクティビティを作成すると、質問に対する2種類の回答に対応する2つのシステ ムイベント(「承認」と「却下」)が作成されます。

■承認<br>■ 新下

これらのイベントが発生すると、Asset Managerエージェントは、これらを [ワー クフローの基本イベント]テーブル (SQL名: amWfOccurEvent) に記録しま す。

Asset ManagerまたはAsset Manager Automated Process Managerにより、ワー クフローのイベントの設定に応じて次のアクティビティがトリガされます。

- [処理](SQL名:seProcessingMode)フィールドが[イベントを保存して すぐに処理]または[イベントを保存しないですぐに処理]の場合、 Asset Managerが次のアクティビティをトリガします。
- [処理] (SQL名:seProcessingMode) フィールドが [イベントを保存して からサーバで処理]の場合、Asset Manager Automated Process Managerが 次のアクティビティをトリガします。

イベントの詳細画面の[**全般]**タブの[処理](SQL名:seProcessingMode) フィールドのデフォルト値は、[イベントを保存してからサーバで処理]で す。

### 「財務の承認」アクティビティを作成する

このアクティビティは、前のアクティビティと類似しています。

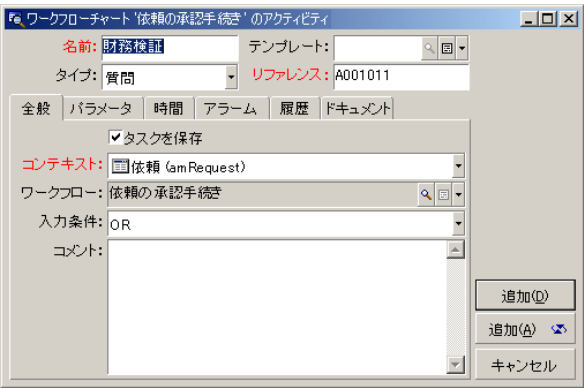

- アクティビティの担当者は異なります。今の場合、会社の財務責任者である 木村五郎氏(指定された個人)です。この担当者は、前の手順で財務責任者 の役割と共に[役割]テーブル内に作成されました。この担当者に通知する ために、「財務検証の依頼」アクションを選択します([アクション]フィー ルド)。
- 期限とアラームは、技術検証アクティビティに対する方法とほぼ同じ方法で 作成します。

#### 「依頼の承認」アクティビティを作成する

依頼が2つの承認プロセスを問題なく通過すると、この依頼は承認されたことに なります。

「依頼の承認」アクティビティはこのワークフローチャートで起こりうる結末の 1つです。

このアクティビティでは、依頼の詳細を変更して、依頼が承認されたことを指定 する必要があります。

このアクティビティは [自動アクション] タイプのアクティビティです。実行さ れるアクションは、前の手順で作成した「依頼の承認」アクションです。

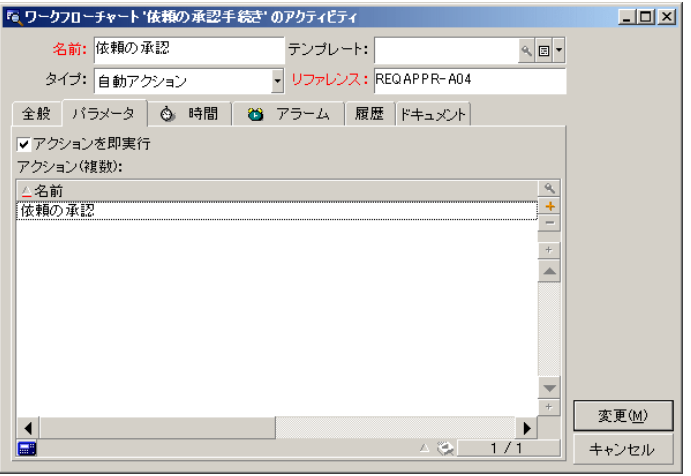

## 「依頼の却下」アクティビティを作成する

「依頼の却下」アクティビティは「依頼の承認」アクティビティと類似していま す。

今の場合は、依頼の詳細を変更して、依頼が却下されたことを指定する必要があ ります。実行されるアクションは、前の手順で作成した「依頼の却下」アクショ ンです。

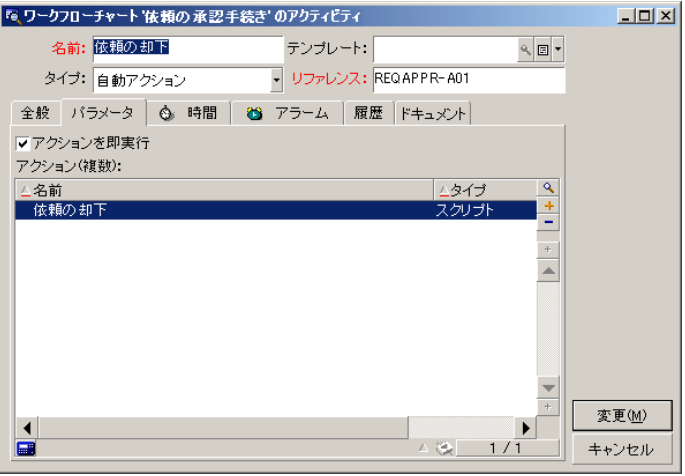

# アクティビティと同時に作成されたイベントの設定

<span id="page-161-0"></span>前の段階でアクティビティが作成された時に、以下のイベントも同時に作成され ました。

- 「技術検証」アクティビティ
	- 「承認」イベント
	- 「却下」イベント
- 「財務の承認」アクティビティ
	- 「承認」イベント
	- 「却下」イベント
- 「依頼の承認」アクティビティ
	- 「実行済」イベント
- 「依頼の却下」アクティビティ
	- 「実行済」イベント

各イベントを次々に選択して以下のオプションを実行すると、Asset Manager Automated Process Managerに依存する必要がありません。

- 1 イベントの名前を右クリックします。
- 2 [イベントの詳細]メニューを選択します。
- 3 [全般] タブページを選択します。
- <span id="page-161-1"></span>4 [処理](SQL名:seProcessingMode)フィールドで[イベントを保存して すぐに処理]を選択します。
- 5 [変更]をクリックします。

## 開始イベントを作成する

ワークフローをトリガするイベントは、「開始」アクティビティに関連付けられ ます。

「開始」イベントを定義するには、「開始」アクティビティのイベント領域をマ ウスの右ボタンでクリックし、「イベントの詳細]を選択します。

1 この例では、ワークフローは、依頼の詳細画面の [依頼ステータス] (SQL 名:seStatus)フィールドが[承認待ち]になるとトリガされます。

従って、開始イベントは「データベース」タイプのイベントで、次のように [全般] タブページにパラメータを指定します。

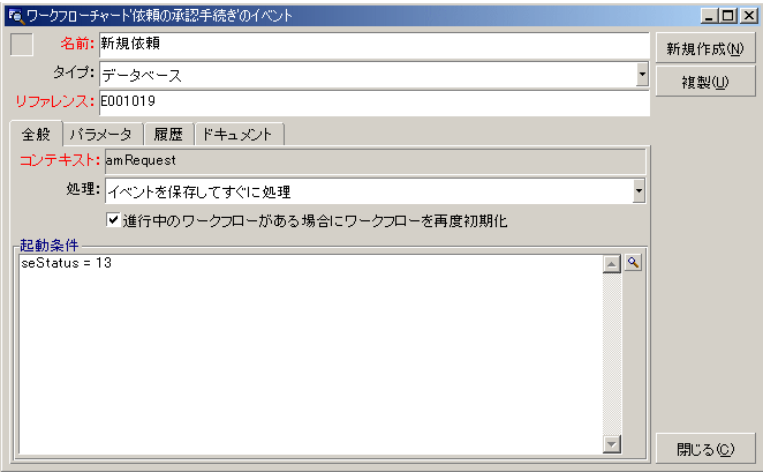

- 2 イベントの [全般] タブページにある [処理] (SQL名:seProcessingMode) フィールドを[イベントを保存してすぐに処理]に設定します。
- <span id="page-162-0"></span>3 イベントの [パラメータ] タブページで、次の操作を行います。
	- 1 [更新] (SQL名: bUpdate) チェックボックスをオンにします。
	- 2 [モニタするフィールド] (SQL名: MonitFields) フィールドに [**seStatus**]フィールドを指定します。

## 遷移を作成する

アクティビティを作成したら、遷移でリンクする必要があります。 遷移を作成するには、次の手順に従います。

- 1 遷移の開始イベントをクリックします。
- 2 マウスボタンを押したまま、ターゲットアクティビティまでイベントをドラッ グします。

今の例では、以下の遷移を作成します。

- 開始イベントから「技術検証」アクティビティまで
- 「技術の承認」アクティビティの「承認」イベントから「財務の承認」アク ティビティまで
- 「財務検証」アクティビティの「承認」イベントから「依頼の承認」アクティ ビティまで

■ 「技術承認」アクティビティおよび「財務検証」アクティビティの「却下」 イベントから「依頼の却下」アクティビティまで この結果、ワークフローチャートは次のようになります。

# 図 9.4. ワークフローチャート - 依頼の承認

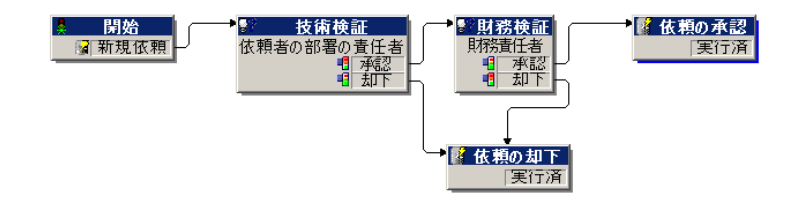

ワークフローインスタンスの起動例

<span id="page-163-0"></span>ワークフローチャートが正しく機能することを確認する必要があります。 確認するには、次の操作を実行します。

- 1 [\[部署と従業員\]テーブルに入力する](#page-163-1) [ 献 164]
- <span id="page-163-1"></span>2 [承認を受ける購入依頼を作成する](#page-164-0) [献 165]
- 3 [ワークフローを制御する](#page-164-1) [献 165]

## [部署と従業員]テーブルに入力する

承認を受ける購入依頼を作成する前に、[部署と従業員]テーブルに依頼者と依 頼者の部署の責任者を定義する必要があります。責任者には、以下の操作を実行 するための適切な権限が必要です。

- 1 「情報システム部」に所属する依頼者「田中伸一」を作成します。
- 2 依頼者が購入依頼を作成できるように、田中伸一にログイン「田中」、パス ワード、およびユーザプロファイルを指定します(対応するレコードの詳細 画面の[プロファイル]タブページで指定)。デモ用データベース内の「依 **頼者」**プロファイルを使用できます。
- 3 [電子メール](SQL名:EMail)フィールドに「**AM:Tanaka**」を入力し ます。
- 4 「情報システム部」の責任者は「東郷健二」です。
- 5 後の操作を簡単にするために、「東郷健二」にデータベースの管理者権限を 与えます。対応するレコードの詳細画面の「プロファイル]タブページを表 示し、[管理者権限]チェックボックス(SQL名:bAdminRight)をオンに します。東郷健二の [ログイン] (SQL名: UserLogin) とパスワードを指 定します。
- 6 [電子メール](SQL名:EMail)フィールドに「**AM:Suzuki**」を入力しま す。
- 7 従業員「山田啓介」を選択します。
- <span id="page-164-0"></span>8 [電子メール](SQL名:EMail)フィールドに「**AM:Yamada**」を、[ロ グイン] (SQL名: UserLogin) フィールドに「山田」を入力します。

#### 承認を受ける購入依頼を作成する

次の手順に従って、承認を受ける購入依頼を作成します。

- 1 田中伸一のログイン名を使ってデモ用データベースに接続します。
- 2 Asset Managerの「調達/購入依頼」メニューを選択します。
- 3 「新規作成】をクリックします。
- 4 [カスタム依頼を新規作成する]オプションを選択します。
- 5 **[OK**] をクリックします。
- 6 依頼の詳細画面の [全般] タブページにある [依頼者] フィールド (SQL名: Requester)で、「田中」のレコードを選択します。
- 7 依頼の詳細画面の[依頼ステータス]フィールド(SQL名:seStatus)を[承 認待ち]に設定します。
- <span id="page-164-1"></span>8 購入依頼の作成を確定します。開始イベントが発生し、[ワークフローの基 本イベント] (SQL名:amWfOccurEvent) テーブルにイベントが記録され ます。

#### ワークフローを制御する

ワークフローが正常に機能することを確認するために、Asset Managerを起動 し、「田中伸一」の部署の責任者である「東郷健二」のログインを使ってデモ用 データベースに接続します。

#### ワークフローを表示する

作成した購入依頼の詳細画面を表示します。「ワークフロー]タブページには、 依頼の現在のワークフローが一覧表示されます。各ワークフローの詳細は、個々 のサブタブページに表示されます。

■ サブタブページの左側には発生したイベントが一覧表示されます。

■ 右側には、ワークフローのステータスが表示されます。ワークフローチャー トの「技術検証」が点滅しているはずです。

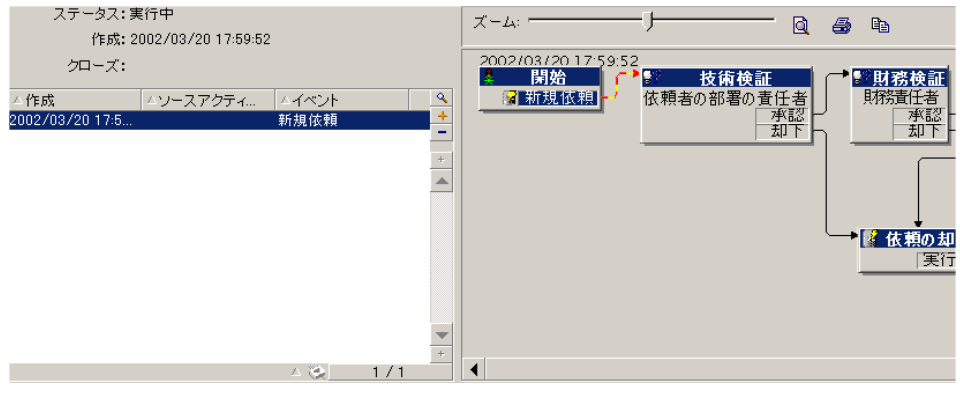

### 実行するタスクを表示する

1 [ツール/進行中のタスク]メニューを選択します。部署の責任者である「東 郷健二」は、この方法で割り当てられたタスクの詳細を表示することができ ます。

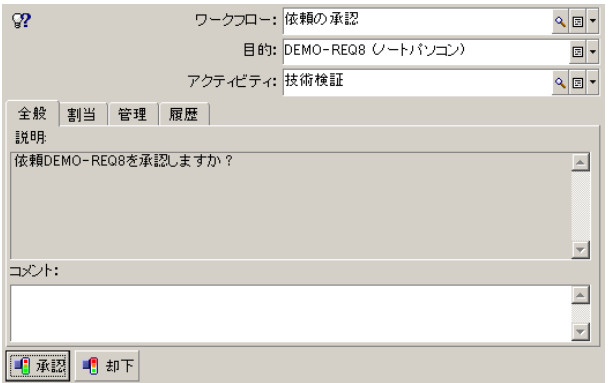

[全般] タブページには、「技術検証」アクティビティの [質問] タブペー ジで定義した質問が表示されます。

[割当]タブページには、タスクの担当者と締切りが表示されます。この日 付は、「技術検証」アクティビティの詳細画面の[時間]タブページで指定 した情報と、タスクの作成日(つまりAsset Manager Serverによる遷移の起 動日)を使って計算されます。

[詳細]をクリックすると、タスクの発生元である依頼の詳細画面にアクセ スできます。

2 「承認]ボタンまたは「却下]ボタンをクリックして、タスクを実行します。 「全般]タブページに、決定に関する情報を入力することもできます。

# ワークフローのコンテキスト

各ワークフローインスタンスには固有のコンテキストがあります。

### ワークフローインスタンスのコンテキストを定義する

ワークフローチャートを定義する場合は、次の要素を定義します。

- ワークフローのデフォルトのコンテキスト
- 全てのイベント、遷移、ワークフローのアクティビティのコンテキスト (遷 移の詳細画面、またはイベントおよびアクティビティの詳細画面の「全般] タブページで指定)。このコンテキストは、ワークフローのデフォルトのコ ンテキストにリンクされます。

いずれの場合も、コンテキストはテーブルです。

## ワークフローインスタンスが参照するオブジェクト

レコードが、ワークフローチャートで定義された起動条件を満たしたときに、 ワークフローインスタンスがトリガされます。レコードは、開始イベントが参照 するオブジェクトです。

ワークフローインスタンスの実行中に、参照されるオブジェクトは、アクティビ ティ、イベント、ワークフローの遷移のレベルで定義したコンテキストによって 変わります。

例:購入依頼が承認されると、ワークフローインスタンスがトリガされます。こ の依頼に従って発注が作成されます。依頼R1が承認されると、このR1が開始イ ベントの参照オブジェクトになります。その後参照オブジェクトは発注PO1、つ まり購入依頼から作成された発注になります。

# 特定のオブジェクトに対して同時に実行できるワークフローインスタンスを 制限する

[1つのオブジェクトにつき1つのワークフローを起動]オプション(SQL名: bUniqueActive)

Asset Managerでは、ワークフローチャートの詳細画面の[全般]タブページに ある[1つのオブジェクトにつき*1*つのワークフローを起動]オプションを使っ て、選択しているオブジェクトで同時に実行できるワークフロー数を制限できま す。

あるオブジェクトに対して2つ目のワークフローインスタンスを起動する「開始」 アクティビティの出力イベントが発生した場合、[1つのオブジェクトにつき*1* つのワークフローを起動]オプションと[進行中のワークフローがある場合に ワークフローを再度初期化]オプション(SQL名:bReinitialize)(イベントの 詳細画面の [全般] タブ) によって出力結果が変わります。

オプションの選択に応じた結果は、次の表の通りです。

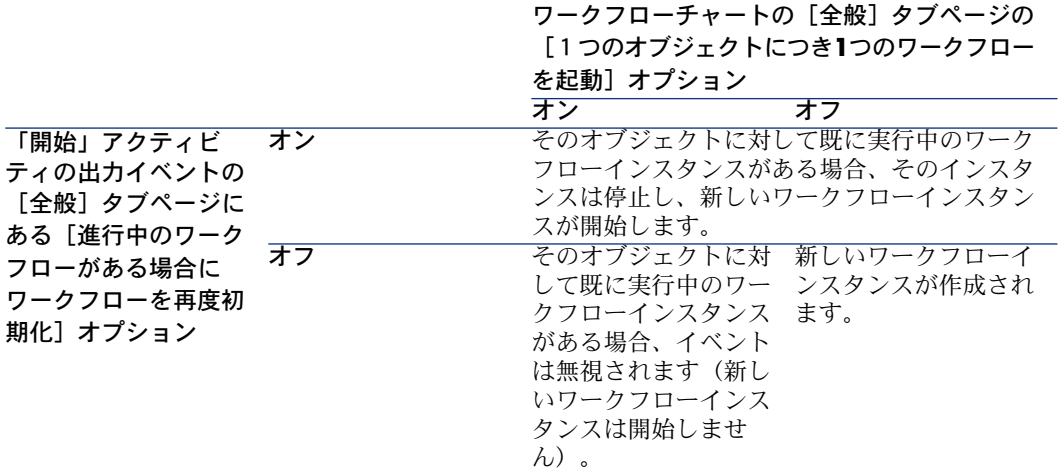

応用例

購入依頼の承認処理を目的とするワークフローチャートの場合は、次のように設 定すると便利です。

- [1つのオブジェクトにつき*1*つのワークフローを起動]オプションをオンに して、対象となる購入依頼を単一の承認プロセスで処理する。
- 開始イベントで[進行中のワークフローがある場合にワークフローを再度初 期化]オプションをチェックして、購入依頼の構成が変更された場合にワー クフローインスタンスを再起動する。

# ワークフローの役割

特定のワークフローのアクティビティから発生するタスクは、担当者が実行する 必要があります。

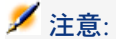

アクティビティの担当者は、[質問]または [ユーザのアクション] タイプのア クティビティだけに必要です。[自動アクション]または[テスト*/*スクリプト] タイプのアクティビティには不要です。

アクティビティの担当者は、[ワークフローの役割]テーブル(SQL名: amWfOrgRole)で選択します。 [ワークフローの役割] テーブルにアクセスす るには、ナビゲーションバーにある[管理**/**ワークフロー**/**ワークフロー役割]リ ンクを使用します。

## ワークフローの役割のタイプ

ワークフローの役割には次のタイプがあります(ワークフローの役割の詳細画面 /[タイプ](SQL名:seType)フィールドで指定)。

- [指定された個人]
- [式で表された個人]
- [グループ]
- [式で表されたグループ]

### [指定された個人]

この場合担当者は、[部署と従業員]テーブルから直接選択されます。 例

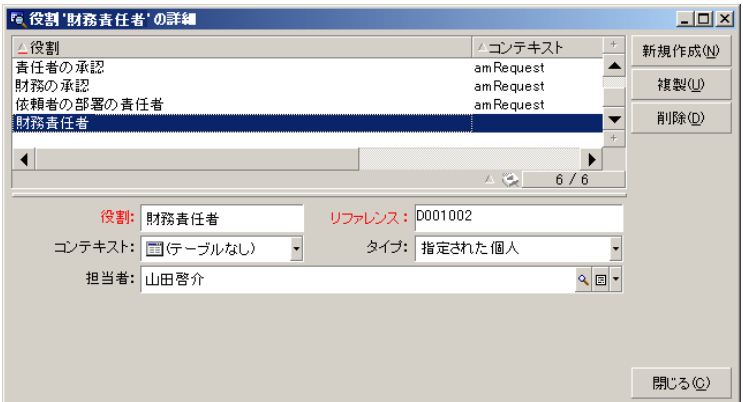

### [式で表された個人]

この場合担当者は、[部署と従業員]テーブルに属しますが、スクリプトによっ て決定されます。

例

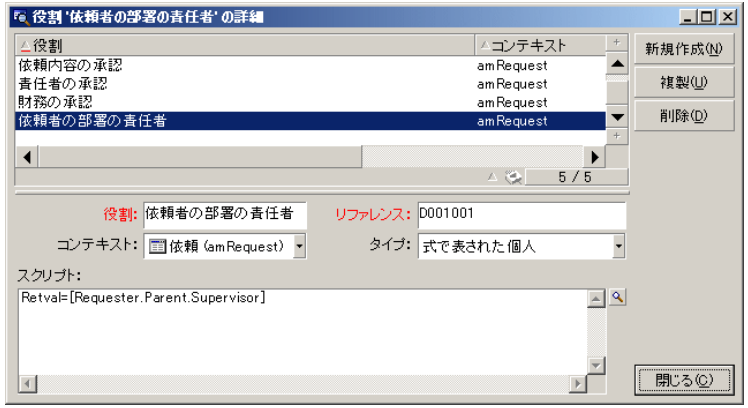

[グループ]

この場合、担当者は [従業員グループ] テーブル (SQL名: amEmplGroup) か ら選択されます。

#### 「式で表されたグループ]

この場合、担当者は [従業員グループ] テーブル (SQL名: amEmplGroup) 内 のスクリプトによって計算されます。

## アクティビティの担当者を定義する

「質問]タブ(「質問]タイプのアクティビティ)または「アクション]タブ (「ユーザのアクション]タイプのアクティビティ)の「担当者] (SQL名: Assignee) フィールドを使って、 [質問] タイプまたは [ユーザのアクション] タイプのアクティビティの担当者を定義できます。

# ワークフローのアクティビティ

アクティビティは、次の2つのグループに大別できます。

■ ユーザの操作を必要とするアクティビティ: [質問] および [ユーザのアク ション]タイプのアクティビティビティの詳細画面の上部にある [タイプ](SQL名:seType)フィールド)

■ 自動的に実行されるアクティビティ:[自動アクション]および[テスト*/*ス クリプト] タイプのアクティビティ

アクティビティの [**タイプ**] フィールドの値によって、アクティビティの詳細画 面に表示されるタブが決まります。

ここでは、次の内容について説明します。

- 「質問」タイプのアクティビティ
- 「ユーザのアクション」タイプのアクティビティ
- 「自動アクション」タイプのアクティビティ
- 「テスト/スクリプト」タイプのアクティビティ
- [開始]アクティビティ
- アクティビティテンプレート
- アクティビティをトリガする

## 「質問」タイプのアクティビティ

「質問」タイプのアクティビティには、[担当者](SQL名:Assignee)フィー ルドで指定したユーザの操作が必要になります。

[質問]タイプのアクティビティでは、次の内容を定義します。

- 質問または指示
- 答の選択肢

例

- 購入承認プロセスで、従業員からの依頼が部署の責任者に発信されます。
- [質問]タイプのアクティビティを確認プロセスとして使い、タスクが実行 されたことを確認することもできます。この場合、答の選択肢は1つだけで す。

[タイプ](SQL名:seType)フィールドを[質問]に設定します。[質問]タ ブページが表示されます。

次の内容を指定します。

1 ワークフローの役割テーブルに含まれている担当者に対応するレコード。こ の担当者には、AssetManagerで定義するアクションを介して通知できます。 通知することを指定するには、[質問]タブページの[通知する] (SQL名: bNotifAssignee)フィールドで「はい」を選択します。

## ■ 注意:

担当者に通知するアクションは、実行するタスクが作成された時点、つまり アクティビティを発生させる遷移が起動された時点ですぐにトリガされます。

担当者は、[ツール/進行中のタスク]メニューを使って、実行するタスク の詳細情報にアクセスします。

2 質問または指示の本文

3 答の選択肢。答の説明は個々のサブタブページに入力します。答は、説明と そのSQL名で識別されます。答を追加、複製、または削除するには、サブタ ブのラベル部分をマウスの右ボタンでクリックし、ポップアップメニューか ら[リンクレコードの追加]、[リンクレコードの複製]、または[リンク の削除]を選択します。

注意:

答が返ってくると、自動的にアクティビティの出力イベントが作成されます。

# 「ユーザのアクション」タイプのアクティビティ

「質問」タイプのアクティビティには、[担当者] (SQL名: Assignee) フィー ルドで指定したユーザの操作が必要になります。

次の内容を定義します。

- 指示の内容
- 実行するウィザード

[タイプ]フィールドを [ユーザのアクション]に設定して、 [アクション] タ ブを表示します。

次の内容を指定します。

- 指示の内容
- 実行するウィザード
- [ワークフローの役割]テーブルに含まれている担当者に対応するレコード。 この担当者には、Asset Managerのアクションを介して通知できます。通知 することを指定するには、 [アクション] タブページの [通知する] (SQL 名:bNotifAssignee)フィールドで「はい」を選択します。

# 注意:

担当者に通知するアクションは、実行するタスクが作成された時点、つまり アクティビティを発生させる遷移が起動された時点ですぐにトリガされます。

担当者は、[ツール/進行中のタスク]メニューを使って、実行するタスク の詳細情報にアクセスします。

# ■

「実行済」イベントが、アクティビティの出力イベントとして自動的に作成され ます。

例:受領を管理する時に、納品待ちの発注明細をすべて受領するのか、部分的に 受領するのかをウィザードを使って管理できます。

# 「自動アクション」タイプのアクティビティ

「自動アクション」タイプのアクティビティは、Asset Managerまたは Asset Manager Automated Process Managerによって自動的に実行されます。

説明

[自動アクション]タイプのアクティビティには、実行するアクションが一覧表 示されます。

例:「資産の移動」処理では、[自動アクション]タイプのアクティビティによ り、移動した親資産に属するすべての資産の設置場所が自動的に変更されます。

[タイプ] フィールドを [自動アクション] に設定して、 [アクション] タブ ページを表示します。

実行するアクションのリストをここで指定します。

## ■

「実行済」イベントが、アクティビティの出力イベントとして自動的に作成され ます。

#### 実行

アクティビティをトリガする遷移を起動するワークフローエンジンは、アクティ ビティのアクションを即時に実行します。選択されたオプションに従って、これ らのアクションはAsset Manager Automated Process ManagerかAsset Manager のエージェントによって処理されます。

- 「アクションを即実行]オプション (SQL名: bExecImmediately) をオンに した場合は、アクティビティをトリガする遷移を起動するワークフローエン ジンにより、アクティビティのアクションが自動的に実行されます。
- それ以外の場合は、タスクは次の検証サイクル中にAsset Manager Automated Process Managerによって実行されます。

# 「テスト/スクリプト」タイプのアクティビティ

これらのアクティビティは、Asset ManagerまたはAsset Manager Automated Process Managerによって自動的に実行されます。

説明

このタイプのアクティビティは、スクリプトとその実行結果の選択肢を使って定 義します。

例:在庫や購入依頼管理を行うときに、[テスト/スクリプト]タイプのアクティ ビティを使って、発注明細が参照している品目が在庫にあり、予約されていない かどうかを確認できます。予約されていない場合は、依頼者に在庫の品目を予約 するかどうかを尋ねる[質問]タイプのアクティビティをトリガさせることがで きます。

[タイプ]を[テスト*/*スクリプト]に設定して、[テスト]タブを表示します。 次の内容を指定します。

- 実行するテストスクリプト
- テスト結果の選択肢。各結果の説明は個々のサブタブページに入力します。 結果は説明とSQL名で識別されます。結果の選択肢を追加、複製、削除する には、サブタブのラベル部分をマウスの右ボタンでクリックし、ポップアッ プメニューから[リンクレコードの追加]、[リンクレコードの複製]、[リ ンクの削除]を選択します。

# 注意:

注意:各結果のSQL名は、テストスクリプトの戻り値と対応させる必要がありま す。

# ■

結果が出るたびに、自動的にアクティビティの出力イベントが作成されます。

#### 実行

アクティビティをトリガする遷移を起動するワークフローエンジンは、アクティ ビティのアクションを即時に実行します。選択されたオプションに従って、これ らのアクションがAsset Manager Automated Process Managerによって実行さ れるのか、Asset Managerのエージェントによって処理されるのかが決まりま す。

- 「アクションを即実行]オプション (SQL名: bExecImmediately) をオンに した場合は、アクティビティをトリガさせる遷移を起動するワークフローエ ンジンによって、アクティビティのアクションが自動的に実行されます。遷 移を起動するイベント用に選択した処理モードに従って、Asset Manager Automated Process ManagerまたはAsset Managerのエージェントがアクショ ンを実行します。
- それ以外の場合は、タスクは次の検証サイクル中にAsset Manager Automated Process Managerによって実行されます。

# [開始]アクティビティ

[開始]アクティビティは、ワークフローチャートの開始点です。 開始アクティビティは必須で、ワークフローチャートの作成時に自動的に作成さ れます。詳細を編集することはできません。 開始アクティビティは実行する作業を定義しません。

<u>[開始] アクティビティの出力イベントによってワークフローインスタンスがト</u> リガされます。

## アクティビティテンプレート

アクティビティテンプレートを使うと、ワークフローチャートのアクティビティ を迅速に作成できます。

アクティビティテンプレートは、「アクティビティ]テーブル (SQL名: amWfActivity)に保存されます。

アクティビティテンプレートのリストを開くには、[ツール/ワークフロー/ア クティビティテンプレート]メニューを選択します。

## ■

注意:アクティビティテンプレートの詳細画面に含まれている情報(アクティビ ティのタイプなど)を、このテンプレート(アクティビティの詳細画面の[テン プレート]フィールド(SQL名:Template))を参照しているアクティビティの レベルに自動的にコピーするには、Asset Manager管理者がアクティビティの詳 細画面のフィールドとリンクに適切なデフォルト値を定義する必要があります。

## アクティビティをトリガする

アクティビティを起動するには、アクティビティの詳細画面の[**全般**]タブペー ジにある [入力条件] フィールド (SQL名: seInCond) に入力する必要があり ます。これは、アクティビティをトリガする遷移に関する条件です。

- アクティビティを起動する遷移が1つだけの場合は、(Asset Managerまたは Asset Manager Automated Process Managerによって)遷移を起動するだけ で、アクティビティがトリガされます。
- アクティビティをトリガできる遷移が複数ある場合は、次のように処理され ます。
	- アクティビティの入力条件が[*AND*]の場合、アクティビティをトリガす るには、アクティビティをトリガできるすべての遷移が起動されなければ なりません。
	- アクティビティの入力条件が [OR]の場合、遷移を1つ起動するだけで、 アクティビティがトリガされます。

# 注意:

アクティビティの入力条件が複雑な場合([*AND*]と[*OR*]の組合せ)は、中 間に [テスト/スクリプト] タイプのアクティビティをいくつも作成して実現す ることができます。

タスク

ここでは、ワークフローのタスクを作成し、実行する方法について説明します。

## タスクを作成する

アクティビティをトリガする遷移が起動すると、遷移を起動したワークフローエ ンジンによって、実行するタスクが自動的に作成されます。 アクティビティの詳細画面の[**全般]**タブページにある[**タスクを保存**]フィー ルド (SQL名: bLogWorkItem) で選択したオプションに従って、タスクは [ワー

クフローのタスク]テーブル (SQL名: amWfWorkItem)に記録されます。

[タスクを保存]オプションは、次の場合に自動的にオンになります。

- [質問]タイプまたは[ユーザのアクション]タイプのアクティビティの場 合
- [アクションを即実行] オプション (SQL名:bExecImmediately) が選択さ れていない[自動アクション]タイプ、または[テスト/スクリプト]タイ プのアクティビティの場合

# 警告:

タスクが記録されないと、このタスクに関連付けられているワークフローのア ラームを作成することはできません。[タスクを保存]オプションを選択しない と、アクティビティの詳細画面に[時間]タブおよび [アラーム] タブが表示さ れません。

タスクは、ユーザの操作が必要かどうかによって、異なる方法で実行されます。

# [自動アクション]タイプまたは[テスト/スクリプト]タイプのアクティビティ

[アクションを即実行]オプション (SQL名: bExecImmediately) が選択され ている [自動アクション] タイプ、または [テスト/スクリプト] タイプのアク ティビティから発生したタスクは、タスクを作成した遷移を起動したワークフ ローエンジンによって即座に実行されます。このエンジンは、Asset Manager Automated Process ManagerかAsset Managerのエージェントのどちらかです。

それ以外の場合は、Asset Manager Automated Process Managerによって、ワー クフローのタスクを実行する必要があるかどうかが定期的に検証され、必要に応 じて実行されます。

Asset Manager Automated Process Managerがワークフロー関数をモニタする 頻度は、Asset Manager Automated Process Managerのオプションで定義しま す。

### すべてのワークフロータスクのリストを表示する

すべてのワークフロータスクのリストを表示するには、[ワークフローのタス ク] (amWfWorkItem) テーブル (ナビゲーションバーにある「管理/ワーク フロー/ワークフローのタスク]を開きます。

表示されるリストには、すべてのワークフローインスタンスの**すべての**ワークフ ロータスクがステータス(承認待ち、完了、クローズ済)に関係なく表示されま す。

管理者は、ワークフロースキームの詳細からも特定のアクティビティのタスクの リストにアクセスできます。次の手順に従います。

1 フローチャート内のアクティビティをマウスの右ボタンでクリックします。

2 ショートカットメニューから[タスク*...*]を選択します。

## ユーザタスクを実行する

ワークフローの担当者は、ナビゲーションバーにある[ポートフォリオ管理/**My workflow tasks**(ワークフローのタスク)]リンクを使用してタスクにアクセ スできます。

例えば、ユーザは以下を参照します。

- 自分に割り当てられた、自分が実行しなければならないタスク
- 自分には割り当てられていないけれども、自分が属するグループに割り当て られているタスク

夕スクが参照するオブジェクトの詳細にアクセスするには、[詳細]をクリック します。

指定されたタスクを実行するには、タスクの[全般]タブページを表示します。

- タスクの結果発生するアクティビティが「質問]タイプのアクティビティの 場合、[全般]タブには質問または手順のテキストが表示されます。答に対 応するボタンがあるので、適切なボタンをクリックします。必要な場合は、 決定に関するコメントも入力できます。
- [ユーザのアクション]タイプのアクティビティの場合は、 [ウィザード] ボタンをクリックして、実行するウィザードを起動します。

また、担当者は、ナビゲーションバーにある「ポートフォリオ管理/委任による ワークフローのタスク]リンク経由で、委任されたタスクにアクセスできます。 ▶ [タスクの委任](#page-177-0) [ 献 178]

### ユーザタスクの割当て

ユーザタスクの割当てに関する情報は、タスクの詳細画面の[割当]タブに表示 されます。

必要な権限がある場合は、ユーザタスクの割当てを変更できます。

[割当] フィールド (SQL名: seAssignment) の値。

### タスクの委任

<span id="page-177-0"></span>委任によって、ユーザは特定のユーザ(委任する従業員)から別のユーザ(委任 される従業員)にタスクの割り当てを転送します。ユーザは定められた期間また は未定の期間の間にこの処理を行います。

#### 委任の作成

委任を作成するには、[委任を作成/変更...] (sysCoreDelegation)ウィザー ドを使用してください。このウィザードにアクセスするには、従業員詳細を使用 するか、[委任] をクリックするか(Windowsクライアントの場合)、 「*Actions...*(アクション*...*)]ドロップダウンメニューから[委任]を選択しま

す(Webクライアントの場合)。

『*Common tables(*共通テーブル*)*』ガイドの「*Departments and employees(*部 署と従業員*)*」の章の「*Create a delegation(*委任の作成*)*」セクションを参照して ください。

# 注意:

委任に対して終了日(dtEndDeleg)が指定されていないと、委任は永続的になり ます。

# 重要項目:

委任を有効にするには、 委任の詳細の[有効](bActive)オプションを選択し ます。

これにより、委任を削除するか、委任の終了日を変更しないかぎり、委任は一時 的に無効にすることができます。

# 警告:

委任を作成する際にはプロファイルまたは承認権限は転送されません。したがっ て、委任を受理する従業員Bは、委任によって受理するタスクを受け付けるか、 却下するために、従業員Aと同じ承認権限を持つ必要があります。

Windowsクライアント:従業員の詳細から既存の委任を表示できます。[委任] タブをクリックして、[許可された委任のプレビュー]と[受理した委任のプレ ビュー]サブタブをクリックします。詳細については、『はじめに』ガイドの 「*Planner viewer*(*Windows client*) (プランナビューア)*(Windows*クライア ント*)*」の章を参照してください。

### 委任されたタスク:概要と表示

従業員Aから従業員Bへの委任を作成し、有効にすると、従業員A、または従業員 Aがメンバーであるグループに割り当てられたすべてのワークフロータスクは、 従業員Aと従業員Bに送信されます。

その結果:

- 従業員Aは、委任後も、ナビゲーションバーにある [ポートフォリオ管理/ ワークフローのタスク] リンク経由ですべての割り当て済みのワークフロー タスクを参照できます。
- 従業員Bは、ナビゲーションバーにある [ポートフォリオ管理/委任による ワークフローのタスク]リンク経由で委任によって自分に転送されたすべて のワークフロータスクを、さらにはナビゲーションバーにある[ポートフォ リオ管理/ワークフローのタスク]リンク経由ですべての割り当て済みのワー クフロータスクを参照します。

委任期間中、従業員Bは従業員Aに割り当てられたすべてのワークフロータス ク、および従業員Aがメンバーである承認グループに割り当てられたすべての ワークフロータスクを表示、承認、却下できます。

従業員Bは、委任後も、ナビゲーションバーにある[ポートフォリオ管理/委 任によるワークフロータスク】リンク経由で、従業員A(または従業員Aがメ ンバーである承認グループ)に割り当てられているワークフロータスクとし て参照できます。

### ワークフローのタスクを管理する

ワークフロータスクの管理に関する情報は、タスクの詳細画面の[管理]タブ ページに表示されます。

情報を表示できるのは、管理者権限を持つユーザのみです。

# イベント

イベントはアクティビティに関連付けられます。イベントは、他のアクティビ ティへの遷移をトリガします。

アクティビティの段階のイベントには、3種類のシステムタイプがあります。イ ベントのシステムタイプは、イベントの詳細画面の [**システムタイプ**] フィール ド(SQL名:seType)で定義します。

- [システム]イベント
- [ユーザ]イベント
- [アラーム]イベント

## システムイベント

「システム]イベントは、アクティビティの作成および変更時にAsset Manager によって自動的に定義されます。

これらは、アクティビティで実行するタスクの各結果に対応します。

- [質問]タイプのアクティビティに対する答
- [テスト/スクリプト] タイプのアクティビティの結果
- 「ユーザのアクション]または「自動アクション]タイプのアクティビティ の場合は、「*Excuted*」(実行済)イベント

例:アクティビティで、答が「はい」または「いいえ」となる質問を尋ねる場 合、アクティビティのレベルでは、「はい」と「いいえ」の2つのシステムイベ ントが作成されます。

## アラームイベント

アクティビティの[アラーム]イベントは、イベントをトリガするアクティビティ のアラームを定義すると作成されます。

このようなアラームは、アクティビティの詳細画面の[アラーム]タブで定義し ます。イベントの名前はアラームと同じになります。

## ユーザイベント

ユーザイベントは、アクティビティ内で実行されるタスクとは関係ありません。 これらは、グラフィカルワークフローエディタから手動で作成します([イベン トの追加]ポップアップメニューを使います)。

## ■

[開始]アクティビティに関連付けられるイベントはユーザイベントです。

次の2つのタイプの「ユーザ]イベントがあります(イベントの詳細画面上部の 「タイプ]フィールド (SQL名:seMonitoringType) で指定します)。

- [データベース]
- [定期的]

### [データベース]タイプのイベント

[データベース]タイプのイベントでは、特定のレコードでワークフローを起動 できます。

[データベース]タイプのイベントは、次の場合に発生します。

- 「全般]タブページで指定した一般的な起動条件が満たされた場合
- モニタしているレコードで特定のトリガパラメータが確認された場合
# 図 9.5. 「データベース] タイプアクションの「パラメー タ]タブページ

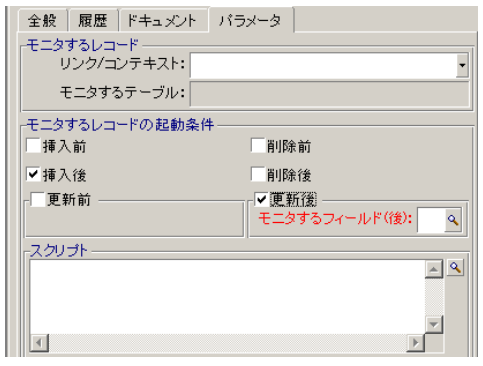

[データベース]タイプのイベントをトリガするパラメータは、イベントの詳細 画面の「パラメータ」タブページに入力します。次の情報を指定します。

- モニタするレコード(これらのレコードは、コンテキストで指定されている テーブル内のレコードでも、またはそのテーブルからリンクされているレコー ドでも構いません)。モニタするレコードが、コンテキストとして指定され ているテーブルにリンクされているレコードの場合は、対応するリンクを「リ ンク*/*コンテキスト](SQL名:LinkToMonitTable)フィールドで指定しま す。
- モニタ中のレコードに関するイベントの起動条件。起動の条件を指定するに は、以下のようにします。
	- 「挿入前]オプション(SQL名:bPreInsert)では、新規レコードを挿入する 前に遷移を起動することができます。

# ● 警告:

ワークフロースキームがテーブルにレコードを作成し、かつこのレコード にリンクされているアクションやレコードを実行する場合、このオプショ ンは使用できません。

たとえば、ワークフロースキームがポートフォリオ品目を作成し、ポート フォリオ品目と一緒に自動的に作成された資産のフィールドを変更する場 合などです。

代わりに [挿入後] オプションを使用します。

■ [挿入後]オプション(SQL名:bInsert)では、新規レコードを挿入した後 に遷移を起動することができます。

# 警告:

ワークフロースキームがスクリプトタイプアクションを実行して、*set()*関 数でフィールドやリンクを入力する必要がある場合、このオプションは使 用できません。

代わりに「挿入前]オプションを使用します。

- [削除前]オプション(SQL名: bDelete)では、レコードを削除する前に遷 移を起動できます。
- [削除後]オプション(SQL名: bPostDelete)では、レコードを削除した後 に遷移を起動できます。
- [更新前]オプション(SQL名: bPreUpdate)を選択すると、フィールドを 指定して、そのフィールドの更新前に遷移が起動されるようにすることが できます。これらのフィールドは[モニタするフィールド**(**前**)**]フィール ドで定義します。
- [更新後]オプション(SQL名:bUpdate)を選択すると、 [モニタするフィー ルド**(**後**)**]フィールド(SQL名:MonitFields)を指定して、指定したフィー ルドが変更されたときにだけ遷移を起動するようにすることができます。 複数のフィールド名を指定する場合は、カンマを使って区切ります。フィー ルドを空のままにすると、どのフィールドが変更された時でも遷移が起動 するようになります。

# ■ 警告:

コンテキストが参照するオブジェクトの破棄をイベントの起動条件にする ことはできません。

[スクリプト] (SQL名:memScript) ゾーンにスクリプトを入力しま す。スクリプトを入力し、**[挿入]、[更新]、[削除]**のチェックボッ クスを必要なだけオンにすると、スクリプトによって起動条件が制限され ます。

例:既存の依頼の総額が変更されたときにイベントをトリガする場合は、[パラ メータ] タブに次のように入力します。

[データベース]タイプのイベントが発生すると、そのイベントは、発生した Asset Managerクライアントマシンによって処理されます。処理方法は、イベン トの詳細画面の [全般] タブページにある [処理] (SQL名:seProcessingMode) フィールドで選択したオプションによって決まります。

詳しくは、本マニュアルの「ワークフロー」の章の「イベントの処理」の節を参 照してください。

#### 古いリンク

「古い」リンクは、イベントによってモニタされ、いずれかの構成要素が変更さ れる前は現在のレコードを指します。書式[Old.<フィールドのSQL名>]内のスク

リプトで使用され、変更前のレコードフィールドを返します。この方法で、次の ようにテストを実行できます。

If [Old.lUserId] <> lUserId Then....

#### [定期的] タイプのイベント

[定期的]タイプのイベントは、テーブルで選択された複数のレコードを対象と します。このタイプのイベントを使うと、選択した各レコードに対して定期的に ワークフローをトリガできます。

例:毎月、属性が「PC」の資産の残存価額を更新します。

[定期的]タイプのイベントは、[全般]タブページに指定されている起動条件 が満たされたときに発生します。

この場合、Asset Manager Automated Process Managerによってイベントがト リガされます。

Asset Manager Automated Process Managerが[定期的]タイプのイベントを トリガする頻度は、イベントの詳細画面の[パラメータ]タブのプランナで定義 します。

イベントの処理方法については、本マニュアルの「ワークフロー」の章、「イベ ントの処理」の節を参照してください。

### 起動の一般的な条件

すべてのタイプのイベントの起動条件は、[全般]タブページで定義できます。

#### [AQL条件](SQL名:AQLCond)

[*AQL*条件]フィールドでは、ワークフローチャートに使われるレコードを指定 します。

[進行中のワークフローがある場合にワークフローを再度初期化](SQL名:bReinitialize)

### ■ 注意:

[進行中のワークフローがある場合にワークフローを再度初期化] オプション は、「開始」アクティビティの結果起動されるイベントの詳細画面にのみ表示さ れます。

[進行中のワークフローがある場合にワークフローを再度初期化]オプション は、[開始]アクティビティの出力イベントが、同じワークフローチャートの別 のワークフローで既に使われているデータベースオブジェクトを必要とする場合 の処理を決定します。

このオプションだけでなく、ワークフローチャートの[全般]タブページにある [*1*つの物件に付き*1*つのワークフローを起動](SQL名:bUniqueActive)オプ ションも、処理方法を決定します。

オプションの選択に応じた結果は、次の表の通りです。

#### 表 **9.1.** ワークフローを制限する場合

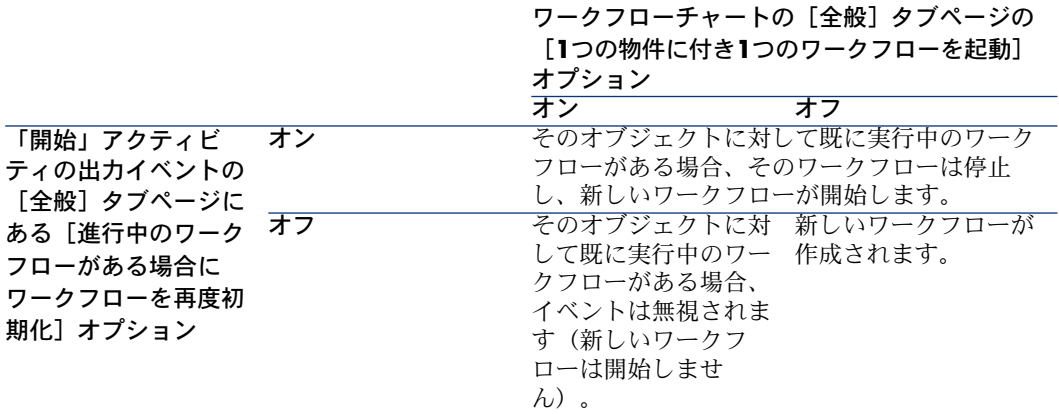

### イベントの処理

一般的な起動条件が満たされた場合、イベントは、次の指定に従って処理されま す。

- イベントの「タイプ」 (イベントの詳細画面上部の[タイプ] (SQL名: seMonitoringType)フィールド)
- イベントの詳細画面の [全般] タブページにある [処理] (SQL名: seProcessingMode)フィールドで選択されるオプション

イベントの様々な処理方法は、以下の表の通りです。

### 表 **9.2.** イベントの様々な処理方法

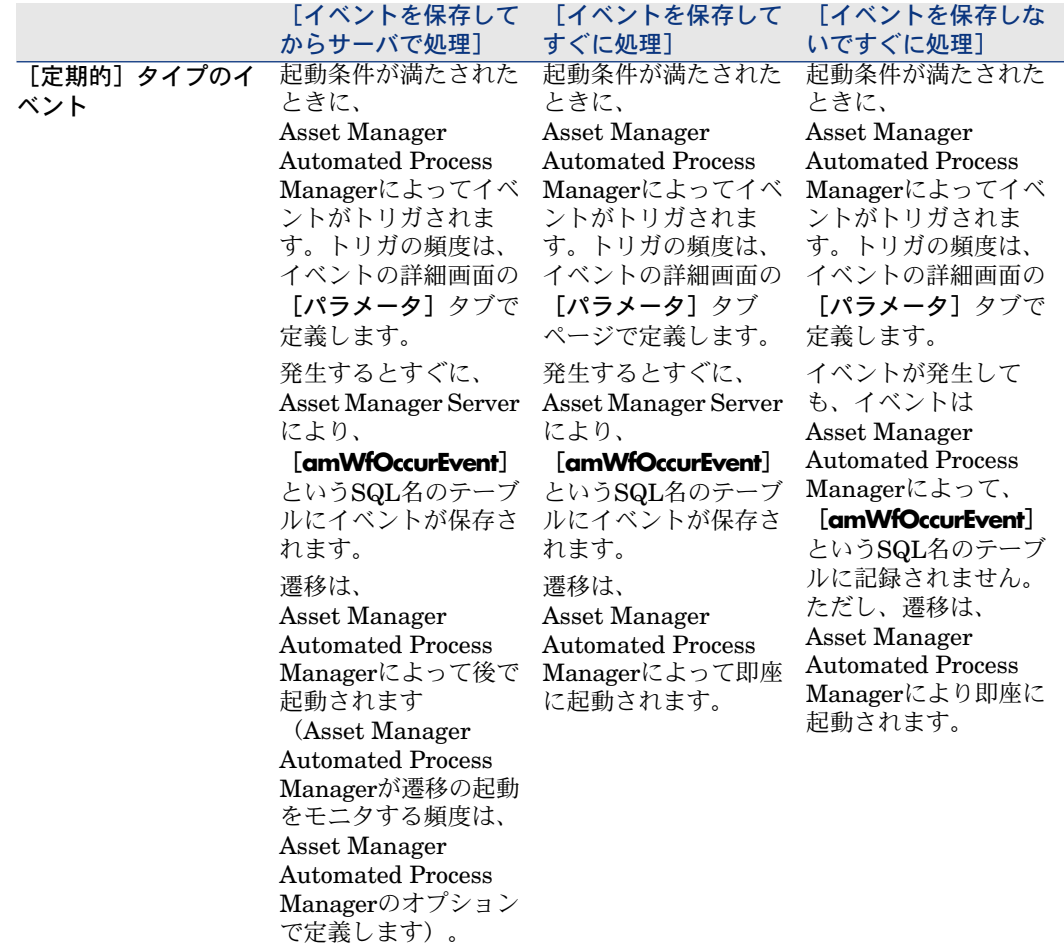

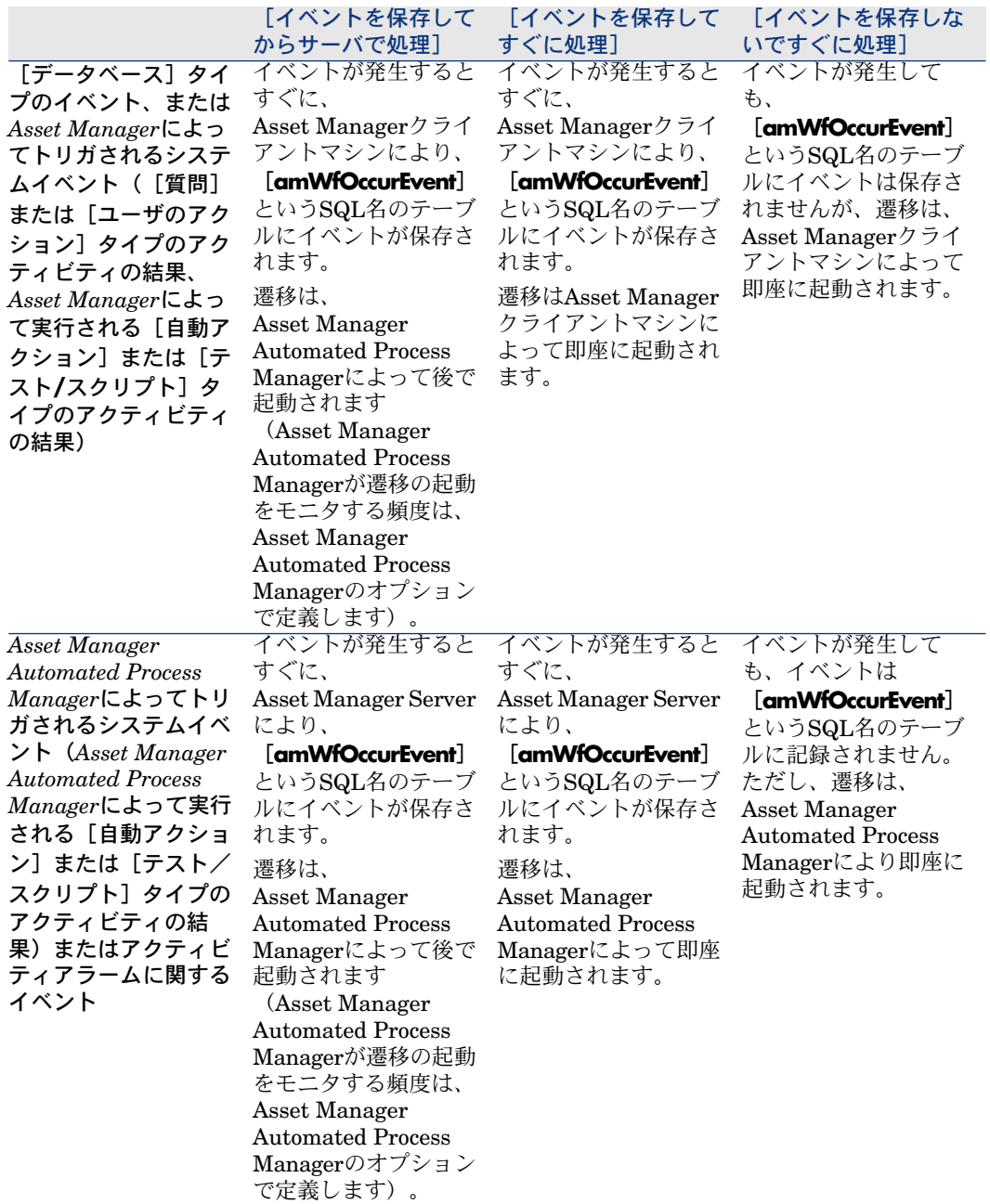

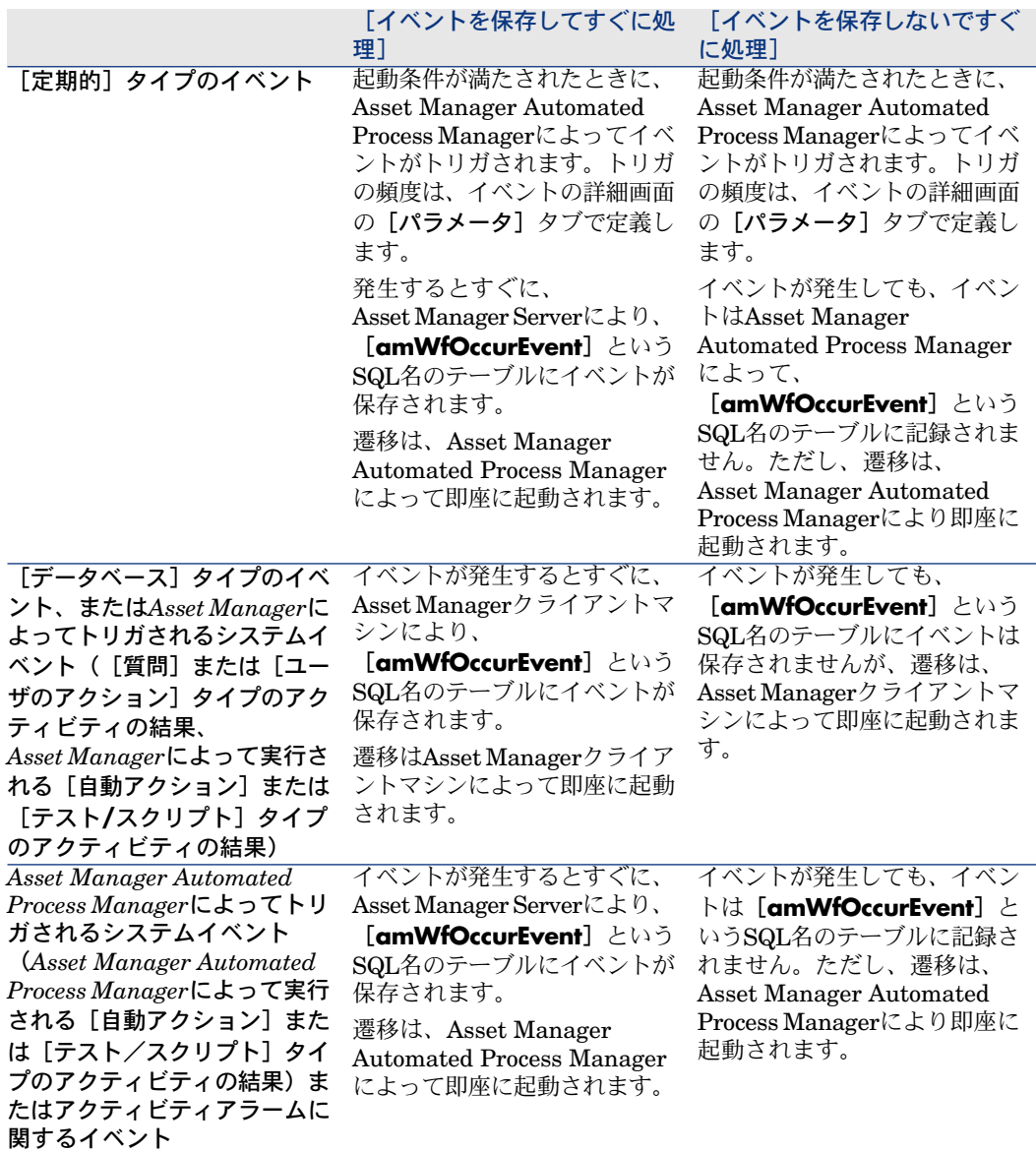

これらの様々なモードを使って、ワークフローの実行方法を正確に指定できま す。

次のレベルで行う選択に従って、

■ イベントタイプ

- イベント処理モード
- アクティビティ

同期および非同期ワークフローチャートを定義できます。また、両方のアプロー チを組み合せることもできます。

### 応用:同期ワークフローチャートを実行する

同期ワークフローチャートを作成するには、次の内容を定義する必要がありま す。

- [イベントを保存してすぐに処理](イベントの詳細画面の[全般]タブペー ジ/[処理] (SQL名:seProcessingMode) フィールド) を指定した [デー タベース]タイプのイベント
- そのイベントによってトリガされる、[アクションを即実行] (SQL名: bExecImmediately) オプションを指定した [自動アクション]、または [テ スト*/*スクリプト]タイプのアクティビティ。

例

下記のワークフローチャートを使うと、資産の設置場所が変更されるのと同時 に、その従属資産が自動的に同じ場所へ移動するようになります。

# 図 9.6. 同期ワークフローチャートの例

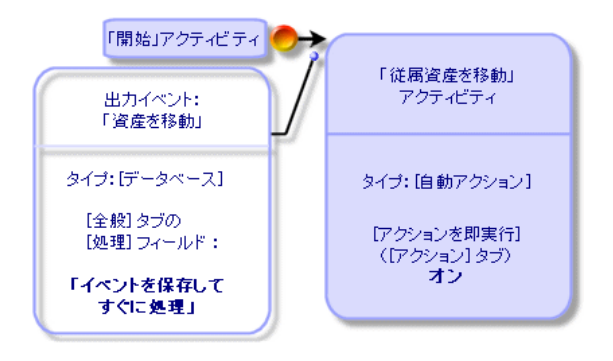

この場合、資産の設置場所を変更し[変更]をクリックすると、次の処理が行わ れます。

- 1 データベーストランザクションが開始します。
- 2 資産の設置場所が変更されます。
- 3 ワークフローが開始します。
- 4 ワークフローの遷移が起動します。
- 5 従属資産の設置場所が変更されます。
- 6 トランザクション全体が確認されます。

1つの手順にエラーが発生すると、資産と従属資産とも設置場所は変更されませ ん。

処理が正常に終了すると、すべての設置場所が変更されます。

一方、下に示すように、非同期ワークフローチャートを使って同じ処理を実行す ると、エラーが発生した場合は、従属資産の設置場所を変更せずに、資産の設置 場所を変更することができます。

# 図 9.7. 非同期ワークフローチャートの例

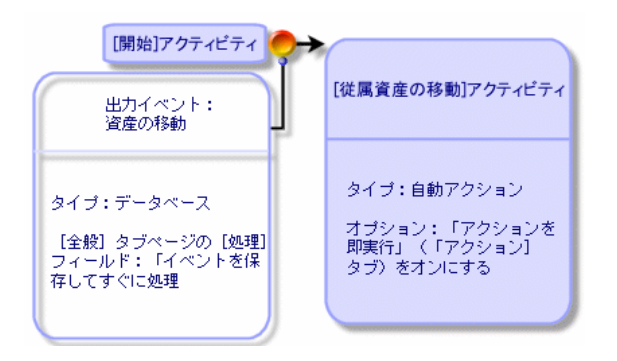

### 終了イベント

定義

終了イベントが発生すると、実行するタスクが残っている場合もワークフローは 終了します。

例

# 図 9.8. 終了イベント付きのワークフローチャート

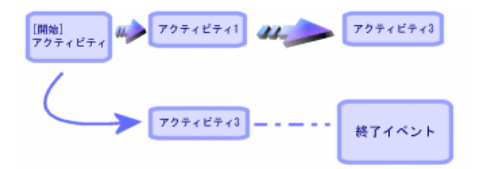

上記のワークフローが発生し、次の状態になったとします。

■ アクティビティ1の出力イベントが発生してアクティビティ2がトリガされ、 実行するタスクが作成された。

■ アクティビティ3の終了イベントが発生した。 この場合、アクティビティ2のタスクが実行されていない場合も、ワークフロー は終了します。

#### イベントを終了イベントとして指定する

ワークフローチャートの [アクティビティ] タブページにあるグラフィカルエ ディタを使って、ワークフローチャートを作成する場合は、次の方法で終了イベ ントを指定します。

- 1 ワークフローチャート内のイベントをマウスの右ボタンでクリックします。
- 2 ポップアップメニューから [**終了イベント**] を選択します。

### ワークフローの遷移

遷移は、あるアクティビティから別のアクティビティへ出力イベントをリンクし ます。

イベントは複数の遷移にリンクできます。

必要に応じて、遷移の詳細画面の[*AQL*条件](SQL名:AQLCond)フィール ドで、遷移の起動条件を指定できます。

# ワークフローのアラームと制限時間

ワークフローのアクティビティごとに、次の要素を定義できます。

- 実施の期限
- 実施の期限またはデータベースに格納されている日付にリンクするアラーム。 このアラームによりアクションが起動します。

# 警告:

アクティビティの詳細画面の[全般]タブページにある[タスクを保存](SQL 名:bLogWorkItem)オプションをオンにしないと、制限時間とアラームは定義で きません。

#### 制限時間

ワークフローのアクティビティ実施の制限時間は、アクティビティの詳細画面の [制限時間]タブページで定義します。

注意:

アクティビティの詳細画面の[制限時間]タブページは、同じ画面の[全般]タ ブページにある[タスクを保存](SQL名:bLogWorkItem)オプションをオンに しないと表示されません。

この制限時間は、アクティビティがトリガされる時間に基づいて定義されます。 制限時間は、業務用カレンダに関連付けられます。 期間を指定するか、または次の3つの定義済みオプションから選択します。

- [翌日]
- [今週末]
- [今月末]

警告:

期間を入力すると、Asset Managerは業務時間で指定していると認識し、時間単 位に変換します。例えば、「2日」と入力すると、48時間と解釈されます。

### ワークフローのアラーム

アクティビティの詳細画面の「アラーム]タブページで、各アクティビティにア ラームを関連付けることができます。

注意:

アクティビティの詳細画面の[アラーム]タブページは、同じ画面の[全般]タ ブページにある[タスクを保存](SQL名:bLogWorkItem)オプションをオンに しないと表示されません。

#### 制限時間

アラームをトリガする制限時間は、次のいずれかの方式で定義できます。

- データベースに格納されている日付から経過した期間で指定([タスクを開 始してから経過した時間]タイプ)
- データベースに格納されている日付前の期間で指定([タスク終了前の時間] タイプ)
- アクティビティを実行する制限時間に対する割合で指定([解決時間比]タ イプ。[制限時間]タブページの[制限時間](SQL名:tsResolDelay) フィールドを使って計算)

注意:

ワークフローの制限時間を定義する期間は、業務日で指定します。

タスクを作成するとすぐに、関連するワークフローのアラームが生成されます。 ワークフローの制限時間は、Asset Manager Automated Process Managerによっ てモニタされます。モニタの頻度は、AssetManager AutomatedProcessManager のオプションで定義します。

#### アラームの効果

アラームで次のインスタンスをトリガできます。

- Asset Managerで定義したアクション
- イベント。アラームによってトリガされるイベントは、 [アラーム] タイプ のイベントです。名前は、これらのイベントを定義したアラームと同じです。

# ワークフローの実行グループ

ワークフローの実行グループを使って、ワークフローチャートを分類できます。 ワークフローチャートが属する実行グループは、ワークフロー詳細の [全般] タ ブの[実行グループ] (SQL名: GroupName) フィールドで指定します。

Asset Manager Automated Process Managerは、新しいワークフロー実行グルー プの作成をモニタします。

Asset Manager Automated Process Managerは、新しいワークフロー実行グルー プGを検出し次第、[実行グループ*'G'*のワークフロー規則を適用]という新しい モニタモジュールを作成します。

この機能によって、次のことが可能になります。

- ワークフローの実行グループごとに検証スケジュールを定義できます。
- 異なるワークフローの実行グループごとに、異なるインスタンスAssetManager Automated Process Managerでモニタできる。

ワークフローの実行グループが検出されると、AssetManager AutomatedProcess Managerは対応するワークフローの規則(アラームのモニタ、[定期的]タイプ のイベントの処理、遷移の起動、タスクの実行など)をモニタし、実行します。

### 優先度

各グループには、優先度を定義する必要があります。この優先度は、ワークフ ローグループの実行順序に相当し、一定期間内に起動するワークフローを定義す ることができます。

優先度レベルは[優先度]フィールドで定義します。優先度レベル1は優先度レ ベル3よりも重要です。

# ワークフローのトラッキング

### レコードのワークフローインスタンスを表示します。

Asset Managerのあるテーブルを、ワークフローチャートの開始オブジェクトの コンテキストとして定義すると、[ワークフロー]タブがそのテーブルの詳細画 面に表示されます。

この[ワークフロー]タブページには、選択しているレコードを開始オブジェク トとして使う進行中のワークフローのステータスが表示されます。

Windowsクライアント:ワークフローインスタンスのリストをサブタブまたはリ ストで表示できます。

Webクライアント:リストビューのみが使用できます。

各ワークフローインスタンスは、インスタンスの処理方法を指定します。

■ Windowsクライアント:

発生したイベントは左側に表示されます。

右側には、ワークフロースキームが表示されます。実行するアクティビティ が点滅表示されます。その後の手順は淡色表示されます。

■ Webクライアント:

発生したイベントは上部に表示されます。 ワークフロースキームは下部に表示されます。実行するアクティビティを表 すボックスは明るい青色、それ以外のボックスは暗い青色です。

### ワークフローインスタンスの各手順の操作中の情報の表示

- 各ワークフロースキームボックス上にマウスのアイコンを置くことによって (このように操作するとポップアップ情報が表示される)、ワークフローイ ンスタンスの完了済みの手順または進行中の手順についての情報(タスクが 割り当てられた担当者など)を表示できます。
- A アイコンをクリックすると、完了したワークフローのテキスト説明とイベ ントを表示できます。
- Windowsクライアント:拡大機能を使用してスキームを拡大できます。この 機能はWebクライアントでは使用できません。

### ワークフロースキームとインスタンスの更新

Windowsクライアント

ワークフロースキームとインスタンスの更新は動的に実行されます。この処理 は、ワークフロースキームの処理がある手順から次の手順に移行したとき、また はスキーム自身に対して変更を行ったときに自動的に実行されます。

#### Webクライアント

次の2種類の情報があります。

- ワークフローインスタンスに関連する情報。イベントの完了済み、進行中ス テータス(色分けされた矢印)各アクティビティの完了日などの情報。この 情報は動的に更新されます。変更されると、ワークフローインスタンスのグ ラフィカル表示は即座に更新されます([**F5**]キーを押して画面を更新して ください)。
- ワークフロースキームに関連する情報。ボックスとリンクのリストや位置な どの情報。この情報は、Asset Manager Web Tierサーバ上のメモリに格納さ れたキャッシュで管理され、定期的に(デフォルトで*24*時間に1回)更新され ます。キャッシュに格納されている各アイテムは個別に管理されます。
	- 1 ワークフロースキームを最初に開いたときに、ワークフロースキームは キャッシュに格納され、格納日が記録されます。
	- 2 次にこのスキームを開いたときに、Asset Manager Web Tierは現在の日 付と、キャッシュ内のワークフロースキームの最終格納日との差をチェッ クします。
		- この時間の差が、事前に定義したキャッシュの更新間隔より小さい場 合、スキームの画像は直接キャッシュから取得されます。これにより、 情報の表示に必要な時間が短縮されます。
		- 反対に、この時間の差が事前に定義したキャッシュの更新間隔より大 きい場合は、ワークフロースキームの情報は更新され、新しい格納日 がキャッシュに保存されます。

キャッシュの更新間隔を変更する方法については、『カスタマイズ ガイド』の 「*Customizing Webclients*(*Web*クライアントのカスタマイズ)」セクションの

「*Modifying the Web client's default behavior*(*Web*クライアントのデフォルト 動作の変更)」の章の「*To modify how often the cache managing the workflow schemes and instances is refreshed*(ワークフロースキームとインスタンスを管 理するキャッシュの更新間隔を変更するには)」セクションを参照してくださ い。

# 終了済みワークフローインスタンスの削除

### 終了したワークフローインスタンスを削除する理由

ワークフローチャートを実行するとワークフローインスタンスが作成されます ([ワークフローインスタンス](SQL名:amWfInstance)テーブル)。

これらのワークフローインスタンスは、実行終了後(「ステータス]フィール ド、SQL名:seStatus)でも自動的には削除されません。

ワークフローチャートを頻繁に使用する場合、作成されるワークフローインスタ ンスの数は莫大になります。

これはデータベースのサイズを無用に増大させるだけでなく、Asset Managerの 性能を低下させる原因にもなります。

このため、実行が終了したワークフローインスタンスを、定期的に削除するよう に設定することをお勧めします。

### 終了済みワークフローインスタンスの自動削除

本番用データベースで、終了済みワークフローインスタンスの削除を自動化する には、

- 1 [ワークフローインスタンス] (SQL名: amWfScheme) テーブルにフィー ルドを1つ追加し、期限を指定できるようにします。これを使って、ワークフ ローチャートの古いインスタンスが、一定の期限を経過した後に削除される ように指定します。
- 2 古いワークフローインスタンスを削除するアクションを作成します。
- 3 アクションを自動的に実行するワークフローチャートを作成します。
- 4 ワークフロースキームの実行を自動化するために、AssetManager Automated Process Managerを設定します。

#### 「ワークフローチャート]テーブルにフィールドを1つ追加する

[ワークフローチャート] (SQL名: amWfScheme) テーブルに以下のフィー ルドを追加します。

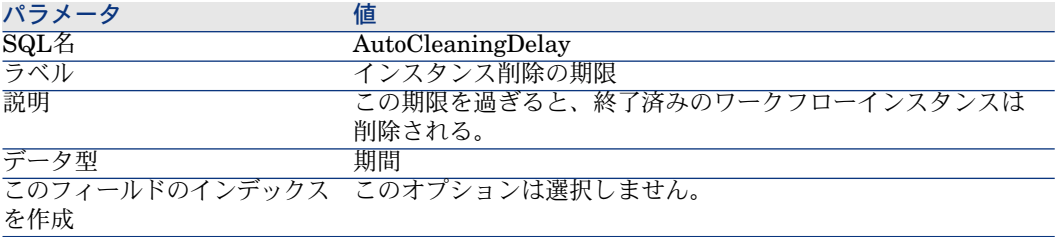

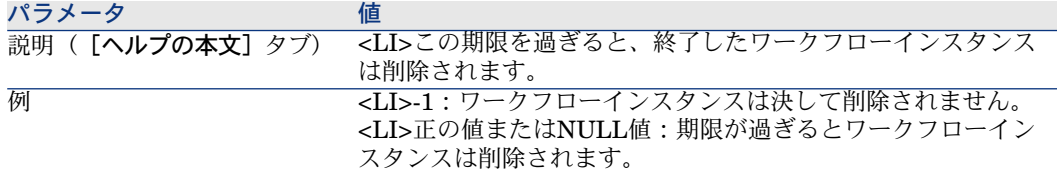

既存のテーブルにフィールドを追加する方法については、マニュアル『カスタマ イズ』の「データベースのカスタマイズ」の章、「新規オブジェクトの作成」の 節の「フィールド、リンクとインデックスの作成」を参照してください。

[インスタンス削除の期限]フィールドに入力する

使用する各ワークフローチャートの、[インスタンス削除の期限] (SQL名: AutoCleaningDelay)フィールドに値を入力します。

### 本番用データベースに接続する

- 1 Asset Managerを起動します。
- 2 本番用データベースに接続します。

### 古いインスタンスを削除するアクションを作成する

- 1 アクションのテーブルを開きます。([ツール/アクション/編集])。
- 2 [新規作成]をクリックします。
- 3 以下のフィールドに値を入力します。

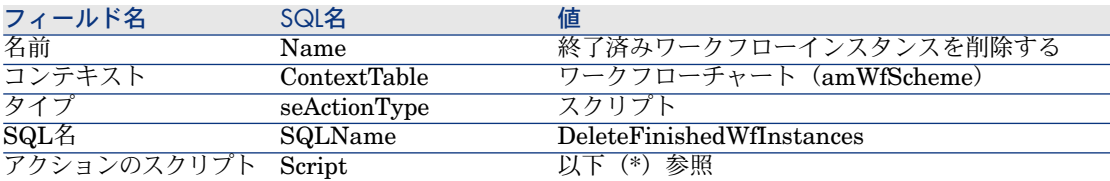

(\*)アクションのスクリプト

Const NumberOfInstanceToDelete = 50 Dim IRc As Long Dim i As Long  $\mathbf{i} = 0$ If [AutoCleaningDelay] >= 0 Then Dim hqWfInstance As Long hqWfInstance = AmQueryCreate()

lRc = AmQueryExec(hqWfInstance, "SELECT lWfInstanceId FROM amW fInstance WHERE lWfSchId = "& [lWfSchId] & " And seStatus =  $1$  AND A DDSECONDS(dtCompleted, " & [AutoCleaningDelay] & ") < GetDate()" )

Do While (lRc = 0 And i < NumberOfInstanceToDelete) Dim hrWfInstance As Long hrWfInstance = AmGetRecordHandle(hqWfInstance) lRc = AmDeleteRecord(hrWfInstance) lRc = AmReleaseHandle(hrWfInstance) lRc = AmQueryNext(hqWfInstance)  $i = i + 1$ Loop End If

4 [作成]をクリックします。

### アクションを自動的に実行するワークフローチャートを作成する

- 1 ワークフローチャートのリストを表示します([ツール/ワークフロー/ワー クフローチャート]メニュー)。
- 2 [新規作成]をクリックします。
- 3 以下のフィールドに値を入力します。

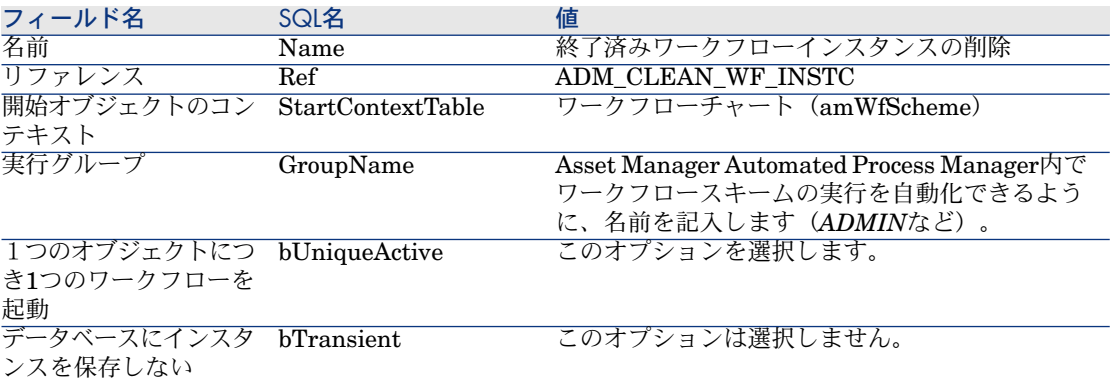

- 4 [作成]をクリックします。
- 5 [アクティビティ]タブページを選択します。
- 6 「開始」アクティビティで右クリックし、[イベントの追加]メニューを選 択します。
- 7 以下のフィールドに値を入力します。

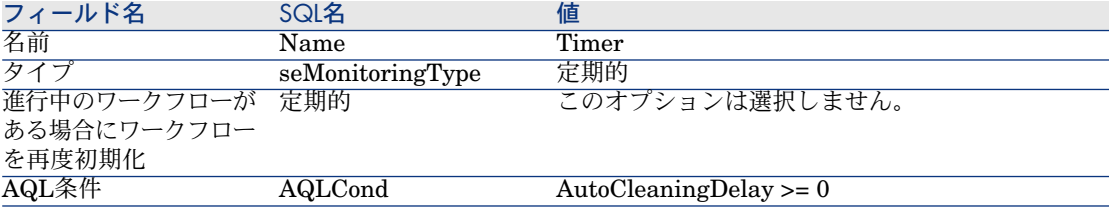

- 8 必要に応じて[パラメータ]タブにデータを入力します。
- 9 [追加]をクリックします。
- 10 右クリックし、[アクティビティの追加]メニューを選択します。
- 11 以下のフィールドに値を入力します。

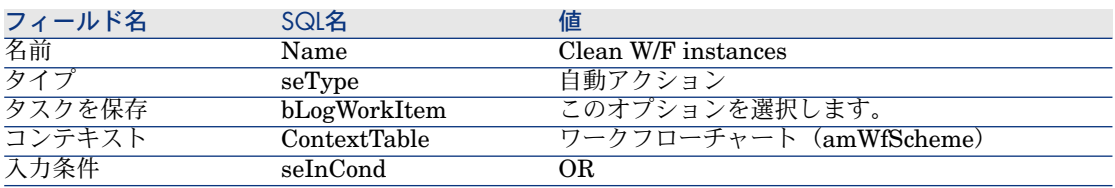

- 12 [追加]をクリックします。
- 13 [パラメータ] タブページを選択します。
- 14 以下のフィールドに値を入力します。

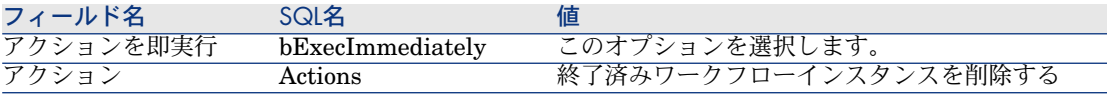

- 15 [閉じる] をクリックします。
- 16 [*Clean W/F instances*]アクティビティをダブルクリックします。
- 17 「実行済】イベントを右クリックし、「イベントの詳細]メニューを選択し ます。
- 18 以下のフィールドに値を入力します。

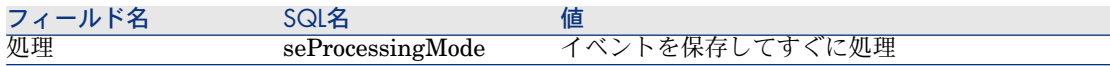

- 19 [閉じる] をクリックします。
- 20 マウスを使って、[開始]アクティビティと[*Clean W/F instances*]アク ティビティ間にリンクを作成します。
- 21 [実行済]イベントを右クリックし、[終了イベント]メニューを選択しま す。
- 22 [変更] をクリックします。

### ワークフロースキームの実行が自動化されるように、**Asset Manager Automated Process Manager**を設定する

- 1 Asset Manager Automated Process Managerを起動します。
- 2 「終了済みワークフローインスタンスの削除」ワークフローの実行をトリガ するモジュールを設定します ( [**ツール/モジュールの設定**] メニュー) 。 モジュールには「実行グループ*'X'*にワークフロー規則を適用」という名前が 付いています。「*X*」は、ワークフローチャートの[実行グループ](SQL 名:GroupName)フィールドで指定した値になります。
- 3 ワークフローを自動的に実行するには、Asset Manager Automated Process Managerを稼動状態にしておきます。

# 技術情報:データモデル

ワークフローに関連するメインテーブルとこれらの関係は、次の図の通りです。 テーブルは、ラベルとSQL名で表記されています。

# 図 9.9. ワークフローチャートを定義できるメインテーブ ル

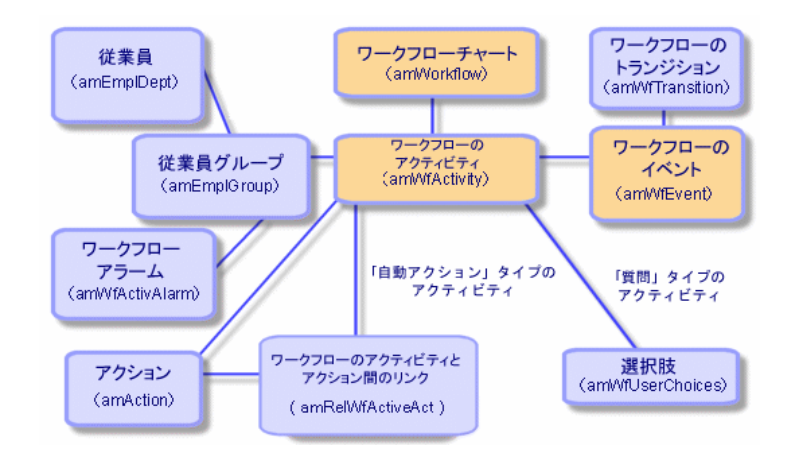

進行中のワークフローに関連するメインテーブルは、次の図の通りです。

図 9.10. 実行中のワークフローに関連するメインテーブル

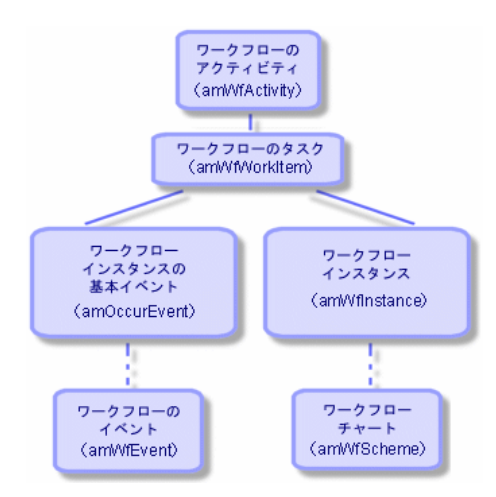

# 10 データの出力およびSQLビューの作成

本章では、Asset Managerデータの出力方法とデータベースのSQLビューの管理 方法について説明します。

# 定義

### 出力スクリプト

エクスポートスクリプトを使うと、データのエクスポート、AssetManagerExport Toolまたは*amexp.exe*を使ったSQLビューの作成、再作成、または削除を行うこ とができます。エクスポートスクリプトを保存すると、後で繰り返し使用できま す。

出力スクリプトは次の要素で構成されます。

- 出力クエリ。データベースから抽出するデータを定義します。
- データを出力するときの書式設定オプション
- SQLビューの作成および削除で実行するアクション

出力スクリプトは次のモードで動作します。

- データを出力する場合は「出力モード」
- データベースからSQLビューを作成(再作成)または削除する場合は「ビュー モード」

### 出力クエリ

エクスポートクエリは、Asset Manager Export Toolを使って定義します。 出力クエリは、次の要素を使って定義します。

- 名前
- 生成される出力ファイル(「出力モード使用時」)
- コメント (出力されません)
- 開始テーブル
- 抽出する列のリスト(開始テーブルからのフィールド、リンク、任意管理項 目、および特殊フィールド)および関連付けられている並べ替え基準
- WHERE句を含む、抽出条件を定義するフィルタ
- HAVING句を含む、抽出条件を定義するフィルタ
- クエリタブページ ( [**フィルタ (WHERE句)**] およびHAVING句の各タブ ページ)のテキスト
- プレビュータブページ

# Asset Managerデータベースからデータを出力する

Asset Managerデータベースからテキストファイルに、次の方法でデータを出力 できます。

- 出力スクリプトを使う。
- [ユーティリティ/リストの出力]ショートカットメニューを使う。このメ ニューは、少なくとも1つのリストまたはタブページ内のリストが表示されて いる場合に表示されます。アクティブなリストを出力できます。

# 出力スクリプトを使ってデータを出力する

- 1 [スタート]メニューから、またはAsset Managerプログラムグループから Asset Manager Export Toolを起動します。
- 2 「出力モード」に設定した出力スクリプトを定義します。
	- 1 [クエリ]タブページで、出力するデータを定義するクエリを作成しま す。
	- 2 [書式設定]タブページで、データを出力するテキストファイルの書式を 指定します。
	- 3 [ファイル/保存]または「ファイル/名前を付けて保存]メニューを 使って、スクリプトを保存します。
- 3 次のいずれかの方法で出力スクリプトを実行します。
	- Asset Manager Export Toolで<スクリプトの実行> 醫 アイコンから直接 実行する。

■ コマンドプロンプトから*amexpl.exe*を使う。

# 注意:

Asset Managerで定義したアクセス制限の整合性を維持する理由から、 Asset Manager Export Toolを起動または*amexpl.exe*を実行できるのは管理者 (「Admin」ログインまたは管理者権限を持つユーザ)だけです。

### 「リストの出力]状況依存メニューを使ってデータを出力する

[リストの出力]状況依存メニューにはすべてのAsset Managerユーザがアクセ スできます。ユーザは、自分の権限に応じて表示できるデータのみを出力できま す。

- 1 出力するリスト(メインリストまたはタブページ内のリスト)を表示します。 画面に複数のリストを表示している場合は、カーソルが出力するリスト内に あることを確認してください。
- 2 [リストの出力]状況依存メニューを選択します。
- 3 表示されるウィンドウに入力し、[出力]ボタンをクリックします。

### 注意:

[ファイル/リストのエクスポート]メニューの詳細については、マニュアル 『はじめに』の「Asset Managerを初めて使用する」の章、「レコードリスト」 の節の「リストをエクスポートする」を参照してください。

# Asset ManagerデータベースでSQLビューを管理する

Asset Manager Export Toolを使うと、Asset ManagerデータベースでSQLビュー を作成、再作成、または削除できます。その後、外部ツールでテキストファイル の代わりにこれらのビューを使用できます。

# 注意:

注意:出力スクリプトで作成、変更、および削除できるSQLビューは、 Asset Managerで使われている意味でのビューとは異なります。SQLビューは、 SQLの「CREATE VIEW」ステートメントに当たります。

Asset ManagerデータベースでSQLビューを作成、再作成、または削除するに は、次の手順に従います。

- 1 Asset Manager Export Toolを起動します。
- 2 「ビューモード」に設定した出力スクリプトを定義します。
- 1 [クエリ]タブページで、抽出するデータを定義するクエリを作成しま す。
- 2 [ビュー]タブページで、実行するアクションを指定します。ビューの作 成、変更または削除、生成されるSQLスクリプトの直接実行、ファイルへ の保存などのアクションを指定できます。
- 3 出力スクリプトを保存します。
- 3 次のいずれかの方法で出力スクリプトを実行します。
	- Asset Manager Export Toolで直接実行する。
	- *amexpl.exe*を実行する。

# 推奨事項

エクスポートしたデータを再インポートする場合は、照合更新キーとしてテーブ ルの「Id」フィールドを使わないようにしてください。実際には、対応するID番 号は一定ではなく、変更されることがあります。資産の資産タグなど、値が「変 化しない」キーを使います。

# 出力スクリプトを定義する

データのエクスポートまたはデータベースのSQLビューの作成を行うには、エク スポートスクリプトとその中で使うエクスポートクエリを定義する必要がありま す。これを行うには、Asset Manager Export Toolを使います。 出力スクリプトは次の要素で構成されます。

- 出力クエリ。データベースから抽出するデータを定義します。
- データを出力するときの書式設定オプション

SQLビューの作成および削除で実行するアクション

出力スクリプトは次のモードで動作します。

- データを出力する場合は「出力モード」
- データベースからSQLビューを作成(再作成)または削除する場合は「ビュー モード」
- ここでは、出力スクリプトの作成方法について説明します。
- 出力スクリプトの作成方法
- 出力クエリを定義する
- 出力スクリプトの出力書式
- SQLビューに関するアクション

# 出力スクリプトの作成方法

出力スクリプトを作成または変更するには、次の手順に従います。

- 1 Asset Manager Export Toolを起動します。
- 2 適切なデータベースを開きます。注意:「Admin」ログインまたは管理者権 限を持つログインを使った場合のみ接続できます。
- 3 「ファイル/新規作成]メニューを使って新しいスクリプトを作成するか、 「ファイル/スクリプトを開く]メニューを使って変更するスクリプトを開 きます。
- 4 Asset Manager Export Tool画面の上部で、データを出力するか(エクスポー トモード)、データベースのSQLビューを管理するか(ビューモード)を定 義します。
- 5 [クエリ]タブページで出力スクリプトのクエリを作成します。
- 6 データを出力する場合は、「書式設定]タブページで出力データの書式を指 定します。
- 7 SQLビューを管理する場合は、[ビュー]タブページで実行する操作を指定 します。
- 8 [ファイル/保存]メニューまたは[ファイル/名前を付けて保存]を使っ てスクリプトを保存します。

### 出力クエリを定義する

エクスポートスクリプトのクエリは、Asset Manager Export Toolの[クエリ] タブページで定義できます。

- 出力クエリを追加する場合は、 [新規作成] ボタンをクリックします。
- 選択した出力クエリを削除するには、[削除]ボタンをクリックします。

#### 出力スクリプトでクエリを作成する

- 1 [クエリ] タブページで [新規作成] をクリックします。
- 2 クエリ名を定義します。この名前は、出力スクリプトの詳細の「メッセージ】 タブページの実行ログで使われます。
- 3 コメントを入力することは可能ですが、出力されません。
- 4 [クエリ]フィールドで、出力するデータをスクリプトの書式で定義します。
- 5 ビューの作成、変更または削除ではなく、データーを出力する場合は、[ファ イル]フィールドに、クエリによって選択された出力データを書き込むテキ ストファイルのパスと名前を指定します。出力スクリプトに複数の出力クエ リが含まれている場合は、複数のテキストファイルが作成されます。

### 注意:

[*SQL*ビューの作成/破棄]オプションを選択した場合は、[ファイル]フィー ルドは表示されません。

#### 出力するデータ

出力するデータを指定するには、[クエリ]タブページの[クエリ]フィールド に入力します。クエリは、Asset Managerデータベースのテーブルに適用されま す。

クエリは、直接入力するか、 ボタンをクリックしてクエリを簡単に定義できる ウィンドウにアクセスし、次のオプションを使って指定することもできます。

#### 出力する列と並び順

[列/並べ替え]タブ(クエリの詳細)では、出力するフィールド、リンク、任意 管理項目、および特殊フィールドのリストと、その並べ替え基準を定義します。 左側のリストから出力に使うすべてのフィールド、リンク、任意管理項目、およ び特殊フィールドを1つずつ選択し、右矢印ボタンをクリックして、右側のリス トに挿入します。

右側のリストの各列で次の操作を行います。

- 列を出力するには、「**表示/非表示**]チェックボックスをオンにします。「**表** 示/非表示]チェックボックスをオンにしないと、列は出力されません(出 力データの並べ替えなどに列を使用することは可能です)。
- 「グループ化]ボックスをチェックして、列に対応するフィールドでデータ をグループ化します。これは、SQLクエリにGROUP BY <フィールド名>句 を追加するのと同じです。

例

SELECT Brand, Count(lModelId) FROM amModel GROUP BY Brand OR DER BY Brand

# 警告:

[グループ化]チェックボックスをオンにすると、クエリにはGROUP BYが 追加されますが、クエリを有効にするには、SELECT句に適切な集合関数を追 加する必要があります。

出力データの並び順を定義します。

- 1 インデックスで並べ替えるには、[インデックスで並べ替え]フィールドで インデックスを選択します。
- 2 それ以外の場合は、並べ替える順番で項目の[並べ替え]チェックボックス をオンにします。

# ■

クエリで指定されたインデックスを強制的に使用するためには、[インデックス の強制使用]オプションを選択します。

詳細については、このマニュアルの「*AQL*クエリ」の章、「並べ替えとインデッ クス」の節を参照してください。

[固有のレコードのみ]チェックボックスをオンにすると、まったく同じ行が複 数ある場合は1度だけ出力されます。これは、SQLクエリにDISTINCT句を追加 するのと同じです。

[固有のレコードのみ]チェックボックスをオフにした場合のクエリ

#### SELECT Brand FROM amModel

[固有のレコードのみ]チェックボックスをオンにした場合のクエリ

#### SELECT DISTINCT Brand FROM amModel

#### フィルタ

次の2種類のフィルタを使って、抽出するデータを選択できます。

- [フィルタ(*WHERE*句)]タブページでWHERE句を使うAQLクエリ
- [*HAVING*句]タブページでHAVING句を使うAQLクエリ

#### クエリを表示する

[列/並べ替え]、[フィルタ(*WHERE*句)]、および[*HAVING*句]タブ ページで定義したAQLクエリは、[クエリ]タブページに表示されます。

#### クエリ結果をプレビューする

クエリをテストし、その結果を[プレビュー]タブページにSQL言語のシンタッ クスで表示できます。

をクリックするだけで、クエリ結果をレコードのリストとしてプレビュー できます。ウィンドウの右下に、クエリに一致するレコード数が表示されます。

### 出力スクリプトの出力書式

[データの出力]を選択した場合は、[書式設定]タブページで、出力テキスト ファイルの書式を定義できます。この書式設定はすべての出力クエリに適用され ます。

### ■

ビューの削除、作成、再作成を選択した場合は、[書式設定]タブページは表示 されません。

#### 列タイトル

出力ファイルの1行目に含める要素を次の中から選択します。

- 出力クエリで指定した列のエイリアス
- 列に対応するフィールドまたはリンクの「SQL名」
- 列に対応するフィールドまたはリンクの「説明」

#### 列の区切り

各列のデータ間に挿入する記号を指定します。

#### テキスト識別子

テキスト文字列を囲む識別子を指定します。一重引用符(')を使うと、二重引用 符(")として出力されます。逆に二重引用符(")は、一重引用符(')として出 力されます。

#### 文字セット

ANSI、OEM(DOS)、UFT-8、UNICODE と Latin1文字セットのどれかを選択 できます。

#### 十進法の区切り

出力された数字の小数部を分離する文字を指定します。

#### 日付の区切り

出力された日付の日、月、および年の間に挿入する文字を指定します。

#### 日付の表示形式

出力される日(DD)、月(MM)、および年(YY)の順序を定義します。

#### 西暦年の桁数

西暦年を2桁と4桁のどちらで出力するかを定義します。

#### 時刻の区切り

時間、分、および秒の間に挿入する文字を指定します。

#### 秒数表示

出力された時刻で秒を表示するかどうかを指定します。

### SQLビューに関するアクション

出力クエリに対応するSQLビューを削除または(再)作成する場合は、[ビュー] タブページを使って、実行するアクションを定義できます。

### 注意:

「ビュー]タブページは、「データの出力]オプションを選択した場合は表示さ れません。

[アクション]オプションで、実行するアクションとして次のどちらかを選択し ます。

- ビューの作成または変更
- ビューの作成

「SQLビューの操作スクリプト」オプションで、クエリの処理方法を指定します ([クエリ]タブページ、「アクション」フレーム)。

- 出力スクリプトの実行時に直接SQLビューを作成または再作成するには、[直 接*SQL*を実行]オプションを選択します。
- ビューを作成 (CREATE VIEWステートメント)または削除 (DROP VIEW ステートメント)するSQLビュースクリプトを作成するには、[*SQL*コード をファイルに保存]オプションを選択してから、次の操作を実行します。
	- 1 回ボタンをクリックして、ファイルの名前とパスを指定します。
	- 2 セミコロン(:) (Oracleの場合)と「GO」(他のすべてのDBMS)のど ちらかをSQLステートメントの区切り文字として指定します。

# 出力スクリプトを実行する

出力スクリプトを使うと、データの出力やSQLビューの管理を行うことができま す。

- ここでは、出力スクリプトを実行する2つの方法について説明します。
- Asset Manager Export Toolからエクスポートスクリプトを実行する
- DOSから出力スクリプトを実行する

### Asset Manager Export Toolからエクスポートスクリプトを実行する

Asset Manager Export Toolからエクスポートスクリプトを実行するには、次の 手順に従います。

- 1 Asset Manager Export Toolを起動します。
- 2 出力スクリプトを定義し、保存します。
- 3 次のいずれかの方法でスクリプトを実行します。
	- [アクション/スクリプトの実行]メニューを使う。
	- **[F8] キーを押す。**
	- ■ 醫 をクリックする。

出力処理の進行状況は、[メッセージ]タブページに表示されます。 出力処理が正常に終了すると、最後に「スクリプトが問題なく実行されました。」 というメッセージが表示されます。エラーが発生すると、「スクリプトを実行中 にエラーが発生しました。」というメッセージが表示されます。

すべてのメッセージの前には、次のアイコンが表示されます。

- <sup>● 一般情報</sup>
- エラー

# DOSから出力スクリプトを実行する

動作

DOSソフトウェアをオンラインで実行するには、Asset Manager Export Toolを 使って、事前に実行スクリプトを作成しておく必要があります。

その後、Asset Managerのインストール先フォルダの*bin*サブフォルダにある *amexp.exe*プログラムを使って、手動または自動(バッチファイルなど)で出力コマ ンドを実行できます。

### シンタックス

amexpl [-verbose] [-?|h|H] -script:<スクリプト名> -cnx:<cnx> [-login:<ログイン名>] [-password:<パスワード>] -verbose:出力処理中にメッセージを表示します。 -?、-hまたは-H:ヘルプメッセージを表示します。 -script:実行する出力ファイルのパスと名前。 -cnx: Asset Managerデータベースへの接続名([ファイル/接続の管理]メ ニューに表示される名前)。 -login:データベース管理者のログイン名(「Admin」または管理者権限を持つ ユーザ)。 -password:ログインのパスワード <>内に入れる文字列にスペースを入れることはできません。 例 amexpl32 -verbose -script:biensibm.scx

-cnx:GeneraleDatabse -login:Gerald -password:PAssword

11 スクリプト

本章では、スクリプトの使用方法について説明します。

# スクリプトの定義

### 概要

「スクリプト」という用語は、一般に高級言語で書かれたプログラムを指しま す。Asset Managerでは、次の3種類のスクリプトを使います。

- プロシージャスクリプト
	- フィールド値の計算、Asset Managerのデータベースオブジェクトのプロ パティの条件付けなどに使われる、Basicで書かれた計算スクリプト
	- 特にアクションでのタスクを実行するBasicスクリプト

■

これらのBasicプログラムには関数を組み込むことができます。ここでは主 にこのタイプのスクリプトについて説明します。

■ 宣言スクリプト: Basicとは異なる独自のスクリプト言語を使うインポートお よび出力スクリプトです。このタイプのスクリプトについては、マニュアル 『管理』の「インポート」の章、および「データの出力および*SQL*ビューの 作成」の章を参照してください。

■ 宣言スクリプトとプロシージャスクリプトの混合:このタイプのスクリプト は、Asset Managerのウィザードで使われます。

### 本バージョンのBasicに関する情報

Asset Managerで使われているBasicのバージョンは、Cypressによって開発され たサブセットで、Visual Basic for ApplicationsTMと互換性があります。この言 語、構造、およびシンタックスの詳細については、Basicのマニュアルを参照し てください。

特定のVisual Basic for Applications関数だけをサポートしています。

- ファイルアクセス関数はサポートしていません。
- 日付および時刻関数のサポートに制限があります。
- Visual Basic for Applicationsコントロールは使用できません。

### 注意:

関数やBasicキーワードのプログラミングの参照を表示するには、調べる語の上に カーソルを置き[F1]キーを押すと、状況依存ヘルプが表示されます。

### データアクセス表記

AssetManagerで使われているBasicシンタックスは、現在のレコードからのデー タアクセス関数を除き、標準のシンタックスと似ています。データアクセスで は、次の形式を使います。

#### [Link.Link.Field]

例:モデルのテーブルから

[Category.FullName]

### 注意:

次のシンタックスを使って、リンクのID番号を取得できます。

[Link.Link]

リンクを参照する場合は、リンクのSQL名またはリンクのキー名を使います。 例

RetVal=[Contact.Location] or RetVal=[Contact.lLocaId] 両方の例とも、同じ結果、つまりリンクのIDが返されます。

# スクリプトの適用

Asset Managerでは、次のプロパティにBasicスクリプトを関連付けることがで きます。

- フィールドのデフォルト値の設定(ポップアップメニューの [**オブジェクト** の設定]コマンドを使って設定)
- テーブルに関連付けられた任意管理項目のデフォルト値
- Basicタイプの特殊フィールド
- フィールドの設定(ポップアップメニューの[オブジェクトの設定]コマン ドまたはAsset Manager Application Designerを使って設定)
	- デフォルト値
	- 必須属性
	- 履歴
	- 読取り専用
- テーブルに関連付けられている任意管理項目のパラメータ
	- [デフォルト値](SQL名:DefValScript)
	- [使用可能] (SQL名: seAvailable)
	- [デフォルトで表示](SQL名:seForceDisplay)
	- [必須] (SQL名:seMandatory)
	- [履歴の保持] (SQL名: seKeepHistory)
- [スクリプト] アクション
	- [スクリプト] アクションの [アクションのスクリプト] (SQL名: Script)
- ウィザード
	- ウィザードスクリプトの開始および終了
	- ノードプロパティを定義するスクリプト
- Basicタイプの特殊フィールド
- ワークフロー
	- **[テスト/スクリプト]**ワークフローのアクティビティ
	- [データベース] ワークフローのイベント
	- **「計算された」**ワークフローの担当者

関数の概要

- ここでは、次の内容について説明します。
- 関数の定義
- 組み込み関数とプログラマブル関数
- 関数とパラメータのデータ型

### 関数の定義

「関数」とは、なんらかの処理を実行し、値をユーザに返すプログラムです。返 される値を「戻り値」または「戻りコード」といいます。 関数は次のような構造になっています。

Function <関数名> (<パラメータ> As <パラメータの種類>[, ..., <パラメータ> A s <パラメータの種類>]) As <関数の種類>

<関数によって実行されるプログラム(スクリプト)。このプログラムで戻り値 を定義します>

#### End Function

この構造は、組み込み関数とプログラマブル関数の両方に当てはまります。

### 組み込み関数とプログラマブル関数

Asset Managerでは、主に組み込み関数とプログラマブル関数を使うことができ ます。

#### 組み込み関数

組み込み関数は、ユーザ用に事前に作成されたソフトウェアアイテムに似ていま す。これらのソフトウェアアイテムは、すべてのタイプのタスク(ユーザから要 求されるデータの計算、変換)を実行し、結果を返します。ユーザは、名前を 使って関数を呼び出し、結果を得るために必要な情報を指定します。ユーザが指 定する情報項目を「パラメータ」と呼びます。

例えば、*AmConvertCurrency()*関数は、特定の日付に定義された為替レートを 使って、通貨Aの金額を通貨Bの金額に換算します。この場合は、次のような情 報が必要になります。

- 関数名はAmConvertCurrency
- ユーザが指定するパラメータ
	- 通貨A
	- 通貨B
	- 換算する金額
	- 換算を実行する日付(使用する為替レートの識別に使います)

この関数は換算を実行し、換算結果に対応する戻り値をユーザに返します。

### プログラマブル関数

プログラマブル関数は、ユーザ自身が作成できるソフトウェアアイテムです。 ユーザは、プログラマブル関数によって*RetVal*変数(「戻り値」とも呼ばれる) に戻される値を、次の形式で明示的に定義する必要があります。

RetVal=<式>

■ 注意:

Asset Managerでは、戻り値が定義されていない関数のスクリプトはコンパイル できません。

プログラマブル関数には、スクリプトビルダからアクセスできます(スクリプト を作成できるフィールドの図ボタンをクリックすると表示されます)。スクリプ トビルダは、関数に対応するソフトウェアアイテムを、ユーザが簡単に作成でき るように設計されています。スクリプトビルダには、プログラマブル関数を作成 するためのテンプレートがあります。

# 図 11.1. スクリプトビルダ

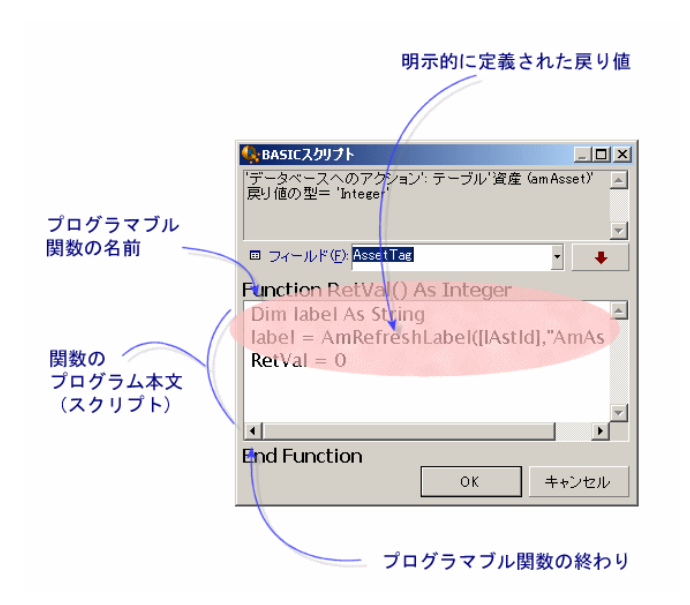

プログラマブル関数の説明は、スクリプトビルダウィンドウの上部に表示されま す。関数に関連するオブジェクト(例えば、資産テーブルの [バーコード] (SQL 名: BarCode) フィールドのデフォルト値)と、予測される戻りコード(前の例 では「文字列」)を確認できます。

### 関数とパラメータのデータ型

#### 関数のデータ型

組み込み関数のデータ型は、関数から戻される値のデータ型になります。Basic スクリプトでは、コンパイルエラーや実行エラーの原因となることがあるので、 この点によく注意してください。

例えば、あるデータ型のフィールドのデフォルト値を定義しているときに、別の データ型の値を戻す関数は使用できません。例えば、下のデフォルトスクリプト に「日付」または「日付+時刻」型のフィールドを割り当てようとしたとしま す。

RetVal=AmLoginName()

**AmLoginName()**関数は接続ユーザ名を文字列で返します(文字列型)。その ため、この場合の戻り値の形式は、「日付」フィールドの形式とは互換性がない ので、次に同じテーブルでレコードを作成すると、エラーメッセージが表示され ます。

#### パラメータのデータ型

組込み関数で使われるパラメータにもデータ型があります。実行する関数に適し たデータ型を使う必要があります。パラメータのデータ型にエラーがある場合 は、関数の実行時にエラーメッセージが表示されます。

#### 使用可能なデータ型

関数とパラメータで使えるデータ型とその説明は、次の表の通りです。

#### 表 **11.1.** 使用可能なデータ型

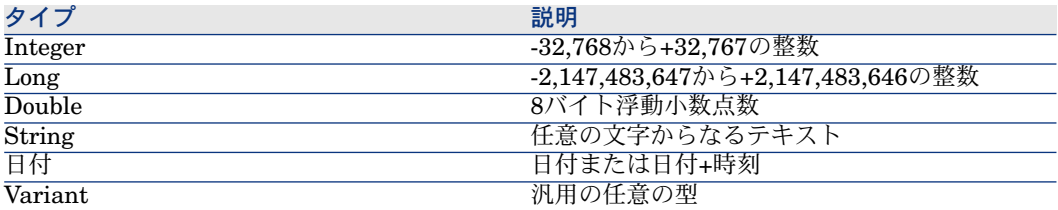

### プログラマブル関数の戻り値のデータ型を決定する

スクリプトを編集する前に、使用する関数とそのデータ型を決定する必要があり ます。この情報は、すべての「BASICスクリプト」ウィンドウに次の形式で太字 で表示されます。

Function <関数名>() As <関数のデータ型>
最も一般的な関数のデータ型は、「ブール」、「整数」、および「文字列」で す。

- 「ブール」関数は、TRUE(真)またはFALSE(偽)を返します。他の値は、 Basicスクリプトのコンパイル時にエラーの原因となります。
- 「整数」関数は、整数値だけを返します(0、1、8、12など)。
- 「文字列」関数は、引用符で囲まれた文字列だけを返します("Building21"な ど)。

注意:

関数のデータ型に従わない場合は、Basicプログラムのコンパイル中にエラーが発 生します。常に使用する関数のデータ型に注意してください。

関数名とデータ型を使って、スクリプトで使う戻りコードを次の形式で指定でき ます。

RetVal=<関数のデータ型に従った式>

### Basic関数を分類する

スクリプトで使われているBasicでは、様々な種類の関数が使われます。

- Visual Basic for Applications TM標準に従った従来のBasic関数
- Asset Managerに固有の汎用関数。スクリプトを使う機能で使用できます。
- 専用関数。Asset Managerの特定の機能で使用できます。

# スクリプト作成の基本

ここでは、スクリプトの機能について、事例を紹介しながら説明します。

- スクリプト例の内容
- 手順1:任意管理項目「チュートリアル」を作成する
- 手順2:編集ウィンドウを開く
- 手順3:アルゴリズムを分析および定義する
- 手順4:Basicスクリプトを作成する
- 手順5:Basicスクリプトをテストする

### スクリプト例の内容

目的

「チュートリアル」任意管理項目が「コンピュータ/マザーボード/」モデルだけ で使用できることを確認します。

方法

「チュートリアル」任意管理項目の [使用可能] (SQL名: seAvailable) パラ メータにBasicスクリプトをリンクします。

### 手順1:任意管理項目「チュートリアル」を作成する

[管理/任意管理項目]メニューを選択します。[新規作成]をクリックして、 新しい任意管理項目を作成します。この任意管理項目に次のように入力します。

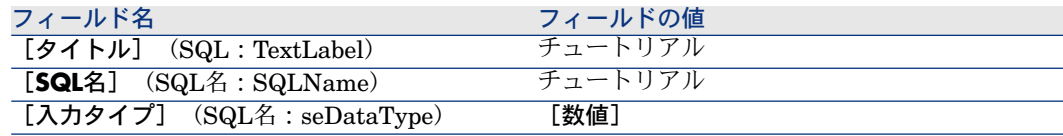

[作成]をクリックして、任意管理項目を作成します。

[パラメータ] タブページに移動し、国をクリックして、「チュートリアル」任 意管理項目のパラメータを編集します。[制限]タブページに次のように入力し ます。

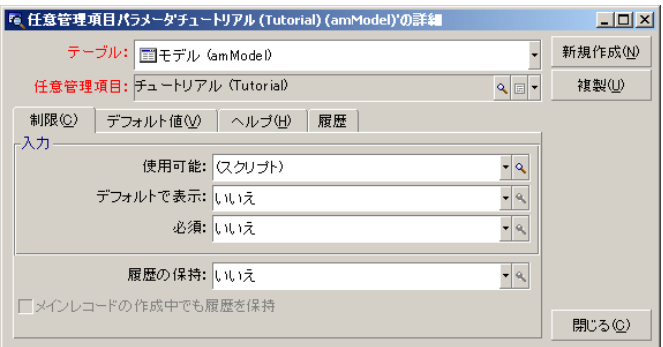

#### 手順2:編集ウィンドウを開く

[制限] タブページ、 [使用可能] (SQL名: seAvailable) パラメータを 「(Script)」に設定します。 Mボタンをクリックします。 スクリプト編集ウィン ドウが開きます。

#### 手順3:アルゴリズムを分析および定義する

次のタスクを実行するアルゴリズムを作成する必要があります。

- モデルが「/コンピュータ/マザーボード」または従属モデルの場合に、「使用 可能] (SQL名:seAvailable) フィールドを「はい]に設定する。
- それ以外の場合はすべて、[**使用可能]**(SQL名:seAvailable)フィールド を[いいえ]に設定する。

アルゴリズムは次のようになります。

モデルのフルネームが"/コンピュータ/マザーボード/"で始まる場合、任意管理項 目が使用できます。 それ以外の場合、 任意管理項目は使用できません。

つまり、任意管理項目の[使用可能](SQL名:seAvailable)フィールドの値 は、モデルのテーブルの [完全名] (SQL名: FullName) フィールドの値によっ て決まります。アルゴリズムでは、このフィールドしか使いません。

[使用可能](SQL名:seAvailable)フィールドの横の ボタンをクリックし て、Basicスクリプトの編集を開始します。編集ウィンドウのドロップダウンリ ストから、モデルのテーブルから [完全名] (SQL名: FullName) フィールド を選択できます。

フィールドを選択したら、 + ボタンをクリックして、編集ウィンドウに値を 移します。

### 手順4:Basicスクリプトを作成する

Basicスクリプト作成用のウィンドウで、スクリプトを作成します。このスクリ プトは、手順3で作成したBasicアルゴリズムを変換したものです。

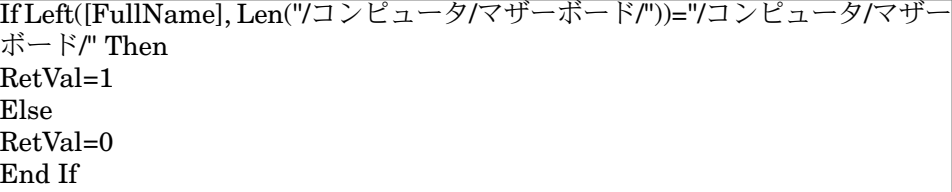

# 注意:

スクリプトでは、大文字と小文字は区別されません。

[**OK**]をクリックして、スクリプトの作成を確定します。

#### 手順5: Basicスクリプトをテストする

この手順では、スクリプトが正常に機能することを確認します。

- 1 「ポートフォリオ/モデル]メニューを選択して、モデルのテーブルを開き ます。「新規作成」をクリックして、新しいモデルを作成します。
- 2 必須フィールドだけに入力します。
	- 1 [名前]
	- 2 [親モデル] (SQL名: Parent) フィールドに「コンピュータ/マザーボー ド」と入力します。
	- 3 [属性](SQL名:Nature)
	- 4 [バーコード](SQL名:BarCode)
- 3 [作成]をクリックして、この新しいモデルを作成します。
- 4 [任意管理項目]タブページを表示し、 ボタンをクリックして任意管理項 目を追加します。選択画面に、スクリプトを編集した任意管理項目の名前が 表示されます。
- 5 [親モデル]の値を「/コンピュータ/」に変更します。 [変更]をクリックし て変更を確定します。
- 6 モデルの詳細画面の「任意管理項目」タブページを選択し、国をクリックし て任意管理項目を追加します。選択画面には、スクリプトを編集した任意管 理項目の名前が表示されません。

このスクリプトは正常に機能していることになります。

# スクリプトライブラリ

Asset Managerでは、スクリプトへのアクセスを統括するために、スクリプトラ イブラリを保存できるようになっています。

[管理/スクリプトライブラリ]メニューを使うと、スクリプトライブラリにア クセスできます。

保存されたライブラリはAPIコマンド*amEvalScript*により呼び出されます。

APIの*amEvalScript*に関する詳細は、『プログラマーズリファレンス』の「関数 の説明」の節を参照してください。

Asset Managerでは、1つのスクリプトは1つの関数を定義します。 スクリプトライブラリを作成するということは、複数の関数の集まりを定義する ことに当たります。

### スクリプトライブラリを作成する

スクリプトライブラリを作成するには、次の手順に従います。 1 スクリプトライブラリのリストを開きます。

- 2 「名前]フィールドにライブラリの名前を入力します。
- 3 [スクリプト] フィールドにスクリプトを入力します。
- 4 「作成】をクリックしてスクリプトを確定します。

例えば、「biblio」という名のライブラリを作成し以下のスクリプトを入力しま す。

function FullName(strName As String, strFirstName As String) As String FullName = strFirstName & ", " & strName end function

この関数は、従業員の姓と名から構成される文字列を戻します。

警告:

各関数の名前は、複数のスクリプトライブラリ全体の中で、固有の名前でなけれ ばなりません。

### スクリプトライブラリ内に記録されているスクリプトを呼び出す

ライブラリからスクリプトを呼び出すには、ライブラリの名前、スクリプト内で 定義された関数と、関数に関連付けられたパラメータを定義する必要がありま す。

例えば、先ほど作成したライブラリを使用するスクリプトタイプの、 「callEvalScript」アクションを作成するとします。

- 1 [コンテキスト] (SQL名: ContextTable) フィールドに [部署と従業員] (SQL名: amEmplDept) テーブルを入力します。
- 2 [スクリプト]タブに以下のスクリプトを入力します。

Dim strFullName As String strFullName = amEvalScript("biblio", "FullName", "", [Name], [FirstName  $\parallel$ amMsgBox (strFullName)

このスクリプトは「biblio」ライブラリから「FullName」関数を呼び出し、 ダイアログボックス内に従業員の姓名を表示します。

3 「作成]をクリックして作成を確定します。

### 注意:

通常「*amEvalSript*」APIと共に使用されるコンテキストパラメータは、スクリ プトライブラリを呼び出す場合には使用されません。

# ヒントと注意事項

ここでは、スクリプトを作成する時に役立ついくつかのヒントを紹介します。

### プログラマブル関数を使うときの注意事項

スクリプトを作成するときは、次の点に注意してください。

- フィールドやリンクのデフォルト値を定義する関数などのプログラマブル関 数は、関数の戻り値を設定することが目的です。プログラマブル関数内で他 の操作を実行しないでください。関数が正常に機能しているときは一般的に パフォーマンスが向上しますが、関数を誤って使うとデータベースが破損す るおそれがあります。
- プログラマブル関数は、Asset Managerの様々な機能で使用します。可能な 限りスクリプトを最適化して、Asset Managerの全体的なパフォーマンスを 維持してください。

### スクリプトで使用する「日付+時刻」定数の形式

スクリプトで参照する日付は、ユーザが定義した表示形式に関係なく、次の国際 標準形式で指定します。

*yyyy/mm/dd hh:mm:ss* 例

RetVal="2001/07/12 13:05:00"

注意:

日付の区切り文字としてハイフン(-)を使うこともできます。

#### Basicでの日付形式

Basicでは、国際標準形式、またはDouble(倍精度)型の浮動小数点数で日付を 記述します。浮動小数点数の場合は、整数部は1899年12月30日の午前0時から数 えて現在まで経過した日数、小数部は本日の午前0時から現在まで経過した時間 の1日(86400秒)に対する割合(現在までの経過秒数を86400で割ったもの)を 示します。

### スクリプトでの「Duration (時間)」の形式

スクリプトでは、時間を秒単位で記述して保存します。例えば、Duration (時 間)型フィールドのデフォルト値を3日に設定するには、次のスクリプトを使い ます。

#### RetVal=259200

同様に、*AmWorkTimeSpanBetween()*などの時間を計算する関数も、秒単位の時 間を返します。

# 注意:

Asset Managerでは、1年は12ヶ月、1月は30日として計算するので、1年は360 日になります。

### システムリストデータの読取りと書込み

Asset Managerでは、リストデータ内のそれぞれの値に整数を割り当てて、シス テムリストデータを管理しています。 資産の詳細画面の[全般]タブページにある [標準割当]枠内の [割当] (SQL 名:seAssignment)フィールド用の、リストデータの例は以下の通りです。

リストデータの値に対応する整数は次のようになります。

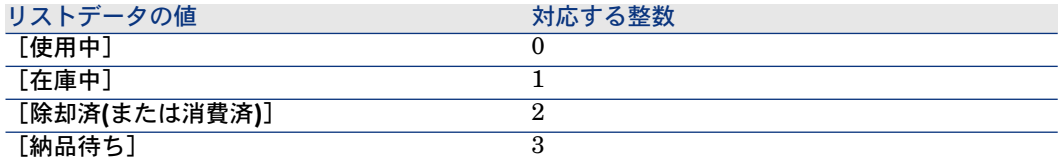

この原理から、リストデータのデフォルト値を定義するには、次の操作を行う必 要があります。

- 1 リストデータの値に対応する整数を確認する。
- 2 次の文字列を編集する。

RetVal=<リストデータ値に対応する整数>

例えば、[割当]フィールドで使うシステムリストデータのデフォルト値を[納 品待ち]に設定するには、文字列を次のように編集する必要があります。

RetVal=3

### 注意:

システムリストデータを、ユーザ定義のクローズドリストデータと混同しないで ください。

### ■ 注意:

システムリストデータ値の完全なリストは、Asset Managerのインストール先フォ ルダ内にある「*doc\infos*」サブフォルダの「Database.txt」にあります。「Data display and entry type」と「Additional information on data display and entry type」 という2つの列に、リストデータのデータ型と各リストデータの値の一覧があり ます。

#### CurrentUser仮想リンク

#### 定義

CurrentUserは、先ず全テーブルを検索し、次に[部署と従業員]テーブル内に ある現在のユーザのレコードに検索を絞るリンク、と見なされます。

- 「CurrentUser」という形式を使うと、現在のユーザのレコードを検索し、 部署と従業員のテーブルについての表記文字列を返します。
- 「CurrentUser.<フィールドのSQL名>」という形式を使うと、現在のユーザ のフィールドの値を返します。

### 注意:

仮想リンクは、フィールドとリンクのリストには表示されません。そのため、 CurrentUserは、AssetCenter内のスクリプトビルダには直接表示されません。手動 で「CurrentUser」と入力してください。

#### 等価関数

*AmLoginName()*と*AmLoginId()* 関数は、それぞれ現在のユーザ名とIDを返す関 数で、CurrentUserから派生した関数と見なされます。これらの関数には、次の ような関係が成り立ちます。

- AmLoginName()=[CurrentUser.Name]
- AmLoginId()=[CurrentUser.]PersId]

制限

**CurrentUser**は、コンテキストが定義されていないと動作しません(コンテキス トはテーブル)。 コンテキストがない場合、他の関数を使用する必要があります。

例:

Asset Managerデータベースに接続しているユーザによって異なるパスのファイ ルを実行する、コンテキストを指定しないアクションを作成したいとします。

コンテキストを指定するアクションであれば、実行可能ファイルタイプのアク ションを作成し、フォルダフィールド (Folder) を例えば

*c:\scripts\[CurrentUser.Name]\*などに設定することができます。

しかし、*Executable*タイプのアクションにコンテキストがない場合、 *[CurrentUser.Name]*は固定のテキストと見なされます。

このため、別の方法を見つける必要があります。例えば、次のようなスクリプト タイプのコンテキストを指定しないアクションを作成します。

 $RetVal = amActionExec("program.exe", "c:\scriptsize{wr}{star} " + amLoginName())$ 

#### 古い仮想リンク

このリンクは、ワークフロー内で使用されるアクションに属するスクリプト内で 使用します。

#### 定義

古いリンクは、レコードを変更する前にワークフローのコンテキストを参照する ことができます。

#### 制限

このリンクは、ワークフローによって使用されるアクションに属するスクリプト 内でしか使用できません。

#### シンタックス

ワークフローによってフィールドを更新する前にフィールドの値を取得するに は、次のシンタックスを使用します。

[Old.Field]

### Basicスクリプトにコメントを付ける

Basicスクリプトにコメントを付けスクリプトの機能を説明すると、ユーザのス クリプトの理解が深まり、ユーザが各自でスクリプトを変更できるようになりま す。Asset Managerでは、一重垂直引用符(')文字を使って、スクリプトの本体 にコメントを付けることができます。一重垂直引用符(') で始まる行の文字はす べて、コンパイラによってコメントとして解釈され、無視されます。コメントを 付けるには、次の2つの方法があります。

■ 次に示すように、Basicスクリプト内にコメントだけの行を加える。

 資産のテーブルのBarCodeフィールドの値をテストする この値がPC1の場合は戻りコードをTRUEに設定する If [BarCode]="PC1" Then RetVal=True End If

■ 行の終わりにコメントを追加し、Basicコンパイラにコメントとして解釈させ る。

If [BarCode]="PC1" Then ' BarCodeがPC1の場合 RetVal=TRUE ' 戻り値をTRUEに設定 End If ' テストの終わり

### エラーメッセージをトリガする

Err.Raise関数を使って、必要に応じてエラーメッセージをトリガすることがで きます。シンタックスは次の通りです。

Err.Raise (<エラー番号>, <エラーメッセージ>)

### ■

ユーザがテーブルで作成または変更したレコードが、関連するテーブルの[有 効]フィールドの値により無効になった場合などに、Err.Raise関数を使ってエラー メッセージをトリガさせると便利です。警告メッセージを表示させることによ り、レコードが作成または変更できない原因をユーザに知らせることができま す。

# スクリプト例1

ここでは、Basicスクリプトを使って処理できる作業例を示します。スクリプト の記述方法の説明を読む前に、自分でスクリプトを検討してみてください。

### スクリプトの目的

作業指示のテーブルに関連付けられている「例1」という任意管理項目は、作業 指示がクローズした時に入力する必要があります。作業指示がオープンの時は、 入力しなくても構いません。この例ではこの任意管理項目は作成済みで、下図の ようにリンク先のテーブルは作業指示であり、[使用可能]と[デフォルトで表 示]が制限パラメータとして設定されていることにします。

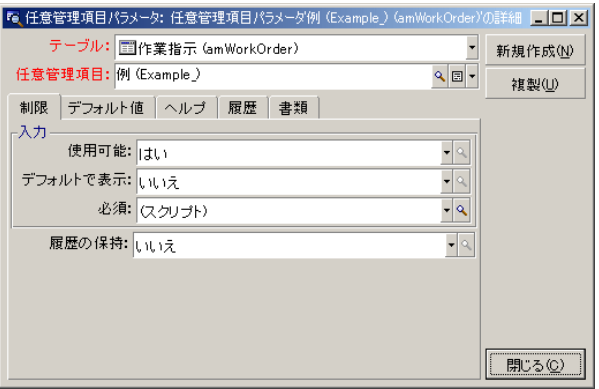

### 手順1:アルゴリズムを分析および定義する

次のタスクを実行するアルゴリズムを作成する必要があります。

- チケットがクローズドの場合、[必須] (SQL名:seMandatory) フィール ドを[はい]に設定する。
- それ以外の場合はすべて、[必須] (SQL名:seMandatory) フィールドを [いいえ]に設定する。

アルゴリズムは次のようになります。

If the work order is closed then Populating the feature is mandatory Else

Populating the feature is not mandatory

作業指示の [ステータス] (SQL名: seStatus) フィールドが [クローズド]の 場合、作業指示は終了しています。

したがって、任意管理項目の[必須] (SQL名:seMandatory) フィールドの値 の条件となるのは、作業指示テーブルの [ステータス] (SQL名:seStatus) フィールドの値です。アルゴリズムでは、このフィールドしか使いません。

[BASICスクリプト]画面のドロップダウンリストから、作業指示テーブルの [ステータス] フィールドを選択します。

フィールドを選択したら、 + ボタンをクリックして、編集ウィンドウに値を 移します。

このフィールドには、システムリストデータの値が入ります。

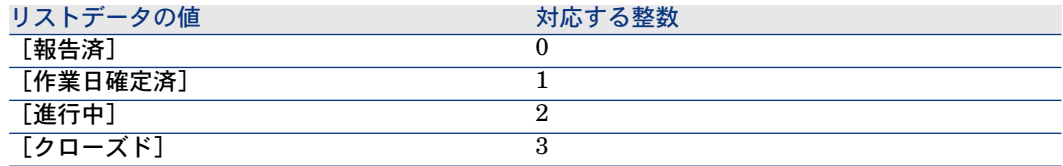

ここでは以下のリストデータの値を使用します。

■ 値「3」に対応する [クローズド]

### 手順2:Basicスクリプトを書く

手順1のアルゴリズムをBasicで作成します。

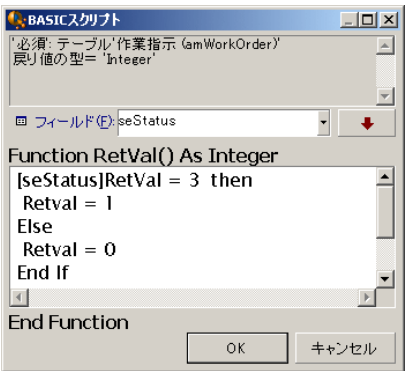

[**OK**]をクリックして、スクリプトの作成を確定します。

### 手順3: Basicスクリプトをテストする

この手順では、スクリプトが正常に機能することを確認します。

- 1 [ポートフォリオ/作業指示]メニューを使って「作業指示]テーブルを表 示し、ステータスが [クローズド]の作業指示を選択します(ない場合は、 このステータスの作業指示を作成します)。
- 2 「任意管理項目]タブページを選択します。関連する作業指示には任意管理 項目が追加され、この任意管理項目は必須になっています。
- 3 ステータスが「クローズド]以外の作業指示を選択します。この作業指示の [任意管理項目]タブページに移動します。任意管理項目「例1」は表示され ますが、この任意管理項目はオプションフィールドになっています。

このスクリプトは正常に機能していることになります。

# スクリプト例2

ここでは、Basicスクリプトを使って処理できる作業例を示します。スクリプト の記述方法の説明を読む前に、自分でスクリプトを検討してみてください。

#### スクリプトの目的

従業員の詳細画面の[フィールド**1**](SQL名:Field1)フィールドに、従業員 の名前と姓がわかる場合はその両方を、名前がわからない場合は姓だけをデフォ ルトで表示するようにします。

#### 手順1:アルゴリズムを分析および定義する

次のタスクを実行するアルゴリズムを作成する必要があります。

- 従業員の姓と名前の両方がわかる場合は、従業員の詳細画面の「フィールド **1**](SQL名:Field1)に従業員の姓名をデフォルトで表示する。
- 名前がわからない場合は、従業員の詳細画面の[フィールド**1**](SQL名: Field1)に姓だけをデフォルトで表示する。

アルゴリズムは次のようになります。

If the first name of the employee does not exist then The default value of "Field1" is the name of the employee Else

The default value of "Field1" is "Name, First"

従って、従業員の詳細画面の[フィールド**1**](SQL名:Field1)のデフォルト 値の条件となるのは、従業員のテーブルの[部署名**/**姓](SQL名:Name) フィールドと [名前] (SQL名: FirstName) フィールドの値です。アルゴリズ ムでは、これら2つのフィールドしか使いません。

従業員の詳細画面の[フィールド**1**](SQL名:Field1)をマウスの右ボタンで クリックして、ポップアップメニューから [オブジェクトの設定]を選択しま す。

[デフォルト]フィールドの横にある ボタンをクリックして、Basicスクリプ トを編集します。

### 手順2:Basicスクリプトを書く

手順1のアルゴリズムをBasicで作成します。

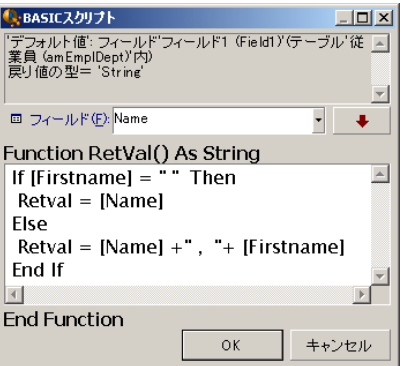

[**OK**]をクリックして、スクリプトの作成を確定します。

### 手順3: Basicスクリプトをテストする

この手順では、スクリプトが正常に機能することを確認します。

- 1 [ポートフォリオ/部署と従業員]メニューを選択して[部署と従業員]テー ブルを開き、新しい従業員を作成します。
- 2 [部署名**/**姓](SQL名:Name)フィールドと[名前](SQL名: FirstName)フィールドに入力し、[作成]をクリックして作成を確定しま す。[フィールド**1**](SQL名:Field1)に従業員の姓と名前が表示されま す。

このスクリプトは正常に機能していることになります。

# 12 カレンダ

カレンダのリストにアクセスするには、[ツール/カレンダ]メニューを使いま す。

# カレンダの概要

#### カレンダの詳細画面

カレンダの詳細画面には、次の情報が表示されます。

- カレンダを固有に識別できる一般情報
	- カレンダの [名前] (SQL名:Name)
	- カレンダがリンクしている [タイムゾーン] (SQL名: TimeZone)
- [予定表]タブページ:通常の業務時間
- 【例外】タブページ:「予定表]タブページで指定した予定表を適用しない 期間のリスト
- 【予定表】および [例外] タブページで定義した規則を適用した業務時間の プレビュー

### カレンダの使用方法

カレンダは次の項目に関連付けられます。

■ ワークフローのアクティビティ

ワークフローのアクティビティで定義したアラームをいつトリガするかを設定で きます。これらのアラームで定義する[制限時間]は、実際の業務時間で指定し ます。

# 警告:

データベースでカレンダを変更すると、ユーザがAsset Managerを終了し再起動 した時に、カレンダにリンクしているフィールドにのみ変更が適用されます。

# カレンダに影響される機能

カレンダは、Asset Managerの特定の機能に影響を与えます。カレンダを変更す ると、データベースの特定のレコードのデータが直接および間接的に変更されま す。カレンダは次の要素に関連しています。

- ワークフローのタスクの実行時間
- ワークフローのアクティビティに関連付けられているアラーム

# カレンダの作成方法

次の手順でカレンダを作成します。

- 1 カレンダに [名前] (SQL名: Name) を付けます
- 2 必要に応じて、 [タイムゾーン] (SQL名: TimeZone) フィールドに入力し て、カレンダをタイムゾーンに関連付けます。
- 3 カレンダの詳細画面の「予定表」タブページで、通常の業務時間を定義しま す。
- 4 カレンダの詳細画面の[例外]タブページで、これらの業務時間以外の予定 表を定義します。
- 5 最後に、「プレビュー]タブページでカレンダの機能を確認できます。

### カレンダの作成手順

カレンダの作成手順は以下の通りです。

- 1 一般情報を入力する
- 2 [予定表]タブページに入力する
- 3 「除外] タブページに入力する
- 4 カレンダをチェックする

### 一般情報を入力する

業務時間と除外項目の詳細情報を入力する前に、詳細画面の[名前](SQL名: Name)フィールドに、カレンダを識別する名前を入力します。

また、「タイムゾーン】(SQL名: TimeZone) フィールドに、カレンダに使う タイムゾーンを指定することもできます。

#### [予定表] タブページに入力する

カレンダの詳細画面の[予定表]タブページでは、カレンダの週単位の予定表を 定義します。このタブページで定義した業務時間によって週単位の予定表が決ま ります。業務時間には一般的な規則を定義します。休日などはこの規則の適用外 として、[例外]タブページで定義します。

### 図 12.1. カレンダの詳細画面の[予定表]タブページ

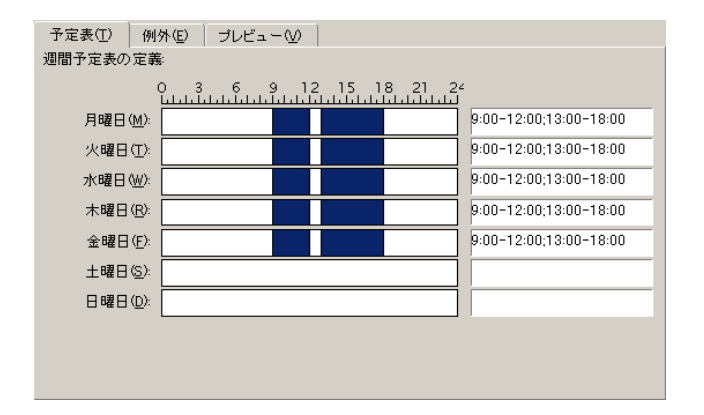

各曜日ごとに、複数の業務時間を定義できます。次の2つの方法で定義できます。

- 週の各曜日を表す目盛スライダーコントロールを使って定義する。
	- 1 業務時間の開始点でコントロールをクリックします。
	- 2 業務時間の終点までマウスをドラッグします。目盛コントロールの右側の テキストボックスに自動的に時間が入力されます。
	- 3 必要に応じて、以上の操作を繰り返します。
- テキストフィールドに業務時間を直接数値で指定する。次のシンタックスで 入力します。

<業務時間の開始時間>-<業務時間の終了時間>;< 業務時間の開始時間>-< 業務時 間の終了時間>;...

時刻は次の形式で入力します。

#### $\left|\text{chh:mm}(\left|\text{AM}\left|\text{PM}\right|\right|\right)$

オプションの[午前|午後]パラメータを定義しない場合は、24時間形式を使うも のと見なされます。

テキストフィールドの左側の目盛スライダコントロールに自動的に入力されま す。

### 注意:

グラフィカルコントロールを使う場合は、30分単位で指定できます。直接時間を 数値で入力する場合は、1分単位で指定できます。

### 「除外」タブページに入力する

カレンダの詳細画面の[例外]タブページでは、[予定表]タブページで定義し た週単位の業務時間を適用しない期間を定義します。

#### 出力スクリプトの作成方法

例外の期間の作成方法は次の通りです。

- 1 例外の期間に「名前]を付けます。
- 2 [日数]フィールドに、業務時間を適用しない日数を指定します。日数は日、 月、または年単位で定義できます。
- 3 [作業時間]フィールドを使って、例外期間中の業務時間を定義することも できます。このフィールドを使うと、「各月の最後の金曜日、チームは午前 8時30分から午前10時30分までと、午後5時30分から午後6時30分まで勤務す る」など、より細かく期間を定義できます。

#### [例外]タブページ

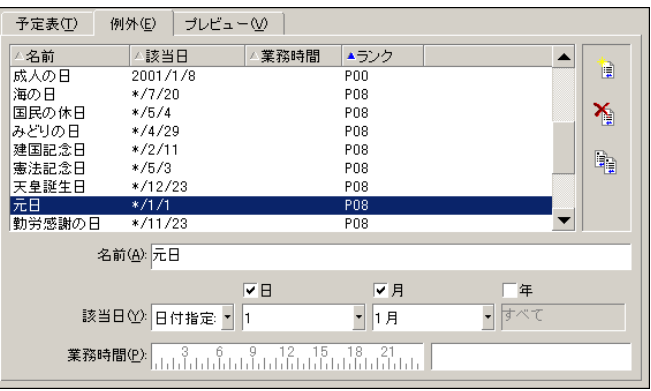

このタブページは、次の2つのセクションで構成されています。

- タブページの上部には例外期間のリストが表示されます。ツールバーのボタ ンを使って、例外期間の作成、複製、破棄、変更および取り消しを行うこと ができます。
	- 制新しい例外期間を作成します。
	- 2 例外期間を削除します。
	- 陶外期間を複製します。

### ■ 注意:

[ランク]列を使うと、例外期間を優先順位で並べ替えることがきます。同 じ指定の例外期間がある場合に、優先順位を確認できます。例外期間には自 動的にランク(「P00」から「P15」)が割り当てられます。数字が小さいほ ど、例外期間の優先順位が高くなります。例えば、「P06」の例外期間は、 「P10」の例外期間より優先されます。

■ タブページの下部では、例外期間の詳細を指定します。 [日数]フィールドの値によって、次のように例外期間が定義されます。

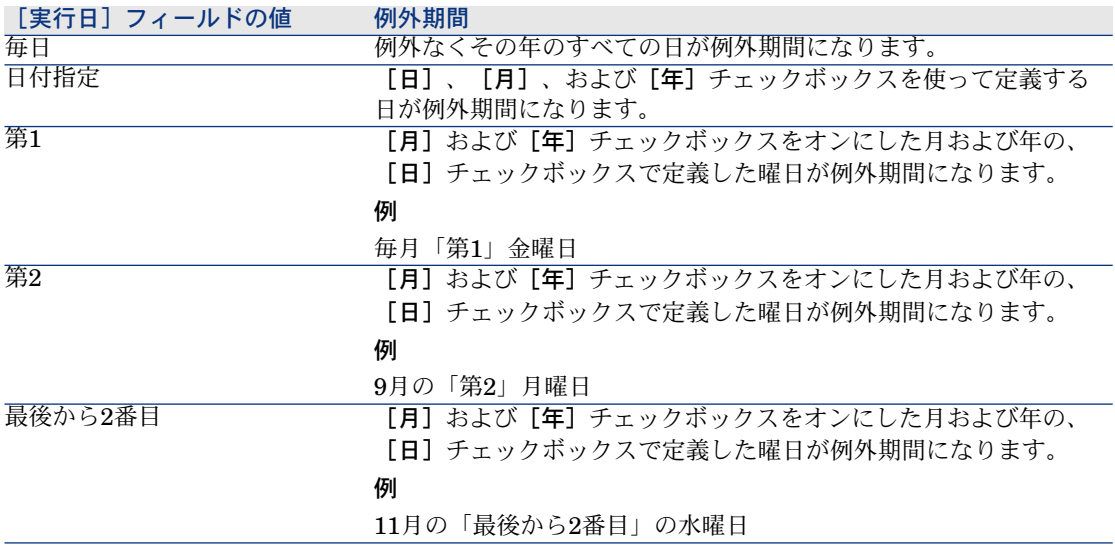

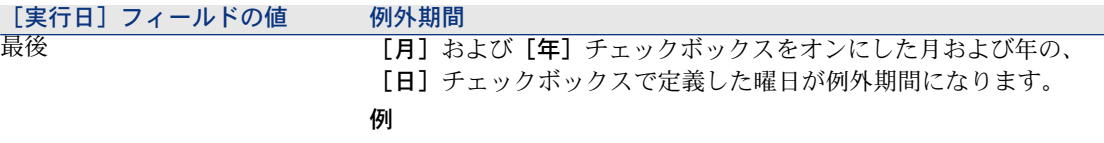

2000年の毎月「最終」火曜日

#### 例

Taltek社の従業員の休日は以下のように指定されています。

- 各月の第1金曜日は休日
- 8月中は、午前8時30分から午後12時30分までの午前中だけ勤務する。

### 規則1:各月の第1金曜日は休日

- 1 [新規作成]をクリックします。
- 2 例外期間は、各月の第1金曜日です。この場合は、[月]および[年]チェッ クボックスをオフのままにして、例外期間が月や年に関係ないことを指定し ます。例外期間は金曜日だけなので、[日]チェックボックスはオンにしま す。
- 3 [日数]フィールドを「第1」に設定し、その隣のフィールドに「金曜日」を 指定します。

# 規則2:8月中は、午前8時30分から午後12時30分までの 午前中だけ勤務する

- 1 [新規作成]をクリックします。
- 2 例外期間は、8月だけです。この場合は、 [日] および [年] チェックボック スはオフにしたまま、[月]チェックボックスをオンにして、「8月」に設定 します。
- 3 例外期間は選択した日(8月いっぱい)だけになるので、[日数]フィールド を「日付指定」に設定します。
- 4 この期間中は、従業員は午前中だけ勤務します。[作業時間]フィールドで 午前8時30分から午後12時30分までの時間を指定します。

#### カレンダをチェックする

[プレビュー] タブページでは、[予定表] および [除外] タブページで定義し た規則を適用した結果を確認できます。確認する期間をテスト枠内の[開始日] および[終了日]フィールドを使って指定します。

図 12.2. カレンダの詳細画面の「プレビュー]タブページ

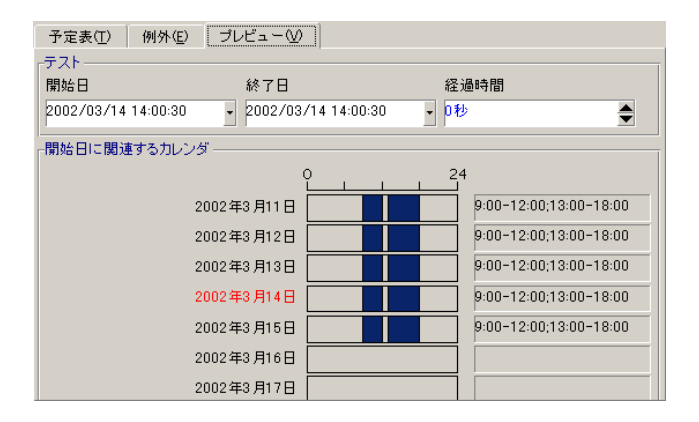

- [開始日に関連するカレンダ]オプションには、デフォルトで、指定した [開 始日]を含む週の業務時間のプレビューが表示されます。
- 【経過時間】フィールドには、選択した期間中の業務時間の合計時間が表示 されます。

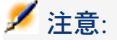

[開始日]を指定してから、[経過時間]フィールドに時間を入力すると自 動的に[終了日]が計算されます。

13 タイムゾーン

本章では、タイムゾーン機能の使用方法について説明します。

注意:

この機能を使用するには、専用のAsset Managerライセンス契約を取得する必要 があります。

# タイムゾーンを管理する理由

クライアントマシンとデータベースサーバは地理的に別々の場所に配置できるの で、AssetManagerではグリニッジ平均時(GMT)を基準にタイムゾーンと時差 を管理します。次の規則が適用されます。

- クライアントマシンでは、「日付+時刻」型のフィールドはすべて、クライ アントマシンのタイムゾーンを反映して表示されます。
- サーバの場合、「日付+時刻」型のフィールドはすべて、定義されたタイム ゾーンを基準として格納されます。
- 日付と時刻に関するすべての計算には、時差も反映されます。

例

パリ(フランス)のタイムゾーンに従ってインデックス付けされたデータを持つ サーバがニューヨークに置かれ、2台のクライアントマシンがロンドンとパリに

配置されているとします。まず、グリニッジ平均時に従ってこれらの各クライア ントマシンのタイムゾーンを定義します。

- サーバのタイムゾーン = GMT-5
- パリのクライアントのタイムゾーン = GMT+1
- ロンドンのクライアントのタイムゾーン = GMT
- データのタイムゾーン = GMT+1

すべての「日付+時刻」型の値は、サーバ上でGMT+1形式で格納され、パリのク ライアントではGMT+1、ロンドンのクライアントではGMTとして表示されま す。例えば、ロンドンのクライアントマシンで作業指示を行う場合、作業指示の 解決期限が2000年5月15日の17時30分に設定されているとすると、他のマシンに は次のように表示されます。

- サーバ:1998年5月15日午後12時30分
- パリのクライアント:1998年5月15日午後6時30分
- ロンドンのクライアント:1998年5月15日午後5時30分

### タイムゾーン機能を実装する

Asset Managerでタイムゾーンを正しく処理するには、次の操作を実行する必要 があります。

- 1 Asset Manager Application Designerでデータベースを作成する時に[タイ ムゾーンの使用]オプションを使って、タイムゾーンを定義します。
- 2 タイムゾーンを作成します(例えば、タイムゾーンに関連する情報をインポー トします)。
- 3 「ツール/タイムゾーン]メニューを使って、マシンのタイムゾーンを定義 します。
- 4 タイムゾーンに従ってカレンダを定義します。

# タイムゾーンを作成する

Asset Managerのタイムゾーン機能は、Windowsと異なり、年間を通じて夏時間 規則の変更を考慮します。これにより、経過した現地時間をより正確に表示でき ます。Asset Managerではタイムゾーン情報を使って、次の操作を行うことがで きます。

- 夏時間を反映したローカルの日付および時刻を表示します。
- 別の場所の時間を表示します。

タイムゾーンを手動で定義する手間を省くために、Asset Managerには、主要な タイムゾーンを含む記述ファイルが添付されています。このファイルは、次の手 順でインポートできます。

- 1 [ファイル/インポート]メニューを選択します。インポートの選択ウィン ドウが開きます。
- 2 **R**

をクリックして[スクリプトの実行]を選択します。Asset Manager はデータベース更新画面を表示します。 回をクリックして実行するスクリプ トを選択します。この場合、選択するファイルは、Asset Managerのインス トール先フォルダの「*datasys*」サブフォルダにある「tz.scr」です。

3 [インポート]をクリックします。スクリプトに従って、インポートが実行 されます。

# タイムゾーンを管理する

ここでは、[**夏時間](SQL**名:memDaylightInfo)フィールドについて詳しく 説明します。

#### 夏時間フィールドのフォーマット

[夏時間](SQL名:memDaylightInfo)フィールドは次のような構造をとりま す。

<Year>=<DaylightInfo>|<Year> =<DaylightInfo>|<Year>=<DaylightInfo>|...

この節では、これらの用語を次のように表記します。

- <Year>=<DaylightInfo>をまとめて「パラメータ」と表記
- <Year>と<DaylightInfo>は、それぞれ「引数」と表記

<Year>および<DaylightInfo>引数に応じて変化する夏時間の概要は以下の表の 通りです。

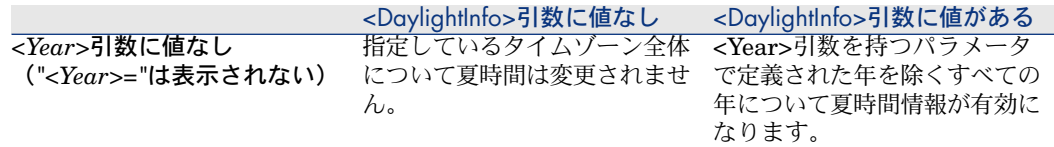

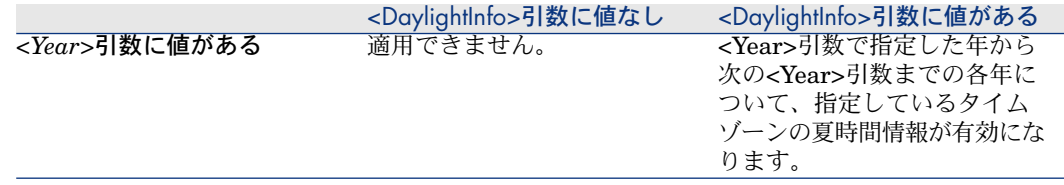

### <Year>引数の値

<DaylightInfo>で定義された夏時間変更情報を適用する年を指定する<Year>引 数には、4桁の年値を指定します (1990、1997、1998、2012など)。

### <DaylightInfo>引数の値

<DaylightInfo>引数の完全な形式は次の通りです。

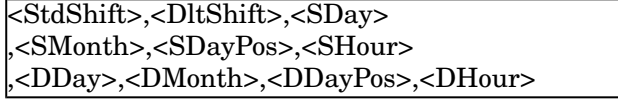

この引数は、下に示す複数の副引数で構成されています。

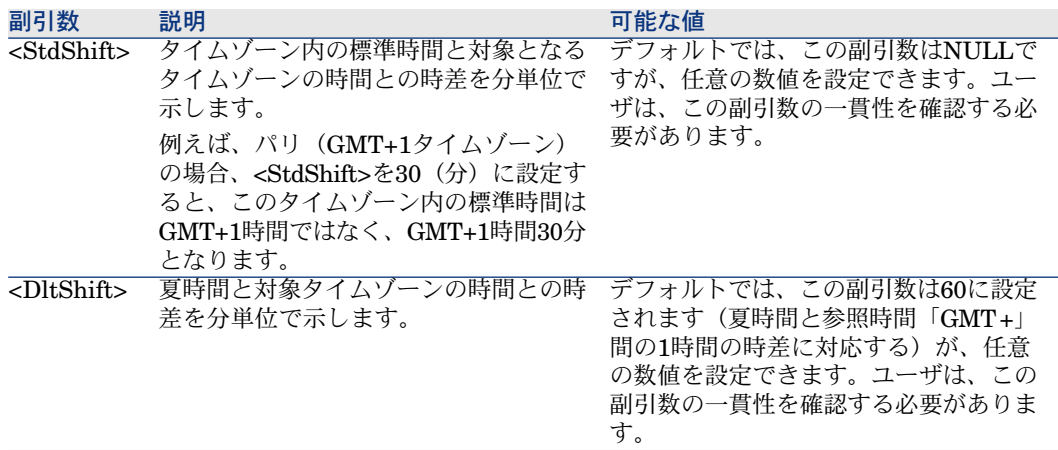

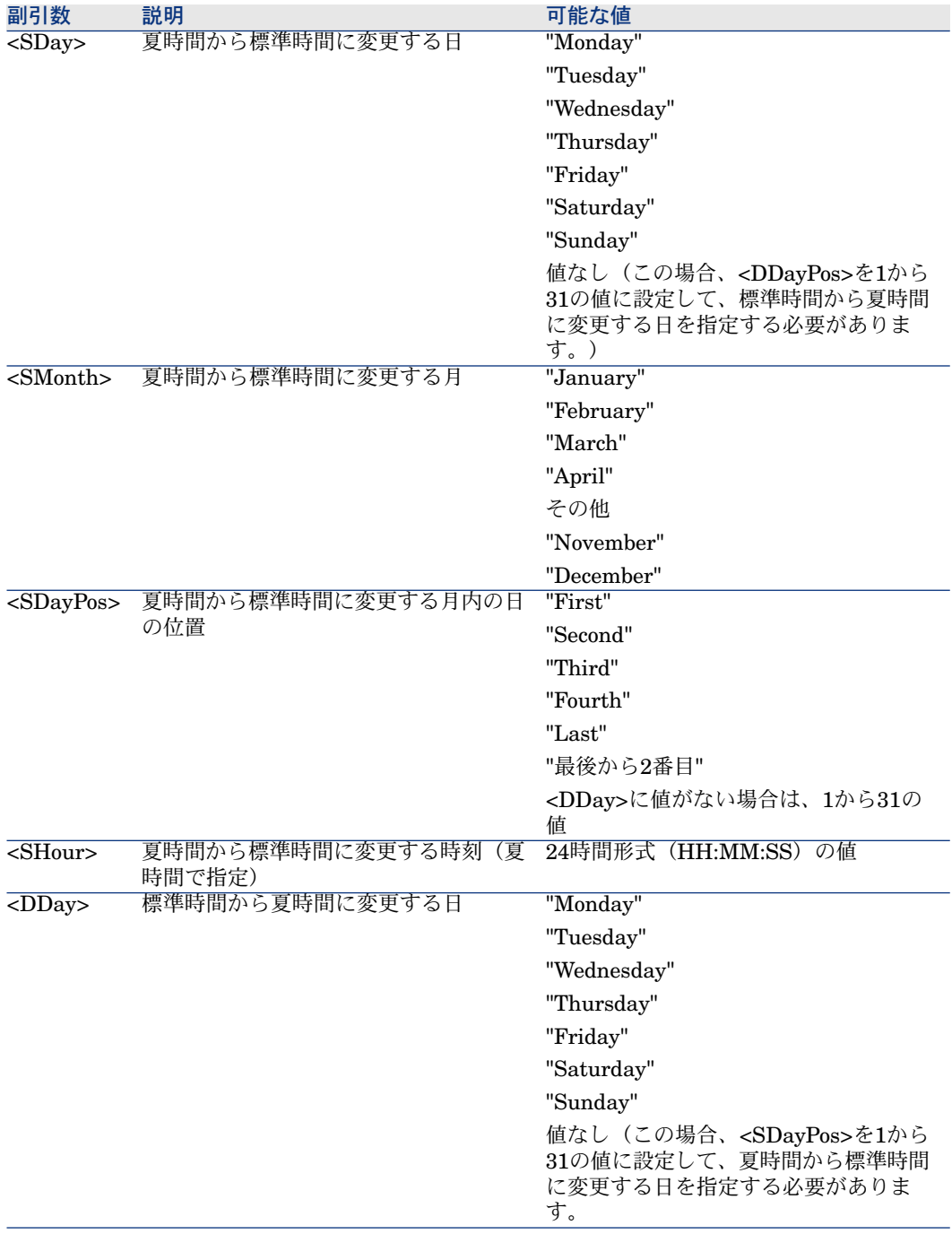

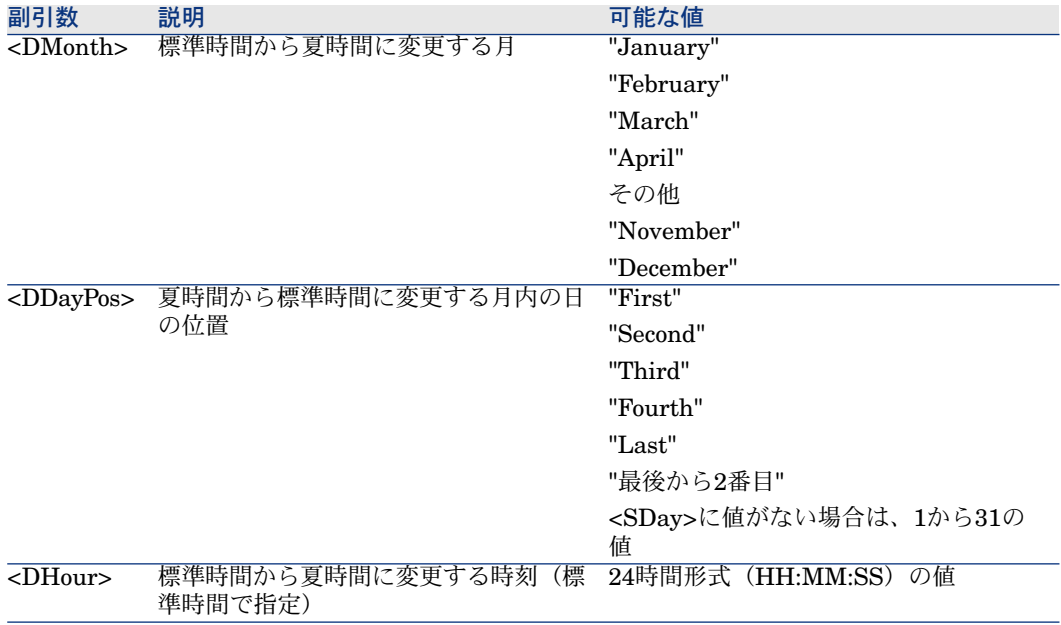

### 例

「(GMT+01:00)パリ、マドリード、アムステルダム」タイムゾーンの夏時間 情報の例を見てみましょう。

2000=0,60,Sunday,October,last,03:00:00,Sunday,March,last,02:00:00| 0,60,Sunday,September,last,03:00:00,Sunday,March,last,02:00:00

使用されているパラメータは以下の通りです。

最初のパラメータ

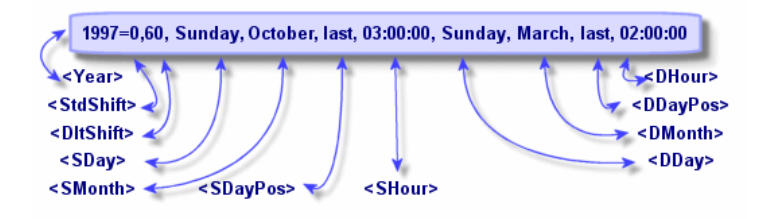

■ <Year> = 2000は、次の<DaylightInfo>パラメータが2000年から後に適用さ れることを意味します。

- <StdShift> = 0は、タイムゾーンとそのタイムゾーン内の標準時間に差がない ことを意味します。つまり、冬時間はそのタイムゾーンの時間と等しくなり ます。
- <DltShift> = 60は、標準時間と夏時間の時差が60分、つまり1時間であるこ とを意味します。夏時間は、タイムゾーンの時間に1時間を加えた値に等しく なります。
- <SDay> = Sundayは、標準時間への変更が日曜日に行われることを意味しま す。
- <SMonth> = Octoberは、標準時間への変更が10月中に行われることを意味し ます。
- <SDayPos> = Lastは、月内での日の位置を指定します。この例では、標準時 間への変更は、10月の最後の日曜日に行われます。
- <SHour> = 03:00:00は、標準時間への変更が午前3時に行われることを意味し ます。
- <DDay>=Sundayは、夏時間への変更が日曜日に行われることを意味しま す。
- <DMonth> = Marchは、夏時間への変更が3月に行われることを意味します。
- <DDayPos> = Lastは、月内での日の位置を指定します。この例では、夏時間 への変更は、3月の最後の日曜日に行われます。
- <DHour> = 02:00:00は、夏時間への変更が午前2時に行われることを意味し ます。

第2のパラメータ

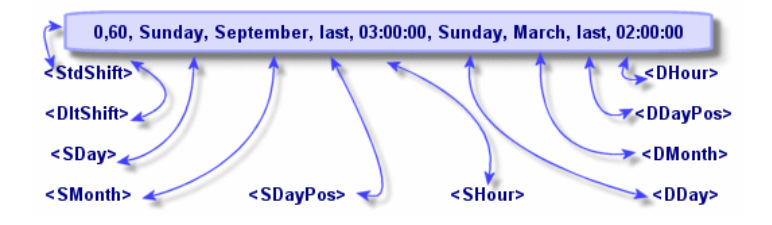

- <Year>引数がないので、このパラメータは、前のパラメータで指定されてい ない年だけに有効であることを示します。
- <StdShift> = 0は、タイムゾーンとそのタイムゾーン内の標準時間に差がない ことを意味します。つまり、冬時間はそのタイムゾーンの時間と等しくなり ます。
- <DltShift> = 60は、標準時間と夏時間の時差が60分、つまり1時間であるこ とを意味します。夏時間は、タイムゾーンの時間に1時間を加えた値に等しく なります。
- <SDay> = Sundayは、標準時間への変更が日曜日に行われることを意味しま す。
- <SMonth> = Septemberは、標準時間への変更が9月中に行われることを意味 します。
- <SDayPos> = Lastは、月内での日の位置を指定します。この例では、標準時 間への変更は、9月の最後の日曜日に行われます。
- <SHour> = 03:00:00は、標準時間への変更が午前3時に行われることを意味し ます。
- <DDay>=Sundayは、夏時間への変更が日曜日に行われることを意味しま す。
- <DMonth>=Marchは、夏時間への変更が3月に行われることを意味します。
- <DDayPos> = Lastは、月内での日の位置を指定します。この例では、夏時間 への変更は、3月の最後の日曜日に行われます。
- <DHour> = 02:00:00は、夏時間への変更が午前2時に行われることを意味し ます。

結果

### 注意:

2000年からは、標準時間への変更は、10月最後の日曜日の午前3時(時計を午前 2時に戻す)、夏時間への変更は、3月最後の日曜日の午前2時(時計を午前3時 に進める)に行います。

2000年より前の年は、標準時間への変更は9月最後の日曜日の午前3時、夏時間 への変更は3月最後の日曜日の午前2時に行います。

# Asset Manager Automated Process Managerでタイムゾーンを管理す る

Asset Manager Automated Process Managerを使って、タイムゾーンのテスト 方法を設定できます。[ツール/モジュールの設定]メニューを選択します。

# 実行するテスト

設定画面の [全般] タブページで、次のオプションからタイムゾーンのテストの 実行方法を選択します。

- データベースサーバのタイムゾーンの検証
- サーバと比較したローカルマシンの時間の検証

これらの2つのテストはいずれも、データベースサーバの時刻とAsset Manager Automated Process Managerをインストールしたマシンの時刻を比較します。時 間差は[(n \* 30分) + m]で表されます。ただし、mは-15から+15分です。

#### 2つのテストに共通する特徴

時間差が5分を超えると、Asset Manager Automated Process Managerがインス トールされているマシンのローカル時刻を更新するメッセージが表示されます。 例えば、サーバの時刻の更新が必要な場合にこの更新を拒否すると、接続が拒否 されます。データベースサーバの時刻とAsset Manager Automated Process Managerをインストールしたマシンの時刻のいずれかを変更して、2つの時刻の 差を5分以内にすると、再接続できるようになります。

[データベースサーバのタイムゾーンの検証]オプションの特徴

### 注意:

この機能を正しく実行するには、Asset Manager Automated Process Managerが 稼動しているマシンで、時刻と夏時間の変更に関する情報を正しく設定しておく 必要があります。

必要に応じて、Asset Managerのオプションテーブルで指定されているサーバの タイムゾーンに関する情報が更新されます((n \* 30分)の数値がサーバのタイム ゾーンに対応しない場合)。

#### [サーバと比較したローカルマシン時間の検証]オプションの特徴

Asset Managerの内部操作に必要なサーバのタイムゾーンを取得します。

#### テストの頻度

テストは次の場合に実行されます。

- 1 まず、Asset Manager Automated Process Managerがデータベースに接続し たときに実行されます。
- 2 その後は、AssetManagerServerのモジュール設定画面([ツール/モジュー ルの設定])で定義するスケジュールに従って、定期的に実行されます。

### 操作に与える影響

タイムゾーンは、様々な操作に影響を与えます。

- データベースの作成時
- データベースへの接続時
- インポートおよび出力時

### データベースの作成時

データベースの作成時にタイムゾーンオプションを定義できます。AssetManager Application Designerで[アクション/データベースの作成]メニューを選択し ます。[システムデータの作成]枠でタイムゾーンに関するオプションを指定で きます。

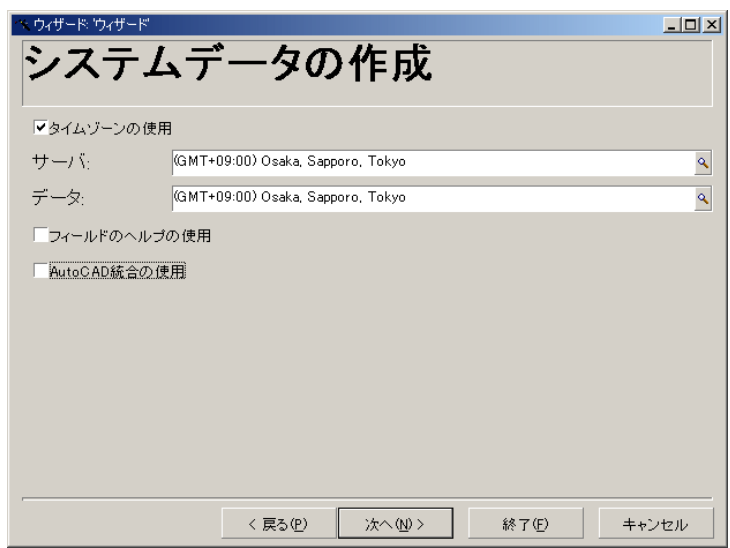

[タイムゾーンの使用]オプションを使って、データベースの作成時にタイム ゾーン機能を使用するかどうかを指定します。

- チェックボックスをオンにすると、データベースの作成時にタイムゾーンが 使われます。
- チェックボックスをオンにしない場合は、データベースの作成時にタイムゾー ンは使用されません。

[サーバ]と[データ]フィールドでは、データベースを作成した時点で、サー バ上で有効にするタイムゾーンとデータを保存する時に使うタイムゾーンを指定 します。

### ■

このオプションは、データベースを作成するときだけ使用できます。サーバと データの基準時間を定義できます。これらの値を変更すると、データベース内の 既存の「日付+時間」値は無意味になります。

### データベースへの接続時

Asset Managerは、データベースに接続する時に、「am.ini」ファイルからクラ イアントマシンのタイムゾーンを定義する「LocalTimeZone」エントリを検索し ます。

このファイルの場所: マニュアル『*Asset Manager -* インストールとアップグ レード』の「*.ini*および*.cfg*ファイル」の章。

この情報が見つからない場合は、Asset Managerはシステムのタイムゾーン (Windowsで定義)を使います。

次に、Asset Managerは、「am.ini」の「LocalTimeZone」エントリに対応する タイムゾーンまたはWindowsで定義されたタイムゾーンを、データベース内で検 索します。

データベースへの接続時に「Am.ini」に加えられる変更は、以下の表の通りで す。

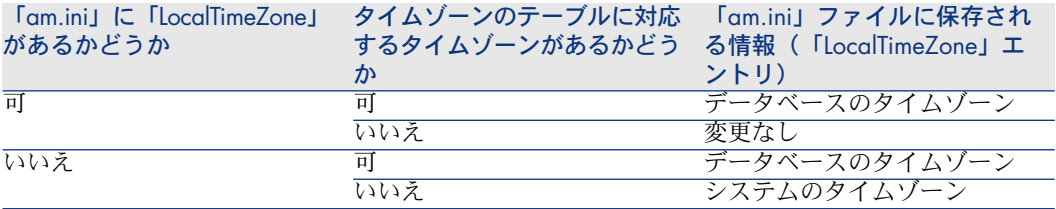

#### クライアントマシンで時間を修正する

リモートデータベースに接続すると、Asset Managerはクライアントマシンのク ロック時刻の有効性をサーバクロックと比較して検証します。

Asset Managerは、クライアントクロックのタイムゾーンを計算してから、2台 のマシン間のクロック差を決定します。次の方法で計算します。

クロック差 = 剰余((サーバとローカルマシン間の分単位の時差)/30)

注意:

#### 剰余は、割算の余りです。

例えば、次のマシンがあるとします。

- マシンAのタイムゾーンはGMTで、18:02である。
- マシンBのタイムゾーンはGMT+1で、18:19である(つまりマシンAでは17:19 で、マシンAとは43分の差がある)。

クロックの差 = 母数 (43/30)= 13分

この差が5分(固定値)を超えると、Asset Managerはクライアントマシンのク ロック時間を修正するメッセージを表示します。

ユーザがこの修正を拒否すると、接続は失敗します。

Asset Managerはこのチェックを定期的に実行し、クライアントマシンで時間が 変更された場合もチェックします。デフォルトでは、60分置きにテストを実行し ますが、「am.ini」の[option]セクションにある「*g\_lTimeZoneCheckInMns*」 オプションでこの頻度を変更することもできます。

このファイルの場所: マニュアル『*Asset Manager -* インストールとアップグ レード』の「*.ini*および*.cfg*ファイル」の章。

[option] g lTimeZoneCheckInMns =  $30$ 

上の例では、クロック差のチェックの頻度は30分に設定されています。

この頻度は、Asset Managerの [データベースサーバのタイムゾーンの検証]オ プションでも設定できます。

# 注意:

この検証機能が使えるのは、タイムゾーン機能を有効にして作成したデータベー スだけです。

### インポートおよび出力時

この2つの機能の実行時は、データベース内のすべての「日付+時刻」フィール ドが、インポートまたは出力を行うマシンのタイムゾーンに対応しているものと してデータが変換されます。

14 特殊フィールド

特殊フィールドの作成画面にアクセスするには、[管理/特殊フィールド]メ ニューを使います。

# 特殊フィールドの定義

特殊フィールドは、ユーザ定義の計算式を使って、他のフィールドや変数の値に 応じて値が計算されるフィールドです。3種類の特殊フィールドがあります。

- AQL
- Basic
- 特殊文字列

これらの特殊フィールドは、それぞれ異なる言語の計算式を使用しており、特定 のオブジェクトにしかリンクできません。例えば、フィルタで使用できるのは AQLタイプの特殊フィールドだけです。

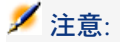

特殊フィールドは、読取り専用の仮想フィールド(データベースには計算式だけ が格納される)です。必要な数の特殊フィールドを定義し、それぞれにユーザ権 限を割り当てることができます。

# 特殊フィールドの用途

特殊フィールドを使うと、追加情報を定義したり、Asset Managerデータベース のテーブルのレコードに関する合成情報を計算したりすることができます。次の いくつかの点を除き、特殊フィールドは通常のデータベースフィールドと同じで す。

- 通常のフィールドと異なり、特殊フィールドの値は、Asset Managerデータ ベースには格納されません。
- 特殊フィールドの値は、ユーザではなく計算式によって入力されます。
- 特殊フィールドを特定のフィールドの1個のレコードに関連付けることはでき ません。データベース内の他の通常のフィールドと同様、特殊フィールドは、 テーブルのすべてのレコードに関連付けられ、そのテーブルの各レコードに 対して値(NULLも可)を持ちます。
- 特殊フィールドはレコードの詳細画面には表示されません。リストにのみ表 示できます。
- フィールドのタイプが[特殊文字列]または[*BASIC*スクリプト]の場合は、 特殊フィールドは標準フィールドのデフォルト値の計算だけに使用できます。

### 特殊フィールドを作成する

特殊フィールドを作成する前に、各特殊フィールドの特徴を理解することが大切 です。

- ここでは、次の内容について説明します。
- 特殊フィールドの概要
- 特殊フィールドの作成方法

#### 特殊フィールドの概要

特殊フィールドのタイプはそれぞれ異なるプロパティを持ち、それによって使用 方法も異なります。

3つのタイプの主な相違点は次の表の通りです。

#### 表 **14.1.** 特殊フィールドのタイプ

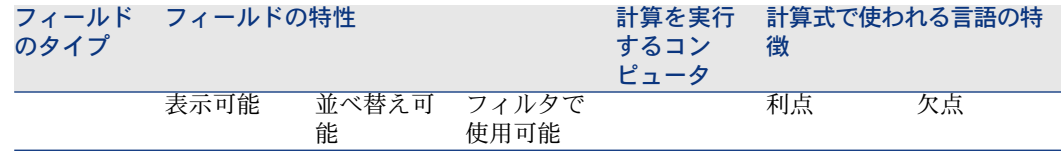
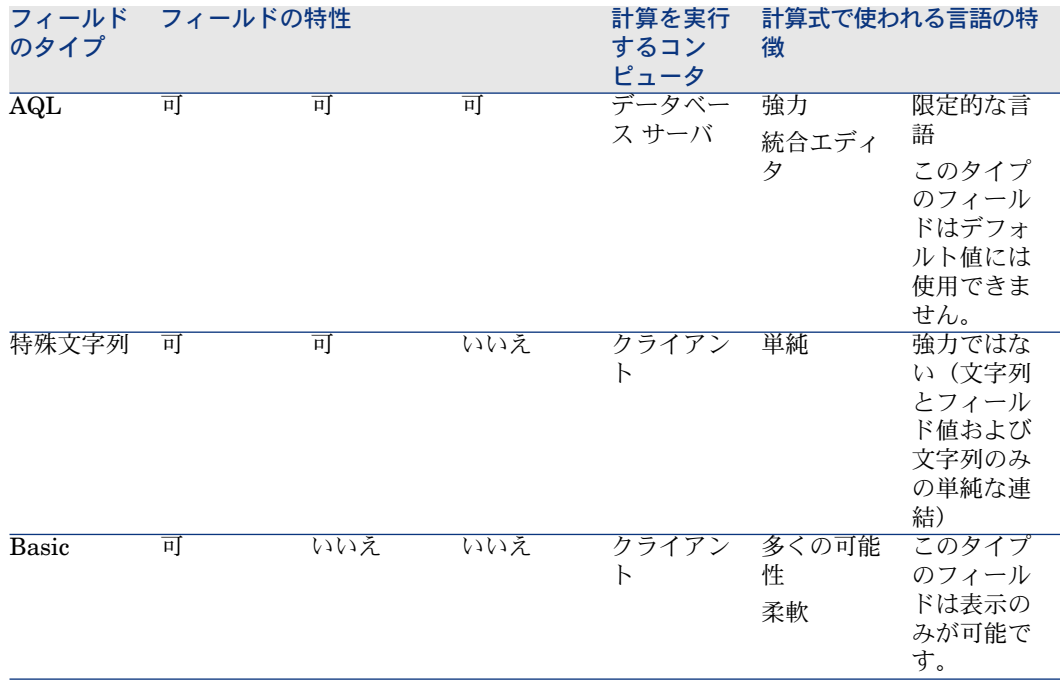

# 注意:

この表から、AQLタイプのフィールドは他の2つの特殊フィールドに比べ、非常 に用途が広いことが分かります。

AQLクエリでは、3つのプロパティ(表示可能、並べ替え可能、フィルタで使用 可能)をすべて活用できます。

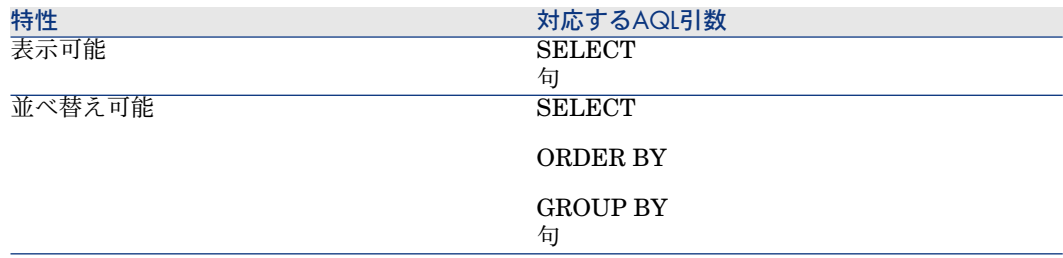

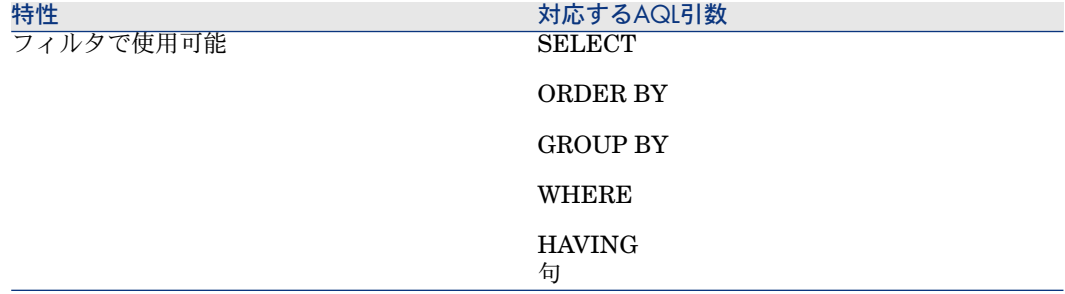

AQLクエリの詳細については、このマニュアルの「*AQL*クエリ」の章を参照して ください。

#### サーバ/クライアントマシンによる計算

AQLタイプのフィールドの場合、必要な計算はデータベースサーバで実行され、 結果がクライアントマシンに返されます。このため、クライアントマシンの処理 速度への影響はまったくなく、ネットワークトラフィックが軽減されます。これ に対し、データベースに送信されるSQLクエリはより複雑です。

#### 特殊フィールドの作成方法

ここでは、特殊フィールドの作成方法について詳しく説明します。

#### 用途を分析する

次の2つの基準に従って、フィールドのタイプを選択します。

- フィールドのタイプのプロパティ。表示、並べ替え、フィルタまたはデフォ ルト値として使用できるかどうか。
- 使用するタイプに応じてかかる「コスト」。使用状況と計算式の複雑さを比 較します。3種類の特殊フィールドをコストの高い方から見ると次のようにな ります。
	- 特殊文字列
	- AQL
	- Basic

### 注意:

可能な限り、最も「経済的」なタイプのフィールドを使うようにしてください。

例

- 情報のみの場合は、Basicタイプの特殊フィールドで十分です。
- フィールド値に基づいてレコードを並べ替える場合は、AQLまたは特殊文字 列を使う必要があります。

■ フィールドの値に応じてフィルタを使ってレコードを検索する必要がある場 合は、AQLを使う必要があります。

用途が明確になったら、次の手順に進みます。

#### 作成画面を開く

[管理/特殊フィールド]メニューを選択します。特殊フィールドの作成画面が 表示されます。

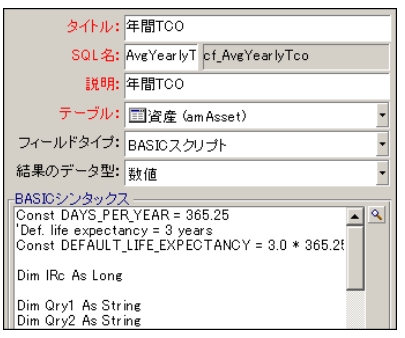

#### 特殊フィールドの情報を入力する

まず、この画面の上部に入力して、特殊フィールドに固有の情報を指定します。

- [タイトル] (SQL名:Label) フィールドには、リストの列ヘッダーとして 使う、特殊フィールドのラベルを入力します。
- [*SQL*名] (SQL名: SQLName) フィールドには、特殊フィールドのSQL 名を入力します。この名前には、「cf」という接頭語が付き、例えば、Basic スクリプト、クエリ、またはフィルタでこのフィールドを参照する場合に使 います

### 注意:

一度作成したフィールドのSQL名は変更できません。SQL名を変更すると、そ のフィールドへの参照は無効になります

■ [説明](SQL名:Description)フィールドには、フィールドを表示するリ スト(フィルタ、リストの設定画面など)で使う、フィールドの短い説明を 入力します。

#### フィールドを使うコンテキストを定義する

[テーブル](SQL名:TableName)および[フィールドタイプ](SQL名: seType)フィールドでは、特殊フィールドを使うコンテキストを定義できます。

■ [テーブル](SQL名:TableName)で、特殊フィールドを関連付けるテー ブルを指定できます。フィールドはこのフィールドで指定したテーブルでの み使用できます。

- [フィールドタイプ](SQL名:seType)フィールドで、特殊フィールドの タイプを指定できます。このタイプによって、フィールドのプロパティ(表 示、並べ替え、またはフィルタが使用可能どうか)が変わります。
- 【結果のデータ型】フィールドで、特殊フィールドの結果タイプを指定でき ます。このタイプによって、表示形式が変わります。結果タイプが日付型の 特殊フィールドは、データベース内の他の「日付」型のフィールドと同じよ うに表示されます。

#### フィールドの計算式を入力する

フィールドの計算式を入力します。画面下部のテキストフィールドに直接入力す るか(表示されるフィールドは、選択する属性タイプによって変わります)、 をクリックし、[F4]キーを押して、対応するエディタ画面にアクセスします.

### 注意:

#### 使用する言語は、フィールドのタイプによって異なります。

計算式の作成に使用できる言語の詳細については、次のマニュアルを参照してく ださい。

- このマニュアルの「スクリプト」の章。使用する関数は*RetVal()*です。
- AQL言語の場合は、このマニュアルの「*AQL*クエリ」の章。
- 特殊文字列の場合は、マニュアル『管理』の「データベースの標準記述ファ イル」の章、「テーブルについて」の節、「テーブルの表記文字列」。

#### 特殊フィールドのユーザ権限を定義する

[管理/ユーザ権限]メニューを選択します。ユーザ権限を作成する画面が表示 されます。

### 注意:

特殊フィールドには、読取専用でのみアクセスできます。

- 1 [説明] (SQL名: Description) フィールドにユーザ権限の短い説明を入力 し、必要に応じて、 [**コメント**] (SQL名:Comment)フィールドにコメン トを入力します。
- 2 特殊フィールドに関連するテーブルのツリー構造を展開します。 中酸 特殊フィルド アイコンが付いたブランチに、そのテーブルの特殊フィールドの完全なリス トが含まれます。
- 3 ユーザ権限を編集するフィールドを選択します。[フィールド、リンク、任 意管理項目]枠の[読み取り]チェックボックスを使って、そのフィールド の読み取り権限を定義できます。このチェックボックスをオンにすると、こ のユーザ権限を持つプロファイルのユーザだけが、特殊フィールドを表示で きます。このチェックボックスをオフにすると、すべてのユーザにこのフィー ルドに対する(読み取り専用)権限が与えられます。

# 特殊フィールドの使用方法

特殊フィールドの使用方法はタイプによって異なります。タイプが使用目的に 合っていることを確認する必要があります。フィールドを表示するリスト(フィ ルタの作成、リストの設定など)では、ユーザに分かりやすいよう、使用可能な フィールドのみが表示されます。

### リストの設定で特殊フィールドを使う

ポップアップメニューの[リストの設定]コマンドを使って、テーブルのすべて のレコード用の特殊フィールドの値を表示できます。

### テーブルのレコードをフィルタを使って検索する

テーブルのレコードをフィルタを使って検索するAsset Managerでは、"AQL"タ イプの特殊フィールドの値に応じて、テーブルのレコードを検索できます。これ を行うには、ポップアップメニューから [シンプルフィルタ]コマンドを選択 し、「特殊フィールド」ブランチに移動します。"AQL"タイプのフィールドだけ が表示されます。

### 特殊フィールドを参照する

「cf\_」という接頭語を持つSQL名を使って、特殊フィールドを参照できます。下 の画面は、特殊フィールドのSQL名をフィルタに使って、レコードを検索した例 です。

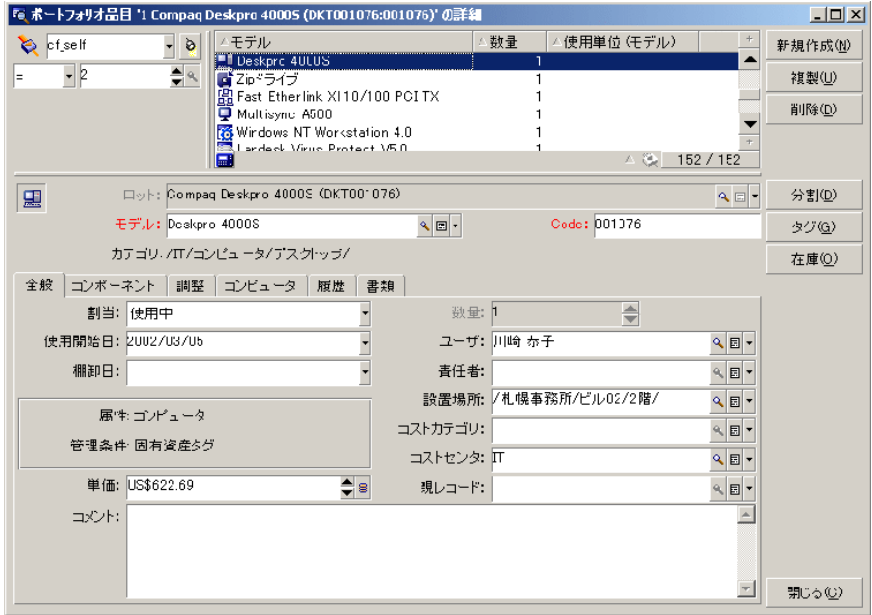

さらに、特殊フィールドは、Asset Managerの次のモジュールまたは機能でも使 用できます。

- Asset Manager Web
- Asset Manager API
- レポート

これらのモジュールや機能については、対応するマニュアルを参照してくださ い。

# 15 ウィザード

Asset Managerでは、独自のウィザードを作成したり、既存のウィザードを用途 に合わせて変更したりすることができます。ウィザードは、テキストフィールド として保存されます([ウィザードのスクリプト] (SQL名: WizardScript) フィールド、[ウィザード]タイプアクションの詳細画面の [ウィザード] タブ ページ)。ウィザードを作成するには、このフィールドに直接コードを入力する か、グラフィカルエディタを使います。これには、ウィザードの構造とこの構造 を記述するスクリプト言語をよく理解しておく必要があります。

# 警告:

スクリプトまたはウィザードタイプのアクションを変更する場合、Asset Manager Webを導入していた場合はWebサービスを再度タグ付けするようにしてくださ い。

▶ 『カスタマイズ』ガイド、「データベースのカスタマイズ」の章、「開発のベ ストプラクティス*/Web*サービスのタグ付け」の節を参照してください。

# 表記法

ウィザードの構造の説明では、次の表記を使います。

#### 表 **15.1.** 表記法

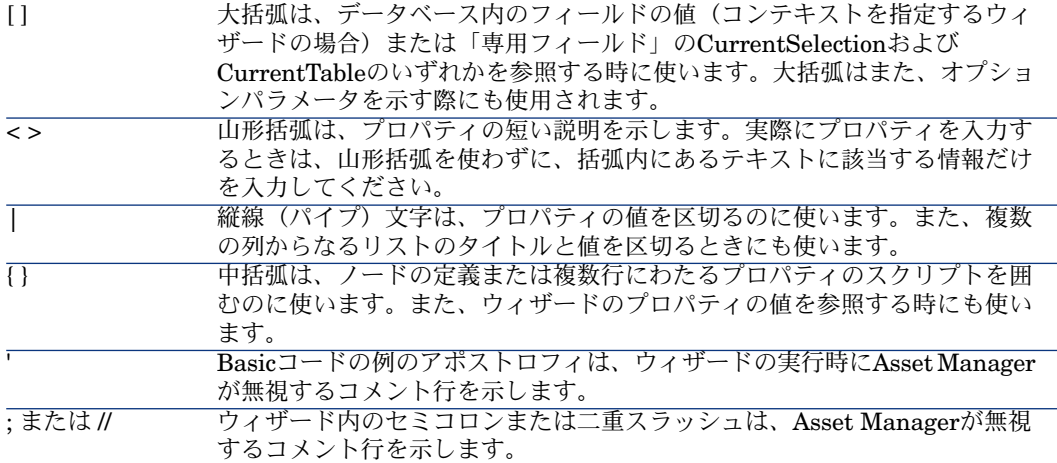

# 定義

ウィザードの構造の説明で使われている用語の定義を以下に示します。

### Twip

Twipは、ウィザードで使われるサイズの単位で、デフォルトでは長さを表しま す。画面の解像度とは関係ありません。次の単位に相当します。

- 1440twipは1インチに相当します。
- 567twipは1cmに相当します。
- 96dpi解像度 (Windowsの標準解像度) では、15twipは1ピクセルに相当しま す。

### コントロール

コントロールは、データを編集する時に使うグラフィック要素です。一般的なコ ントロールには、チェックボックス、テキストエディタ、ボタン、ドロップダウ ンリストなどがあります。

ノード

ノードは、ウィザードのツリー構造の階層レベルに対応します。例えば、ノード 「N」のサブノードは、ツリー構造内でノード「N」にリンクしている1レベル下 のノードです。

注意: ノード名には英数字のみを使用できます。ノード名の最大長は、22文字(半角の 場合)です。

### オブジェクト

オブジェクトは、次の要素を示す総称的な用語です。

- ウィザード全体
- ウィザードのページ
- ページ内のコントロール(チェックボックス、テキストエディタ、ボタン、 ドロップダウンリストなど)
- 変数
- その他

#### オブジェクトと従属オブジェクト

オブジェクト「A」にオブジェクト「B」が含まれる場合

- オブジェクト「A」は、オブジェクト「B」の親オブジェクトになります。
- オブジェクト「B」は、オブジェクト「A」の「従属オブジェクト」になりま す。

# 警告:

この概念は構成上の関係だけで、データの継承とは関係ありません。

### オブジェクトのフルネーム

オブジェクトのフルネームは、全ての親オブジェクト名とこのオブジェクトの名 前で構成されます。各オブジェクトは、ピリオド(.)で区切ります。

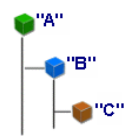

この例では、オブジェクト「C」のフルネームは、次のようになります。

<オブジェクトAの名前>.<オブジェクトBの名前>.<オブジェクトCの名前>

### 変数

変数は、ウィザードの実行中に変更可能なデータを格納する名前付きの保存領域 です。各変数には、ウィザード内で個別に識別される名前があります。

Asset Managerのウィザードには2種類の変数があります。

- LONG(倍長整数)またはSTRING(文字列)型のノードで定義するウィザー ド変数。ノードのタイプによって変数のタイプが決まります。LONGノード で定義する変数は倍長整数、STRINGノードで定義する変数は文字列です。 これらの変数は、定義上グローバルです。つまり、ウィザードのどのノード からも、これらのフルネームを使って参照できます。必要に応じて、これら の変数をAsset Managerで自動的に再計算することができます。
- ウィザード内のBasicスクリプトで使われるBasic変数。デフォルトでは、こ れらの変数はローカルですが、COMMONおよびGLOBALプロパティを使っ てグローバルにすることができます。これらの変数は、AssetManagerによっ て自動的に再計算されることはありません。

#### 遷移

遷移とは、ウィザードのあるページから別のページに移ることを示します。特定 のページでいくつかの遷移を定義できます。それぞれの遷移には、遷移を有効に してトリガするのに必要なユーザ定義の条件があります。

- 例えば、ユーザが [次へ] をクリックすると、最初に有効な遷移 (条件が満 たされた遷移)が実行されます。有効な遷移がない場合は、[次へ]ボタン は無効になります。
- ウィザードに必須プロパティがある場合、この必須プロパティが入力されて いないと、[次へ]ボタンは使用不可能になります。
- ウィザードの全段階を完了せずに「終了]をクリックすると、指定されてい ない部分はデフォルト値になります。

# 構造モデル

Asset Managerウィザードは、ウィザードを実行するタイプのウィザードです。 ウィザードは、構造スクリプトで定義します。

- ウィザードスクリプト(ウィザード)はノードで構成されます。
- ウィザードの各ノードには、名前、1つまたは複数のサブノード、およびプロ パティブロックがあります。ノードのタイプは次の通りです。
- ROOTノード(起点ノード):このノードは固有で、他のすべてのサブ ノードを含みます。
- STARTノード:このノードは固有で、ウィザードの起動時に実行される スクリプトが含まれます。
- PAGEノード:ウィザードのページ情報を記述します。
- TRANSTIONノード:2つの「PAGE」タイプのノード間の遷移を記述し ます。
- FINISHノード:このノードは固有で、ウィザードの最後に実行されるス クリプトが含まれます。
- PARAMSノード:このノードは固有で、別のウィザードに渡すパラメー タが含まれます。複数のウィザードを連続して(パラメータを受け渡す、 受け渡さないに関係なく)実行できます。このようなウィザードのこと を、連鎖しているといいます。
- LONGノードまたはSTRINGノード:対応する変数のデータ型を定義しま す
- プロパティの値は定数またはBasicスクリプトを用いて明確に指定します。 Basicスクリプトの場合、値はスクリプト評価の結果です。

ウィザードは、遷移でリンクされたページで構成されています。1つのページか ら別のページへの分岐は、ユーザが入力する選択情報によって決まります。ウィ ザードの構造は次の図の通りです。

### 図 15.1. ウィザードの構造

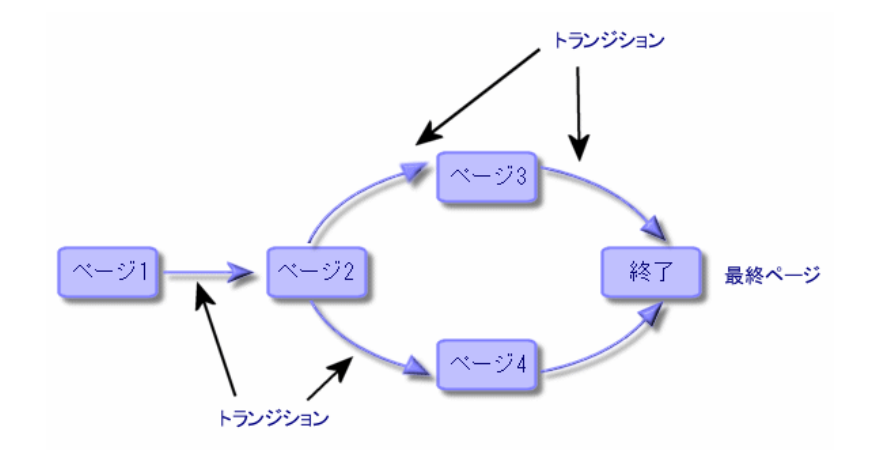

# ウィザードページのモデル

ウィザードページは、次のように構成されています。

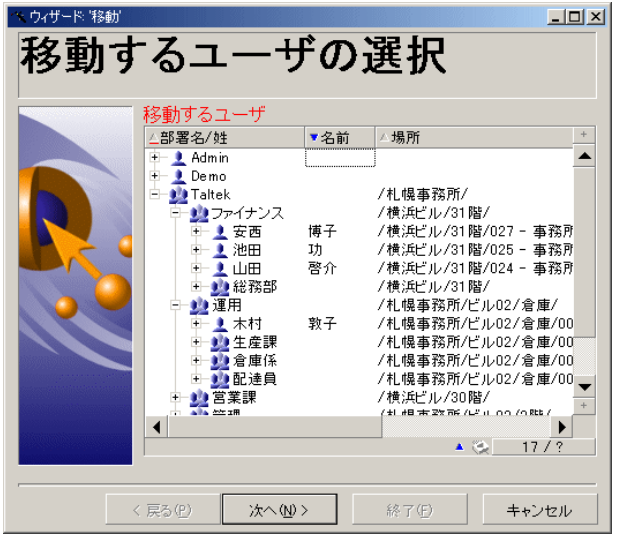

# ウィザードに関する一般情報

ウィザードのコード(ウィザードを使うアクションの詳細画面の「ウィザード] タブページの、「amAction」テーブルの「ウィザードのスクリプト] (SQL名: WizardScript) フィールド)は、中括弧 ({}) で区切られたブロックからなる構 造化テキストです。このテキストで、ウィザードの構造を定義します。構造はツ リー構造です。

ウィザードのツリーの各ノード(「ROOT」、「PAGE」など)には、サブノー ドとプロパティのセットを無制限にリンクできます。

# 一般的な構造とシンタックス

ノードの構造とシンタックスは次の通りです。

; これはスクリプト外のコメントです { <ノードタイプ> <ノード名> <プロパティ名> = <プロパティの値>

 これはスクリプト内のコメント行です。 ... { <プロパティ名> = ... } { <ノードタイプ> <ノード名> <プロパティ名> = <プロパティの値> ... { <プロパティ名> = ... } } }

ノードは、次の規則に従って指定します。

- ノードの名前は付けなくてもかまいません。ノードに名前を付けない場合は、 ノードに自動的に名前と番号が割り当てられます。
- ノード名にスペースを使うことはできません。
- ノードの名前が「=」の場合、これはノードではなく複数行プロパティとなり ます。複数行プロパティの詳細については、本章の「プロパティのシンタッ クス」を参照してください。
- スクリプト外のセミコロン(;)で始まる行と、スクリプト内のアポストロフィ (')で始まる行はコメントとして解釈され、無視されます。

■ 注意:

注意:中括弧({)とノードタイプ間にはスペースを入れる必要があります。ス ペースがない場合、ウィザードは実行されません。

# ノードのプロパティ

プロパティの値は、定数またはスクリプトを使って定義できます。定数は、数 値、ブール値、またはテキストのいずれかです。

### 注意:

オブジェクトに関連するプロパティは、任意にすることも必須にすることもでき ます。プロパティは、「論理的」(オブジェクトの定義を補足)または「物理 的」(オブジェクトの視覚面に影響)に定義できます。

### 宣言的モデル

プロパティは、循環参照(A={B}、B={A})を定義する宣言モードに従って定義 します。

<プロパティ名>=<スクリプト>

この定義には従属関係のリストが関連付けられます。

#### $A = {B} + {C}$

この例では、プロパティ「A」はプロパティ「B」および「C」に依存します。つ まり「A」に従属するリストは、「B」と「C」になります。 この結果、プロパティは次の場合に変化します。

■ この従属関係のリスト内のプロパティの1つが変化した場合。

■ プロパティまたは従属プロパティをユーザが変更した場合。

### 定数をプロパティの値として定義する

次のシンタックスでは、プロパティの定数値を定義します。

- テキスト型のプロパティ
	- <プロパティ名> = <テキスト>
- ブール型のプロパティ
	- <プロパティ名> = TRUE
	- <プロパティ名> = FALSE
	- <プロパティ名> (<プロパティ名> = TRUEに相当)
- 数値型のプロパティ
	- <プロパティ名> = 42
- <プロパティ名> = {<Basic変数またはプロパティのフルネーム>}

### 注意:

ブール値「TRUE」は、「0」以外の数値と同じです。「FALSE」は数値「0」と同 じです

### プロパティを参照する

オブジェクトのプロパティを参照する(プロパティまたはオブジェクトの内容、 特に値を参照する)には、次のシンタックスを使います。

{<プロパティのフルネーム>} ページ「Page1」のプロパティ「Prop」を参照する場合は、次のように入力しま す。

{Page1.Prop}

このシンタックスでは、大文字と小文字は区別されません。

### スクリプトをプロパティの値として定義する

#### スクリプトの概念

スクリプトは、グローバル変数RetVal内の値を返す1行または複数行のBasicプロ グラムです。1行スクリプトの場合、変数は暗黙的です。複数行スクリプトの場 合は指定する必要があります。

すべてのBasicスクリプトについて、戻り値のデータ型に注意してください。こ のデータ型は、スクリプトを介して計算されるプロパティのタイプに依存しま す。

#### 1行スクリプトのシンタックス

<プロパティ名>=<スクリプト>

例

Variable="The name is: " & {Name}

上の1行スクリプトは、次の複数行スクリプトと同じです。

 $\sqrt{\frac{1}{2} V_1 + V_2}$ RetVal="Le nom est : " & {Name} }

複数行プロパティのシンタックス

```
{ <プロパティ名 >=
<スクリプト>
}
```
例

```
\overline{\text{LABEL}} =
IF {Page1.Title}="Chose an employee" THEN
RetVal="Employee"
ELSE
RetVal="Department"
END IF
}
```
### プロパティで適用できるメソッド

メソッドでは、プロパティまたはノードにリンクしている値を取得したり、この プロパティで関数を実行したりすることができます。この点で、メソッドは高度 な関数と考えることができます。

メソッドのシンタックスは次の通りです。

{ノード.ノード.ノード[.プロパティ][.メソッド([arg1[, arg2[...]]])]}

以下の値を入力します。

- ノード:ノード名
- プロパティ名
- メソッド:メソッド名
- arg1、arg2、...: 定数またはBasic式(Basic式で中括弧{}を使用してはなり ません)。

### 注意:

この例では、大括弧([ ])文字を使ってオプション項目を区切っています。

例えば、ページ「PAGE1」内の「LISTBOX」コントロールから行数を取得する には、このタイプのコントロールに関連するCOUNTメソッドを使います。コマ ンドは次の通りです。

{PAGE1.LISTBOX.VALUES.COUNT()}

### テーブルタイプのプロパティ

テーブルタイプのプロパティは、次の形式に従って値が定義されるプロパティで す。

<列|列|列|...>=<行の識別子>, <列|列|列|...>=<行の識別子>, ... これらのプロパティの値は、次のように表形式で表示できます。

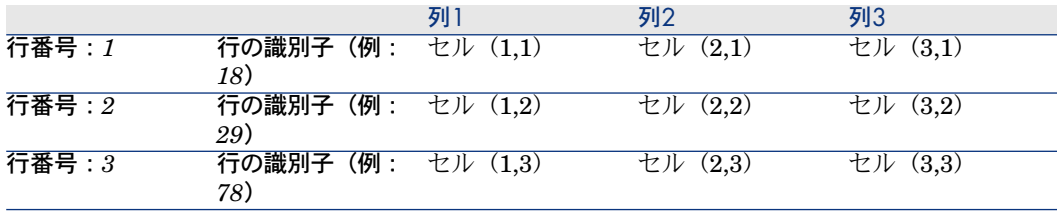

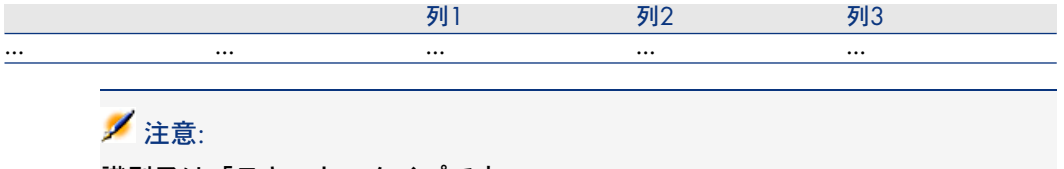

識別子は「テキスト」タイプです。

#### 例

[部署と従業員]テーブルのクエリ結果を値として含むLISTBOXノードの VALUESというプロパティがあるとします。このクエリはこのテーブルの各レ コード用に、[部署名*/*姓](SQL名:Name)および[名前](SQL名: FirstName)フィールドの値を返します。このプロパティには次の値が入ってい るとします。

VALUES="Colombo|Gerard=32,Lubeck|Alexander=64,Daquin|William=24" この値を、次の表形式で表示できます。

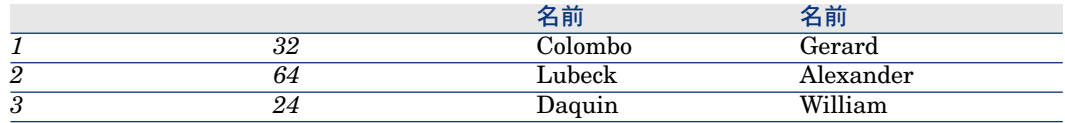

### グローバル変数CurrentTableとCurrentSelectionを使う

これらの変数の内容は、次のシンタックスを使って取得できます。

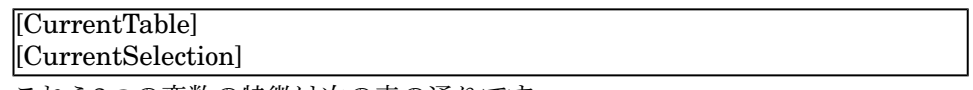

これら2つの変数の特徴は次の表の通りです。

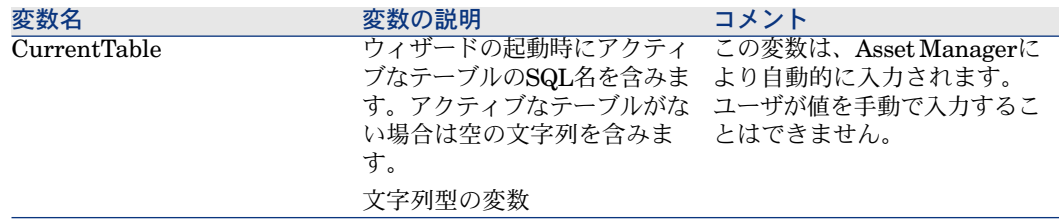

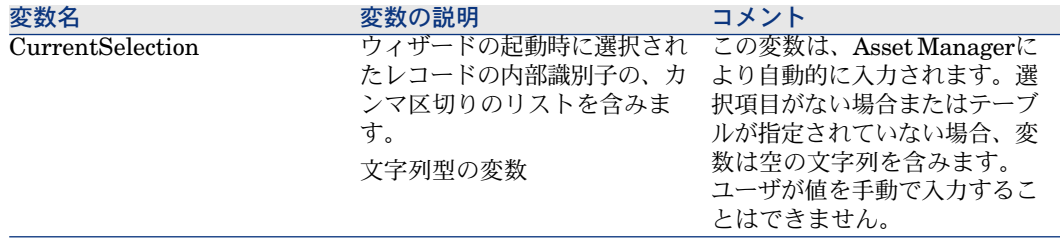

# ウィザードの連鎖化

実行後のウィザードは、別のウィザードの実行をトリガしたり、このウィザード にパラメータ(変数)を渡したりすることができます。このようなウィザードを 連鎖ウィザードと呼びます。

### 実行

ウィザードAからウィザードBをトリガするには、FINISHノードにCHAINプロ パティが必要です。このプロパティには、実行する [ウィザード] タイプアク ションのSQL名の値(この場合は「B」)を設定する必要があります。

### 作成パラメータ

パラメータは、ウィザードAのPARAMSノードを使って、ウィザードBに渡され ます。これらのプロパティは、ウィザードBのPARAMSノードのパラメータに追 加されます。ウィザードAのPARAMSノードとウィザードBのPARAMSノードの 両方で同じパラメータが定義されている場合は、ウィザードAのパラメータが優 先されます。

# Basic関数

Asset Managerの一般的な関数(AmCounter関数を除く)に加え、ウィザードで は次の関数を使用できます。

- AmComputeString()
- AmDecrementLogLevel()
- AmExecTransition()

警告: このAPIはWebクライアントでは使用できません。

- AmLog()
- AmMsgBox()
- AmPagePath()
- AmProgress()
- AmRefreshProperties
- AmSetProperty
- AmUpdateDetail
- AmValueOf
- AmWizChain

### 関数が返す値

ウィザードスクリプトからBasic関数を呼び出す場合は、関数が返す値を常に変 数に割り当てる必要があります。変数に割り当てないと、エラーが返されます。 次の例はコンパイルされません。

AmGetFieldLongValue(hRecord, "lUserId", {lEmplDeptId})

正しいスクリプトは次の通りです。

Dim *Walue* as Long lValue=AmGetFieldLongValue(hRecord, "lUserId", {lEmplDeptId})

### Basicスクリプトでの文字列連結

ウィザードスクリプトは、Basicスクリプトを呼び出すことができます。

Basicスクリプトでテキスト文字列を連結するには、*+*演算子ではなく*&*演算子を 使用します。

*+*演算子を使用すると、加法演算子として解釈されるため、ウィザード実行時に エラーが発生します。

# ROOTノードの定義

ROOTノードでは、ウィザード全体を定義します。このノードは、ウィザード全 体に適用できる一般的なプロパティブロックと、ウィザードに含まれるオブジェ クトを表す一連のサブノードで構成されます。

# ROOTノードのシンタックス

ROOTノードのシンタックスは次の通りです。

' ROOTノードの一般的なプロパティブロック NAME=... IMAGE=... ... ROOTノードのサブノードの定義 { FINISH ... } { PAGE ... } **TRANSITION** ... }

# ROOTノードのプロパティ

ROOTノードで定義できるすべての論理/物理プロパティの一覧は、次の表の通 りです。

#### 表 **15.2. ROOT**ノードの論理プロパティ

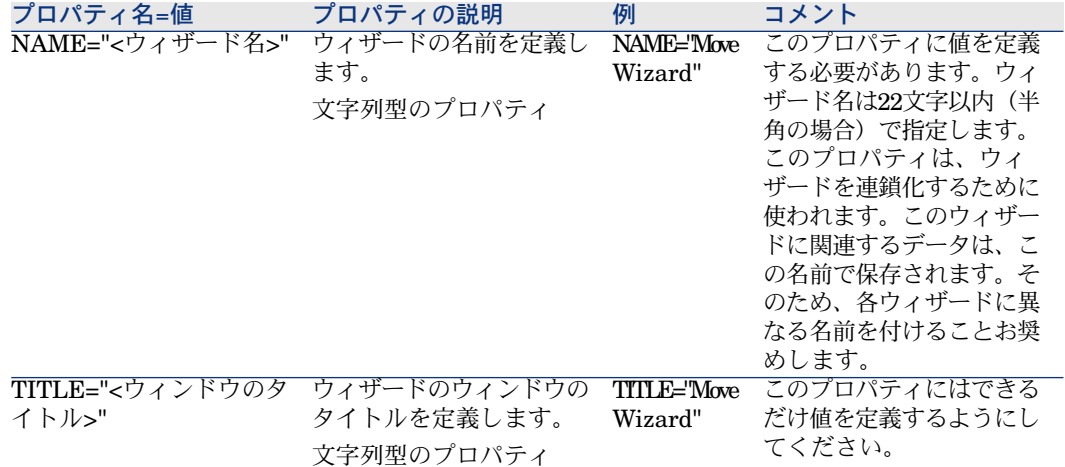

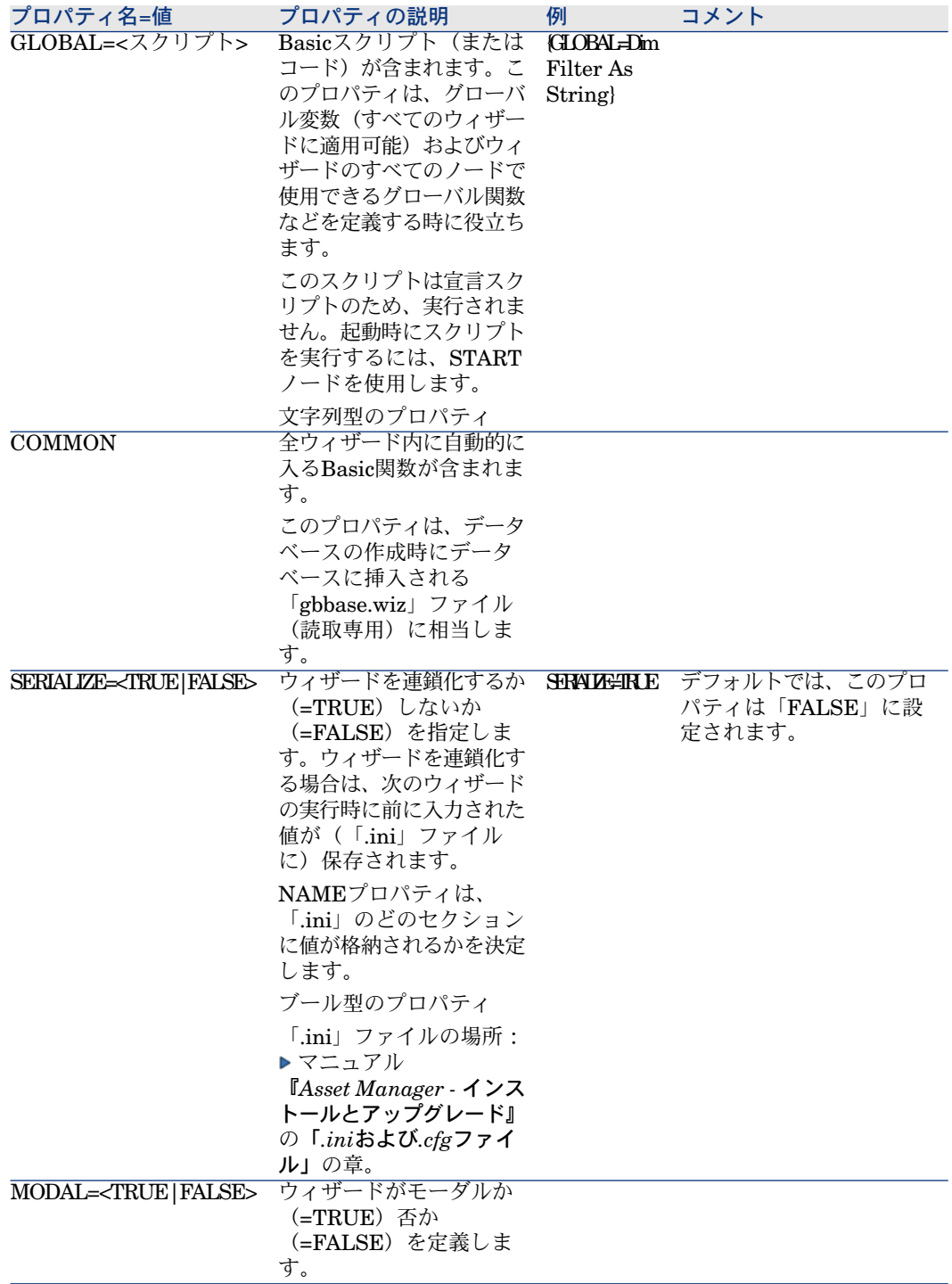

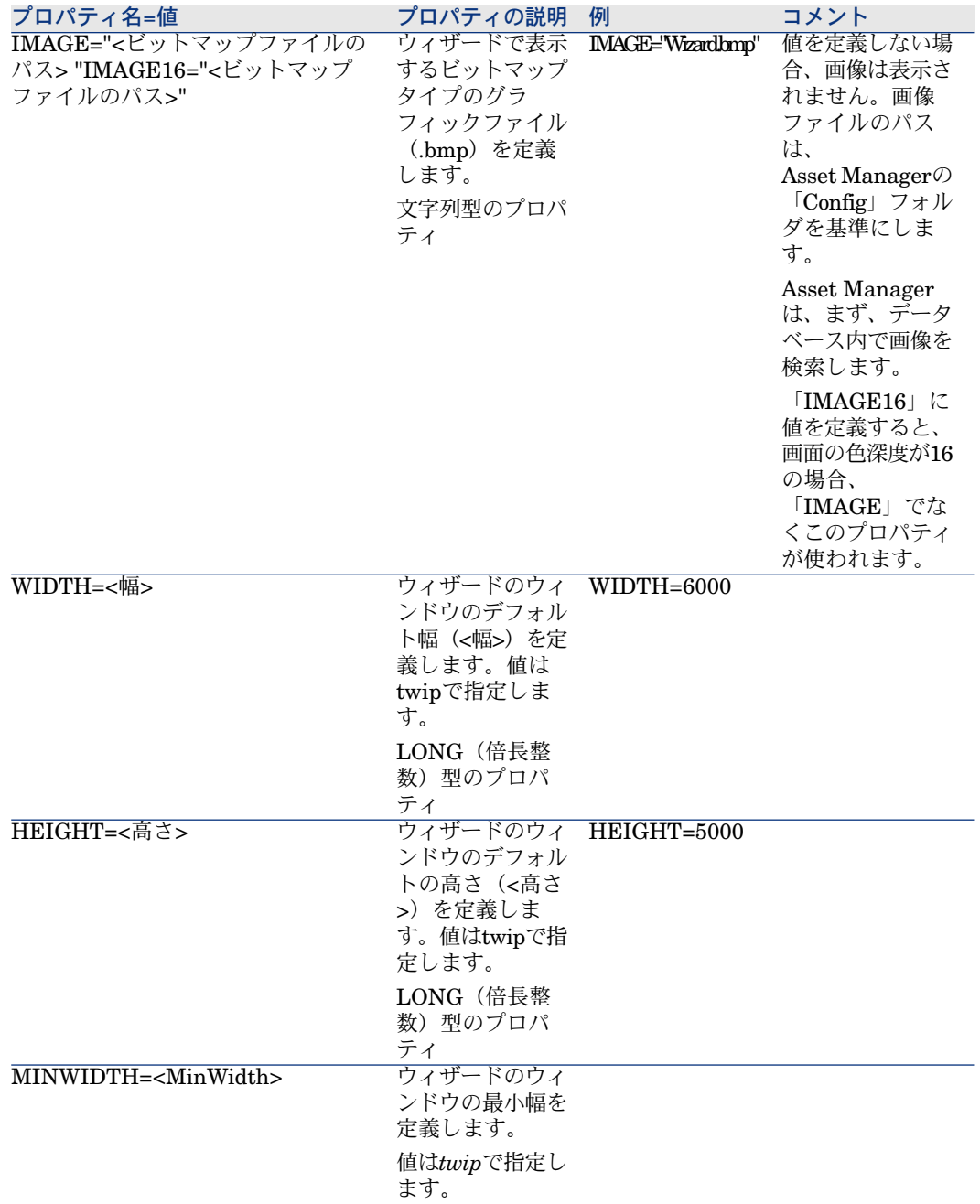

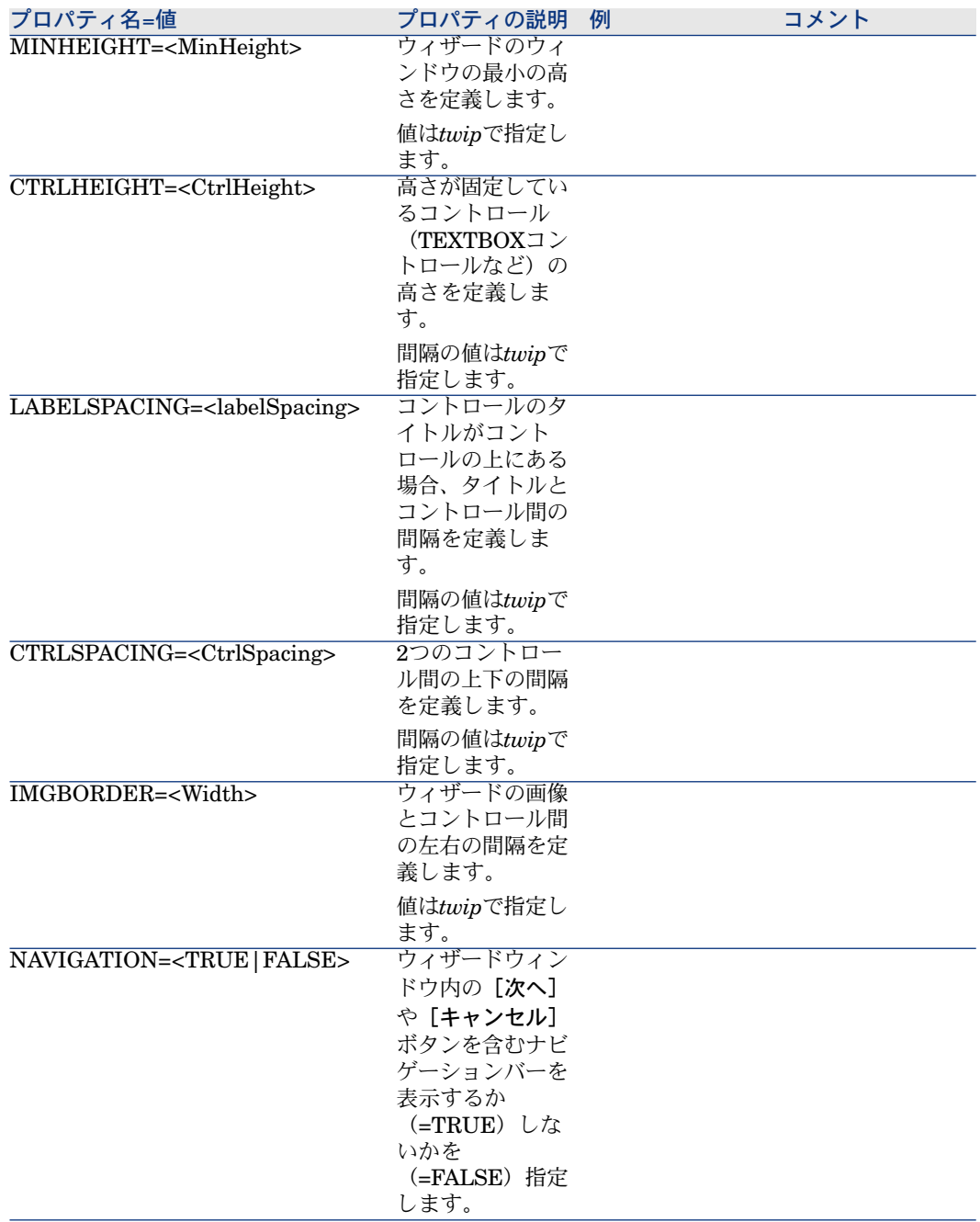

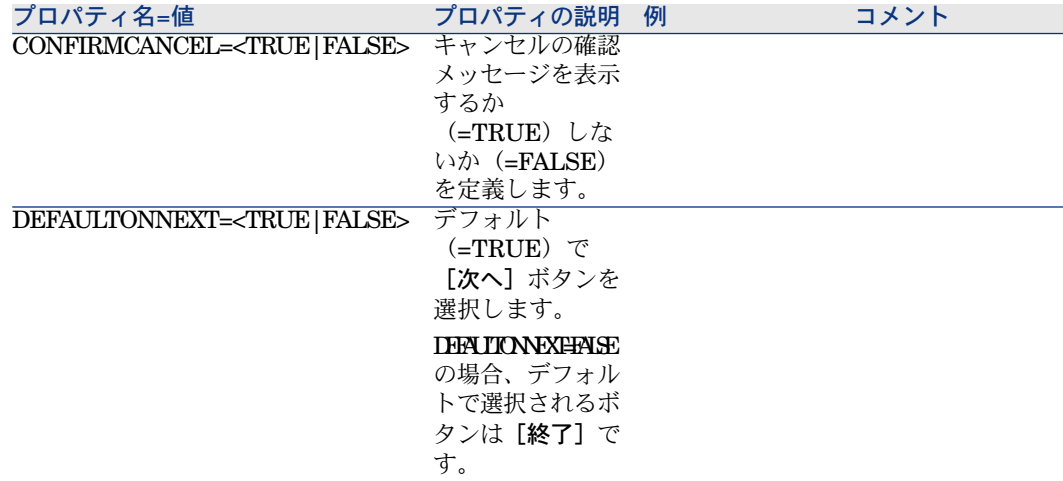

# ROOTノードのサブノード

ROOTノードに定義できるサブノードのタイプを下の表に示します。各ノードタ イプはオブジェクトを表します。

#### 表 **15.4. ROOT**ノードのサブノード

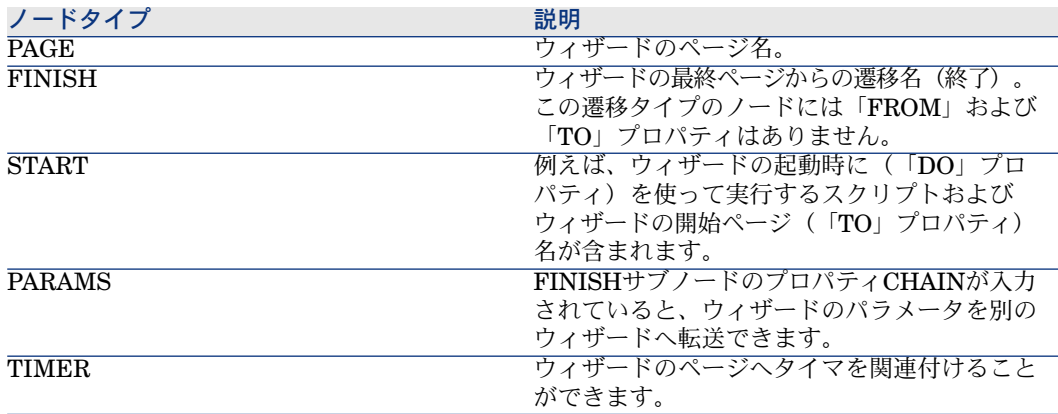

# PAGEノードの定義

PAGEノードでは、ウィザードのページ名を定義します。このノードは、この ノードに適用できるプロパティブロックと、すべてのサブノード(ページで定義 されたオブジェクトを定義するサブノードのセット)で構成されます。

# PAGEノードのシンタックス

PAGEノードのシンタックスは次の通りです。

 ページの宣言 { Page <ページ名> PAGEノードのプロパティブロック IMAGE=... TITLE=... ' PAGEノードのサブノードの定義 { TRANSITION ... } { <コントロールのタイプ> <コントロール名> ... } ... }

PAGEノードのプロパティ

PAGEノードで定義できる全プロパティの一覧は、次の表の通りです。

#### 表 **15.5. PAGE**ノードの論理プロパティ

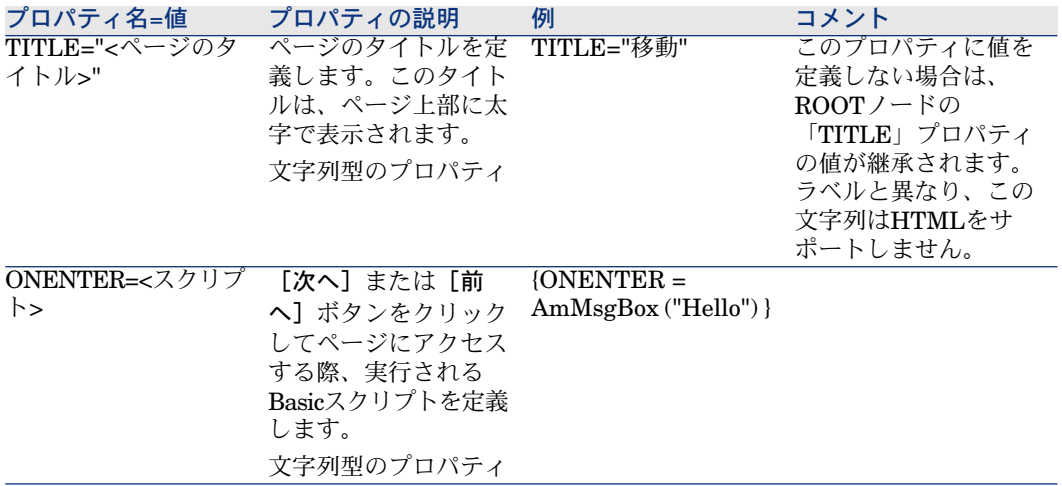

#### 表 **15.6. PAGE**ノードの物理プロパティ

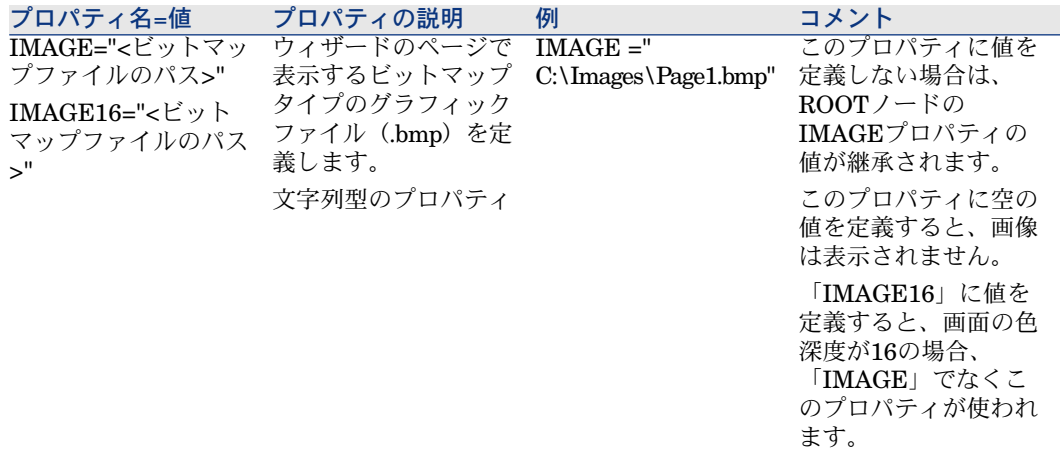

# PAGEノードのサブノード

PAGEノードには、2つのタイプのサブノードを定義できます。

#### 表 **15.7. PAGE**ノードのサブノード

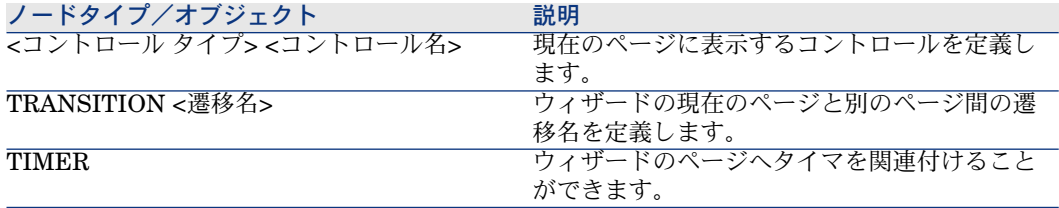

### TRANSITIONノードの定義

TRANSITIONノードでは、ウィザード内の2つのページ間の移動を定義します。 このノードは、プロパティのブロックだけで構成されます。

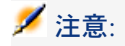

遷移はPAGEノード内から定義(この場合、「FROM」プロパティは必要ありませ ん)またはROOTノード内から定義できます。ウィザードを閉じる最終遷移は、 FINISHノード(ROOTノードの)で定義し、「FROM」および「TO」プロパティ は必要ありません。

### TRANSITIONノードのシンタックス

TRANSITIONノードのシンタックスは次の通りです。

 遷移の宣言 { TRANSITION0 <遷移名> TRANSITIONノードのプロパティブロック FROM=...  $TO = ...$ CONDITION=... }

# TRANSITIONノードのプロパティ

次の表に、TRANSITIONノードで定義できる全プロパティの一覧を表示します。

#### 表 **15.8. TRANSITION**ノードの論理プロパティ

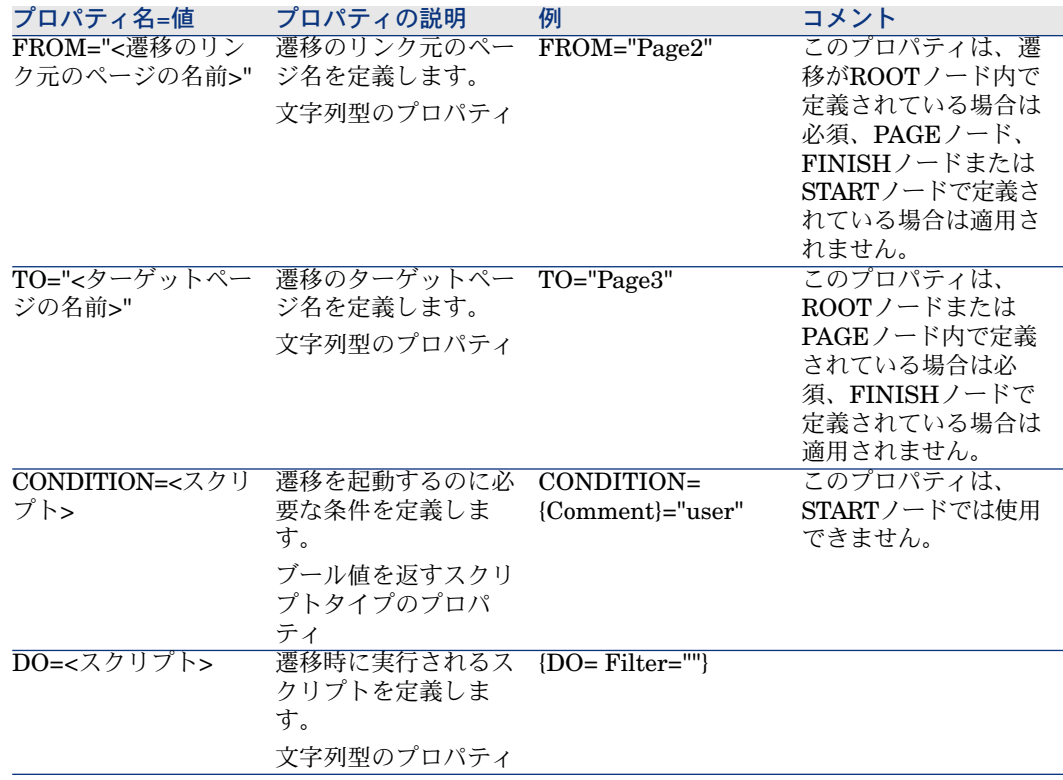

# TRANSITIONノードの特徴

TRANSITIONノードには、サブノードはありません。

### ROOTノードで遷移を定義する理由

PAGEノードの外で遷移を定義すると、すべてのウィザードで再使用可能なペー ジを作成できるため、スクリプトの作成を簡略化できます。

# FINISHノードの定義

FINISHノードでは、ウィザードの最終ページにリンクする最終遷移を定義しま す。これは、「FROM」および「TO」プロパティを持たない特別なタイプの TRANSITIONノードです。その他の点では、FINISHノードのシンタックスと プロパティは、TRANSITIONノードと同じです。

FINISHノードに固有のCHAINプロパティを使うと、他のウィザードの実行をト リガできます。

#### 表 **15.9. FINISH**ノードの論理プロパティ

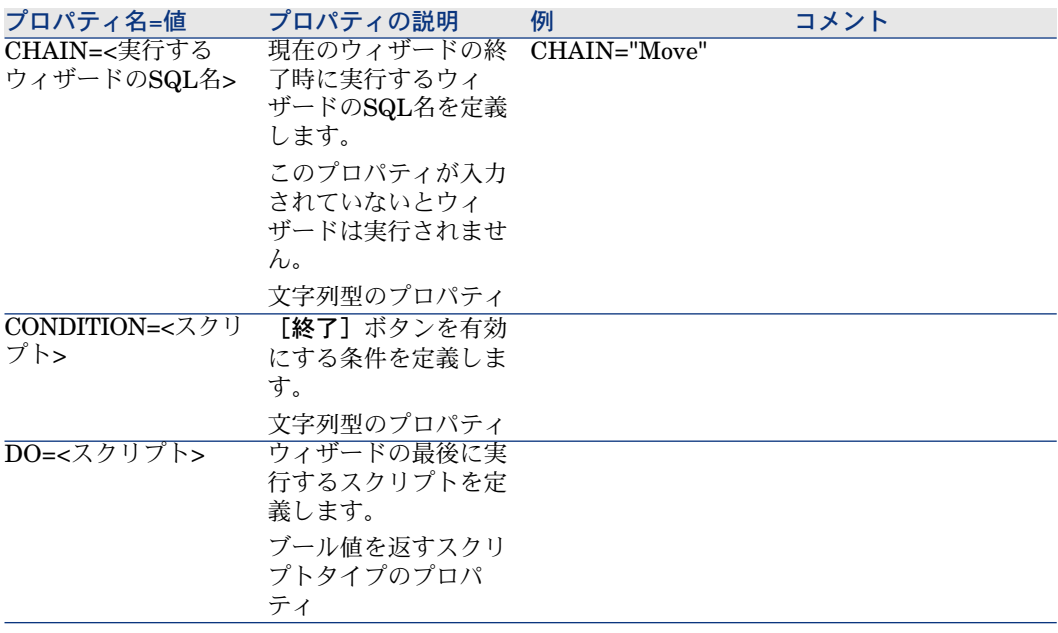

注意:

PARAMSノードを使うと、次のウィザードにパラメータを渡すことができます。

#### 表 **15.10. FINISH**ノードの物理プロパティ

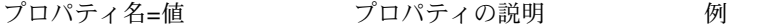

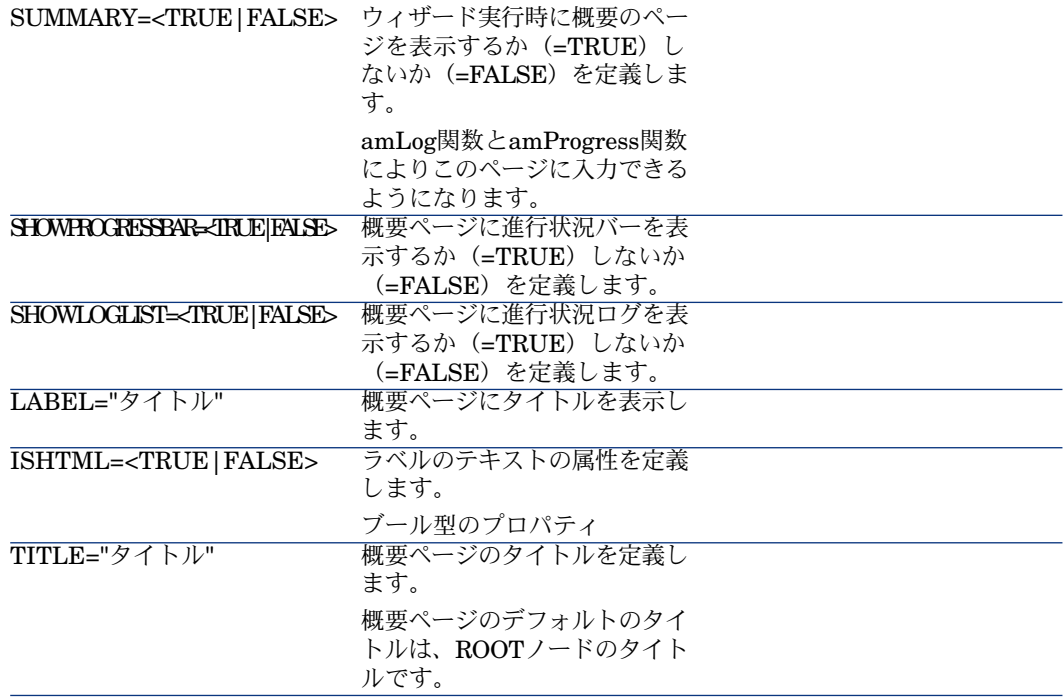

# STARTノードの定義

STARTノードでは、ウィザードの開始方法を定義します。これは、「FROM」 または「CONDITION」プロパティを持たない特殊なタイプのTRANSITIONノー ドです。その他の点では、STARTノードのシンタックスとプロパティは、 TRANSITIONノードと同じです。

#### 表 **15.11. START**ノードの論理プロパティ

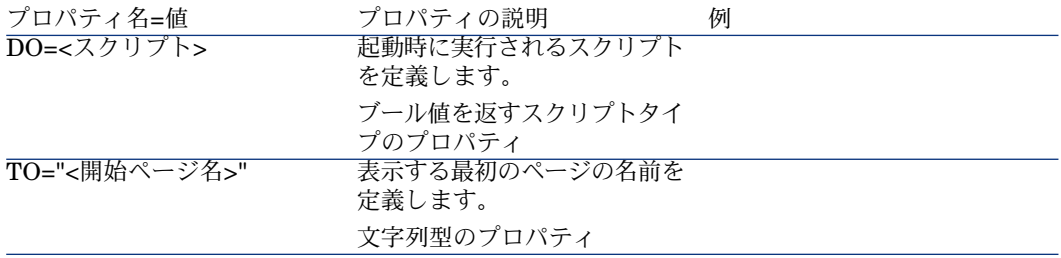

■

このノードが存在しない場合、ウィザードは最初のページから起動します。

# TIMERノードの定義

TIMERノードは、定期的にタスクを実行できるようにします。

#### 表 **15.12. TIMER**ノードの論理プロパティ

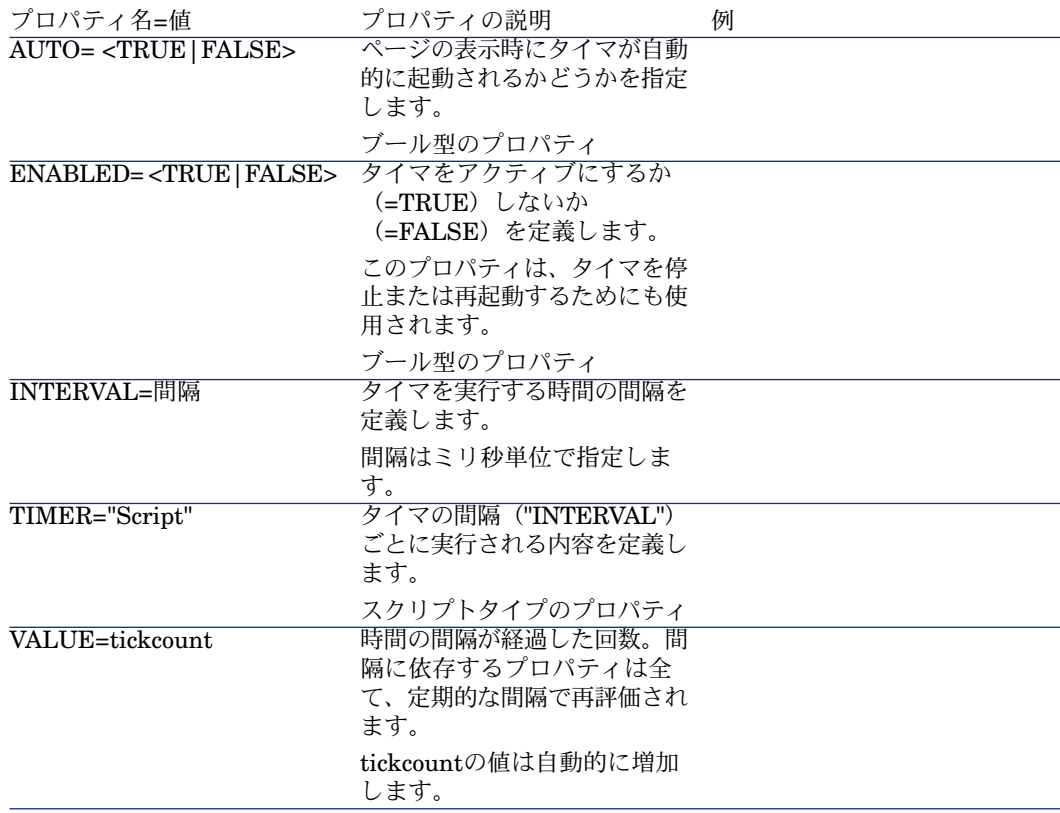

# 倍長整数および文字列ノードの定義

LONG(倍長整数)およびSTRING(文字列)ノードでは、変数を定義します。 変数はウィザードのすべてのノードで参照できます。ノード名によって、変数名 が決まります。

これらのノードには1つのプロパティしかなく、そのデータ型はノードに依存し ます。データ型は倍長整数ノードの場合は、倍長整数、文字列ノードの場合は、 文字列です。この「VALUE」プロパティを使って、変数の値を定義できます。

#### 表 **15.13.** 倍長整数および文字列ノードの論理プロパティ

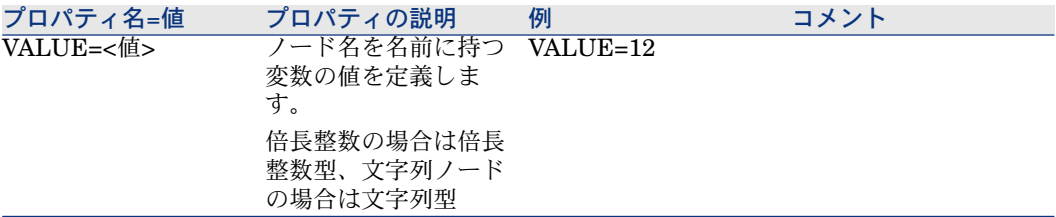

■ 注意:

倍長整数および文字列ノードは、ウィザードのどのノードでも定義できます。サ ブノードはありません。

# コントロールノードの定義

ページのコントロールを使ってユーザは情報を指定できます。1ページ内に好き な数だけコントロールを定義できます。ページ内でのコントロールの編成は、 Asset Managerが自動的に管理します。定義した各コントロールの位置を指定す る必要はありません。

コントロールタイプのノードは、定義したコントロールに適用可能なプロパティ ブロックだけで構成されます

# コントロールノードの一般的なシンタックス

コントロールタイプのノードの一般的なシンタックスは次の通りです。

 コントロールの宣言 { <コントロールのタイプ> <コントロール名> コントロールのプロパティ ...

# コントロールのタイプと関連プロパティ

すべてのコントロールには、共通のプロパティがあります。一方、特定のコント ロールに固有のプロパティもあります。

### 共通のプロパティ

}

すべてのコントロールに適用できるオプションのプロパティは、次の表の通りで す。

#### 表 **15.14.** すべてのコントロールに共通の論理プロパティ

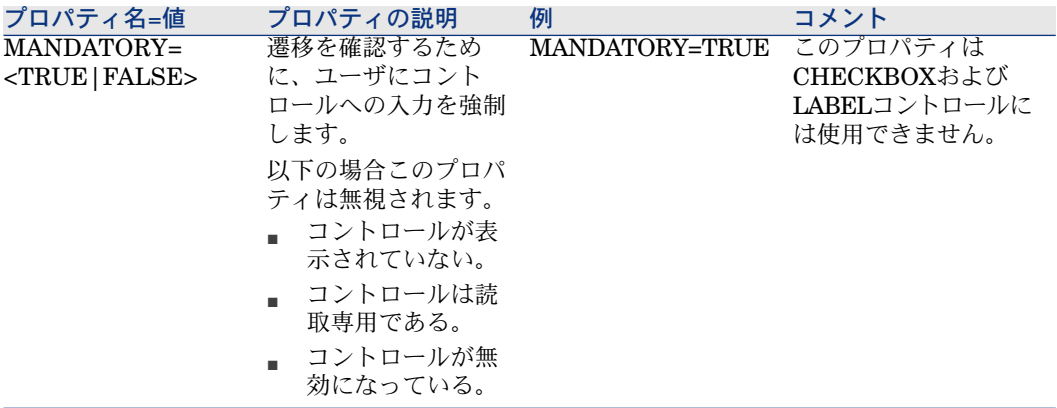

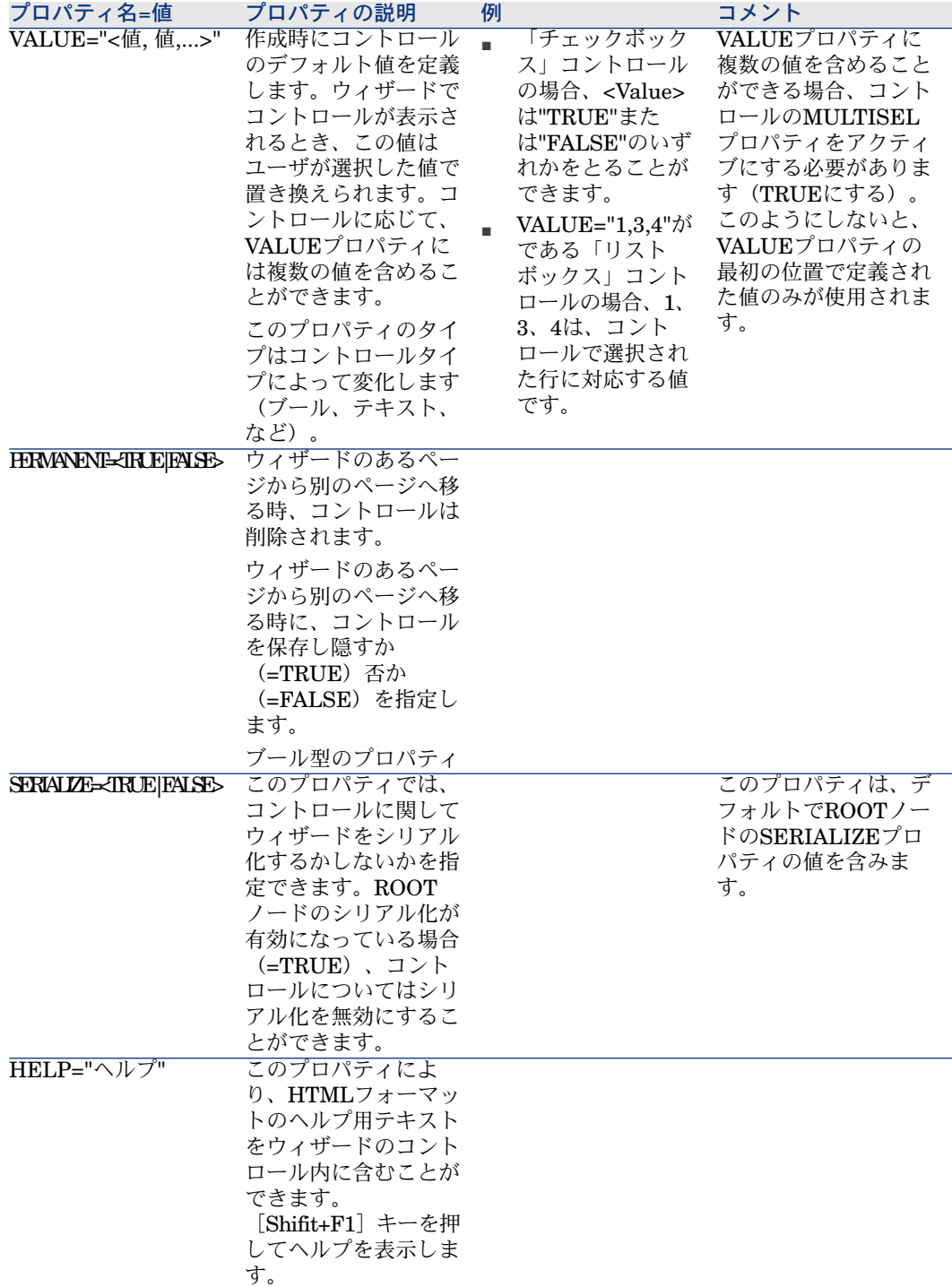

### 表 **15.15.** すべてのコントロールに共通の物理プロパティ

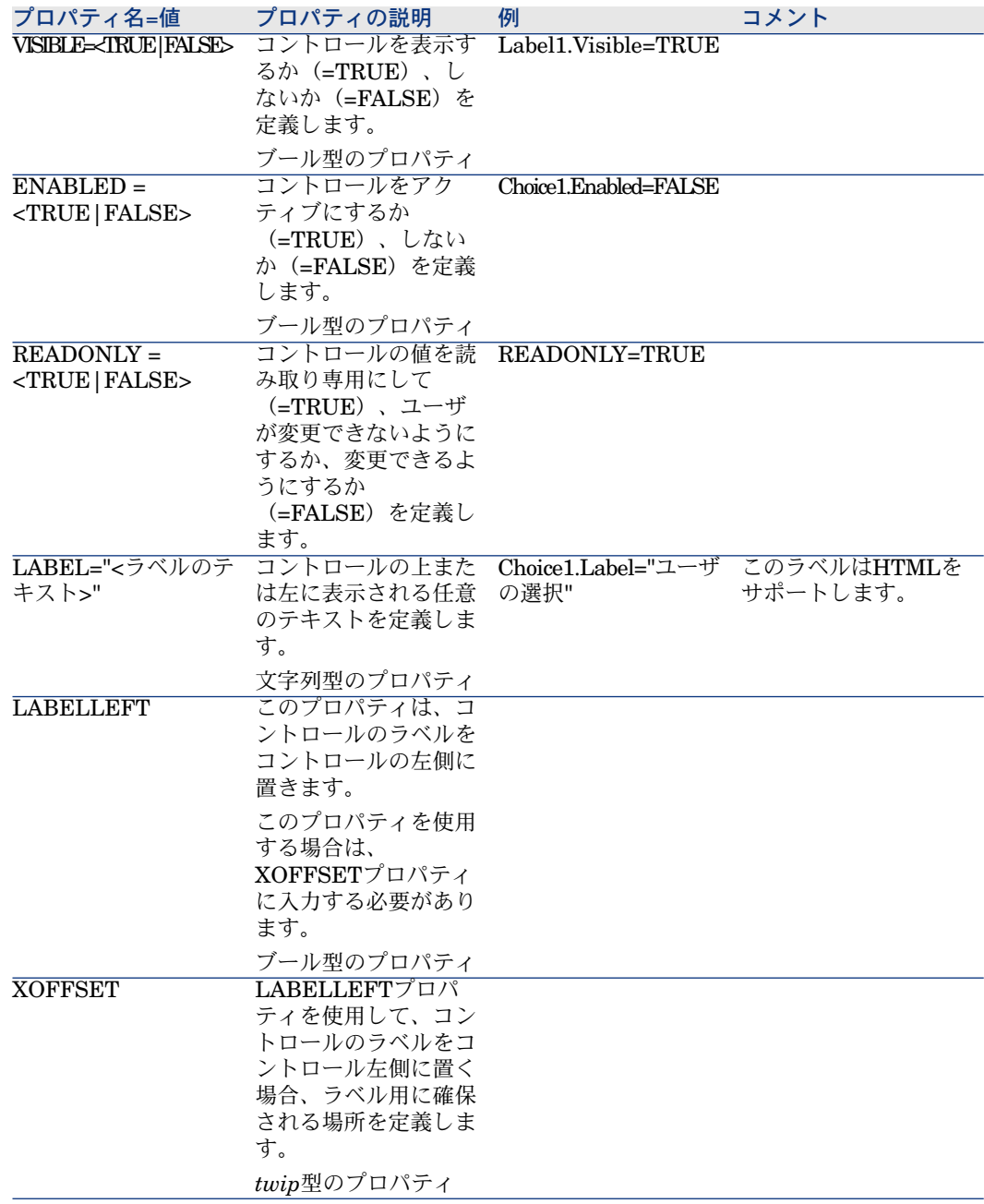

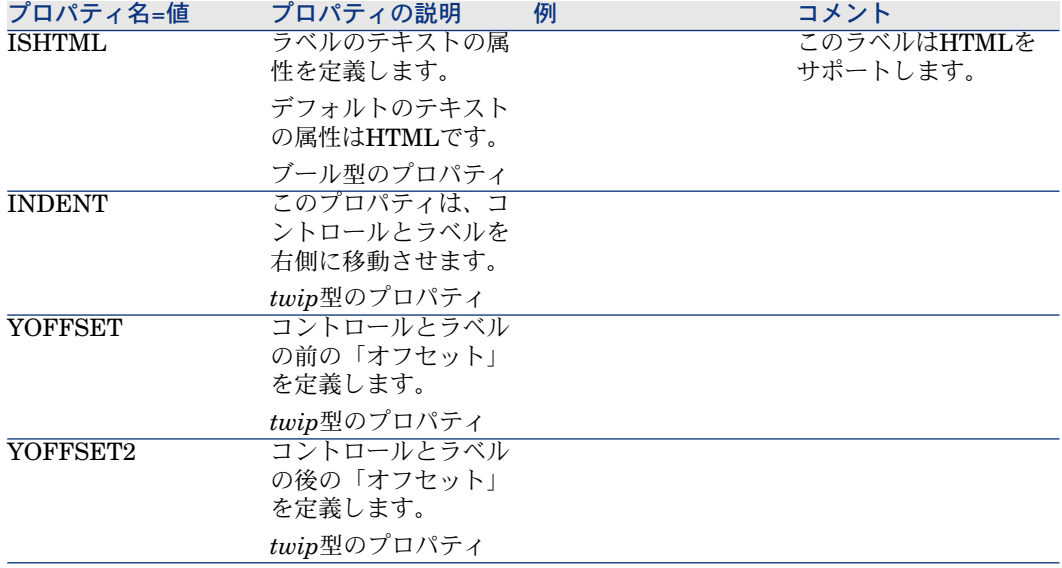

### CHECKBOXコントロール

CHECKBOXコントロールでは、チェックボックスを定義します。

#### プロパティ

すべてのコントロールに共通のオプションのプロパティに加え、CHECKBOXコ ントロールでは、次のプロパティが認識されます。

#### 表 **15.16. CHECKBOX**コントロールのプロパティ

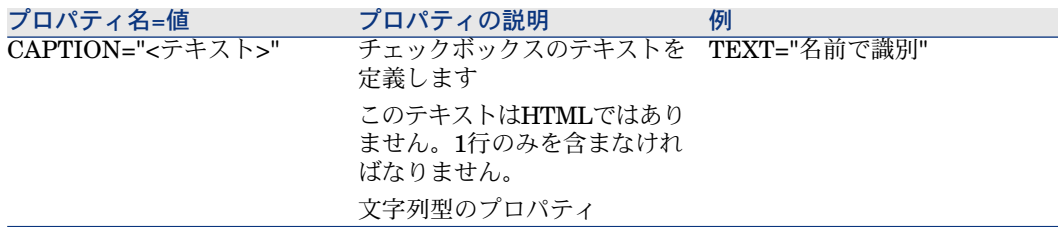

### COMBOBOXコントロール

COMBOBOXコントロールでは、定義済みの値リスト(リストデータ)の1つの 選択肢を定義します。
### プロパティ

すべてのコントロールに共通のオプションのプロパティに加え、COMBOBOXコ ントロールでは、次のプロパティが認識されます。

#### 表 **15.17. COMBOBOX**コントロールの物理プロパティ

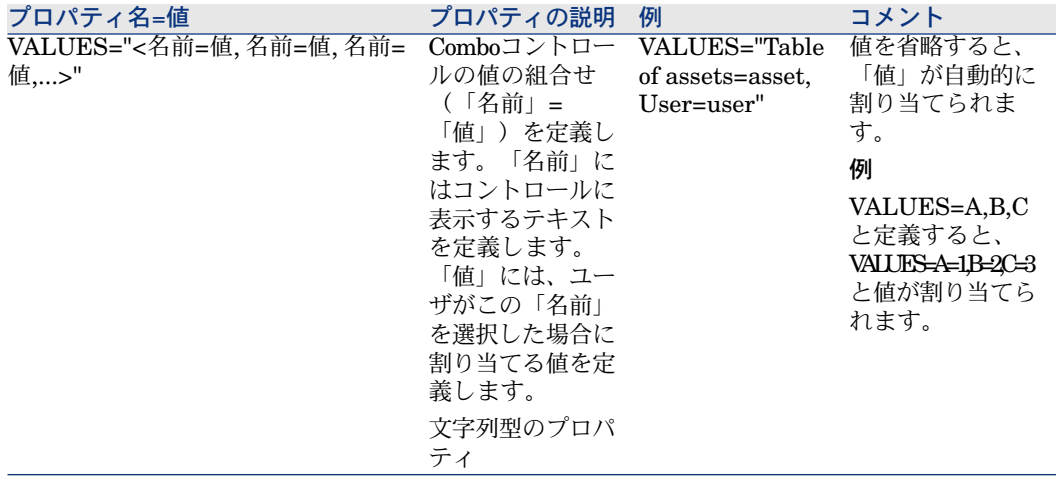

## OPTIONBUTTONSコントロール

OPTIONBUTTONSコントロールでは、オプションボタン(ラジオボタン)のグ ループを定義します。

#### プロパティ

すべてのコントロールに共通のオプションのプロパティに加え、 OPTIONBUTTONSコントロールでは、次のプロパティが認識されます。

#### 表 **15.18. OPTIONBUTTONS**コントロールの物理プロパティ

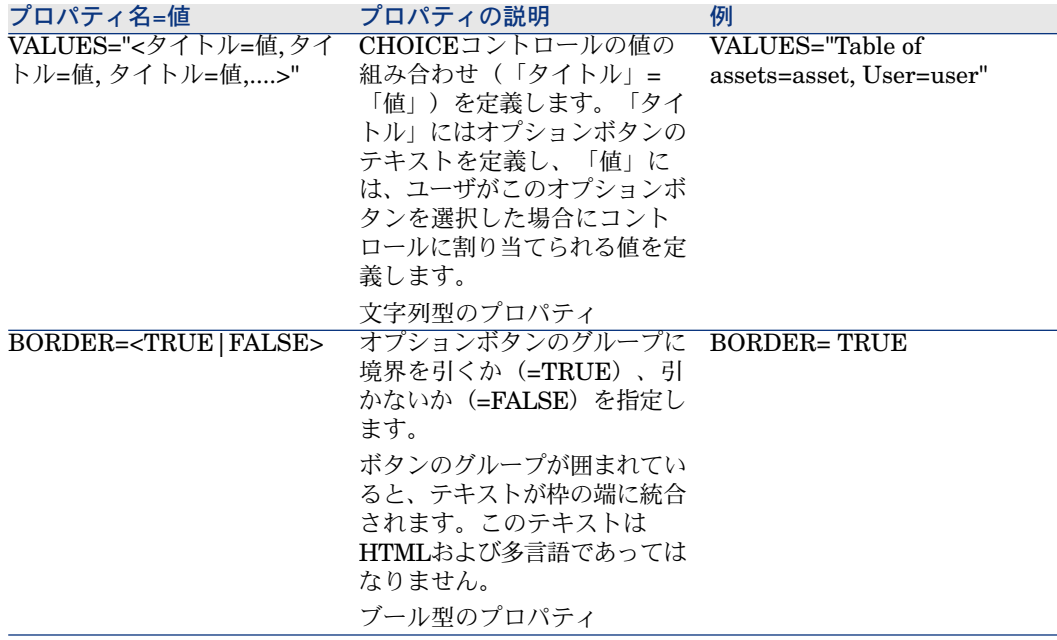

## LISTBOXコントロール

LISTBOXコントロールでは、選択可能なオブジェクトのリストを定義します。 LISTBOXコントロールは、複数の列にすることができます。

### プロパティ

すべてのコントロールに共通のオプションのプロパティに加え、LISTBOXコン トロールでは、次のプロパティが認識されます。

#### 表 **15.19. LISTBOX**コントロールの物理プロパティ

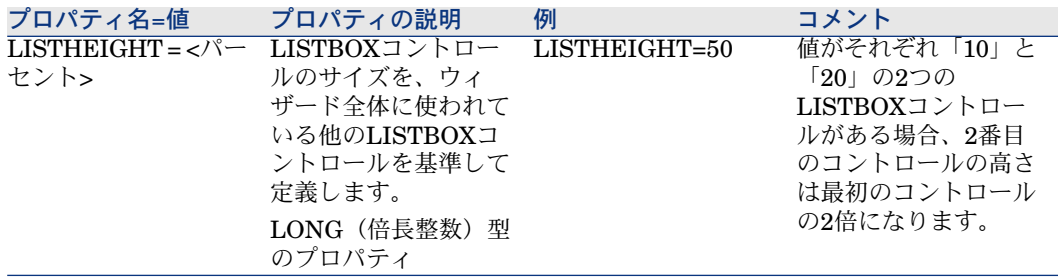

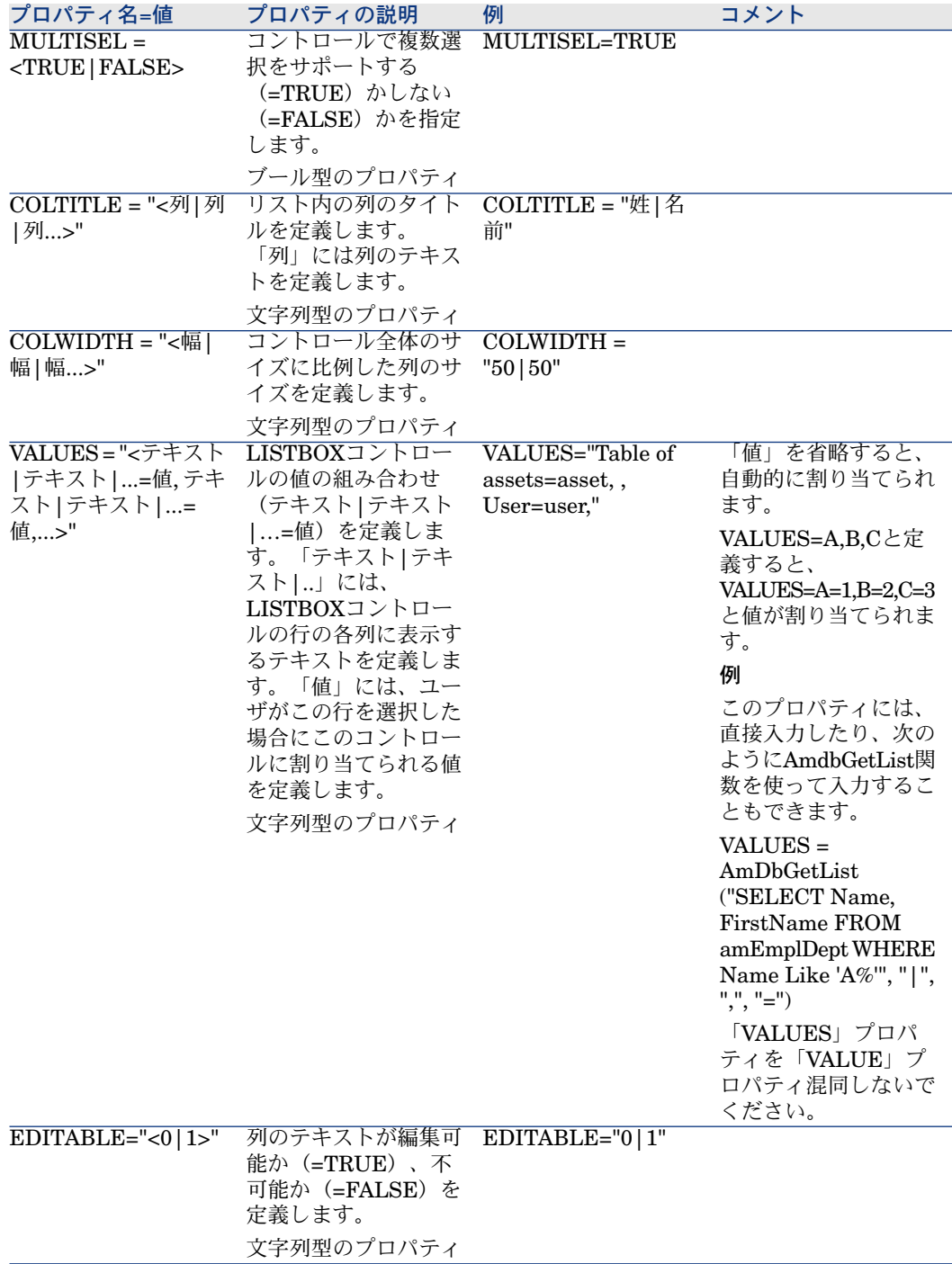

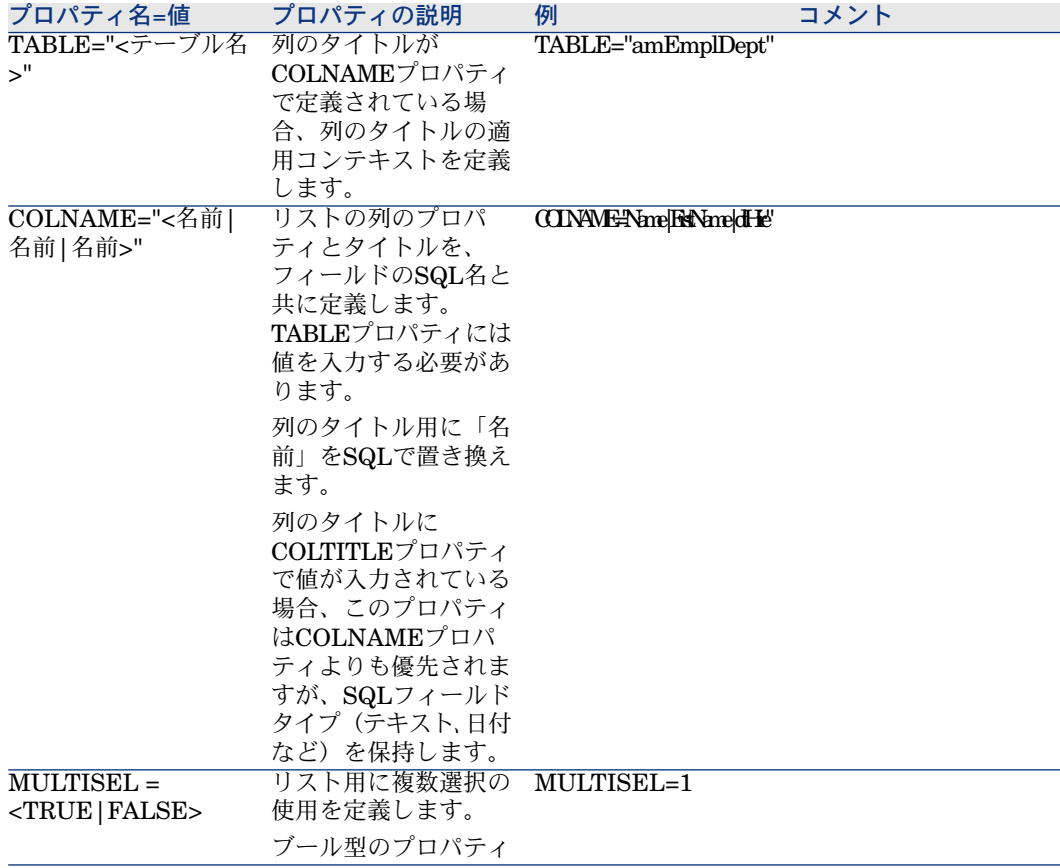

## 表 **15.20. LISTBOX**コントロールのメソッド

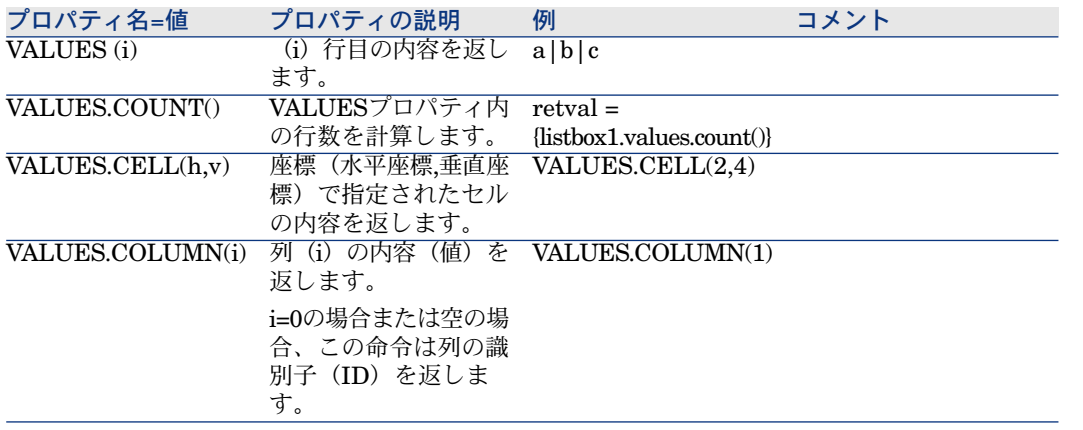

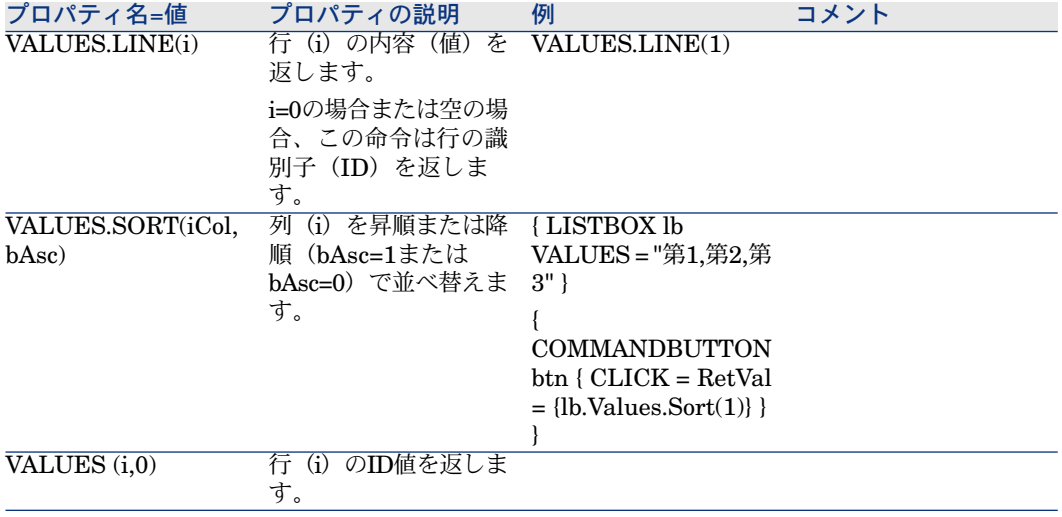

#### 表 **15.21. LISTBOX** コントロールの必須論理プロパティ

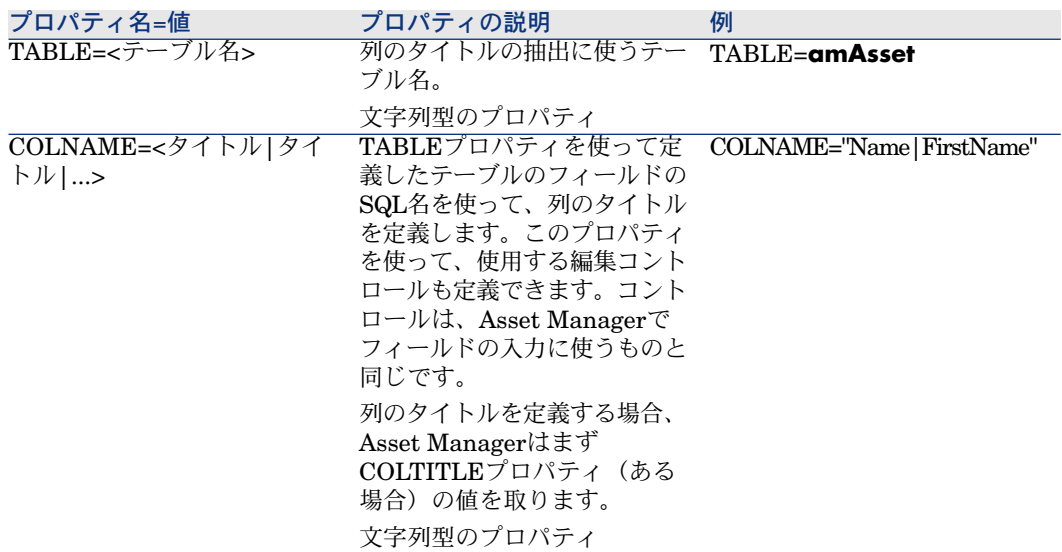

## LABELコントロール

LABELコントロールでは、ラベルを定義します。このコントロールには次のプ ロパティがあります。

#### 表 **15.22. LABEL**コントロールの物理プロパティ

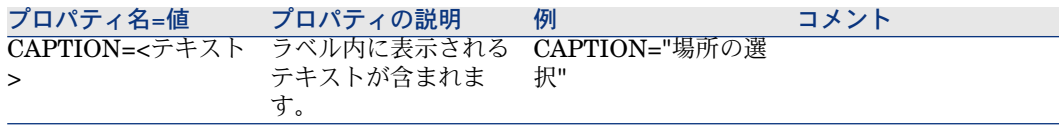

## PROGRESSBARコントロール

PROGRESSBARコントロールでは、進行状況バーを定義します。

#### プロパティ

すべてのコントロールに共通のオプションのプロパティに加え、PROGRESSBAR コントロールでは、次のプロパティが認識されます。

#### 表 **15.23. PROGRESSBAR**コントロールの物理プロパティ

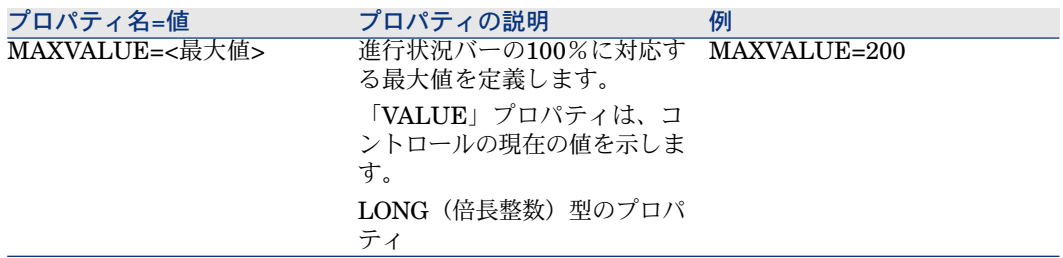

### COMMANDBUTTONコントロール

COMMANDBUTTONコントロールでは、アクションボタンを定義します。

#### プロパティ

すべてのコントロールに共通のオプションのプロパティに加え、 COMMANDBUTTONコントロールでは、次のプロパティが認識されます。

#### 表 **15.24. COMMANDBUTTON**コントロールの物理プロパティ

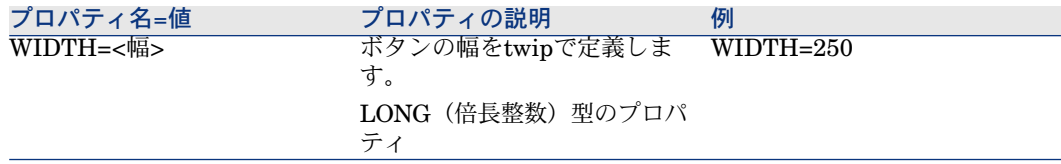

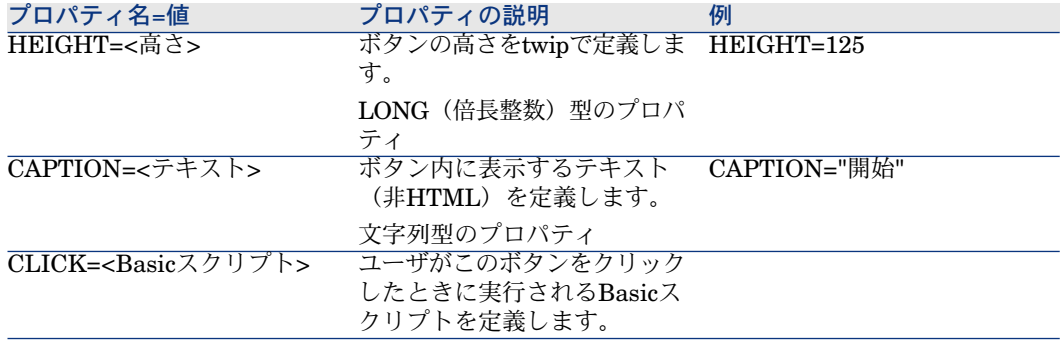

## DBLISTBOXコントロール

DBLISTBOXでは、データベースから選択できるレコードのリストを定義しま す。このコントロールは、複数の列にすることができます。コントロールに表示 されるリストは、Asset Managerデータベースで部分AQLクエリ(WHERE句の み使用)を実行した結果です。

## ■ 注意:

「VALUE」プロパティは、選択した行の識別子 (Id) のリストを返します。リス トのセルの値にアクセスすることはできません。セル値にアクセスするには、別 のクエリを実行するか、LISTBOXタイプのコントロールを使う必要があります。

#### プロパティ

すべてのコントロールに共通のオプションのプロパティに加え、DBLISTBOXコ ントロールでは、次のプロパティが認識されます。

#### 表 **15.25. DBLISTBOX**コントロールの物理プロパティ

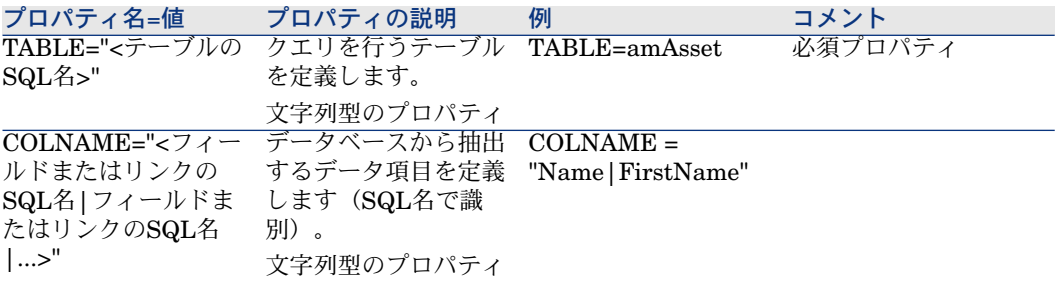

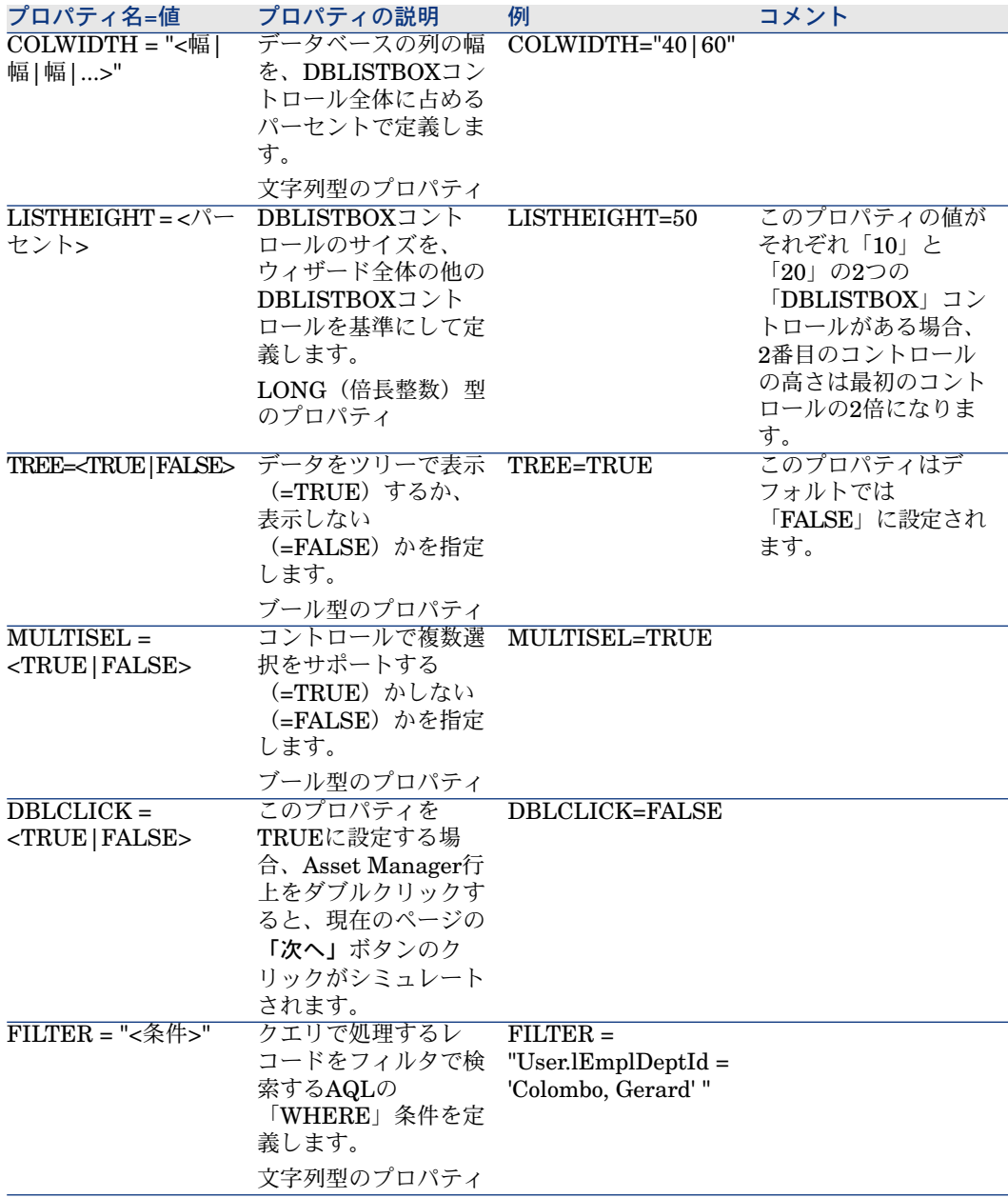

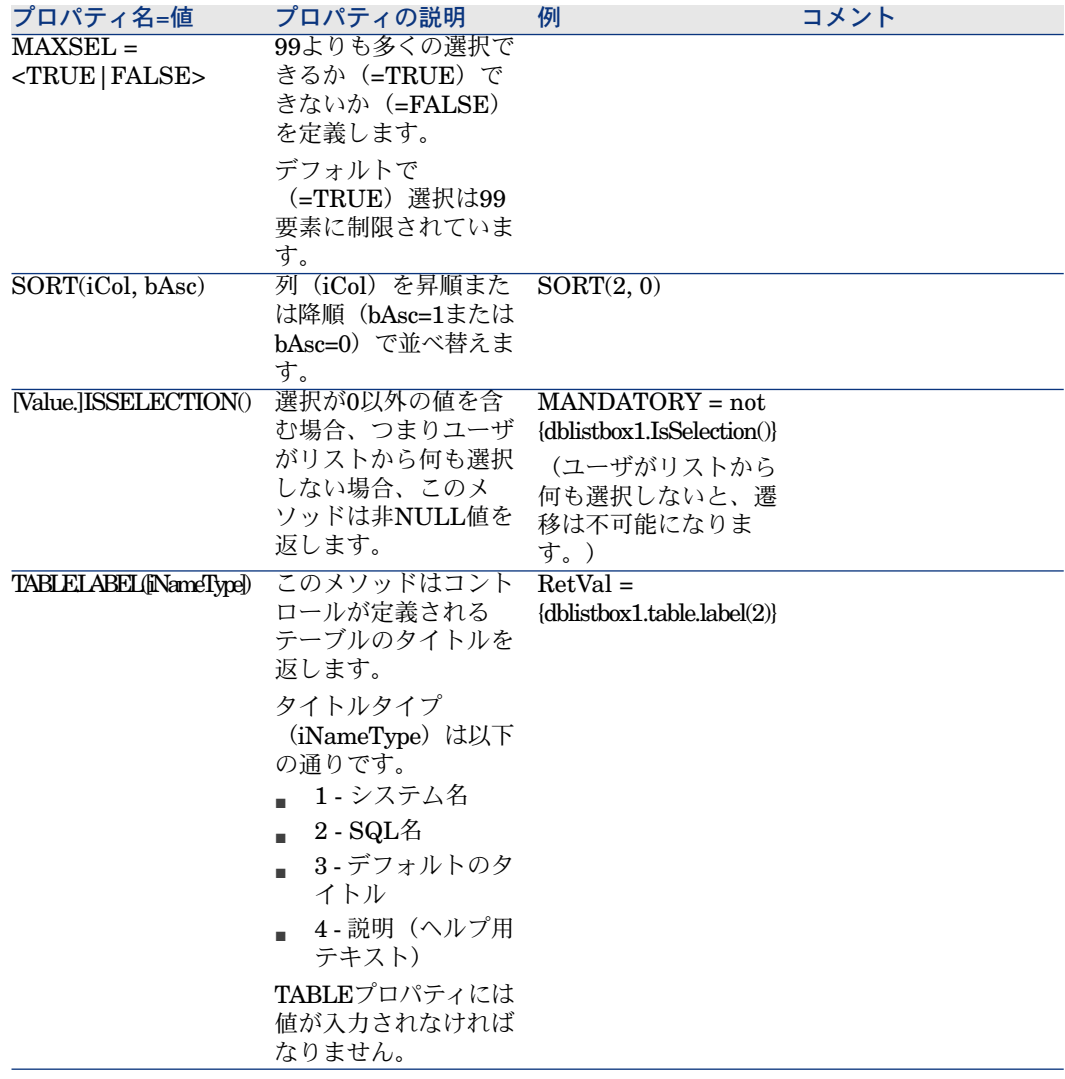

## DBQUERYBOXコントロール

DBQUERYBOXコントロールでは、選択可能なレコードのリストを定義します。 このコントロールは、複数の列にすることができます。コントロールに表示され るリストは、Asset Managerデータベースの完全AQLクエリ(WHERE句のみ使 用)を実行した結果です。

### プロパティ

すべてのコントロールに共通のオプションのプロパティに加え、DBQUERYBOX コントロールでは、次のプロパティが認識されます。

## <span id="page-297-0"></span>表 **15.26. DBQUERYBOX**コントロールの物理プロパティ

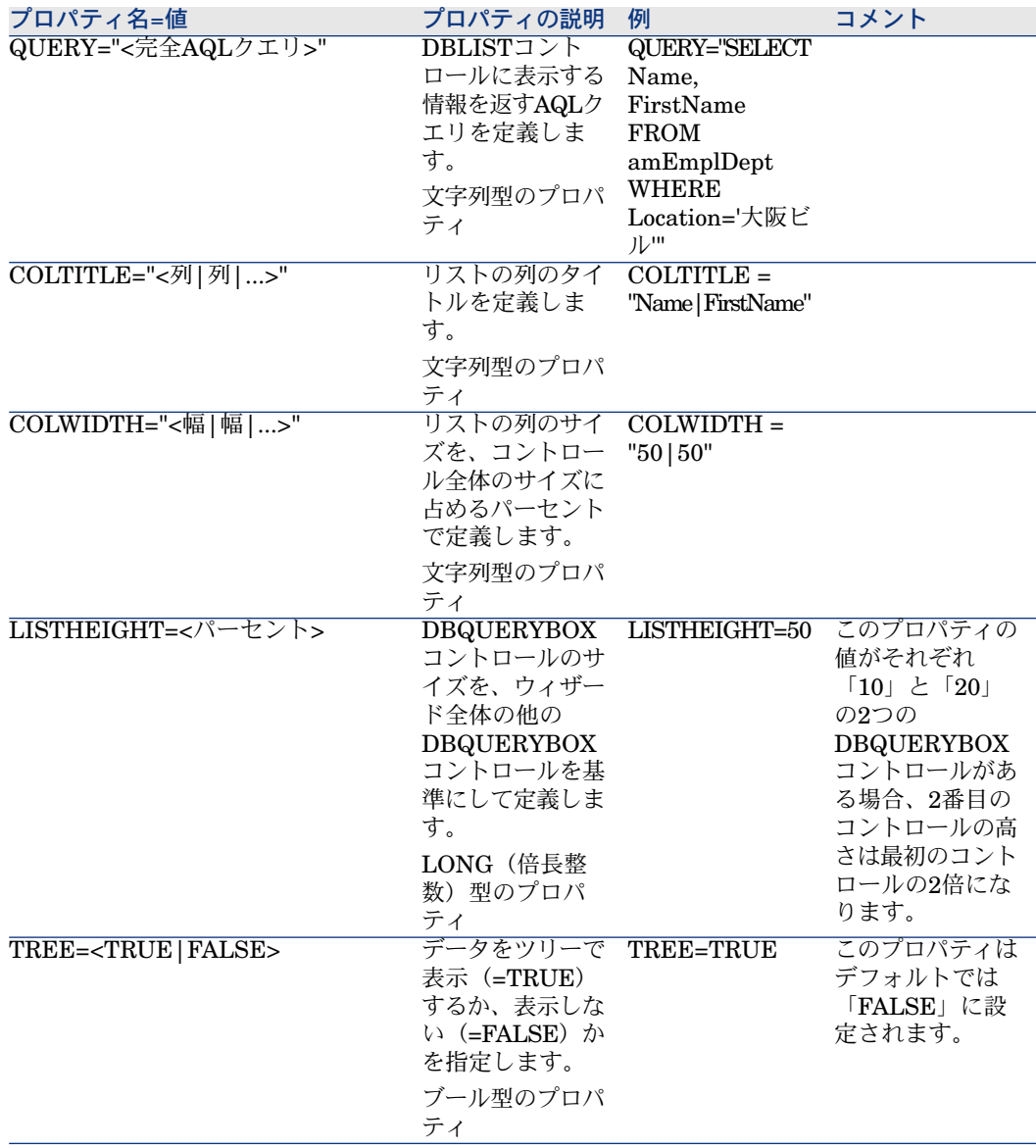

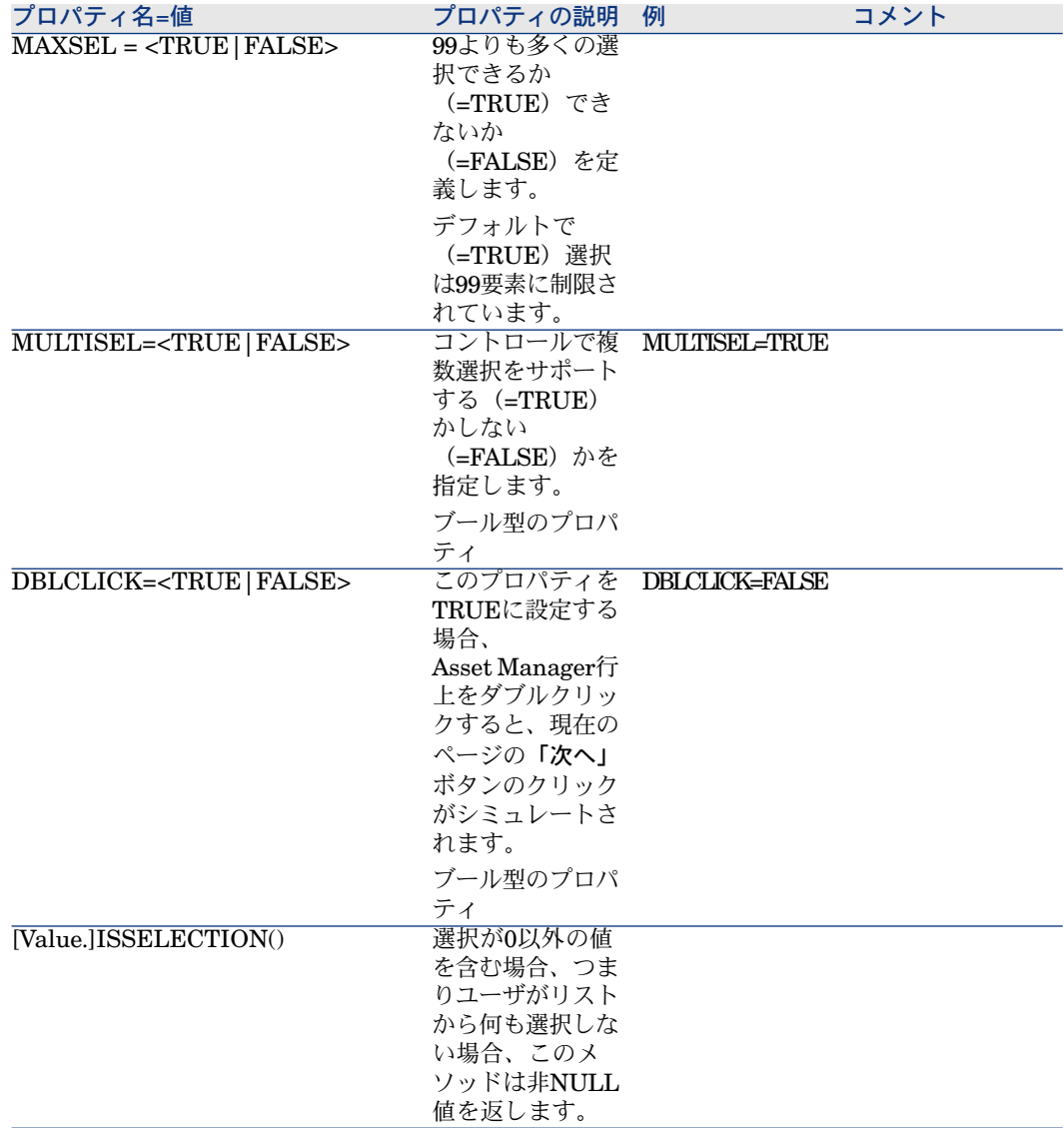

### コントロールのクエリで返されるレコードの最大数を変更するには

デフォルトで、戻されるレコードの最大数は*200*に設定されています。 これにより、返される可能性があるレコード数が多い場合に、Webクライアント のパフォーマンスが悪いインパクトを受けるのを防ぎます。 レコードの最大数に達すると、ユーザに対するメッセージが表示されます。 デフォルトの値を変更するには、次の手順に従います。

- 1 各Asset Manager Web Serviceサーバ上にある「aamapi51.ini」ファイルを 編集します。
- 2 *[Option]*セクションで、次の行を変更、または追加します。

/ACWeb/WizQueryBoxMaxLoad=1|<レコードの最大数>

### DBEDITコントロール

DBEDITコントロールでは、Asset Managerデータベースのフィールドに入力す るのに使ったのと同じコントロールが作成されます。コントロールは、各フィー ルドのデータ型(日付、金額など)によって異なります。

## 注意:

このコントロールの拡大鏡ボタン を使って、データベースから有効な値を選択 できますが、別の値を入力することもできます。

このコントロールでは、「VALUE」プロパティは「可変」です(コントロールに よって異なります)。

#### プロパティ

すべてのコントロールに共通のオプションのプロパティに加え、DBEDITコント ロールでは、次のプロパティが認識されます。

#### 表 **15.27.** 標準モードの**DBEDIT**コントロールの物理プロパティ

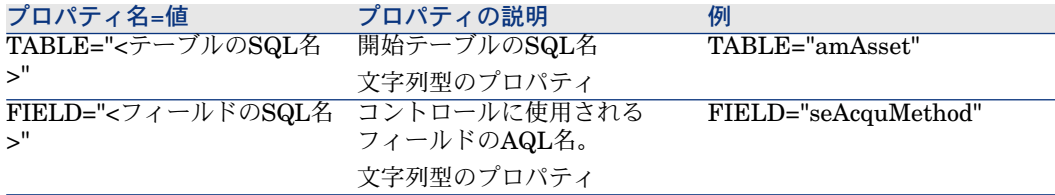

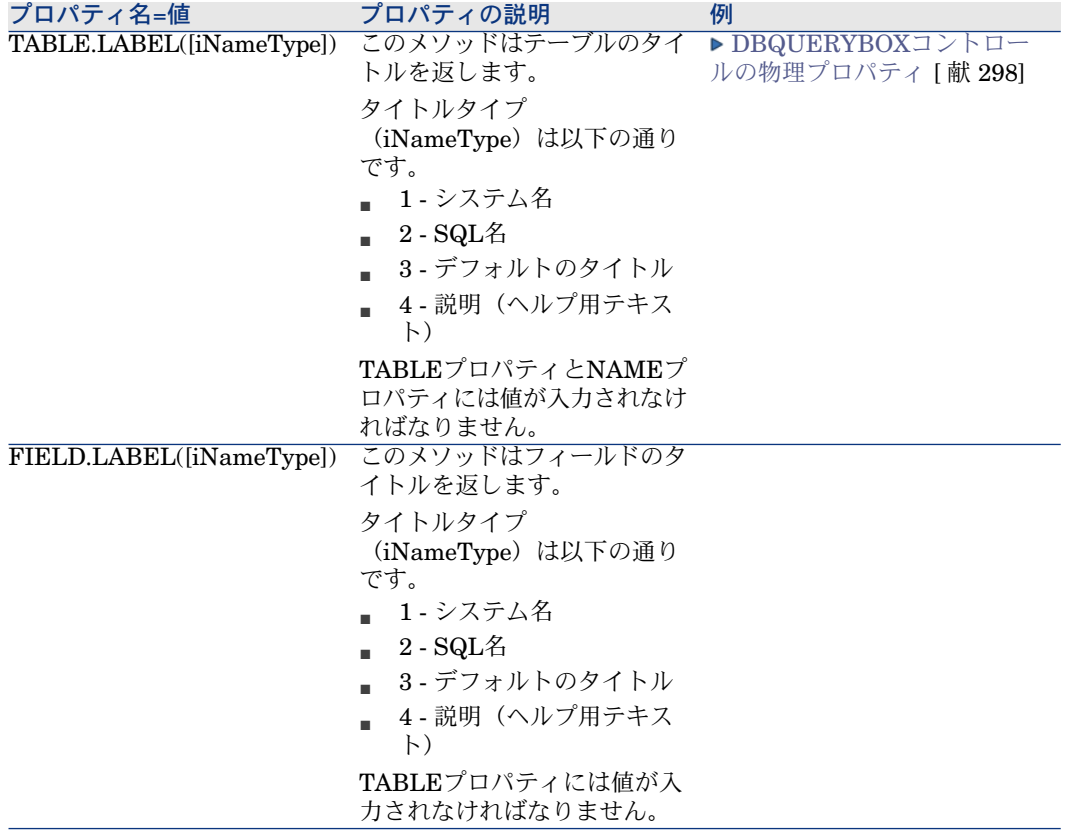

## DBTABLEコントロール

DBTABLEコントロールは、Asset Managerデータベースのテーブルに入力する ためのコントロールを作成します。

## プロパティ

このコントロールに固有のプロパティはありません。

## DBPATHコントロール

DBPATHは、Asset Managerデータベースのパスを入力するためのコントロール を作成します。

### プロパティ

すべてのコントロールに共通のオプションのプロパティに加え、DBPATHコン トロールでは、次のプロパティが認識されます。

#### 表 **15.28. DBPATH**コントロールの必須論理プロパティ

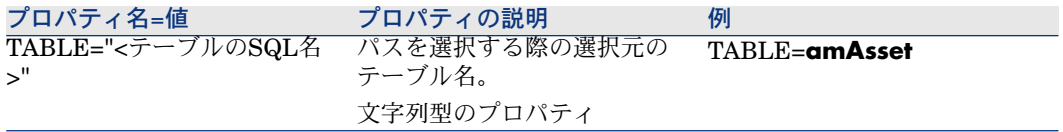

## LINKEDITコントロール

LINKEDITコントロールは、Asset Managerデータベースにリンクを入力するた めのコントロールを作成します。

### プロパティ

すべてのコントロールに共通のオプションのプロパティに加え、LINKEDITコン トロールでは、次のプロパティが認識されます。

#### 表 **15.29. LINKEDIT**コントロールの論理プロパティ

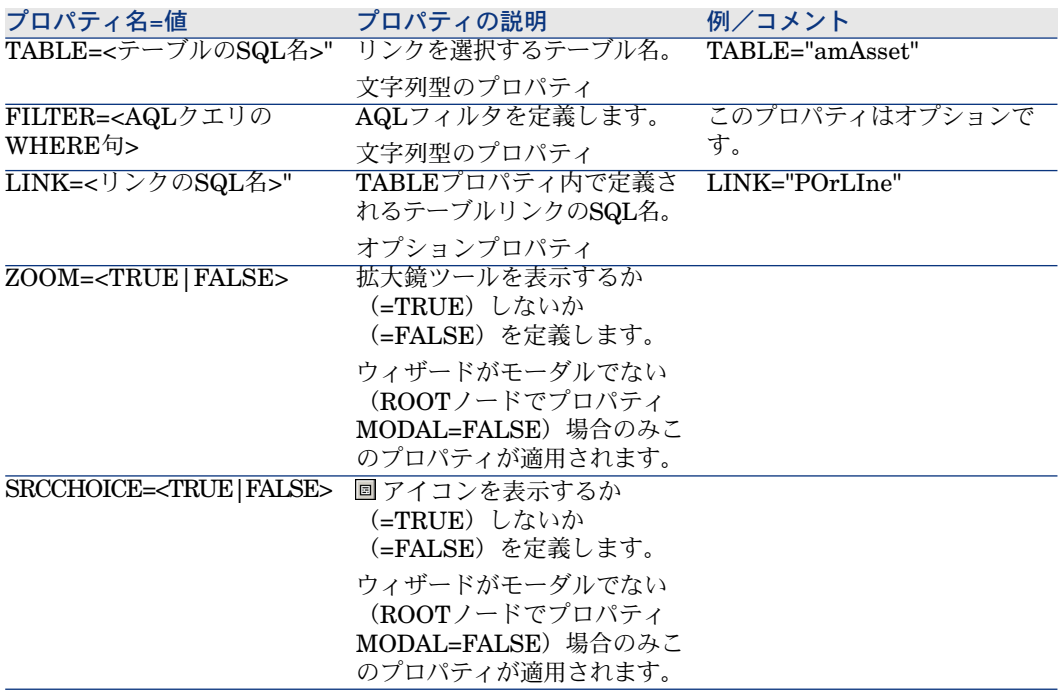

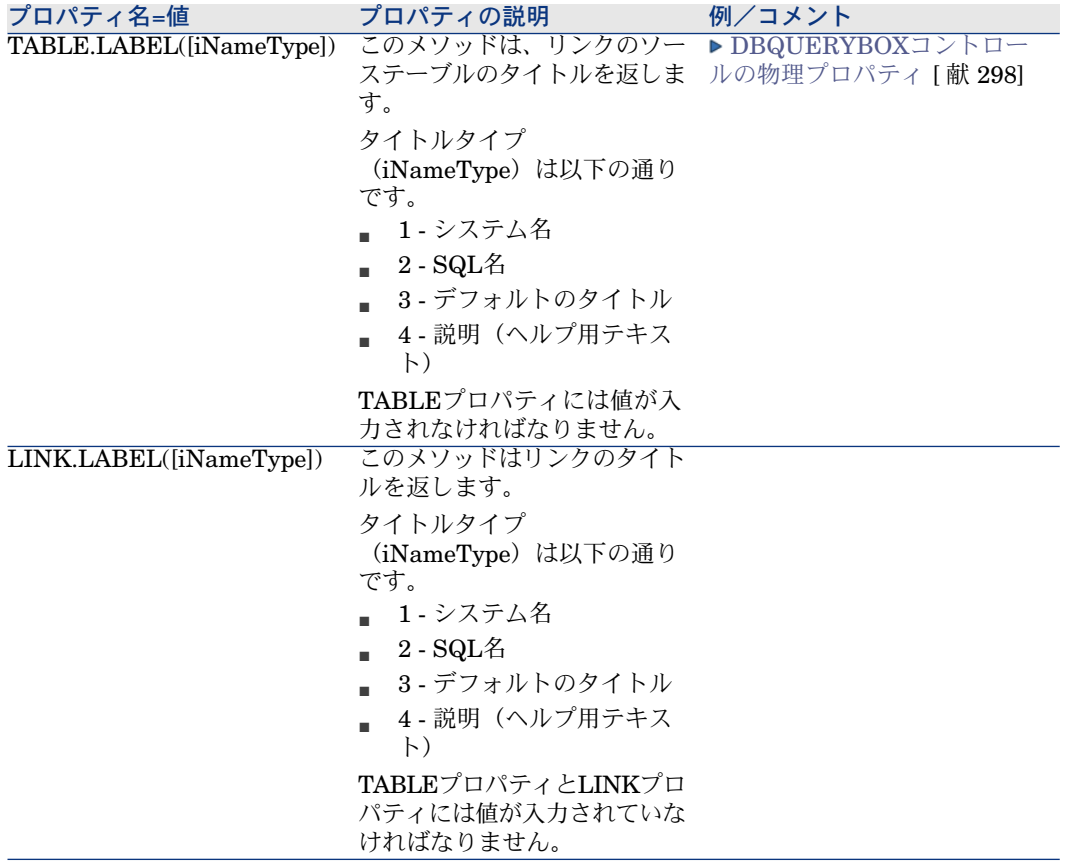

## TEXTBOXコントロール

TEXTBOXコントロールは、テキストを入力するためのコントロールを作成しま す。

### プロパティ

すべてのコントロールに共通のオプションのプロパティに加え、TEXTBOXコン トロールでは、次のプロパティが認識されます。

#### 表 **15.30. TEXTBOX**コントロールの物理プロパティ

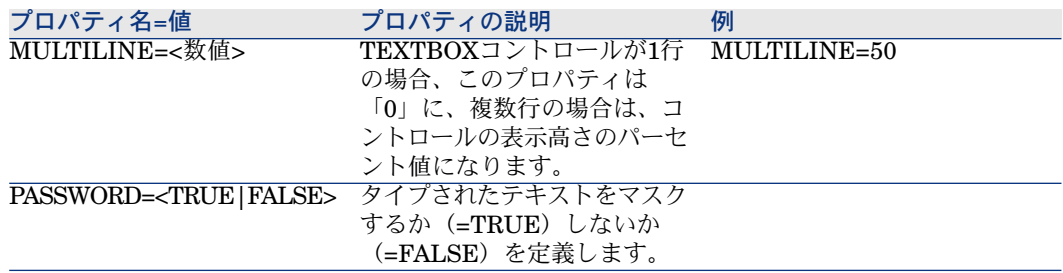

## CHARTコントロール

CHARTコントロールではグラフを表示できます。グラフを複数の系列で構成す ることも可能です。

## プロパティ

すべてのコントロールに共通のオプションのプロパティに加え、CHARTコント ロールでは、次のプロパティが認識されます。

#### 表 **15.31. CHART**コントロールの論理プロパティ

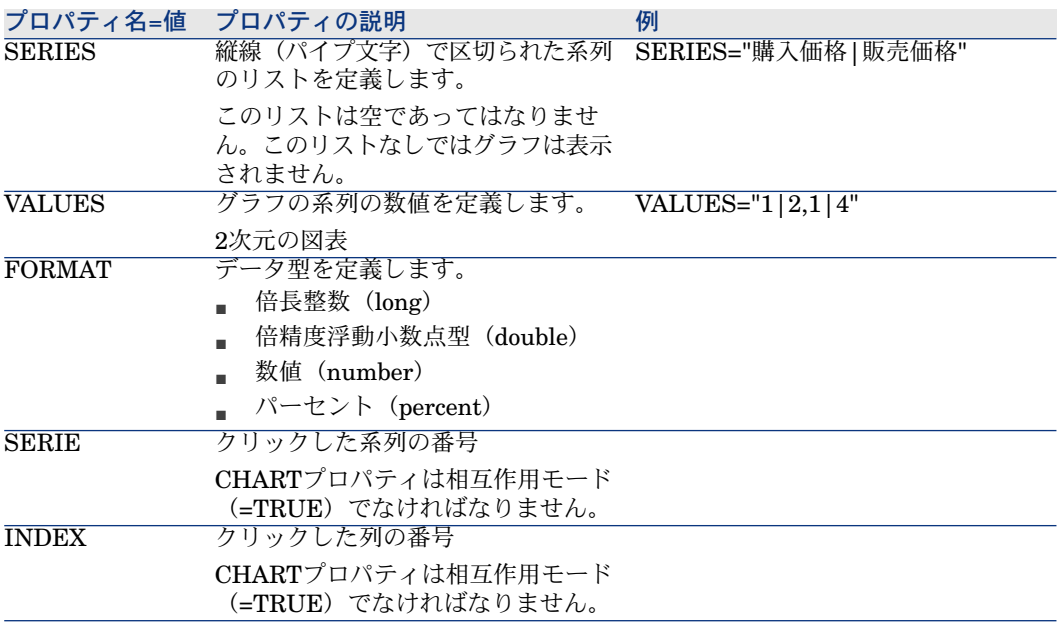

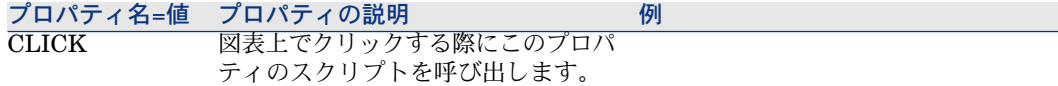

#### 表 **15.32. CHART**コントロールの物理プロパティ

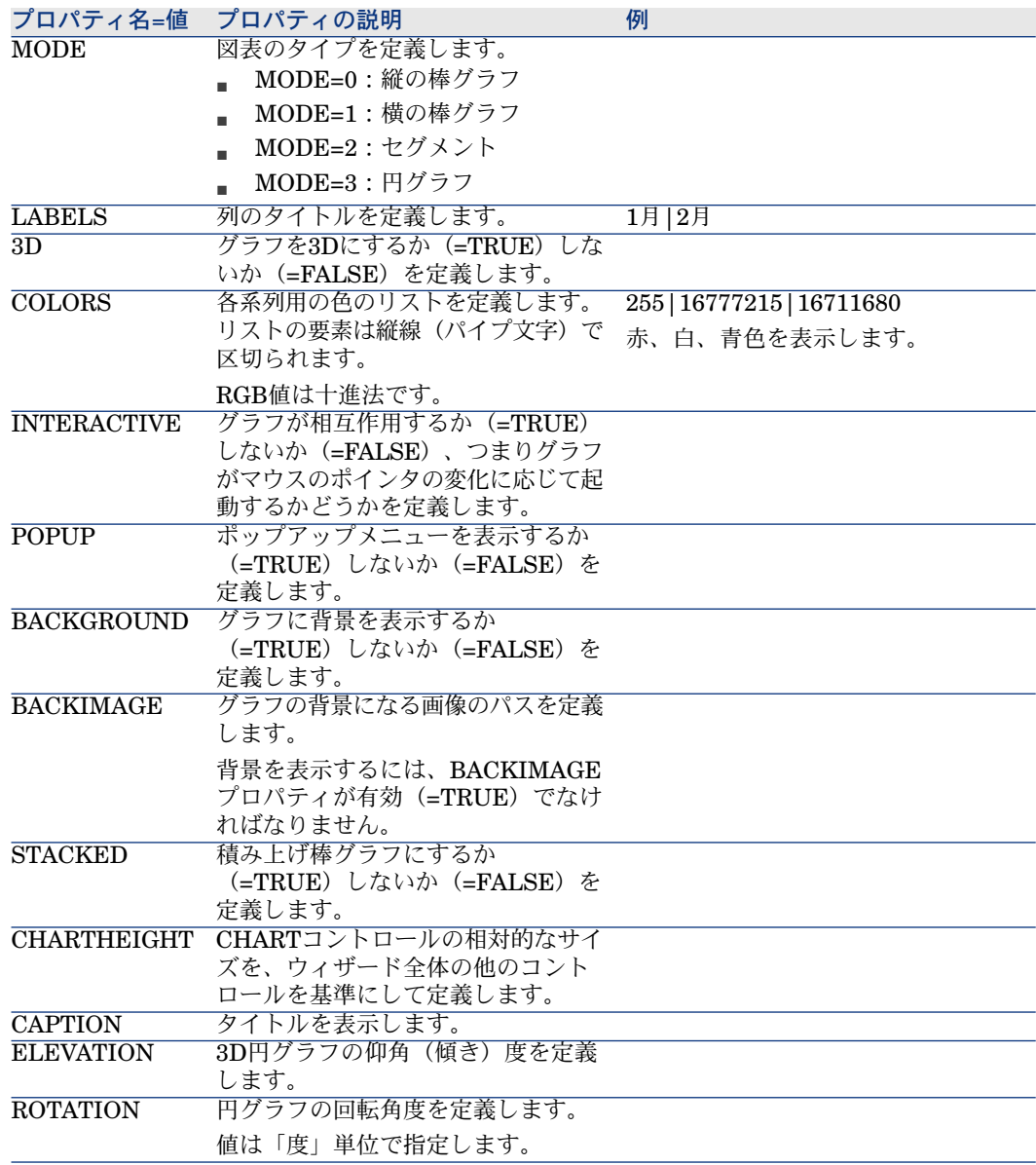

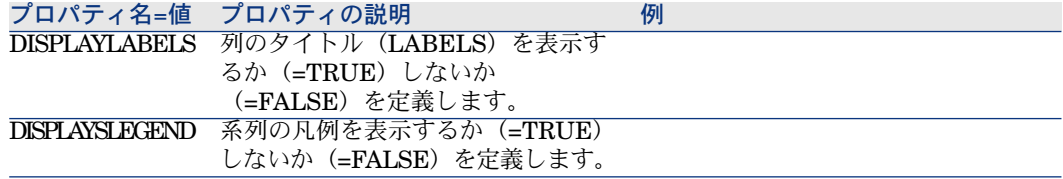

## FILEEDITコントロール

このコントロールはダイアログボックスを表示し、ファイルやフォルダの保存ま たは読み込みを可能にします。

## 警告:

このコントロールはWebクライアントでは動作しません。

Webクライアントでは、このコントロールは値を入力できない編集コントロール として表示されます。

ファイルの参照を開始するのに使用できるアイコンがありません。

表 **15.33. FILEEDITL**コントロールのプロパティ

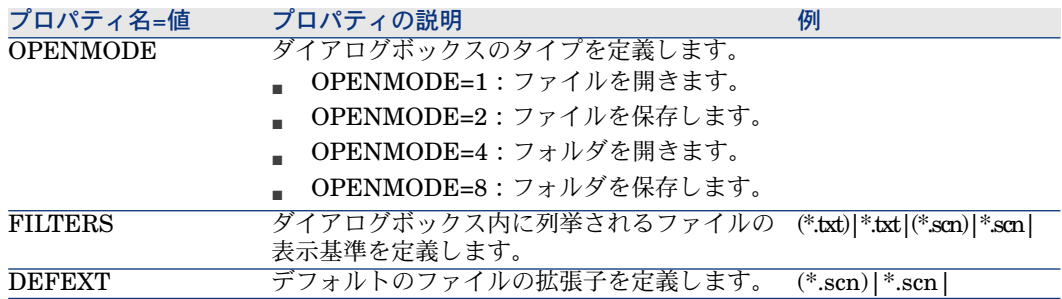

## TICKEDITコントロール

このコントロールではスケジューラを挿入できます。

#### 表 **15.34. TICKEDIT**コントロールのプロパティ

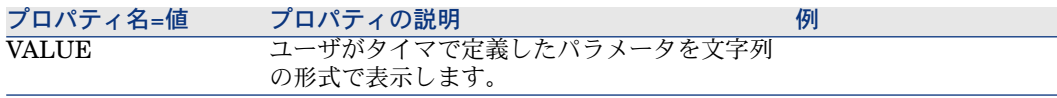

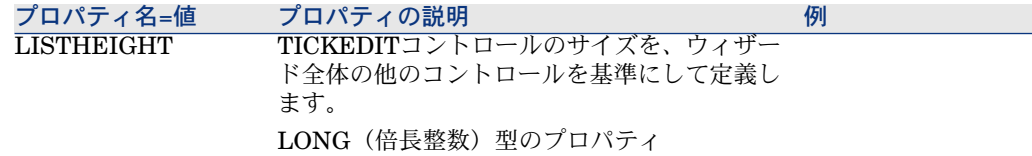

## CALENDARコントロール

このコントロールではカレンダを挿入できます。

### TIMESPANEDITコントロール

このコントロールでは、期間の入力ゾーンを挿入できます。

### NUMBOXコントロール

このコントロールでは数値タイプのコントロールを挿入できます。

#### 表 **15.35. NUMBOX**コントロールのプロパティ

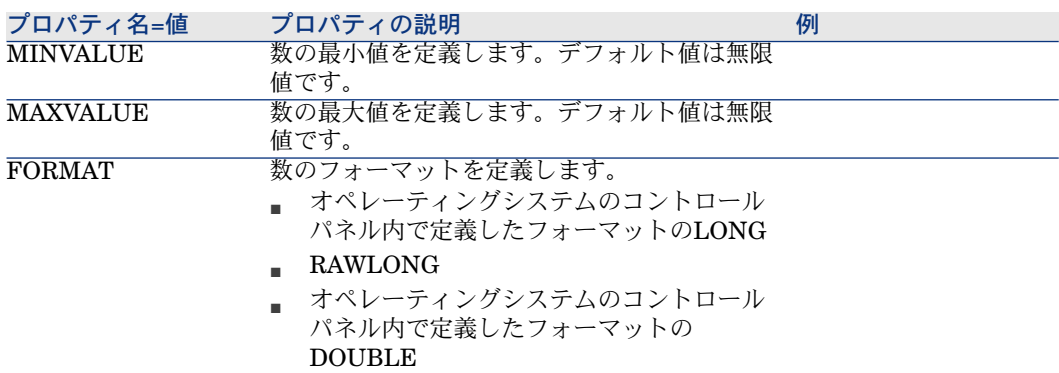

## COMBOEDITコントロール

このコントロールではドロップダウンリスト型のコントロールを挿入できます。

#### 表 **15.36. COMBOEDIT**コントロールのプロパティ

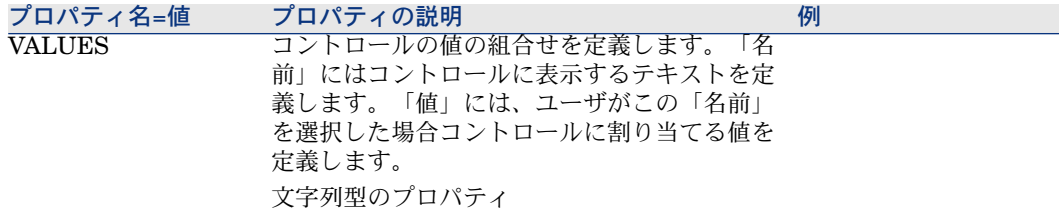

### DATETIMEEDITコントロール

このコントロールでは日付タイプのコントロールを挿入できます。

表 **15.37.** コントロールのプロパティ

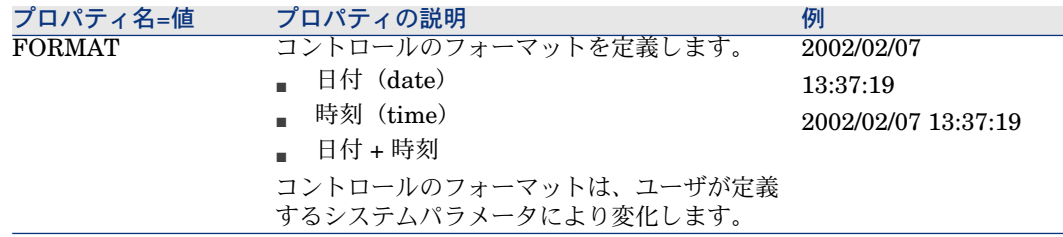

## グラフィカルエディタの使用方法

Asset Managerでは、内蔵のグラフィカルエディタを使ってウィザードを作成で きます。このエディタは、ウィザードの作成プロセスを簡略化および高速化する ことを目的としています。スクリプト言語の代わりに使用するものではありませ ん。ウィザードを設計するには、スクリプト言語を理解できることが必要です。

- インタフェースの概要
- 新しいノードを作成する
- ノードのプロパティを編集する
- ウィザードをコンパイル、実行、およびデバッグする

## 注意:

グラフィカルエディタを使用するには、作成または変更するアクションのタイプ (SQL名:seActionType)が「ウィザード」のアクションでなければなりません。

### インタフェースの概要

グラフィカルエディタにアクセスするには、[ツール/アクション/編集]メ ニューを選択します。グラフィカルエディタは、アクションの詳細画面の [**ウィ** ザード]タブページに表示されます。このエディタは次の3つの部分から構成さ れています。

- 最も一般的な機能を含むツールバー
- ウィザードの構造をツリー構造で示す [階層] セクション
- 階層で選択されたノードのプロパティの一覧を表示するセクション

#### ツールバー

ツールバーでは、編集コマンドを直接起動できます。アイコン上にしばらくマウ スポインタを置くと、ツール名が表示されます。

#### 編集コマンド

4つの編集コマンドを使用できます。

- Aは、エディタのテキストモードとグラフィックモードを切り替えます。
- 1は、同じ親ノード内の1つ上位のノードに移動します。
- ■ は、同じ親ノード内の1つ下位のノードに移動します。
- ×は、選択したノードを削除します。

#### 実行およびデバッグコマンド

これらのコマンドを使って、スクリプトをコンパイル、デバッグ、および実行で きます

## 図 15.2. 実行およびデバッグ ボタン

 $\beta \times$ 

#### 検索ツール

ツールバーには、ウィザードのツリー構造で文字列を検索できる検索ツールがあ ります([Ctrl+F]キーで直接このコントロールを起動できます)。

このゾーンをクリックし、検索するテキストを入力します。該当するテキストが 見つかった場合は、その場所が強調表示されます。 (「F3]および「Shift+F3] キーを使って、それぞれ次のまたは前の一致文字列に移動できます。)

#### 注意:

テキストモードの場合は、テキスト全部を検索します。グラフィックモードの場 合は、プロパティ名だけで検索します。

#### ウィザードのツリー構造

グラフィカルエディタの左側には、ウィザードがツリー構造で表示されます。 ツリー内のノードを選択すると、画面の右側に、このノードに関連するプロパ ティが一覧表示されます。

#### 選択したノードに対応するプロパティのリスト

画面の右側では、ノードのプロパティの値を入力できます。 各プロパティには固定値またはスクリプトがあります。プロパティの種類は次の ように色分けされています。

- プロパティでデフォルト値が使われている場合は、その名前と値がグレーで 表示されます。このプロパティに他の値を指定できます。その値は黒で表示 されます。
- プロパティでユーザ定義値またはスクリプトが使われている場合は、その名 前と値が黒で表示されます。
- 必須プロパティの場合は、その名前と値が赤で表示されます。
- 変更された値は、青で表示されます。

#### 新しいノードを作成する

ここでは、ノードで実行できる操作について説明します。ツールバーでは、ノー ドを上下に移動したり、削除したりすることができます。まず、新しいノードの 作成について説明します。

### 注意:

ポップアップメニューを使って、ノードを上下に移動したり、削除したりするこ ともできます。この場合は、選択したノードをマウスの右ボタンでクリックしま す。

ノードを作成するには、まず、親ノードを選択します。例えば、新しいPAGE ノードを作成するには、最初にROOTノードをクリックします。親ノードを選択 したら、マウスの右ボタンでクリックしてポップアップメニューを表示します。 [新規作成]メニューを選択すると、作成できるノードがグループごとに表示さ れます。

ウィザードのツリーにノードが挿入されます。

### ノードのプロパティを編集する

ノードを作成したら、ノードのプロパティに値を割り当てることができます。こ の作業は、エディタの右側で行います。

プロパティの値は、次の2つの方法で定義できます。

■ 固定値を入力する。

■ スクリプトを定義する。

注意:

スクリプトは常に、固定値より優先されます。プロパティにスクリプトと固定値 の両方を割り当てると、固定値は無視され、スクリプトが解釈されます。

#### プロパティに固定値を割り当てる

対象のプロパティの[値]列を直接クリックします。プロパティで使用可能な データ型(テキスト、ブール、倍精度数値など)に従って、リストから値を選択 するか、テキスト編集ゾーンに入力します。

#### プロパティにスクリプトを割り当てる

スクリプトを割り当てるプロパティを選択します。スクリプトそのものは、プロ パティのリストの下にある[スクリプト]フィールドに入力します。

## 注意:

ショートカットメニュー(プロパティを右クリック)の「デフォルト値に戻す] を選択すると、Asset Managerは固定値やスクリプトを取り消し、プロパティを そのデフォルト値で再設定します。この操作は、値やスクリプトがユーザによっ て定義されているプロパティに対してのみ実行できます(このようなプロパティ は黒色で表示されます)。

## ウィザードをコンパイル、実行、およびデバッグする

エディタのツールバーの<sup>9</sup>8 ボタンをクリックして、ウィザードを起動できます。 実行中に発生したエラーは、エラー履歴ウィンドウ(内蔵のウィザードデバッガ からアクセス可能)に表示されます。[Shift+F9]キーを押すと、実行を中断し (ウィザードが固定ウィンドウの場合)、デバッガを起動できます。

このようにして、ウィザードのエラーを簡単に訂正できます。

■ 注意:

ウィザードがコンテキストに依存する場合は、実行ボタンを使用できません。

## ウィザードの作成例

ウィザードのプログラミングを論理的に説明するために、「移動」ウィザードを 作成します。「データベース」タイプのアクションと関連させることで、ユーザ

と関連資産をある設置場所から他の設置場所へ移動するプロセスを簡略化しま す。このウィザードの作成方法の手順を次に説明します。この手順に従って実際 にウィザードを作成し、問題が発生した場合に参考にしてください。

- 1 手順1:ニーズを分析する
- 2 手順2:ウィザードの編成方法を定義する
- 3 手順3:スクリプト言語を使ってウィザードの構造を記述する

### 手順1:ニーズを分析する

このウィザードの目的は、資産をある設置場所から別の設置場所へ移動すること です。このため、次の操作を行う必要があります。

- 1 移動する資産を指定する。
- 2 これらの資産の新しい設置場所を選択する。

#### 移動する資産の指定方法

移動する資産を指定するには、3つの方法があります。

- 資産のユーザから移動する資産を特定する。ユーザを選択した後に、移動す る資産を選択する必要があります。
- [資産]テーブルのレコードを選択して、移動する資産を直接選択する。
- 設置場所から移動する資産を特定する。まず、設置場所を選択し、次にこの 設置場所から移動する資産を選択します。

## ■

ユーザが、移動する資産の選択方法をこれらの中から選択できるよう、ユーザ選 択ページを作成する必要があります。

#### 新しい設置場所を選択する

資産の新しい設置場所を選択するには、設置場所のテーブルからレコードを選択 するだけです。

#### 手順2:ウィザードの編成方法を定義する

手順1で定義したニーズに従って、次のように、ウィザードの編成を定義する必 要があります。

- 1 ページ数
- 2 ページ同士のリンク方法
- 3 各ページの内容

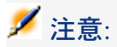

手順1で、選択ページを作成する必要があることがわかりました。このページが ウィザードの最初のページになります。このページを「AssetSelectionType」と呼 ぶことにします。

次の図を参考にして、ウィザードの定義方法を定義します。

## 図 15.3. ウィザードの編成

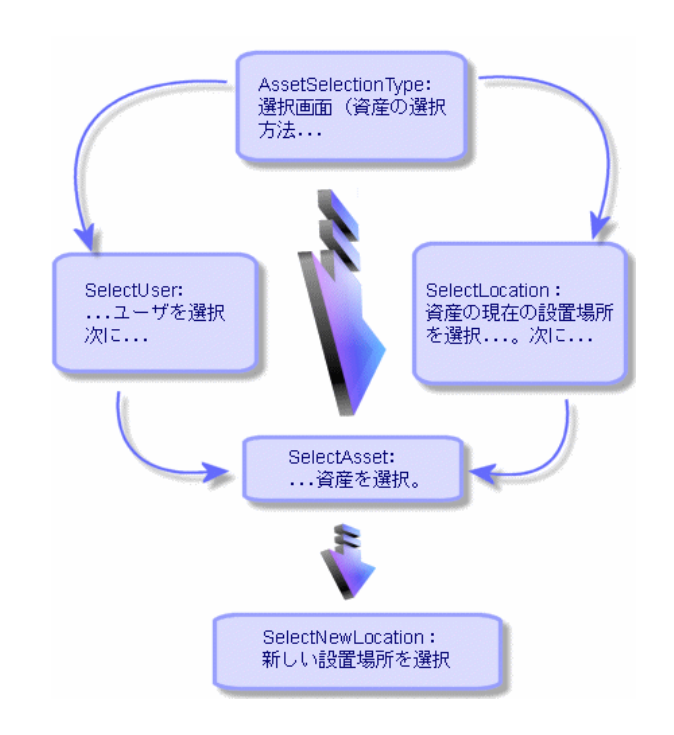

#### このフローチャートを使って、ページごとの遷移を定義できます。

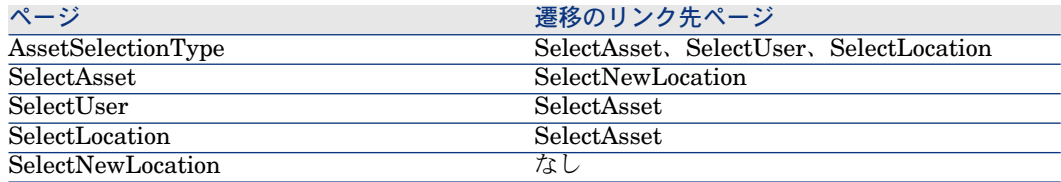

次に、ページの内容を定義します。つまり、ユーザが選択を実行できるコント ロールを定義します。

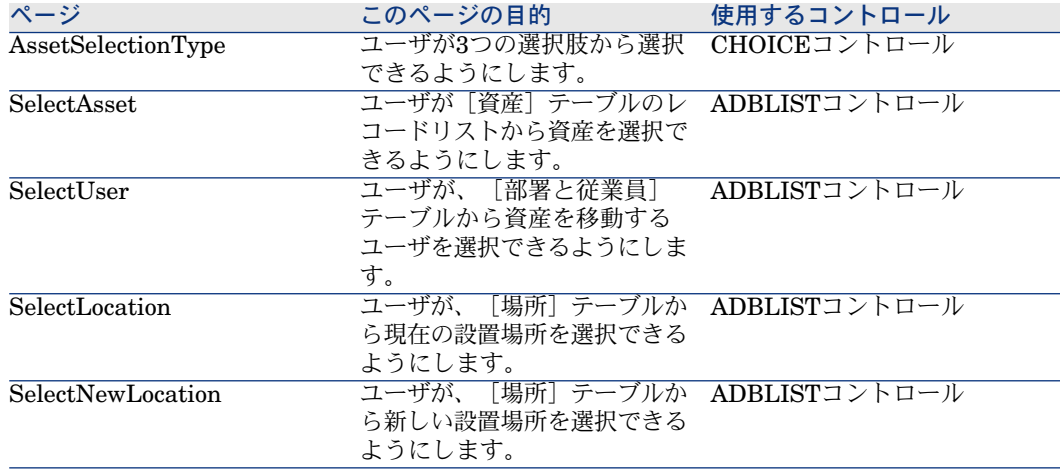

## 手順3:スクリプト言語を使ってウィザードの構造を記述する

この手順では、ウィザードのスクリプトを作成します。スクリプトには、ウィ ザードの各ノードの構造を記述します。下に、「移動」ウィザードのコメント付 きソースノードを示します。このコードは、ウィザードの作成の一例にすぎませ ん。同じタスクを実行するウィザードの作成方法は、他にもたくさんあります。

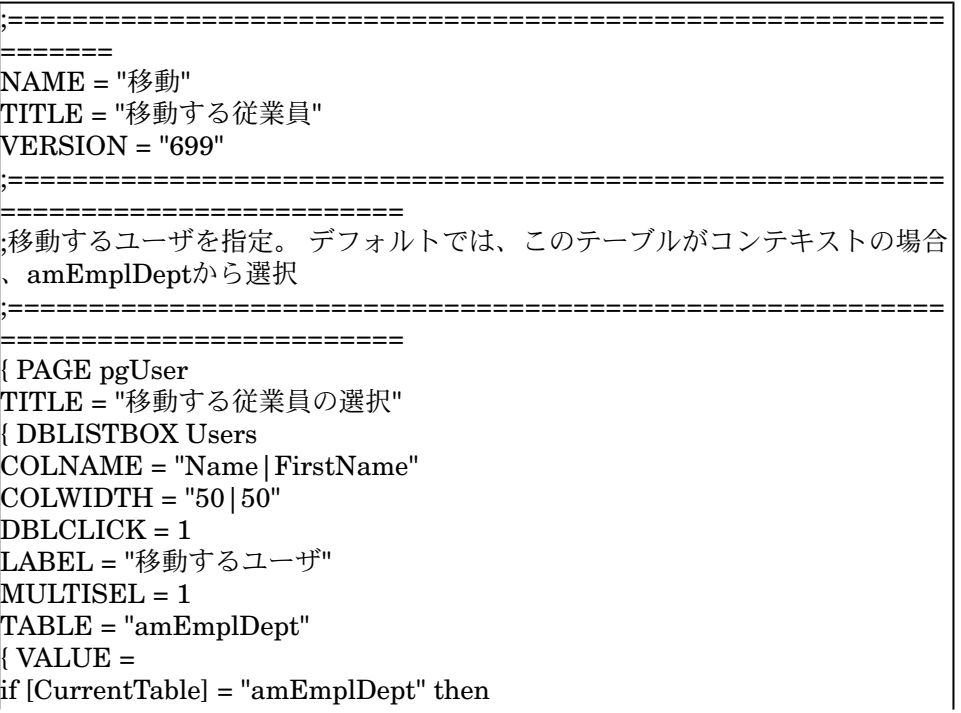

```
RetVal = [CurrentSelection]
else
RetVal = "end if
}
VISIBLE = 1
}
{ TRANSITION trPersonToNewLoc
TO = "pgNewLoc"}
}
                  ====================================
                =========================
 ;新しい設置場所を指定
 ;==========================================================
    ======================
{ PAGE pgNewLoc
TITLE = "新しい設置場所の選択"
{ STRING UserName
VALUE = AmDbGetString("SELECT FirstName + ' ' + Name FROM amEmp
lDept WHERE lEmplDeptId IN (" & {pgUser.Users} & ")" )
}
{ LABEL LABEL1
CAPTION = "I--" : " & {UserName}}
{ DBLISTBOX NewLocId
COLNAME = "名前"
COLWIDTH = "100"
DBLCLICK = 1
TABLE = "amLocation"
VALUE = "-1"}
{ TRANSITION trNewLocToAssets
TO = "pgRecap"
}
}
            ;==========================================================
        =========================
;選択内容の確認
    ;==========================================================
  =========================
{ PAGE pgRecap
```

```
TITLE = "Recapitulation"
{ LISTBOX Users
COLTITLE = "名前"
COLWIDTH = "100"
LABEL = "移動するユーザ"
MANDATORY = 0
MULTISEL = 1
READONLY = 1
VALUE = ""
VALUES = AmDbGetList("SELECT FullName FROM amEmplDept WHERE
FullName LIKE LikeParam(amEmplDept_2:FullName)+'%' AND amEmplDe
pt_2:lEmplDeptId IN(" & {pgUser.Users} & ")","|",",", "=")
}
}
    ;==========================================================
      ==================
;最後
;==========================================================
 =========================
{ FINISH FINISH
{1} DO =
On Error Goto ErrHandler
Dim lErr as long
dim hRecord as Long
dim iEmplCount as Integer
iEmplCount = {pgRecap.Users.VALUES.Count()}
dim iMax as Long
iMax = iEmplCount
dim lLocaId as long
lLocaId = {pgNewLoc.NewLocId}
lErr = amStartTransaction()
dim i as Integer
For i = 1 To iEmplCount
\text{IErr} = \text{AmProgress}((100 * i) / i\text{Max})I\text{Err} = \text{AmLog}("Moving the employee" + \{pgRecap.Users.VALUES(i,1))\}hRecord = AmGetRecordFromMainId("amEmplDept", {pgRecap.Users.VALU
ES(i,0)If hRecord <> 0 then
```

```
lErr = AmSetFieldLongValue( hRecord, "lLocaId", lLocaId)
lErr = AmUpdateRecord(hRecord)
lErr = AmReleaseHandle(hRecord)
End If
Next i
lErr = amCommit()RetVal = 0Exit Function
ErrHandler:
On Error Goto 0
AmLog(AmLastError() & " - " & AmLastErrorMsg())
AmLog("The transaction has been cancelled")
RetVal = 1Exit function
}
SUMMARY = 1}
```
## ウィザードに関する一般的な質問

ここでは、ウィザードの作成時に起こり得る問題の対処法を紹介します。

質問

次のコードが機能しません。

{lbxMyListBox.Values.Count}

答

メソッドのシンタックスに開き括弧と閉じ括弧を入力する必要があります。正し いコードは次のようになります。

{lbxMyListBox.Values.Count()}

## 質問

次のコードが機能しません。

#### {lbxMyListBox.Line(lRow)}

## 答

LINEメソッドは、LISTBOXコントロールのVALUESプロパティに関連付けら れます。正しいコードは次のようになります。

{lbxMyListBox.Values.Line(lRow)}

## 質問

次のコードが機能しません。

{lbxMyListBox.Values.Line({lbxTmp})}

## 答

メソッドでは参照するプロパティを使用できません。次のように記述します。

Dim lRow As Long  $lRow = {lbxTmp}$ {lbxMyListBox.Values.Line(lRow)}

## 質問

プロパティに固定値を割り当てる次のコードが機能しません。

 ${Property} = 123$ 

## 答

プロパティに値を割り当てるには、次のように、AmSetProperty()関数を使う必 要があります。

Dim irc as Integer irc= AmSetProperty("Property", 123)

## 注意:

戻りコードを使う必要がない場合でも、必ず戻りコードを取得するようにしてく ださい(この場合は「irc」)。

#### 質問

データベースに資産を作成するウィザードを実行すると、次のエラーメッセージ が表示されます。

12001 - 書き込み権限がありません。 ユーザが管理者として接続している場合も、このメッセージが表示されます。

## 答

このメッセージは、ウィザードのFINISH.DOノード外で書き込みアクセスを試 みると表示されます。ウィザードは次の操作を実行します。

- 1 AssetManager管理者も書き込みできない一連のページから情報を収集する。
- 2 ユーザの権限に応じて書込みできるFINISH.DOノードに含まれるスクリプト を実行する。

#### 質問

ウィザードの実行中に表示されるエラーメッセージが不完全なことがあります。

### 答

[Shift+F9]キーを押して、デバッグを表示します。多くの場合、履歴ウィンド ウのエラーメッセージの方が明確です。

#### 質問

ウィザードのページでDBLISTBOXコントロールを使うと、パフォーマンスが低 下します。これは普通のことなのでしょうか。

#### 答

この問題は、フィルタと一緒にDBLISTBOXコントロールを使うと発生します。 この場合、選択を変更するたびに、データベースにクエリが送られ、選択がフィ ルタに一致するかどうかが確認されます。選択がユーザによって設定された場 合、この追加クエリは実行されません。

質問

LISTBOXコントロールで特定の列を編集可能または編集不可にするにはどうす ればよいですか。

### 答

このコントロールのEDITABLEプロパティを使います。このプロパティに割り 当てられる値は「0」と列の区切り文字として使われるパイプ文字(1)で区切ら れる文字で構成されています。「0」は列を「編集不可」として、「1」は列を 「編集可能」として定義します。値を省略すると、対応する列は編集できず、列 2と4が編集可能になります。

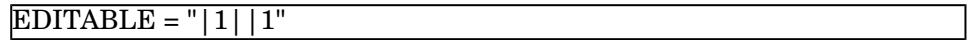

#### 質問

ウィザードで詳細ウィンドウを開くようにするにはどうすればよいですか。

## 答

ウィザード内でDDEコール(関数から)を使う必要があります。ウィザードは固 定ウィンドウにしないでください。ウィザードから資産テーブルを開く方法は、 以下の通りです。

Dim irc as Long irc = AmActionDDE("am", "Asset Manager", "OpenTable(amAsset)")

#### 質問

LISTBOXコントロールの「COLNAME」プロパティと「COLTITLE」プロパ ティの違いを教えてください。

## 答

LISTBOXコントロールの列のタイトルは、自動的に、または手動で定義できま す。

- 「TABLE」プロパティに関連付けられた「COLNAME」プロパティでは、 データベースのフィールドラベルを使って、LISTBOXコントロールの列タイ トルを自動的に定義できます。
- 「COLTITLE」プロパティに値が入力されている場合は、その値が列のタイ トルとして使用されます。このプロパティが定義されていない場合は、列タ イトルは「COLNAME」プロパティで定義されたタイトルになります。

... TABLE = "amEmplDept" COLNAME = "Name||FirstName"  $\text{COLTITLE} = "|A|B"$ ...

この例の場合、LISTBOXコントロールには、Name、A、Bというラベルが表示 されます。

「COLNAME」プロパティでは、列値が編集可能な場合に、使用するコントロー ルのタイプも定義します。

# 16 ニュース

本章では、Asset Managerのユーザにニュースを配信し、管理する方法について 説明します。 ニュースのリストを表示するには、[ツール/ニュース]メニューを選択しま

す。

ニュースを表示するには、[ウィンドウ/ニュースマーキーの表示]メニューま たはツールバーの アイコンを使います。

## ニュースの概要

ニュースとは特定の期間に指定した受信者のグループに流す新情報のことを指し ます。

これらの従業員は従業員グループに所属します。

原則として、ニュースは短い期間に関する情報です。

例: 「2008/02/10、11:00から12:00の間にサーバXXXがダウンします。」

## ニュースの概要

#### 新しいニュースを作成する

ニュースのテーブルでのニュース作成の権限を持つAssetCenterのユーザは、 [ツール/ニュース]メニューを使ってニュースを作成できます。

ニュースの詳細には、主に次の情報が表示されます。

- メッセージ
- メッセージの配信先リスト
- メッセージの有効期間

#### ニュースを表示する

ニュースの配信先リストに含まれているユーザは、ニュースマーキーを表示でき ます。

## ニュースの重要度

ニュースメッセージの重要度を定義するには、ニュースの詳細画面にある**「重要** 度](SQL名:seSeverity)フィールドで指定します。

各重要度には[色](SQL名:IColor)フィールドで選択された色が関連付けら れます。ニュースマーキーには、この色でニュースが表示されます。

## 配信するメッセージ

ニュースの詳細画面の [**メッセージ**] タブページには、配布するメッセージが表 示されます。

メッセージの長さは最大255文字です。すべての文字を使用できます。

## ニュースの配信先リスト

ニュースの詳細画面の [配信先] タブページには、そのニュースを読むことがで きる従業員グループの一覧が表示されます。
#### [すべての従業員グループ](SQL名:bAllGroups)チェックボックス

このチェックボックスをオンにすると、すべての従業員グループのメンバーは AssetCenterでメッセージを表示できます。

チェックボックスがオフの場合は、[配信先]タブページで選択された従業員グ ループのメンバーのみがメッセージを表示できます。

配信先リストの従業員グループを追加、削除、表示、または変更するには、それ ぞれ日、日、および回ボタンを使います。

#### [サブグループを含む] (SQL名:bChildGrps) チェックボックス

ニュースのメッセージは、全従業員グループまたは選択したグループだけに配信 できます。従業員グループのテーブルは階層構造になっているため、このチェッ クボックスをオンにすると(デフォルトではオン)、選択されたグループの全サ ブグループもニュースを表示できます。

## ニュースを表示する

<span id="page-324-0"></span>ニュースを表示するには、次の操作を行います。

- 1 ニュースマーキーを起動します。
- 2 マーキーの右側にあるボタンを使って、複数のニュースをスクロールおよび 参照します。

次の内容を定義できます。

- ニュースの重要度に応じたマーキーの配色
- ニュースマーキーツールバーの自動更新モード

#### ニュースマーキーを起動する

Asset Managerのすべてのユーザがニュースマーキーを表示できます。現在ログ インしているユーザに関連するメッセージが表示されます。ニュースマーキー は、次の2つの方法で起動および終了できます。

- [ウィンドウ/ニュースマーキーの表示]メニューを使う。
- ツールバーの ⊗ アイコンを使う。

表 **16.1.** マーキーツールバーのボタン

 $\overline{\mathbb{Q}_\overline{\mathbb{Q}}}$ 

オプションで定義されている時間を待たずに([編集/オプショ ン]メニュー)、即座に現在のニュースを読むことができます。

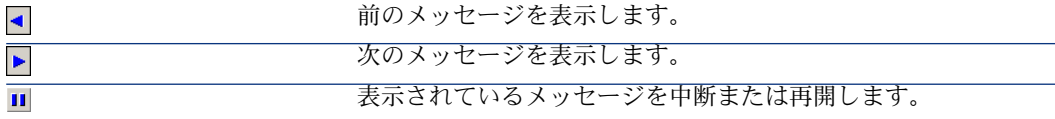

# 索引

 $*=(AQL), 47$  $*=(AQL), 47$  $<$  (AQL), [47](#page-46-1)  $\langle \rangle$  (AQL), [47](#page-46-2)  $=$ ! (AQL), [47](#page-46-3)  $= (AQL), 46$  $= (AQL), 46$  $=$ \* (AQL), [47](#page-46-4)  $=< (AQL), 47$  $=< (AQL), 47$  $=$  ALL (AQL), [47](#page-46-6)  $=$  ANY (AQL), [47](#page-46-7)  $=$  SOME (AQL), [47](#page-46-8)  $>(AQL), 47$  $>(AQL), 47$  $>= (AQL), 47$  $>= (AQL), 47$ アクション, [119-138](#page-118-0) (参考 ウィザード) タイプ, [122](#page-121-0) テスト, [134](#page-133-0) ボタン - 関連付け, [138](#page-137-0) メッセージ, [140](#page-139-0) 印刷 - コンテキスト, [125](#page-124-0) 機能ドメイン, [121](#page-120-0) 作成, [122](#page-121-1) 実行, [135](#page-134-0) 実行可能タイプ 実行, [136](#page-135-0) 定義, [120](#page-119-0)

変数, [134](#page-133-1) 例, [131](#page-130-0) DDE, [131](#page-130-1) スクリプト, [132](#page-131-0) メッセージ, [132](#page-131-1) [実行可能ファイル], [131](#page-130-2) [DDE]タブ, [127](#page-126-0) [メッセージ]タブ, [129](#page-128-0) アクションのタイプ, [122](#page-121-0) アクションのテスト, [134](#page-133-0) アクション(アクションのタイプ), [126,](#page-125-0) [125](#page-124-1) アクセス権の定義 Basic関数, [214](#page-213-0) FINISH(ウィザードのノード), [281](#page-280-0) LONG(ウィザードのノード), [284](#page-283-0) ROOT(ウィザードのノード), [271](#page-270-0) START(ウィザードのノード), [282](#page-281-0) STRING(ウィザードのノード), [284](#page-283-0) TIMER(ウィザードのノード), [283](#page-282-0) TRANSITION(ウィザードのノード), [279](#page-278-0) twip, [260](#page-259-0) オブジェクト, [261](#page-260-0) オブジェクトのフルネーム, [261](#page-260-1) コントロール, [260](#page-259-1)

コントロール(ウィザードのノード), [284](#page-283-1) ニュース, [323](#page-322-0) ノード, [261](#page-260-2) ページ(ウィザードのノード), [277](#page-276-0) ワークフローのアクティビティの担当者, [145](#page-144-0) 終了ワークフローイベント, [189](#page-188-0) 従属オブジェクト, [261](#page-260-3) 出力クエリ, [202](#page-201-0) 出力スクリプト, [201](#page-200-0) 親オブジェクト, [261](#page-260-3) 遷移, [262](#page-261-0) 特殊フィールド, [251](#page-250-0) 変数, [262](#page-261-1) アドレス - メッセージタイプのアクション, [129](#page-128-1) アプリケーションサーバのURLアドレスの編 集...(ウィザード), [81](#page-80-0) インデックス (参考 クエリ) ウィザード, [259-321](#page-258-0) { - シンタックス, [265](#page-264-0) Basic 連結, [271](#page-270-1) Basic関数, [270](#page-269-0) FINISH $(1-\beta)$ , [281](#page-280-0) LONG  $(7 - F)$ , [284](#page-283-0) ROOT $(1 - \aleph)$ サブノード, [276](#page-275-0) シンタックス, [272](#page-271-0) プロパティ, [272](#page-271-1) 定義, [271](#page-270-0) START $(1 - \aleph)$ , [282](#page-281-0) STRING  $(7 - F)$ , [284](#page-283-0) TIMER(ノード), [283](#page-282-0) TRANSITION(ノード) シンタックス, [279](#page-278-1) プロパティ, [279](#page-278-2) 定義, [279](#page-278-0) 特異性, [280](#page-279-0) エディタ アクセス, [308](#page-307-0) インタフェース, [309](#page-308-0) ツールバー, [309](#page-308-1) テキスト - 検索, [309](#page-308-2)

使用, [308](#page-307-1) コントロール, [285](#page-284-0) CALENDAR, [307](#page-306-0) CHART, [304](#page-303-0) CHECKBOX, [288](#page-287-0) COMBOBOX, [288](#page-287-1) COMBOEDIT, [307](#page-306-1) COMMANDBUTTON, [294](#page-293-0) DATETIMEEDIT, [308](#page-307-2) DBEDIT, [300](#page-299-0) DBLISTBOX, [295](#page-294-0) DBPATH, [301](#page-300-0) DBQUERYBOX, [297](#page-296-0) DBTABLE, [301](#page-300-1) FILEEDIT, [306](#page-305-0) LABEL, [293](#page-292-0) LINKEDIT, [302](#page-301-0) LISTBOX, [290](#page-289-0) NUMBOX, [307](#page-306-2) OPTIONBUTTONS, [289](#page-288-0) PROGRESSBAR, [294](#page-293-1) TEXTBOX, [303](#page-302-0) TICKEDIT, [306](#page-305-1) TIMESPANEDIT, [307](#page-306-3) コントロール(ノード), [284](#page-283-2) , [284](#page-283-1) スクリプト - 制限, [270](#page-269-0) セル - 値, [295](#page-294-1) デバッグ, [311](#page-310-0) ノード CurrentSelection, [269](#page-268-0) CurrentTable, [269](#page-268-0) スクリプト, [267](#page-266-0) スクリプトまたは固定値-優先順位, [311](#page-310-1) テーブル, [268](#page-267-0) プロパティ, [310](#page-309-0) , [266](#page-265-0) , [265](#page-264-1) プロパティ - 制限, [265](#page-264-2) メソッド, [268](#page-267-1) 構造とシンタックス, [264](#page-263-0) 作成, [310](#page-309-1) 数値, [266](#page-265-1) 宣言的モデル, [266](#page-265-2) 定数, [266](#page-265-3) 名前 - 制限, [261](#page-260-4) プロパティ, [285](#page-284-0) ページ - モデル, [264](#page-263-1)

ページ (ノード) サブノード, [278](#page-277-0) シンタックス, [277](#page-276-1) プロパティ, [277](#page-276-2) 定義, [277](#page-276-0) 開始 - ページ, [283](#page-282-1) 概要, [264](#page-263-2) 構造テンプレート, [262](#page-261-2) 作成パラメータ, [281](#page-280-1) 作成 - 例, [311](#page-310-2) 質問, [317](#page-316-0) 実行, [311](#page-310-0) 実行 - 制限, [311](#page-310-3) 表記 - 規則, [259](#page-258-1) 連鎖, [270](#page-269-1) ウィザードの遷移, [262](#page-261-0) ウィザード(アクションのタイプ),[124](#page-123-0) エラー - スクリプト, [226](#page-225-0) エラーメッセージ - スクリプト, [226](#page-225-0) オブジェクト, [261](#page-260-0) オブジェクトのフルネーム, [261](#page-260-1) カレンダ, [231-237](#page-230-0) コントロール, [236](#page-235-0) プレビュー, [231](#page-230-1) 一般情報, [233](#page-232-0) 概要, [231](#page-230-2) 作成, [232](#page-231-0) , [232](#page-231-1) 精度, [234](#page-233-0) 他の機能への影響, [232](#page-231-2) 変更 - 考慮, [232](#page-231-3) [予定表]タブ, [233](#page-232-1) クエリ, [23-63](#page-22-0) AQLとSQLの比較, [25](#page-24-0) AQLの利点, [24](#page-23-0) CurrentUser, [35](#page-34-0) DELETE, [53](#page-52-0) DUPLICATE, [53](#page-52-1) FROM, [48](#page-47-0) FullName  $(7\angle +\rangle$ ド), [37](#page-36-0) GROUP BY, [50](#page-49-0) HAVING, [50](#page-49-1) INSERT, [51](#page-50-0) NULL, [34](#page-33-0) ORDER BY, [51](#page-50-1) Self, [35](#page-34-1)

sLvl(フィールド), [37](#page-36-1) UPDATE, [52](#page-51-0) WHERE, [49](#page-48-0) インデックス, [39](#page-38-0) インデックス - 注意事項, [41](#page-40-0) エディタ, [26](#page-25-0) アクセス, [26](#page-25-1) 概要, [26](#page-25-2) システムリストデータ, [36](#page-35-0) , [36](#page-35-0) シンタックス, [41](#page-40-1) UNION, [43](#page-42-0) サブクエリ, [42](#page-41-0) シンプルクエリ, [42](#page-41-1) 表記法, [41](#page-40-2) ソート, [39](#page-38-0) インデックスの強制使用, [40](#page-39-0) リストデータ, [40](#page-39-1) 順序, [40](#page-39-2) 注意事項, [41](#page-40-0) テーブル数, [48](#page-47-1) はじめに, [23](#page-22-1) フィールド, [29](#page-28-0) フィルタ, [28](#page-27-0) 直接入力, [28](#page-27-1) プレビュー, [29](#page-28-1) リストデータ, [31](#page-30-0) 階層構造をもつテーブル, [37](#page-36-2) 外部キー, [38](#page-37-0) 外部結合 演算子, [34](#page-33-1) 数値, [32](#page-31-0) 概要, [25](#page-24-1) 管理者, [28](#page-27-2) 簡単な表記法, [38](#page-37-1) 関数 (参考 AQL関数) 共有, [28](#page-27-2) 結合, [31](#page-30-1) 作成, [27](#page-26-0) 式, [29](#page-28-2) 主キーが0のレコード, [32](#page-31-1) 推奨事項, [31](#page-30-2) 数値フィールド, [34](#page-33-2) 定数, [30](#page-29-0) 特殊フィールド, [39](#page-38-1) 任意管理項目, [39](#page-38-2)

必要な技術, [23](#page-22-2) 表記文字列, [38](#page-37-2) 要素, [43](#page-42-1) フィールドとリンク, [43](#page-42-2) 演算子, [46](#page-45-1) 式, [45](#page-44-0) 選択リスト, [48](#page-47-2) 定数, [44](#page-43-0) 変数, [45](#page-44-1) 例, [59](#page-58-0) , [59](#page-58-1) 2つの条件, [60](#page-59-0) alias, [62](#page-61-0) FullName, [60](#page-59-1) FullNameおよびsLvl, [60](#page-59-2) メインテーブルにリンクしたテーブルの フィールド, [60](#page-59-3) リンク, [60](#page-59-4) , [59](#page-58-2) リンクなし, [61](#page-60-0) 階層構造をもつテーブル, [60](#page-59-5) 式, [61](#page-60-1) 数値、日付、テキスト, [61](#page-60-2) 任意管理項目, [61](#page-60-3) 変数, [63](#page-62-0) 未入力のフィールド, [61](#page-60-4) クエリエディタ (参考 クエリ) クエリのシンタックス (参考 クエリ) クエリ(メニュー), [26](#page-25-3) コメント - スクリプト, [225](#page-224-0) コントロール, [260](#page-259-1) コントロールパネル, [97-100](#page-96-0) インジケータ, [97](#page-96-1) ナビゲーション, [100](#page-99-0) レポート機能, [97](#page-96-0) 概要, [97](#page-96-0) 作成, [97](#page-96-1) 統計とレポート, [97](#page-96-1) 例, [99](#page-98-0) コントロール(ウィザードのノード), [284](#page-283-2), [284](#page-283-1) サーバと比較したローカルマシン時間の検証 (オプション), [250](#page-249-0) , [247](#page-246-0) サブクエリ, [42](#page-41-0) システムリストデータ - スクリプト, [223](#page-222-0) システムリストデータ - 値, [36](#page-35-1)

シングルサインオン (参考 Crystal Reports Server) スクリプト, [211-230](#page-210-0) Basic関数 コールに応答する, [213](#page-212-0) タイプ - 制約, [217](#page-216-0) パラメータの型, [216](#page-215-0) プログラマブル関数, [215](#page-214-0) ヘルプ, [212](#page-211-0) 関数の型, [216](#page-215-1) 組み込み関数, [214](#page-213-1) 分類, [217](#page-216-1) 名前 - 制限, [221](#page-220-0) CurrentUser, [224](#page-223-0) エラーメッセージ, [226](#page-225-0) コメント, [225](#page-224-0) システムリストデータ, [223](#page-222-0) ノード(ウィザード), [267](#page-266-0) ヒント, [222](#page-221-0) ライブラリ, [220](#page-219-0) リンク - ID, [212](#page-211-1) 期間, [223](#page-222-1) 時刻, [222](#page-221-1) 手順1, [217](#page-216-2) 大文字と小文字の区別, [220](#page-219-1) 注意事項, [222](#page-221-0) 日付, [222](#page-221-1) 表記 - 規則, [212](#page-211-2) 編集, [211](#page-210-1) 用途, [213](#page-212-1) 例, [229](#page-228-0) , [226](#page-225-1) スクリプトライブラリ, [220](#page-219-0) スクリプト(アクションのタイプ), [124](#page-123-1) ソート (参考 クエリ) ソフトウェア配布(アクションのタイプ), [125](#page-124-2) タイムゾーン Asset Manager Automated Process Manager - 制限, [247](#page-246-1) インポート, [250](#page-249-1) クライアントマシンの時刻, [249](#page-248-0) 可用性, [239](#page-238-0) 夏時間, [246](#page-245-0) , [241](#page-240-0) 概要, [246](#page-245-1)

管理, [241](#page-240-1) 作成, [240](#page-239-0) 出力, [250](#page-249-1) 接続, [249](#page-248-1) 操作に与える影響, [247](#page-246-2) 有用性, [239](#page-238-1) タイムゾーンのインポート, [250](#page-249-1) タイムゾーンの使用(オプション), [248,](#page-247-0) [240](#page-239-1) タイムゾーン - 実装, [240](#page-239-2) タスクを保存(オプション), [190](#page-189-0) テーブル (参考 履歴) ワークフロー, [199](#page-198-0) テスト/スクリプト(ワークフローのアクティ ビティ), [173](#page-172-0) デフォルト値 フィールド (参考 スクリプト) 任意管理項目 (参考 スクリプト) デフォルト値に戻す(メニュー), [311](#page-310-4) データベース (参考 履歴) 作成, [68](#page-67-0) 事前準備, [68](#page-67-1) 接続, [68](#page-67-2) データベースサーバのタイムゾーンの検証(オ プション), [247](#page-246-3) データ - 出力 (参考 出力) ニュース メッセージ, [324](#page-323-0) 概要, [324](#page-323-1) 作成, [324](#page-323-2) 重要度, [324](#page-323-3) 定義, [323](#page-322-0) 読取り, [324](#page-323-4) 配信先リスト, [324](#page-323-5) 表示, [325](#page-324-0) ニュースの重要度, [324](#page-323-3) ノード(ウィザード) 構造とシンタックス, [264](#page-263-0) 定義, [261](#page-260-2) フィールド (参考 履歴) クエリ, [60](#page-59-3) , [43](#page-42-2) 未入力のフィールド, [61](#page-60-4) フィールドの設定

(参考 スクリプト) フィルタ - 特殊フィールド, [257](#page-256-0) プログラマブル関数, [222](#page-221-2) ページ(ウィザードのノード), [277](#page-276-0) メソッド - ウィザード, [268](#page-267-1) メッセージ, [139-141](#page-138-0) メッセージの参照, [140](#page-139-1) メッセージの送信, [140](#page-139-0) 概要, [139](#page-138-1) 内部メッセージシステム - アドレス, [123](#page-122-0) 配信済通知, [141](#page-140-0) メッセージ(アクションのタイプ), [123](#page-122-1) メッセージ(タブ), [129](#page-128-0) メッセージ(メニュー), [141](#page-140-1) モジュール レポート, [95](#page-94-0) ユーザのアクション(ワークフローのアクティ ビティ), [172](#page-171-0) ユーザ権限 - 特殊フィールド, [256](#page-255-0) リスト 特殊フィールド, [257](#page-256-1) リストデータ, [13-326](#page-12-0) , [13-16](#page-12-0) システムリストデータ, [15](#page-14-0) , [15](#page-14-1) 不特定のリストデータ, [13](#page-12-1) オープンリストデータ, [14](#page-13-0) クローズドリストデータ, [15](#page-14-2) 値, [14](#page-13-1) 変更 - 考慮, [15](#page-14-3) リストの出力(メニュー), [203](#page-202-0) リストの設定(メニュー), [40](#page-39-3) , [27](#page-26-1) リンク (参考 履歴) クエリ,  $60, 59, 43$  $60, 59, 43$  $60, 59, 43$  $60, 59, 43$  $60, 59, 43$ リンクなし, [61](#page-60-0) レポート, [65-95](#page-64-0) 1つずつインポート, [87](#page-86-0) Asset Managerデータベースへの格納, [87](#page-86-1) Crystal Reports Serverへの格納, [89](#page-88-0) CurrentUserId, [92](#page-91-0) ID, [95](#page-94-0) SQL名(制約), [92](#page-91-1) URLアドレス, [85](#page-84-0) インストール, [68](#page-67-3) , [67](#page-66-0) 既存のデータベース, [88](#page-87-0) 新規データベース, [87](#page-86-2)

すべてのレポートのインポート 既存のデータベース, [88](#page-87-0) 新規データベース, [87](#page-86-2) タイプ, [66](#page-65-0) ボタン - 関連付け, [95](#page-94-1) 可用性, [84](#page-83-0) 概要, [65](#page-64-1) 格納, [66](#page-65-1) 構成, [68](#page-67-3) 作成, [86](#page-85-0) 参照, [66](#page-65-2) 詳細レポート 作成, [91](#page-90-0) 使用 - 例, [91](#page-90-1) 設定, [92](#page-91-2) 制限, [65](#page-64-2) 設定, [67](#page-66-0) 統計, [84](#page-83-1) 表示, [82](#page-81-0) 変更, [91](#page-90-2) [印刷], [93](#page-92-0) レポートの印刷, [93](#page-92-0) ワークフロー, [143-199](#page-142-0) SQL名(制限), [174](#page-173-0) アクション - トリガ, [171](#page-170-0) アクティビティ, [170](#page-169-0) テスト/スクリプト, [173](#page-172-0) テンプレート, [175](#page-174-0) トリガ, [175](#page-174-1) ユーザのアクション, [172](#page-171-0) 開始, [174](#page-173-1) 自動アクション, [173](#page-172-1) 質問, [171](#page-170-1) 担当者 - アクティビティのタイプ, [169](#page-168-0) [アラーム]タブ - 制限, [191](#page-190-0) [制限時間]タブ - 制限, [191](#page-190-1) アクティビティテンプレート - 制限, [175](#page-174-2) アラーム, [190](#page-189-1) イベント, [179](#page-178-0) アラーム, [180](#page-179-0) システム, [180](#page-179-1) データベース, [180](#page-179-2) ユーザ, [180](#page-179-3) 起動, [183](#page-182-0) 終了イベント, [189](#page-188-1)

処理, [184](#page-183-0) 定期的, [183](#page-182-1) [開始]アクティビティ, [180](#page-179-4) インスタンス 削除, [195](#page-194-0) , [195](#page-194-1) 自動削除, [195](#page-194-2) グラフィカルエディタ, [147](#page-146-0) コンテキスト, [167](#page-166-0) タスク, [176](#page-175-0) アラーム - 制限, [176](#page-175-1) スクリプト, [176](#page-175-2) テスト, [176](#page-175-2) ユーザタスク, [177](#page-176-0) 委任, [178](#page-177-0) 割当, [177](#page-176-1) 完全リスト, [177](#page-176-2) 管理者, [179](#page-178-1) 作成, [176](#page-175-3) 自動アクション, [176](#page-175-2) テーブル, [199](#page-198-0) トラッキング, [193](#page-192-0) トリガ - 制限, [182](#page-181-0) 概要, [145](#page-144-1) 期間, [191](#page-190-2) 期限, [190](#page-189-1) 実行グループ, [192](#page-191-0) 制限時間, [191](#page-190-3) , [191](#page-190-4) 遷移, [190](#page-189-2) 定義, [144](#page-143-0) 同期ワークフロー, [188](#page-187-0) 導入, [147](#page-146-1) 複雑な入力条件, [175](#page-174-3) 役割, [169](#page-168-1) 例, [150](#page-149-0) アクティビティ, [156](#page-155-0) イベントの設定, [162](#page-161-0) トリガ, [164](#page-163-0) 開始イベント, [162](#page-161-1) 遷移, [163](#page-162-0) 必要条件, [151](#page-150-0) ワークフロー - アクション - スクリプト, [225](#page-224-1) ワークフローインスタンス 削除, [195](#page-194-1) 制限, [168](#page-167-0) 定義, [144](#page-143-1)

ワークフローエディタ, [147](#page-146-0) ワークフローチャート (参考 ワークフロー) ワークフローチャート(メニュー), [145](#page-144-2) ワークフローのアクティビティ, [170](#page-169-0) グラフィカルエディタ, [148](#page-147-0) 定義, [144](#page-143-2) ワークフローのアクティビティのテンプレー ト, [175](#page-174-0) ワークフローのアクティビティの担当者 割当, [170](#page-169-1) 定義, [145](#page-144-0) ワークフローのアラーム, [191](#page-190-5) , [190](#page-189-1) ワークフローのイベント, [179](#page-178-0) エディタ, [148](#page-147-1) 定義, [145](#page-144-3) ワークフローのコンテキスト, [167](#page-166-1) , [167](#page-166-0) ワークフローのタスク, [176](#page-175-0) , [145](#page-144-4) ワークフローの期限, [190](#page-189-3) , [190](#page-189-1) ワークフローの実行グループ, [192](#page-191-0) , [145](#page-144-5) ワークフローの制限時間, [191](#page-190-4) ワークフローの遷移, [190](#page-189-2) エディタ, [149](#page-148-0) 定義, [145](#page-144-6) ワークフローの役割, [169](#page-168-1) 印刷(アクションのタイプ), [125](#page-124-3) 演算子 - クエリ, [46](#page-45-1) 夏時間, [244](#page-243-0) 夏時間(フィールド), [241](#page-240-0) 開始 (ワークフローのアクティビティ), [174](#page-173-1) 階層構造をもつテーブル - クエリ, [60](#page-59-5) 外部キー - クエリ, [38](#page-37-0) 外部結合 演算子, [34](#page-33-1) 数値, [32](#page-31-0) 期間 - スクリプト, [223](#page-222-1) 機能ドメイン - アクション, [121](#page-120-0) 計算(ボタン), [135](#page-134-1) 結合, [31](#page-30-1) 参照オブジェクト - ワークフロー, [167](#page-166-2) 参照オブジェクト (フィールド), [129](#page-128-2) 時刻 - スクリプト, [222](#page-221-1) 自動アクション(ワークフローのアクティビ ティ), [173](#page-172-1) 式 - クエリ, [45](#page-44-0) 質問(ワークフローのアクティビティ), [171](#page-170-1)

実行可能ファイル アクション 実行, [136](#page-135-0) 実行可能ファイル(アクションのタイプ), [122](#page-121-2) 実行(ボタン), [135](#page-134-2) 終了ワークフローイベント, [189](#page-188-0) , [189](#page-188-1) 従属オブジェクト, [261](#page-260-3) 出力, [201-210](#page-200-1)  $SQLE - 203$  $SQLE - 203$ 作成, [208](#page-207-0) 削除, [208](#page-207-0) アクセス権限, [203](#page-202-2) クエリ, [207](#page-206-0) スクリプトの出力形式, [207](#page-206-1) タイムゾーン, [250](#page-249-1) ビュー(タブ) - 表示, [208](#page-207-1) フィルタ, [207](#page-206-2) プレビュー, [207](#page-206-3) プロセス, [202](#page-201-1) スクリプト, [202](#page-201-2) 状況依存メニュー, [203](#page-202-0) 出力クエリ, [205](#page-204-0) 出力スクリプト 実行, [209](#page-208-0) 実行 - DOS, [210](#page-209-0) 実行 - プロセス, [209](#page-208-1) 書込み, [204](#page-203-0) 出力スクリプトの作成方法, [205](#page-204-1) 出力するデータ, [206](#page-205-0) 出力する列, [206](#page-205-1) 書式設定(タブ) - 表示, [207](#page-206-4) 推奨事項, [204](#page-203-1) 並べ替え, [206](#page-205-1) 出力クエリ 設計, [205](#page-204-0) 定義, [202](#page-201-0) 出力スクリプト 実行, [209](#page-208-0) 書込み, [204](#page-203-0) 定義, [201](#page-200-0) 親オブジェクト, [261](#page-260-3) 進行中のワークフローがある場合にワークフ ローを再度初期化(オプション), [183](#page-182-2) 数値 - クエリ, [61](#page-60-2)

宣言的モデル - ウィザード, [266](#page-265-2) 選択リスト - クエリ, [48](#page-47-2) 値のリスト (参考 リストデータ) 定義 アクション, [120](#page-119-0) ワークフローインスタンス, [144](#page-143-1) ワークフローのアクティビティ, [144](#page-143-2) ワークフローのイベント, [145](#page-144-3) ワークフローのタスク, [145](#page-144-4) ワークフローの実行グループ, [145](#page-144-5) ワークフローの遷移, [145](#page-144-6) 定数 クエリ, [44](#page-43-0) ノード(ウィザード), [266](#page-265-3) 統計, [101](#page-100-0) グラフ, [105](#page-104-0) スクリプト, [103](#page-102-0) 例, [111](#page-110-0) ナビゲーション, [105](#page-104-0) パフォーマンスの最適化, [104](#page-103-0) ソリューション, [104](#page-103-1) ソリューションの実装, [104](#page-103-2) 問題, [104](#page-103-3) 結果の格納, [104](#page-103-0) 作成, [101](#page-100-1) 統計を見やすくする, [106](#page-105-0) コントロールパネルから, [106](#page-105-1) ビジネスホームページから, [106](#page-105-2) 表示, [107](#page-106-0) 表示の設定, [105](#page-104-1) 例, [107](#page-106-1) , [107](#page-106-2) 特殊フィールド, [251-258](#page-250-1) (参考 スクリプト) SQL名 - 制約, [255](#page-254-0) クエリ, [39](#page-38-1) タイプ, [252](#page-251-0) 使用する言語, [256](#page-255-1) 推奨事項, [254](#page-253-0) 用途, [253](#page-252-0) データベース - 値の格納, [251](#page-250-2) フィルタ, [257](#page-256-0) ユーザ権限の詳細画面, [256](#page-255-0) リスト, [257](#page-256-1) 計算式, [256](#page-255-2) 作成, [252](#page-251-1)

参照, [258](#page-257-0) 使用, [257](#page-256-2) 使用のコンテキスト, [255](#page-254-1) 定義, [251](#page-250-0) 有効性, [252](#page-251-2) 日付 クエリ, [61](#page-60-2) スクリプト, [222](#page-221-1) 任意管理項目 (参考 履歴) クエリ, [61](#page-60-3) , [39](#page-38-2) 配信済通知, [141](#page-140-0) , [129](#page-128-3) 配信先リスト - ニュース, [324](#page-323-5) 表記文字列 - クエリ, [38](#page-37-2) 変数 アクション, [134](#page-133-1) クエリ, [45](#page-44-1) 定義, [262](#page-261-1) 変数 (AQL) , [63](#page-62-0) 予定表, [233](#page-232-1) 履歴, [17-21](#page-16-0) 1リンク, [18](#page-17-0) nリンク, [20](#page-19-0) , [19](#page-18-0) , [19](#page-18-1) データベース - インポート, [18](#page-17-1) フィールド, [18](#page-17-0) レコード, [18](#page-17-2) 概要, [17](#page-16-0) 削除, [21](#page-20-0) 任意管理項目, [20](#page-19-1) 起動, [21](#page-20-1) 削除, [20](#page-19-2) 追加, [20](#page-19-3) 変更, [21](#page-20-2) 履歴項目の作成、削除、または変更, [21](#page-20-3) 履歴項目を作成する, [17](#page-16-1) 履歴項目 (参考 履歴) 例外(タブ), [234](#page-233-1)

, [78](#page-77-0) , [73](#page-72-0) , [71](#page-70-0) , [71](#page-70-1)

## **A**

Abs  $(AQL)$ , [58](#page-57-0) AddDays (AQL), [56](#page-55-0) AddHours (AQL), [56](#page-55-1)

AddMinutes (AQL), [56](#page-55-2) AddSeconds (AQL), [56](#page-55-3) Advanced Query Language (参考 クエリ) alias (AQL), [62](#page-61-0) am.ini, [249](#page-248-1) amexpl.exe, [203](#page-202-3) AND (AQL), [46](#page-45-2) AQL (参考 クエリ) AQL関数, [53](#page-52-2) テスト, [59](#page-58-3) IsNull, [59](#page-58-4) 集合型, [54](#page-53-0) Avg, [54](#page-53-1) Count, [54](#page-53-2) Countdistinct, [54](#page-53-3) Max, [54](#page-53-4) Min, [54](#page-53-5) Sum, [54](#page-53-6) 数値, [58](#page-57-1) Abs, [58](#page-57-0) Ceil, [58](#page-57-2) DataLength, [58](#page-57-3) Floor, [58](#page-57-4) Length, [58](#page-57-5) Mod, [58](#page-57-6) NullNumeric, [58](#page-57-7) NumberToNumber, [58](#page-57-8) Round, [58](#page-57-9) Sign, [58](#page-57-10) TextToNumber, [58](#page-57-11) Trunc, [58](#page-57-12) 日付, [56](#page-55-4) AddDays, [56](#page-55-0) AddHours, [56](#page-55-1) AddMinutes, [56](#page-55-2) AddSeconds, [56](#page-55-3) Day, [56](#page-55-5) DayOfYear, [56](#page-55-6) DaysDiff, [56](#page-55-7) DbToLocalDate, [56](#page-55-8) Getdate, [56](#page-55-9) Hour, [56](#page-55-10) HoursDiff, [56](#page-55-11) LocalToDbDate, [56](#page-55-12) Minute, [56](#page-55-13)

MinutesDiff, [56](#page-55-14) Month, [56](#page-55-15) NumberToTime, [57](#page-56-0) Second, [57](#page-56-1) SecondsDiff, [57](#page-56-2) TextToTime, [57](#page-56-3) WeekDay, [57](#page-56-4) Year, [57](#page-56-5) 文字列, [54](#page-53-7) Ascii, [54](#page-53-8) Char, [54](#page-53-9) CharIndex, [54](#page-53-10) DateToText, [54](#page-53-11) EmptyString, [55](#page-54-0) Left, [55](#page-54-1) Length, [54](#page-53-12) LikeParam, [55](#page-54-2) Lower, [55](#page-54-3) Ltrim, [55](#page-54-4) NullBlob, [55](#page-54-5) NullDate, [56](#page-55-16) NullMemo, [55](#page-54-6) NullString, [55](#page-54-7) NullTime, [56](#page-55-17) NullTimeStamp, [57](#page-56-6) NumberToText, [55](#page-54-8) Right, [55](#page-54-9) Rtrim, [55](#page-54-10) Substring, [55](#page-54-11) TimeStampToText, [55](#page-54-12) TimeToText, [55](#page-54-13) Upper, [55](#page-54-14) Ascii(AQL), [54](#page-53-8) Asset Manager Automated Process Manager - タイムゾーン, [246](#page-245-1) Avg (AQL), [54](#page-53-1)

#### **B**

Basic (参考 スクリプト) (参考 ウィザード) 情報, [212](#page-211-3) Basic関数 (参考 ウィザード) (参考 スクリプト)

定義, [214](#page-213-0)

## **C**

CALENDAR(ウィザードのコントロール), [307](#page-306-0) Ceil (AQL), [58](#page-57-2) Char (AQL), [54](#page-53-9) CharIndex, [54](#page-53-10) CHART(ウィザードのコントロール), [304](#page-303-0) CHECKBOX(ウィザードのコントロール), [288](#page-287-0) COMBOBOX(ウィザードのコントロール), [288](#page-287-1) COMBOEDIT(ウィザードのコントロール), [307](#page-306-1) COMMANDBUTTON(ウィザードのコント ロール), [294](#page-293-0) Count (AQL), [54](#page-53-2) Countdistinct (AQL), [54](#page-53-3) Crystal Reports (参考 レポート) 目的, [65](#page-64-3) Crystal Reports (Designer) インストール, [69](#page-68-0) 手動インストール, [70](#page-69-0) 無人モード, [70](#page-69-1) Crystal Reports Server Asset Managerユーザ, [73](#page-72-0) インストール, [69](#page-68-0) 構成, [71](#page-70-1) 手動インストール, [70](#page-69-0) 無人モード, [70](#page-69-1) サーバの宣言, [81](#page-80-1) シングルサインオン 設定, [78](#page-77-0) レポート レポートのインポート, [71](#page-70-0) Crystal Reports - レポートの設定, [92](#page-91-2) Crystal Reports統計, [84](#page-83-1) CurrentSelection(ウィザードのノード), [269](#page-268-0) CurrentTable(ウィザードのノード), [269](#page-268-0) CurrentUser (AQL), [35](#page-34-0) CurrentUserId(レポート), [92](#page-91-0) CurrentUser(スクリプト), [224](#page-223-0)

### **D**

database.txt, [224](#page-223-1) , [31](#page-30-3) , [16](#page-15-0) DataLength (AQL), [58](#page-57-3) DATETIMEEDIT(ウィザードのコントロー ル), [308](#page-307-2) DateToText, [54](#page-53-11) Day (AQL), [56](#page-55-5) DayOfYear (AQL), [56](#page-55-6) DaysDiff (AQL), [56](#page-55-7) DBEDIT(ウィザードのコントロール), [300](#page-299-0) DBLISTBOX(ウィザードのコントロール), [295](#page-294-0) DBPATH(ウィザードのコントロール), [301](#page-300-0) DBQUERYBOX(ウィザードのコントロー ル), [297](#page-296-0) DBTABLE(ウィザードのコントロール), [301](#page-300-1) DbToLocalDate (AQL), [56](#page-55-8) DDE(アクションのタイプ), [123](#page-122-2) DDE(タブ), [127](#page-126-0) DELETE (AQL), [53](#page-52-0) DUPLICATE (AQL), [53](#page-52-1)

## **E**

EmptyString, [55](#page-54-0)

#### **F**

FILEEDIT(ウィザードのコントロール), [306](#page-305-0) FINISH(ウィザードのノード), [281](#page-280-0) Floor (AQL), [58](#page-57-4) FROM (AQL), [48](#page-47-0) FullName (AQL), [60](#page-59-2) FullName(フィールド), [37](#page-36-0) クエリ, [60](#page-59-1)

## **G**

g\_lTimeZoneCheckInMns (am.ini), [249](#page-248-2) gbbase.wiz, [273](#page-272-0) gbbase.xml, [88](#page-87-1) Getdate (AQL), [56](#page-55-9) GROUP BY (AQL), [50](#page-49-0)

## **H**

HAVING (AQL), [50](#page-49-1) Hour (AQL), [56](#page-55-10) HoursDiff (AQL), [56](#page-55-11)

#### **I**

INSERT (AQL), [51](#page-50-0) IS NOT NULL (AQL), [47](#page-46-11) IsNull (AQL), [59](#page-58-4) IS NULL (AQL), [47](#page-46-12)

#### **L**

LABEL(ウィザードのコントロール), [293](#page-292-0) Left  $(AQL)$ , [55](#page-54-1) Length, [54](#page-53-12) Length (AQL), [58](#page-57-5) LIKE (AQL), [47](#page-46-13) LikeParam, [55](#page-54-2) LINKEDIT(ウィザードのコントロール), [302](#page-301-0) LISTBOX(ウィザードのコントロール), [290](#page-289-0) LocalToDbDate (AQL), [56](#page-55-12) LONG(ウィザードのノード), [284](#page-283-0) Lower (AQL), [55](#page-54-3) Ltrim (AQL), [55](#page-54-4)

#### **M**

MAPI (参考 メッセージ) Max (AQL), [54](#page-53-4) Microsoft SQL Server クエリ ソートの順序, [41](#page-40-3) Min (AQL), [54](#page-53-5) Minute (AQL), [56](#page-55-13) MinutesDiff (AQL), [56](#page-55-14) Mod (AQL), [58](#page-57-6) Month (AQL), [56](#page-55-15)

#### **N**

NOT LIKE (AQL), [47](#page-46-14) NULL (AQL), [34](#page-33-0) NullBlob, [55](#page-54-5) NullDate, [56](#page-55-16)

NullMemo, [55](#page-54-6) NullNumeric (AQL), [58](#page-57-7) NullString, [55](#page-54-7) NullTime, [56](#page-55-17) NullTimeStamp, [57](#page-56-6) NumberToNumber (AQL), [58](#page-57-8) NumberToText, [55](#page-54-8) NumberToTime (AQL), [57](#page-56-0) NUMBOX(ウィザードのコントロール), [307](#page-306-2)

## **O**

Old, [225](#page-224-1) OPTIONBUTTONS(ウィザードのコント ロール), [289](#page-288-0) OR (AQL), [46](#page-45-3) Oracle for WorkGroups クエリ ソートの順序, [40](#page-39-4) ORDER BY (AQL), [51](#page-50-1)

## **P**

PROGRESSBAR(ウィザードのコントロー ル), [294](#page-293-1)

## **R**

reports.txt, [87](#page-86-3) , [87](#page-86-4) Right (AQL), [55](#page-54-9) ROOT(ウィザードのノード), [271](#page-270-0) Round (AQL), [58](#page-57-9) Rtrim (AQL), [55](#page-54-10)

#### **S**

Second (AQL), [57](#page-56-1) SecondsDiff (AQL), [57](#page-56-2) SELECT (AQL) サブクエリ - 警告, [42](#page-41-2) 制限, [48](#page-47-3) Self (AQL), [35](#page-34-1) Sign (AQL), [58](#page-57-10) sLvl - クエリ, [37](#page-36-1) sLvl(フィールド) - クエリ, [60](#page-59-2) SMTP (参考 メッセージ) SQL

クエリ, [54](#page-53-13) データベース - 変更, [25](#page-24-2) SQLとAQLの比較, [25](#page-24-0) SQLビュー (参考 出力) START(ウィザードのノード), [282](#page-281-0) STRING(ウィザードのノード), [284](#page-283-0) Substring (AQL), [55](#page-54-11) Sum (AQL), [54](#page-53-6)

## **T**

TEXTBOX(ウィザードのコントロール), [303](#page-302-0) TextToNumber (AQL), [58](#page-57-11) TextToTime (AQL), [57](#page-56-3) TICKEDIT(ウィザードのコントロール), [306](#page-305-1) TIMER(ウィザードのノード), [283](#page-282-0) TIMESPANEDIT(ウィザードのコントロー ル), [307](#page-306-3) TimeStampToText, [55](#page-54-12) TimeToText, [55](#page-54-13) TRANSITION(ウィザードのノード), [279](#page-278-0) Trunc (AQL), [58](#page-57-12) twip, [260](#page-259-0) tz.scr, [241](#page-240-2)

## **U**

u2lamlib.dll $(\mathcal{I}\mathcal{I}\mathcal{I})$ , [71](#page-70-2) UNION (AQL), [43](#page-42-0) UPDATE (AQL), [52](#page-51-0) Upper (AQL), [55](#page-54-14) useSQL92Join (amdb.ini), [32](#page-31-0)

#### **V**

VIM (参考 メッセージ)

#### **W**

WeekDay (AQL), [57](#page-56-4) WHERE (AQL), [49](#page-48-0)

#### **Y**

Year (AQL), [57](#page-56-5)